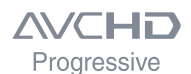

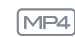

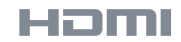

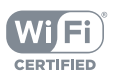

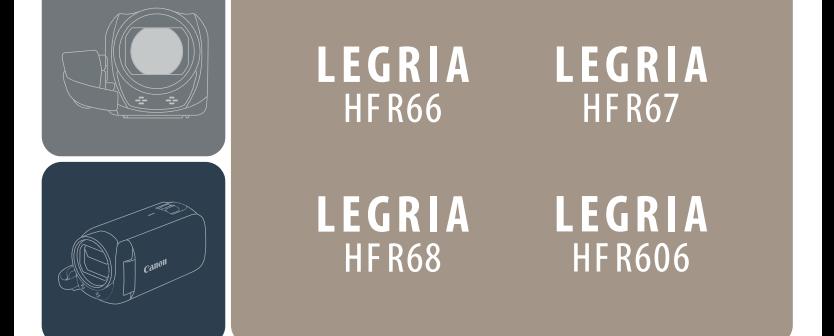

# Цифровая видеокамера HD Руководство по эксплуатации

**PAL** 

**Canon** 

PUB. DIR-0086-000A

# <span id="page-1-0"></span>Важные инструкции по эксплуатации

ПРЕДУПРЕЖДЕНИЕ ОБ АВТОРСКИХ ПРАВАХ:

Несанкционированная запись материалов, защищенных законом об авторских правах, может являться нарушением прав обладателей авторских прав и противоречить закону об охране авторских прав.

ВНИМАНИЕ:

ДЛЯ УМЕНЬШЕНИЯ ОПАСНОСТИ ПОРАЖЕНИЯ ЭЛЕКТРИЧЕСКИМ ТОКОМ И СНИЖЕНИЯ УРОВНЯ НЕЖЕЛАТЕЛЬНЫХ ПОМЕХ ПОЛЬЗУЙТЕСЬ ТОЛЬКО РЕКОМЕНДОВАННЫМИ ДОПОЛНИТЕЛЬНЫМИ ПРИНАДЛЕЖНОСТЯМИ.

ВНИМАНИЕ:

ЕСЛИ ПРИБОР НЕ ИСПОЛЬЗУЕТСЯ, ОТСОЕДИНИТЕ ВИЛКУ ОТ ЭЛЕКТРИЧЕСКОЙ РОЗЕТКИ.

Во избежание опасности поражения электрическим током не допускайте попадания на данное изделие капель или брызг.

Вилка питания от сети переменного тока выполняет функцию разъединительного устройства. Вилка питания должна быть легко доступна, чтобы ее можно было быстро отсоединить при необходимости.

При использовании компактного блока питания запрещается заворачивать его в ткань или накрывать тканью, а также помещать в узкие замкнутые пространства.

Идентификационная табличка блока питания CA-110E расположена на его нижней панели.

#### РЕГИОНЫ ИСПОЛЬЗОВАНИЯ

Видеокамеры LEGRIA HF R68, LEGRIA HF R67 и LEGRIA HF R66 соответствуют (по состоянию на январь 2015 г) правилам по использованию радиосигналов, действующим в перечисленных ниже регионах. Для получения сведений о других регионах, в которых возможно использование этой видеокамеры, обращайтесь по адресам, указанным на задней обложке настоящего Руководства по эксплуатации ( $\cap$  [342](#page-341-0)).

#### РЕГИОНЫ

Австралия, Австрия, Бельгия, Болгария, Великобритания, Венгрия, Германия, Гонконг (особый административный регион), Греция, Дания, Ирландия, Исландия, Испания, Италия, Кипр, Латвия, Литва, Лихтенштейн, Люксембург, Мальта, Нидерланды, Новая Зеландия, Норвегия, Польша, Португалия, Россия, Румыния, Сингапур, Словакия, Словения, Финляндия, Франция, Чешская Республика, Швейцария, Швеция, Эстония

Модель

#### ID0047: LEGRIA HF R68 / LEGRIA HF R67 / LEGRIA HF R66

# FAT

#### Дата производства:

Дата производства данного изделия напечатана на упаковке. Страна происхождения: см. на упаковке.

Импортер в Белоруссии Контактная информация перечислена на упаковке.

Храните ее в надежном месте.

Импортер в Казахстан

Контактная информация перечислена на упаковке.

Храните ее в надежном месте.

#### Товарные знаки

- Логотипы SD, SDHC и SDXC являются товарными знаками компании SD-3C, LLC.
- Microsoft и Windows являются товарными знаками либо зарегистрированными товарными знаками корпорации Microsoft в США и/или других странах.
- App Store, iPad, iPhone, iTunes и Mac OS являются товарными знаками корпорации Apple Inc. зарегистрированными в США и других странах.
- HDMI, High-Definition Multimedia Interface и логотип HDMI являются товарными знаками или зарегистрированными товарными знаками HDMI Licensing LLC в США и/или других странах.

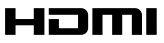

- «AVCHD», «AVCHD Progressive» и логотип «AVCHD Progressive» являются товарными знаками корпораций Panasonic Corporation и Sony Corporation.
- Google, Android, Google Play и YouTube являются товарными знаками корпорации Google Inc.

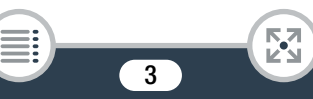

- Изготовлено по лицензии компании Dolby Laboratories. «Dolby» и знак в виде двойной буквы D являются товарными знаками компании Dolby Laboratories.
- Facebook является зарегистрированным товарным знаком корпорации Facebook, Inc.
- IOS является товарным знаком или зарегистрированным товарным знаком компании Cisco в США и других странах и используется по лицензии.
- Название и логотипы Twitter являются товарными знаками корпорации Twitter, Inc.
- Wi-Fi является товарным знаком альянса Wi-Fi Alliance.
- Wi-Fi Certified, WPA, WPA2 и логотип Wi-Fi Certified являются товарными знаками альянса Wi-Fi Alliance.
- WPS при использовании в параметрах видеокамеры, в экранной индикации и в данном Руководстве означает Wi-Fi Protected Setup.
- Идентификационный знак Wi-Fi Protected Setup является знаком альянса Wi-Fi Alliance.
- N-Mark является товарным знаком или зарегистрированным товарным знаком компании NFC Forum, Inc. в США и других странах.
- FlashAir является товарным знаком корпорации Toshiba Corporation.
- Прочие названия и изделия, не упомянутые выше, могут быть товарными знаками или зарегистрированными товарными знаками соответствующих компаний.
- В этом устройстве используется технология exFAT, лицензия на которую получена от корпорации Microsoft.
- Символом «Full HD 1080» обозначаются видеокамеры Canon, поддерживающие видеоизображение высокой четкости, содержащее 1080 пикселов (строк развертки) по вертикали.
- This product is licensed under AT&T patents for the MPEG-4 standard and may be used for encoding MPEG-4 compliant video and/or decoding MPEG-4 compliant video that was encoded only (1) for a personal and non-commercial purpose or (2) by a video provider licensed under the AT&T patents to provide MPEG-4 compliant video. No license is granted or implied for any other use for MPEG-4 standard.

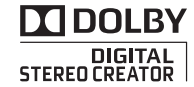

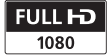

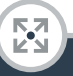

# <span id="page-4-0"></span>О данном Руководстве и видеокамере

Благодарим за приобретение видеокамеры Canon LEGRIA HF R68 / LEGRIA HF R67 / LEGRIA HF R66 / LEGRIA HF R606. Перед началом работы с видеокамерой внимательно прочитайте данное Руководство и сохраните его в качестве справочника. В случае сбоев в работе видеокамеры см. раздел Устранение неполадок  $(D273)$  $(D273)$ .

#### Обозначения, используемые в данном Руководстве

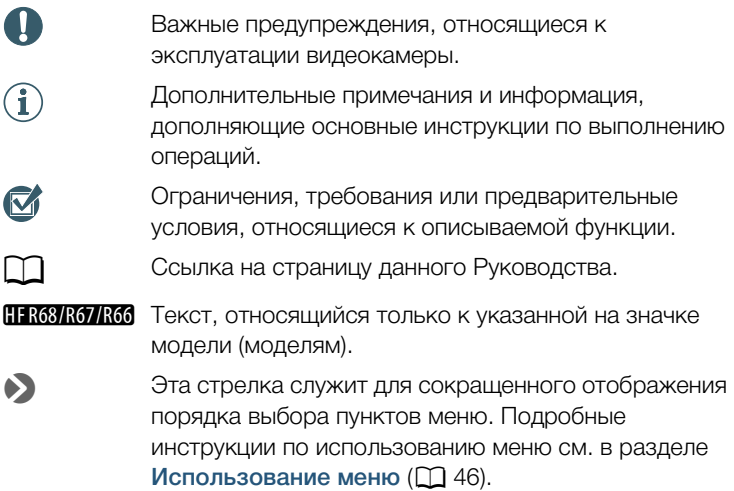

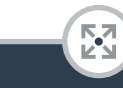

• В данном Руководстве используются следующие термины.

HF R68/R67/R66 Если не указано определенно: «карта памяти» или «встроенная память», то термин «память» относится к обоим типам памяти.

Под термином «эпизод» понимается один блок видеофильма, записанный за одну операцию записи.

Термины «фотография» и «неподвижное изображение» имеют одинаковое значение.

- Скобки [ ] используются для обозначения элементов управления, нажимаемых на экране (меню, кнопки и т. д.), и сообщений, отображаемых на экране.
- Фотографии, используемые в данном Руководстве, являются имитацией и сняты с помощью фотокамеры. Если не указано иное, иллюстрации и значки меню относятся к модели **HR63**.
- В данном Руководстве на иллюстрациях экрана видеокамеры или компьютера могут быть показаны только те части, которые имеют отношение к рассматриваемому вопросу.
- Кнопки навигации: на панели навигации внизу страницы расположены четыре кнопки, позволяющие быстро находить требуемую информацию.

Переход к общему содержанию.

Переход к списку выбранных функций, сгруппированных по использованию в реальных ситуациях. Этот альтернативный указатель может быть очень полезен новичкам, которые столкнулись с некоторой проблемой и не знают, какой функцией следует воспользоваться.

"√

Переход на алфавитный указатель.

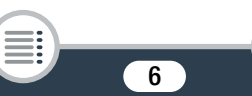

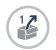

Кнопка с цифрой позволяет перейти в начало текущей главы, где приводятся общие сведения о главе и перечисляются функции, рассматриваемые в ней. Обратите внимание, что вид значка зависит от текущей главы.

- <span id="page-6-0"></span>• Когда индикатор обращения к памяти ACCESS горит или мигает, соблюдайте перечисленные ниже меры предосторожности. В противном случае может произойти безвозвратная потеря данных или повреждение памяти.
	- Не открывайте крышку гнезда карты памяти.
	- Не отсоединяйте источник питания и не выключайте видеокамеру.
	- Не изменяйте режим съемки видеокамеры.
	- Не удерживайте нажатой кнопку  $\blacktriangleright$ .
	- Если к видеокамере подключен USB-кабель, не отсоединяйте его.

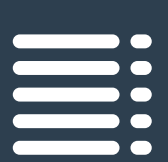

# <span id="page-7-0"></span>Содержание

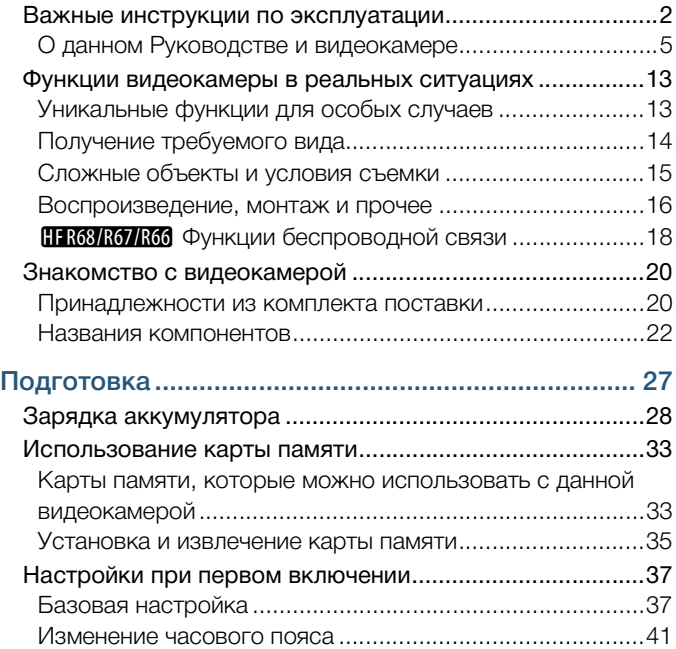

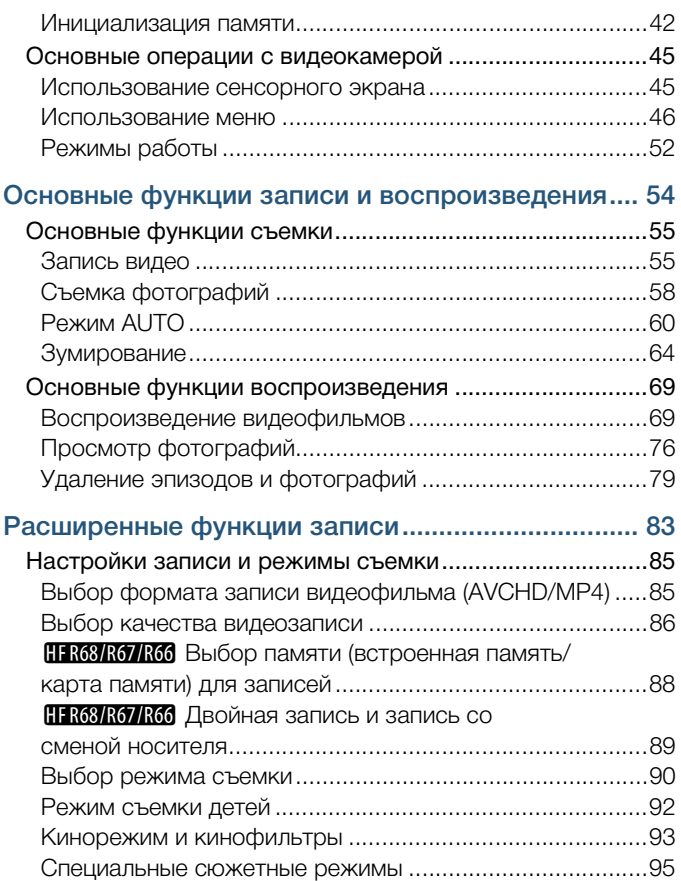

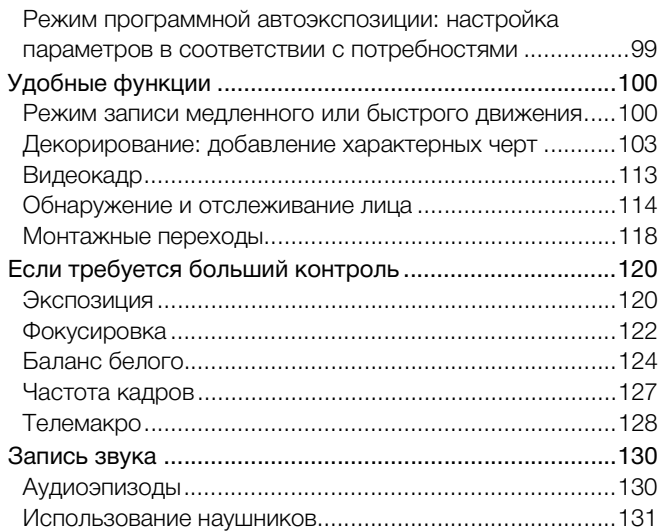

# Расширенные функции воспроизведения и

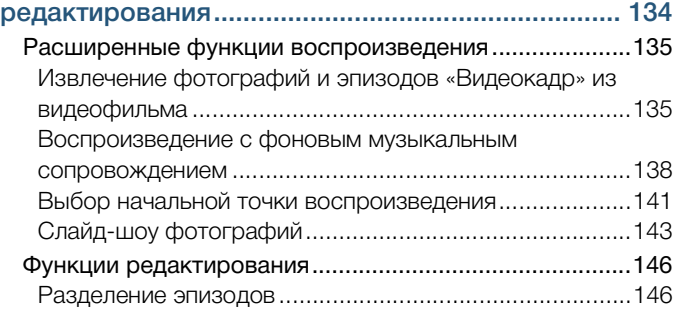

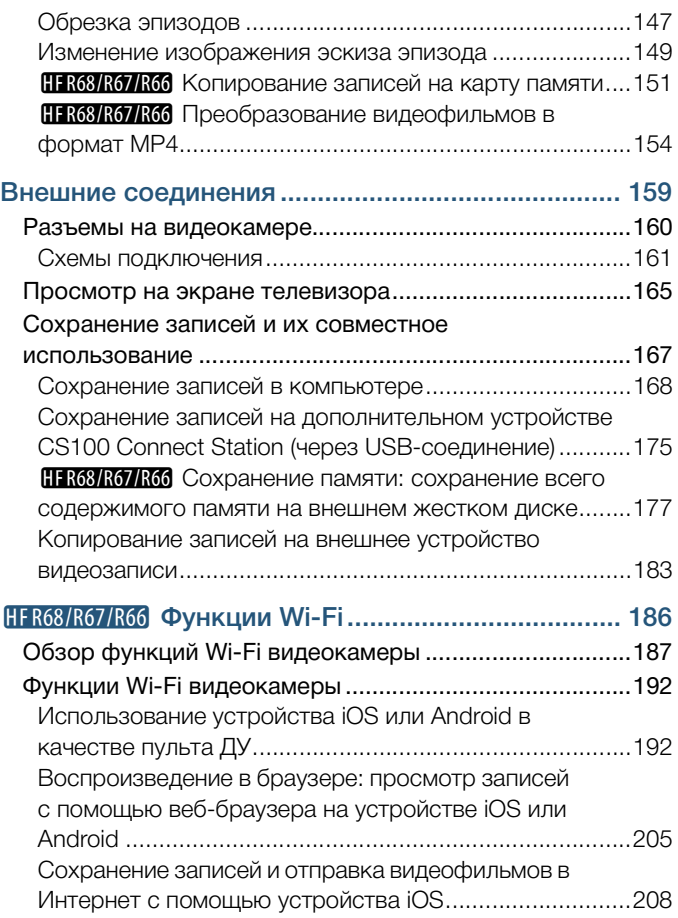

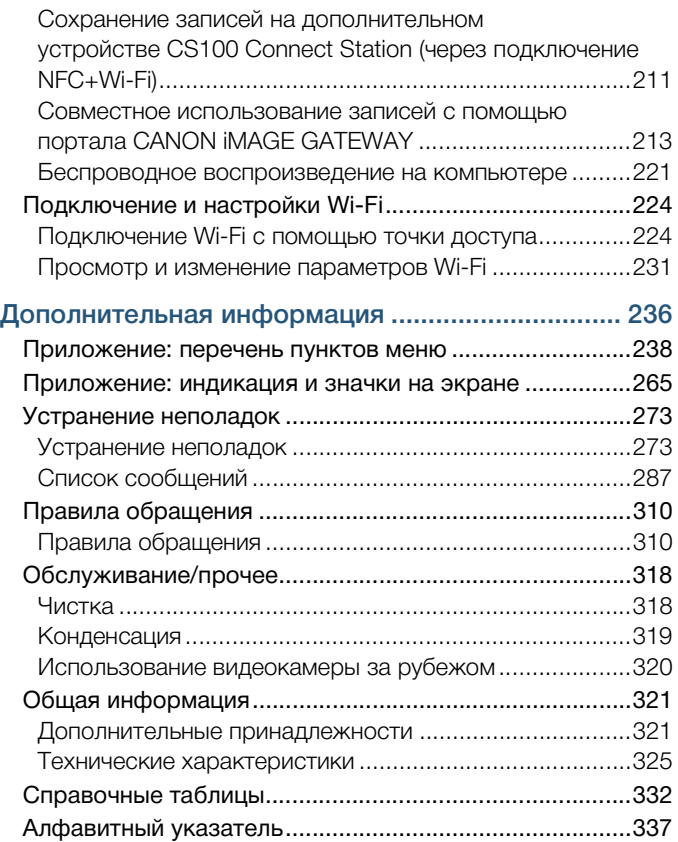

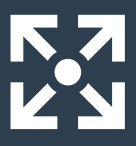

# <span id="page-12-0"></span>Функции видеокамеры в реальных ситуациях

#### <span id="page-12-1"></span>Уникальные функции для особых случаев

Запечатлите самые прекрасные моменты жизни своих детей и используйте специально разработанные штампы, чтобы наблюдать за тем, как ребенок растет. **• Режим съемки детей (M [92\)](#page-91-1)** 

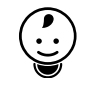

Замечательное видео в режиме интервальной съемки или в режиме записи медленного движения для просмотра своего удара при игре в гольф.

 $\triangleright$  Режим записи медленного или быстрого движения ( $\boxdot$  [100](#page-99-2))

13

Оформите свои видеофильмы с помощью графических элементов и штампов.

 $\blacktriangleright$  Декорирование ( $\Box$  [103\)](#page-102-1)

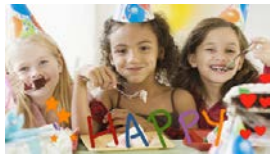

**SSS** 

#### Динамичная монтажная последовательность из коротких эпизодов.

 $\blacktriangleright$  Видеоролик ( $\Box$  [113](#page-112-1))

Запись оптимального звука в соответствии с условиями съемки, например при записи речи на собрании или на музыкальном концерте.

 $\blacktriangleright$  Аудиоэпизоды ( $\Box$  [130\)](#page-129-2)

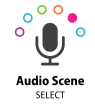

### <span id="page-13-0"></span>Получение требуемого вида

Позвольте видеокамере самостоятельно выбрать наилучшие настройки в соответствии со сценой для съемки, чтобы получить превосходные фото и видео.

 $\blacktriangleright$  Режим  $\bigoplus$  ( $\bigcap$  [60](#page-59-1))

Получение более светлого или более темного изображения, чем при экспозиции, установленной видеокамерой.

 $\triangleright$  Экспозиция ( $\Box$  [120](#page-119-2))

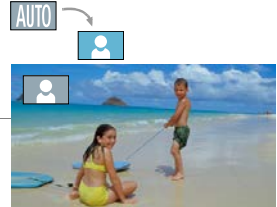

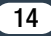

Измените то, насколько плавными или натуральными будут выглядеть движения в отснятом материале.

 $\blacktriangleright$  Частота кадров ( $\Box$  [127\)](#page-126-1)

Придайте своим записям профессиональный кинематографический вид.

**• Кинорежим и кинофильтры**  $($  $\Box$  [93\)](#page-92-1)

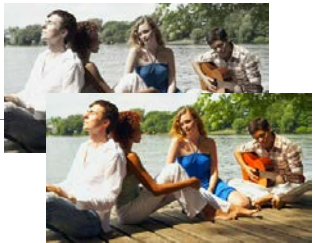

Кинофильтр [FILTER 2] (Ярко)

#### Выбор формата записи: AVCHD или MP4.

 $\triangleright$  Формат видеофильмов ( $\Box$  [85\)](#page-84-2)

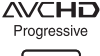

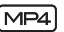

#### <span id="page-14-0"></span>Сложные объекты и условия съемки

Превосходная видеозапись

#### специальных сюжетов с

минимальными настройками.

 $\blacktriangleright$  Режим съемки ( $\Box$  [90\)](#page-89-0)

Естественные цвета даже в сложных условиях освещения.

15

 $\blacktriangleright$  Баланс белого ( $\Box$  [124\)](#page-123-1)

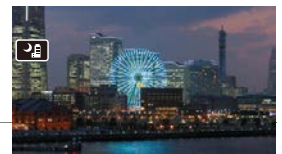

Специальный сюжетный режим съемки **[**• Ночная сцена]

Оптимизация экспозиции для требуемого объекта простым касанием экрана.

 $\triangleright$  Сенсорная автоэкспозиция ( $\triangleright$  [121](#page-120-0))

#### Фокусировка на объект и оптимальная экспозиция при съемке движущегося объекта.

 $\triangleright$  Обнаружение и отслеживание лица ( $\triangleright$  [114\)](#page-113-1)

#### <span id="page-15-0"></span>Воспроизведение, монтаж и прочее

#### Сохранение отдельных частей видеофильмов в виде фотографий или коротких видеороликов.

**> Извлечение фотографий и эпизодов типа «Видеоролик»**  $($  $\Box$  [135\)](#page-134-2)

#### HF R68/R67/R66 Конвертация эпизодов в файлы меньшего размера для отправки в Интернет.

**• Конвертация видеофильмов в формат MP4(Q [154](#page-153-1))** 

#### H R68/R67/R66 Сохранение всех записей в памяти прямо на внешний жесткий диск без подключения к компьютеру.

 $\triangleright$  Сохранение памяти ( $\sqcap$  [177](#page-176-1))

#### Заблокируйте файлы во избежание случайного удаления или изменения.

 $\triangleright$  Защита файлов от редактирования ( $\Box$  [74\)](#page-73-0)

 $\mathbf{y}$ 

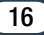

#### Воспроизведение сцен или слайд-шоу из фотографий под фоновую музыку.

X Воспроизведение с фоновым музыкальным сопровождением  $(M 138)$  $(M 138)$ 

#### Просмотр видеозаписей на экране телевизора.

 $\blacktriangleright$  Подключение по HDMI ( $\Box$  [161](#page-160-1))

 $\blacktriangleright$  Воспроизведение ( $\Box$  [165\)](#page-164-1)

#### Сохранение видеозаписей в компьютере и отправка в Интернет.

• Сохранение видеозаписей ( $\Box$  [168](#page-167-1))

#### Беспроблемное сохранение записей на дополнительном устройстве CS100 Connect Station.

 $\triangleright$  CS100 Connect Station ( $\Box$  [175,](#page-174-1) [211\)](#page-210-1)

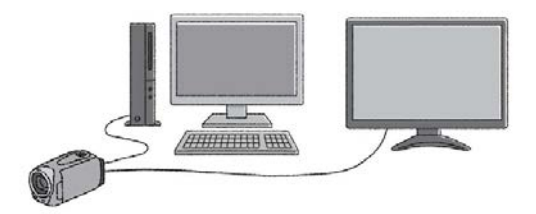

#### <span id="page-17-0"></span>HFR68/R67/R66 Функции беспроводной связи

#### Использование смартфона или планшетного ПК в качестве пульта ДУ при съемке.

 $\triangleright$  Приложение CameraAccess plus ( $\triangleright$  [192](#page-191-2))

Использование веб-браузера на смартфоне или планшетном ПК для доступа к видеозаписям в видеокамере и их воспроизведения.

 $\blacktriangleright$  Воспроизведение в браузере ( $\Box$  [205](#page-204-1))

#### Использование приложения iOS для беспроводной передачи видеозаписей в iPhone/iPad и отправки видеозаписей в Интернет.

 $\blacktriangleright$  Приложение Movie Uploader ( $\square$  [208\)](#page-207-1)

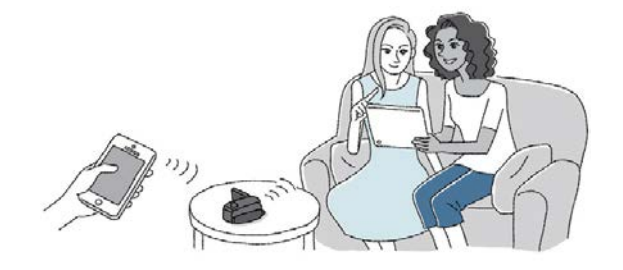

#### Обмен видеозаписями с помощью интернет-альбомов на портале CANON iMAGE GATEWAY.

 $\triangleright$  CANON IMAGE GATEWAY ( $\Box$  [213\)](#page-212-1)

Использование функции NFC для беспроблемного подключения видеокамеры к устройству Android с поддержкой NFC.

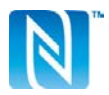

 $\triangleright$  NFC ( $\Box$ ] [193](#page-192-0), [200,](#page-199-0) [205\)](#page-204-1)

Подключение видеокамеры к домашней сети для беспроводной потоковой передачи видеозаписей.

 $\triangleright$  Сервер мультимедиа ( $\Box$  [221](#page-220-1))

 $\triangleright$  Подключение к точке доступа по Wi-Fi ( $\Box$  [224\)](#page-223-2)

#### Просмотр и изменение настроек Wi-Fi (для опытных пользователей).

 $\blacktriangleright$  Настройки Wi-Fi ( $\Box$  [231\)](#page-230-1)

# <span id="page-19-1"></span><span id="page-19-0"></span>Принадлежности из комплекта поставки

В комплект поставки видеокамеры входят следующие дополнительные принадлежности.

> **• Компактный блок питания** CA-110E (с кабелем питания)

> > Аккумулятор BP-718W

XШирокоугольная насадка WA-H43 (только для моделей HFR68/R67)

USB-кабель IFC300-PCU/SW XВысокоскоростной кабель HDMI

> Брошюра по начальной подготовкеW

XРуководство по началу работы с Transfer Utility LE\*

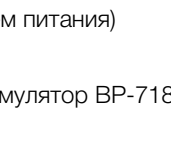

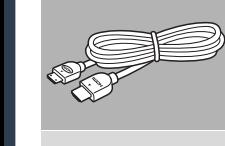

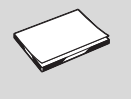

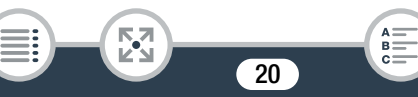

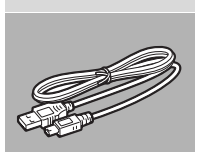

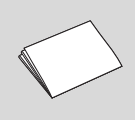

- В этом руководстве объясняется, как загружать программное обеспечение Transfer Utility LE компании PIXELA, которое позволяет сохранять видеофильмы AVCHD и передавать музыкальные файлы на карту памяти. Подробная информация относительно использования программы содержится в руководстве по программному обеспечению Transfer Utility LE, которое входит в состав загружаемого ПО.
	- При встряхивании видеокамеры из нее может быть слышен стук ( $\Box$  [280](#page-279-0)).

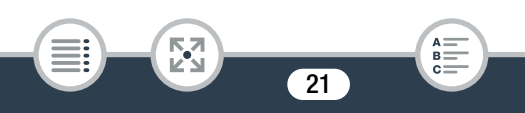

### <span id="page-21-0"></span>Названия компонентов

#### Вид слева

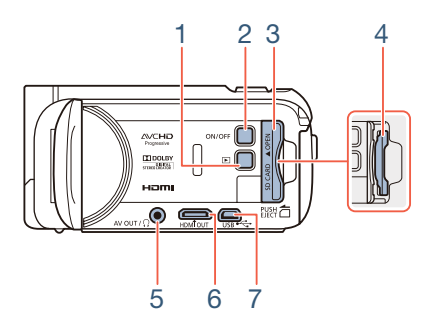

- 1 Кнопка  $\blacktriangleright$  (режим воспроизведения) ( $\Box$  [53](#page-52-0))
- 2 Кнопка ON/OFF
- 3 Крышка гнезда карты памяти ( $\Box$  [35](#page-34-1))
- 4 Гнездо карты памяти ( $\Box$  [35\)](#page-34-1)
- 5 Разъем AV OUT ( $\Box$  [160,](#page-159-1) [163\)](#page-162-0)/ $\Omega$  (наушники) ( $\Box$  [131\)](#page-130-1)
- 6 Разъем HDMI OUT (CD [160,](#page-159-1) [161\)](#page-160-2)
- 7 Разъем USB (Q [160](#page-159-1), [164](#page-163-0))

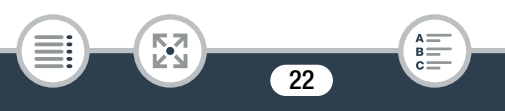

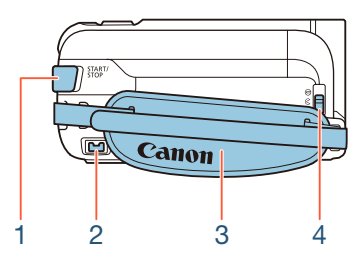

- 1 Кнопка START/STOP  $(D \ 55)$  $(D \ 55)$
- 2 Разъем DC IN  $(D 28)$  $(D 28)$
- 3 Ремень ручки Отрегулируйте ремень ручки таким образом, чтобы указательный палец доставал до рычага увеличения, а большой палец доставал до кнопки START/STOP.
- 4 Переключатель крышки объектива Для открывания крышки объектива переместите переключатель крышки объектива вниз к символу  $\mathcal{R}$ .

ß

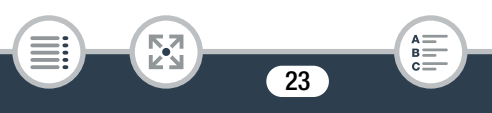

Вид спереди Вид сверху

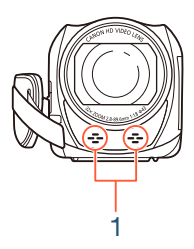

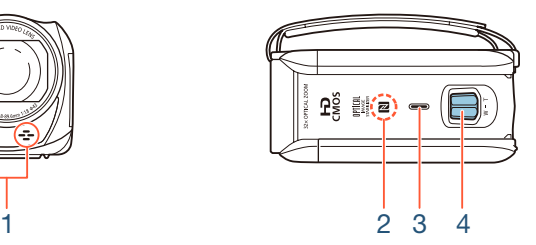

- 1 Стереомикрофон ( $\Box$  [130](#page-129-2), [262](#page-261-0))
- 2 **H R68/R67/R60** Контактная точка NFC (беспроводная связь ближнего радиуса действия) ( $\Box$  [195](#page-194-0), [211](#page-210-1))
- $3$  Динамик ( $173$  $173$ )
- 4 Рычаг зумирования ( $\Box$  [64](#page-63-1))

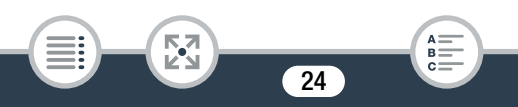

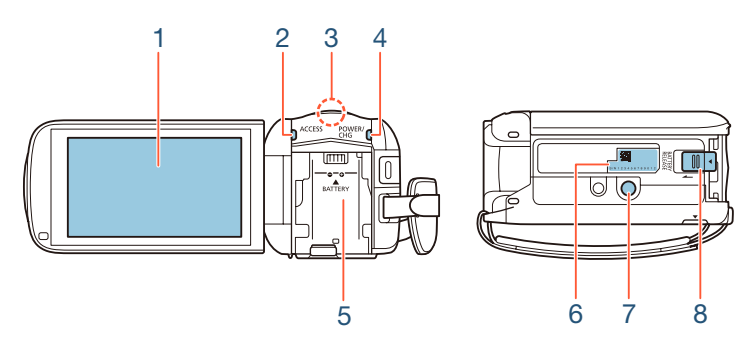

- 1 Сенсорный экран ЖК-дисплея ( $\Box$  [26,](#page-25-0) [45\)](#page-44-2)
- 2 Индикатор ACCESS (обращение к карте) ( $\Box$  [7](#page-6-0), [55](#page-54-2), [58](#page-57-1))
- 3 **H R68/R67/R66** Антенна Wi-Fi (C [191](#page-190-0))
- 4 Индикатор POWER/CHG (зарядка): зеленый — вкл., красный — зарядка ( $\square$  [28](#page-27-1))
- 5 Блок крепления аккумулятора ( $\Box$  [28\)](#page-27-1)
- 6 Серийный номер

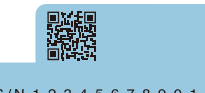

- S/N 1 2 3 4 5 6 7 8 9 0 1 2
- 7 Гнездо для штатива ( $\Box$  [313](#page-312-0))
- 8 Переключатель BATTERY RELEASE (фиксатор аккумулятора)  $(D29)$  $(D29)$

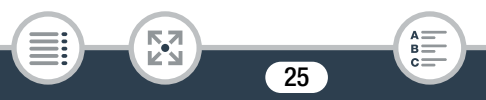

#### <span id="page-25-0"></span>Сенсорный экран ЖК-дисплея

Откройте ЖК-дисплей на 90°. По умолчанию при этом включается видеокамера. При первом открывании панели ЖК-дисплея открывается экран начальной настройки, помогающий задать основные параметры  $(1)$  [37\)](#page-36-2).

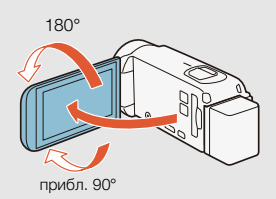

Отрегулируйте положение ЖК-дисплея в соответствии с условиями съемки.

- Экран изготавливается с использованием высокоточных технологий, и более 99,99% пикселов работоспособны. Менее 0,01% пикселов могут иногда самопроизвольно загораться или отображаться в виде черных, красных, синих или зеленых точек. Это не оказывает никакого влияния на записываемое изображение и не является неисправностью.
- Подробные сведения о порядке ухода за сенсорным экраном см. в разделах Правила обращения ( $\Box$  [310](#page-309-2)) и Чистка (□ [318](#page-317-2)).

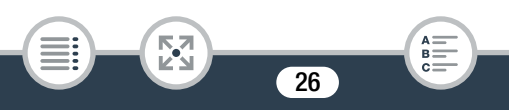

# Подготовка

#### <span id="page-26-0"></span>[Зарядка аккумулятора](#page-27-0)

В первую очередь перед использованием видеокамеры необходимо подготовить источник питания. В этом разделе объясняется, как заряжать аккумулятор.

# [33](#page-32-0)

[28](#page-27-0)

#### [Использование карты памяти](#page-32-0)

В этом разделе рассматриваются поддерживаемые типы карт памяти и порядок их установки в видеокамеру.

#### [Настройки при первом включении](#page-36-0)

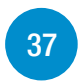

При первом включении камеры сначала потребуется выполнить базовую настройку и выбрать язык, дату и время, формат записи (AVCHD или MP4), а также память для записей (только для моделей HR68/R67/R66).

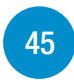

#### [Основные операции с видеокамерой](#page-44-0)

В этом разделе подробнее рассматриваются основные операции, такие как работа с сенсорным экраном, изменение режимов работы и использование меню.

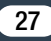

# <span id="page-27-1"></span><span id="page-27-0"></span>Зарядка аккумулятора

Питание видеокамеры возможно от аккумулятора или непосредственно от компактного блока питания.

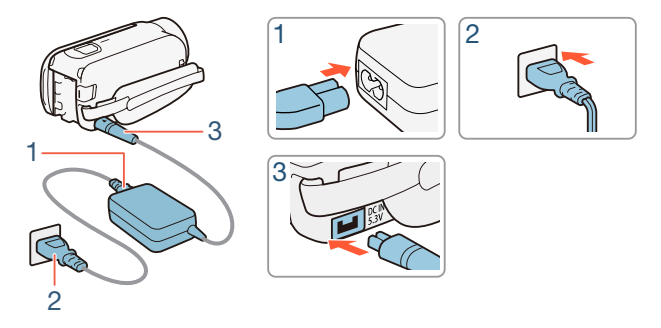

- 1 Подсоедините кабель питания к компактному блоку питания.
- 2 Вставьте кабель питания в электрическую розетку.
- 3 Подсоедините компактный блок питания к разъему DC IN видеокамеры.

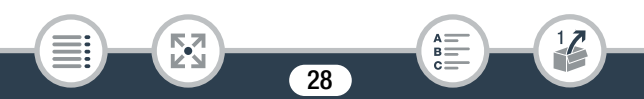

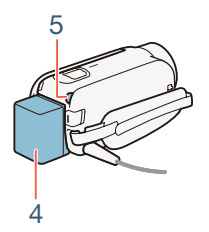

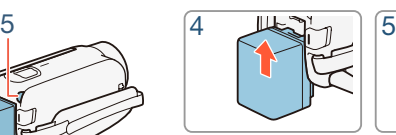

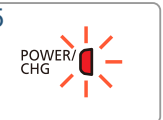

- 4 Установите аккумулятор на видеокамеру.
	- Аккуратно вставьте аккумулятор в блок крепления аккумулятора и сдвиньте его вверх до фиксации со щелчком.
- 5 Зарядка начинается при выключении видеокамеры.
	- Если видеокамера была включена, при ее выключении зеленый индикатор POWER/CHG выключается. Через некоторое время индикатор POWER/CHG загорается красным цветом (аккумулятор заряжается). После того как аккумулятор полностью зарядится, индикатор POWER/CHG выключается.
	- Если индикатор часто мигает, см. раздел Устранение неполадок ( $\Box$  [280](#page-279-1)).
	- Полная зарядка входящего в комплект поставки аккумулятора занимает приблизительно 5 часов 35 минут.

#### <span id="page-28-0"></span>Снятие аккумулятора

i<br>Saaaa

Сдвиньте переключатель **BATTERY RELEASE** в направлении стрелки и удерживайте его нажатым.

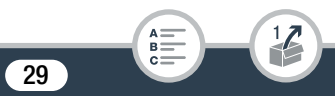

2 Сдвиньте аккумулятор и извлеките его.

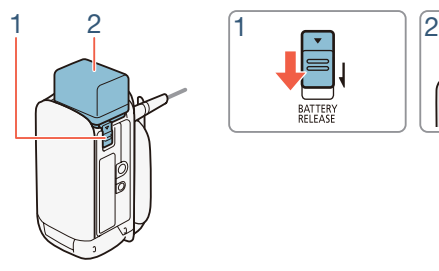

i<br>Saaaa

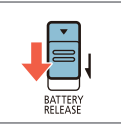

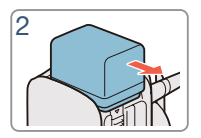

- Перед подсоединением и отсоединением компактного блока питания выключайте видеокамеру. После выключения видеокамеры производится обновление важных данных в памяти. Обязательно дождитесь выключения зеленого индикатора POWER/CHG.
	- Не подключайте к разъему DC IN видеокамеры или к компактному блоку питания никакое другое электрическое оборудование, кроме явно рекомендованного для использования с этой видеокамерой.
	- Во избежание отказа и излишнего нагрева оборудования не подсоединяйте входящий в комплект поставки компактный блок питания к преобразователям напряжения (во время зарубежных поездок) или к специальным источникам питания (например, к розеткам на борту самолетов или кораблей, к инверторам и т. п.).

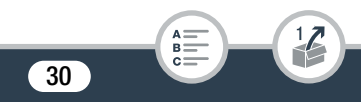

i<br>Saaaa

- $\mathbf{\hat{i}}$
- Рекомендуется заряжать аккумулятор при температуре от 10 °C до 30 °C. Если температура окружающей среды или аккумулятора лежит за пределами приблизительного диапазона от 0 °C до 40 °C, зарядка не начинается.
	- При низкой температуре окружающей среды или аккумулятора зарядка может занимать больше времени, чем обычно.
	- Аккумулятор заряжается только при выключенной видеокамере.
	- При отключении питания во время зарядки аккумулятора убедитесь в выключении индикатора POWER/CHG перед повторным включением питания.
	- Если оставшееся время работы от аккумулятора является критичным, для питания видеокамеры можно использовать компактный блок питания, чтобы аккумулятор не разряжался.
	- Заряженные аккумуляторы постепенно самопроизвольно разряжаются. Поэтому заряжайте их в день использования или накануне, чтобы обеспечить полный заряд.
	- Аккумуляторы для этой видеокамеры могут показывать оставшееся время работы от аккумулятора. При первом использовании аккумулятора полностью зарядите его, а затем работайте с видеокамерой до полной разрядки аккумулятора. Эта операция обеспечит правильность отображения оставшегося времени съемки.

i<br>Saaaa

- Подробная информация относительно обращения с аккумулятором приведена в разделе Аккумулятор ( $\Box$  [314\)](#page-313-0). Значения времени зарядки и приблизительные значения времени использования приведены в разделе Справочные таблицы ( $\Box$  [332\)](#page-331-1).
- Уровень зарядки аккумулятора можно проверить с помощью параметра  $\prod$   $\blacklozenge$   $\lceil \frac{1}{\ell} \rceil$   $\blacktriangleright$   $\lceil \frac{1}{\ell} \rceil$   $\blacktriangleright$   $\lceil \frac{1}{\ell} \rceil$ аккумулят.].
- Рекомендуется подготовить запасные аккумуляторы в расчете на время съемки, в 2–3 раза превышающее планируемое.

32

B:

# <span id="page-32-0"></span>Использование карты памяти

# <span id="page-32-1"></span>Карты памяти, которые можно использовать с данной видеокамерой

С этой видеокамерой можно использовать имеющиеся в продаже SD-карты приведенных ниже типов. Рекомендуется использовать карты памяти класса 4, 6 или 10\*.

По состоянию на декабрь 2014 г. функция записи видеофильмов была протестирована с картами памяти SD/SDHC/SDXC производства Panasonic, Toshiba и SanDisk. Новейшие сведения о картами памяти, которые можно использовать, см. на местном веб-сайте Canon.

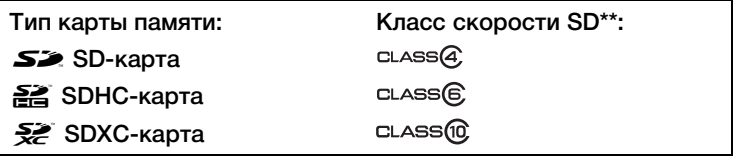

Для записи видеофильмов с качеством видео 50P или 35 Мбит/с, а также в режиме записи быстрого или медленного движения рекомендуются карты памяти класса 6 или 10.

Запись видеофильмов на SD-карту без класса скорости или SD-карту класса 2 может оказаться невозможной.

33

i<br>Saaaa

- После многократной записи и удаления эпизодов (фрагментированная память) запись данных на карту памяти занимает больше времени, и съемка может остановиться. Создайте резервную копию своих видеозаписей и инициализируйте карту памяти в режиме  $[H$ изкоур.инициализ. $]$  ( $[$  [42](#page-41-0)).
- Сведения о классе скорости: класс скорости это i стандарт, указывающий минимальную гарантированную скорость передачи данных для карт памяти. При приобретении новой карты памяти проверяйте логотип класса скорости, указанный на упаковке.

# ■ Карты SDXC

i<br>Saaaa

Данная видеокамера поддерживает карты SDXC. При использовании карт SDXC с другими устройствами, например цифровыми рекордерами, компьютерами и устройствами чтения карт памяти, убедитесь, что эти внешние устройства поддерживают карты SDXC. За дополнительными сведениями о совместимости обращайтесь к производителю компьютера, операционной системы или карты памяти.

• Если карта SDXC используется с ОС компьютера, не поддерживающей карты SDXC, может быть предложено инициировать карту памяти. В таком случае отмените эту операцию во избежание потери данных.

### <span id="page-34-1"></span><span id="page-34-0"></span>Установка и извлечение карты памяти

При первом включении камеры появляется первый экран с базовыми настройками видеокамеры. Чтобы использовать для записи карту памяти, выключите видеокамеру и установите карту памяти, прежде чем выполнять начальную настройку. По завершении базовой настройки ( $\Box$  [37\)](#page-36-1) обязательно инициализируйте карту памяти, прежде чем приступить к работе с ней  $(\Box 42)$  $(\Box 42)$ .

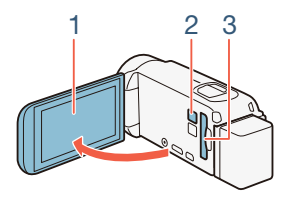

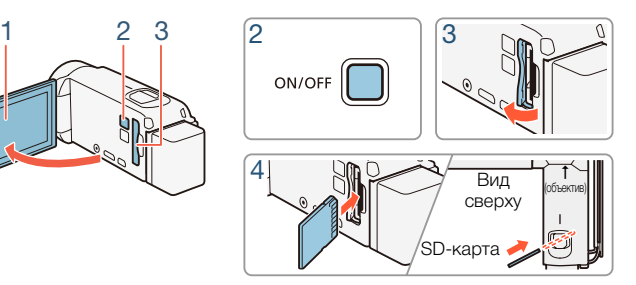

Откройте ЖК-дисплей.

i<br>Saaaa

- Видеокамера включится автоматически. Если видеокамера включается в первый раз, откроется экран выбора языка (один из экранов начальной настройки).
- 2 Нажмите кнопку **[ON/OFF]** для выключения видеокамеры.

- Убедитесь, что индикатор POWER/CHG не горит.
- 3 Откройте крышку гнезда карт памяти.
- 4 Под небольшим углом полностью вставьте карту памяти в гнездо карты памяти этикеткой в сторону объектива до фиксации со щелчком.
	- Гнездо карты памяти имеет небольшой наклон в сторону объектива, при установке соблюдайте осторожность, чтобы не повредить карту памяти.
- 5 Закройте крышку гнезда карт памяти.
	- Не пытайтесь закрыть крышку силой, если карта памяти неправильно установлена.

#### Извлечение карты памяти

i<br>Saaaa

Один раз нажмите на карту, чтобы освободить фиксатор. Когда карта памяти выдвинется наружу, полностью извлеките ее.

• Передняя и задняя стороны карт памяти не взаимозаменяемы. При установке карты памяти в неправильной ориентации возникнут неполадки в работе видеокамеры. Обязательно устанавливайте карту памяти в соответствии с инструкциями шага 4.
# Настройки при первом включении

## Базовая настройка

При первом включении видеокамеры появятся экраны базовой настройки, на которых будет предложено выбрать язык, установить дату и время, а также выбрать формат записи (AVCHD или MP4) и память для записи (только для моделей HFR68/R67/R66). Подробные сведения об использовании сенсорного экрана см. в разделе Использование сенсорного экрана  $(D \cap 45)$  $(D \cap 45)$ .

### Откройте ЖК-дисплей.

- При первом включении появится экран выбора языка (один из экранов начальной настройки).
- Чтобы включить видеокамеру, также можно нажать кнопку  $(ON/OFF)$
- 2 Выберите требуемый язык сообщений на экране, затем нажмите  $[$  $\triangleright$ ].
	- Можно выбрать один из 27 языков. Для поиска требуемого языка может потребоваться прокрутить экран вниз.
	- После выбора языка отображается экран [Формат даты].

37

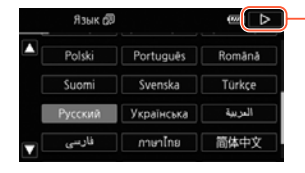

⋝"⋜

i<br>Saaaa

После выбора языка нажмите  $[$  $\triangleright$ ]

- $3$  Нажмите [Y.M.D.], [M.D,Y] или [D.M.Y], чтобы выбрать требуемый формат даты, а затем нажмите  $[{\triangleright}]$ .
	- После выбора формата даты отображается экран [Дата/ время] с выбранным первым полем.
- 4 Нажмите поле, которое требуется изменить (год, месяц, день, часы или минуты).
- $\overline{5}$  С помощью кнопок  $\left[\triangle\right]$  и  $\left[\blacktriangledown\right]$  выберите нужное значение.

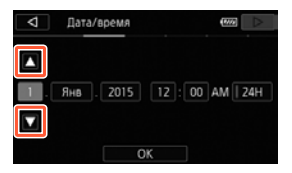

- 6 Установите правильные дату и время, таким же образом изменив значения во всех полях.
	- Нажмите [24H] для использования 24-часового формата часов или не выбирайте этот элемент, чтобы использовать 12-часовой формат часов (AM/PM).
- **7** Нажмите [OK], а затем нажмите  $[\triangleright]$ .

к,7

i<br>Saaaa

• После задания даты и времени появляется экран [Формат ролика].

38

R.

 $8$  Нажмите  $[\overline{\text{MCD}}]$  или  $[\overline{\text{M2}}]$ , чтобы выбрать формат видеофильмов, а затем нажмите  $[\triangleright]$ .

- HR68/R67/R66 После выбора формата видеофильмов открывается экран [<sup>•</sup>, Запись для видео], на котором можно выбрать память для записи видеофильмов.
- $H$  R606 Переходите к шагу 11.
- **9** Нажмите  $[\vec{w}]$  (встроенная память) или  $[\vec{w}]$  (карта памяти), а затем нажмите  $[$ 
	- При выборе памяти можно проверить доступное время записи, основанное на настройке качества видеоизображения.
	- После выбора памяти, в которую требуется записывать видеофильмы, открывается экран [{ Запись для фото].
- **10** Нажмите [ $\Box$ ] (встроенная память) или [SD] (карта памяти), а затем нажмите  $[2]$ .
	- При выборе памяти можно проверить доступное для записи количество кадров, рассчитанное для фотографий размером 1920x1080.

## **11** Нажмите [OK].

i<br>Saaaa

- Базовая настройка завершена. На короткое время отображаются выбранные настройки, затем видеокамера готова к съемке.
- По завершении настройки основных функций можно закрыть ЖК-дисплей или нажать  $(ON/OFF)$ , чтобы выключить видеокамеру.

 $\mathbf{I}$ 

i<br>Saaaa

- Некоторые кнопки, такие как [ON]/[OFF] или [PHOTO] на некоторых экранах, отображаются на английском зыке, независимо от выбранного зыка.
- Базовые настройки можно задать позже с помощью меню видеокамеры.
	- $-$  Язык:  $\prod_{i=1}^{n}$   $\bigcirc$   $\prod_{i=1}^{n}$   $\bigcirc$  [Язык  $\bigcirc$ ]
	- Дата и время:  $\prod_{i=1}^{n}$   $\binom{1}{i}$   $\binom{1}{i}$   $\binom{1}{i}$   $\binom{1}{i}$   $\binom{1}{i}$   $\binom{1}{i}$
	- $-$  Формат видеофильма:  $\mathbb{H}$   $\rightarrow$  [Формат ролика]
	- HER68/R67/R66 Память для записи: В → [Носитель для записи] > [Запись для видео] или [Запись для фото]
- Если видеокамера не используется приблизительно в течение 3 месяцев, встроенный литиевый элемент питания может полностью разрядиться и установки даты и времени будут потеряны. В таком случае зарядите встроенный литиевый элемент питания ( $\Box$  [316](#page-315-0)). При следующем включении видеокамеры потребуется снова выполнить базовую настройку.
- С помощью параметра  $\mathbf{F} \odot \mathbf{F}$   $\rightarrow$  [Вкл при пом. ЖК-панели] можно задать, чтобы видеокамера включалась и выключалась только нажатием кнопки  $(ON/OFF)$

## Изменение часового пояса

Измените часовой пояс в соответствии со своим местонахождением. По умолчанию установлен часовой пояс Парижа. Кроме того, видеокамера может сохранять дату и время для другого местоположения. Это удобно во время путешествий, чтобы можно было задать в видеокамере время своего места проживания или время пункта назначения.

В этом разделе требуется использовать меню видеокамеры.

Подробные сведения по работе с меню см. в разделе

Использование меню  $(\Box 46)$  $(\Box 46)$ .

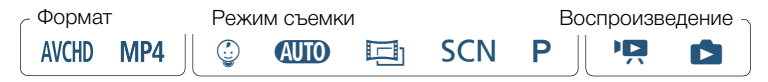

1 Откройте экран [Часовой пояс/Летнее вр.].

 $\text{a} \odot$  [IT Другие настройки]  $\text{C} \rightarrow \text{V}$  [Часовой пояс/ Летнее вр.]

- **2** Нажмите [ $\bigtriangleup$ ], чтобы выбрать домашний часовой пояс, или [#], чтобы задать часовой пояс места назначения своего путешествия.
- $3$  С помощью кнопок  $\lceil A \rceil$  и  $\lceil \blacktriangledown \rceil$  выберите требуемый часовой пояс При необходимости нажмите [ $*$ ] для настройки летнего времени.

41

**4** Нажмите  $[X]$ , чтобы закрыть меню.

Б,7

i<br>Saaaa

## Инициализация памяти

При первом использовании карт памяти в видеокамере их следует инициализировать. Инициализацию можно также использовать для безвозвратного удаления всех содержащихся на карте памяти или во встроенной памяти (только для моделей **HFR68/R67/R66)** записей

HFR68/R67/R66 При покупке видеокамеры встроенная память предварительно инициализирована и содержит музыкальные файлы для использования в качестве фонового музыкального сопровождения и файлы изображений для использования с помошью функции микширования изображений (кадры для микширования изображений).

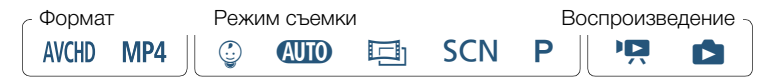

- Для питания видеокамеры подсоедините компактный блок питания.
	- До завершения инициализации не отсоединяйте источник питания и не выключайте видеокамеру.
- $\mathbf{2}$ Инициализируйте память.

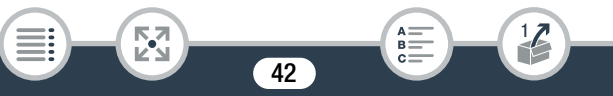

### **HFR68/R67/R66**

 $\mathbf{a} \rightarrow \mathbf{a}$  and  $\mathbf{a}$  and  $\mathbf{a}$  and  $\mathbf{a}$  are  $\mathbf{a}$  and  $\mathbf{a}$ [Инициализация [ ] / [ ] > [ [ ] Встр. память] или [ SD | Карта]  $\triangleright$  [Инициализ.]  $\triangleright$  [Низкоур. инициализ.]<sup>1</sup>  $\triangleright$  [Да]<sup>2</sup>  $\triangleright$  [ОК]  $\mathbf{S}$   $\mathbf{X}$ 

### **HFR606**

 $\bigcirc$   $\bigcirc$   $\bigcirc$ [Инициализация [SD] • [Инициализ.] •  $[Huskoyp.nhuuwa nus.]$ <sup>1</sup> |  $[La]^2$  |  $[OK]$  |  $[X]$ 

- Выберите этот вариант, если требуется физически стереть все данные, а не просто очистить таблицу размещения файлов в памяти
- $2$  Если выбран вариант [Низкоур.инициализ.], нажатием [Стоп] можно отменить инициализацию во время ее выполнения. Все записи булут стерты, и памятью можно булет пользоваться без каких-либо проблем.
- 

При инициализации памяти из нее безвозвратно стираются все записи. Восстановление утраченных исходных записей невозможно. Заранее сохраните важные записи на внешнем устройстве ( $\Box$  167).

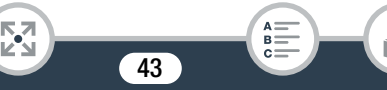

- При инициализации карты памяти с нее безвозвратно стираются все записанные музыкальные файлы и изображения. (HFR68/R67/R66 После инициализации встроенной памяти предустановленные в нее музыкальные файлы и кадры для микширования изображений восстанавливаются.)
- **HROO** O картах FlashAir: При инициализации карты FlashAir в этой видеокамере настройки беспроводной связи карты (SSID, пароли и пр.) возвращаются к заводским значениям. Рекомендуем форматировать карты FlashAir на компьютере, используя средства конфигурации FlashAir.

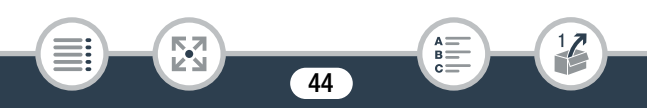

# Основные операции с видеокамерой

## <span id="page-44-0"></span>Использование сенсорного экрана

Отображаемые на сенсорном экране кнопки и пункты меню динамически изменяются в зависимости от режима работы и выполняемой задачи. Благодаря интуитивно понятному интерфейсу сенсорного экрана необходимые элементы управления всегда под рукой.

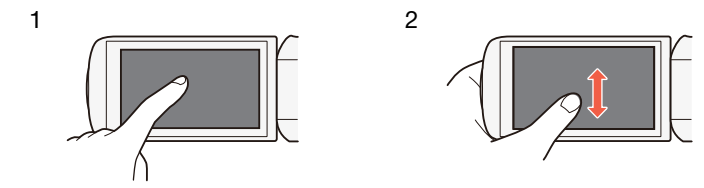

### 1 Прикосновение (нажатие)

Нажмите элемент, отображаемый на сенсорном экране. Используется для запуска воспроизведения эпизода на индексном экране, для выбора параметра в меню и т.д.

### 2 Перетаскивание

Нажимая на экран, перемещайте палец вертикально или горизонтально по экрану.

Используется для прокрутки меню, для просмотра страниц индексного экрана или для настройки ползунковых регуляторов, например для настройки громкости.

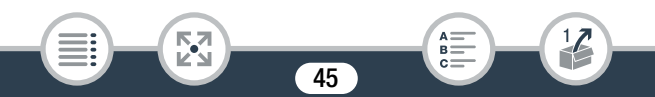

- 
- В следующих случаях правильное выполнение сенсорных операций может оказаться невозможным.
	- При использовании ногтей или предметов с твердым наконечником, таких как шариковые ручки.
	- При работе с сенсорным экраном мокрыми руками или в перчатках.
	- При слишком сильном надавливании пальцем.

## <span id="page-45-0"></span>Использование меню

В меню • (Начало) представлен доступ к большинству функций и параметров видеокамеры. В режиме съемки меню • (Начало) обеспечивает прямой доступ к некоторым часто используемым функциям. В режиме воспроизведения в меню • (Начало) можно переключаться между индексными экранами видеофильмов и фотографий. В обоих режимах меню • (Начало) обеспечивает доступ к меню [  $\prod$  Другие настройки] с более подробными настройками, а также к различным функциям Wi-Fi видеокамеры (только для моделей HFR68/R67/R66).

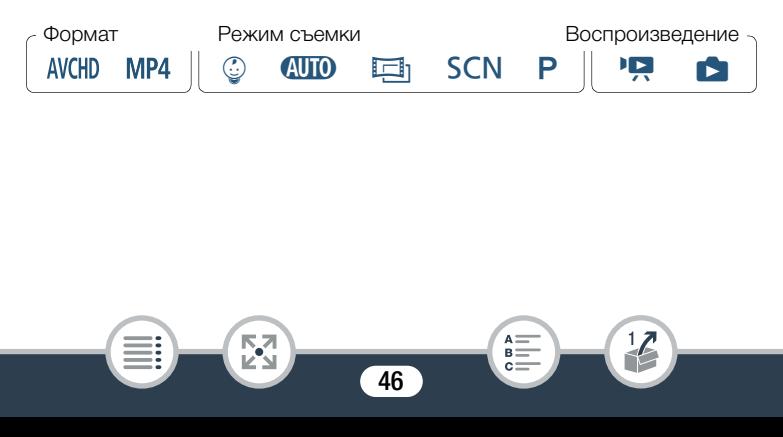

## Меню **∩** (Начало)

i<br>Saaaa

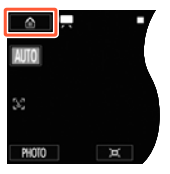

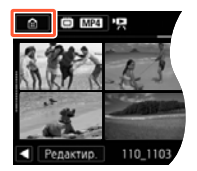

Режим съемки Режим воспроизведения

- Нажмите [ ] в левом верхнем углу экрана, чтобы открыть меню @ (Начало).
- 2 Проведите пальцем влево/вправо, чтобы переместить требуемое меню в центральное положение.
	- Также можно воспользоваться кнопками  $\Box$  и  $\Box$ ), чтобы отобразить нужное меню в центре экрана.
- 3 Нажмите значок требуемого меню, чтобы открыть его.
	- Описания каждого меню приведены в таблице ниже.

# Пункт меню Описание  $\left| \prod_{i=1}^{n} \prod_{j=1}^{n} 50, 239 \right|$  $\left| \prod_{i=1}^{n} \prod_{j=1}^{n} 50, 239 \right|$  $\left| \prod_{i=1}^{n} \prod_{j=1}^{n} 50, 239 \right|$ Открытие меню [ $\prod$  Другие настройки], которое обеспечивает доступ к различным настройкам видеокамеры.

47

⋝"⊼

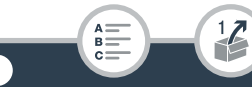

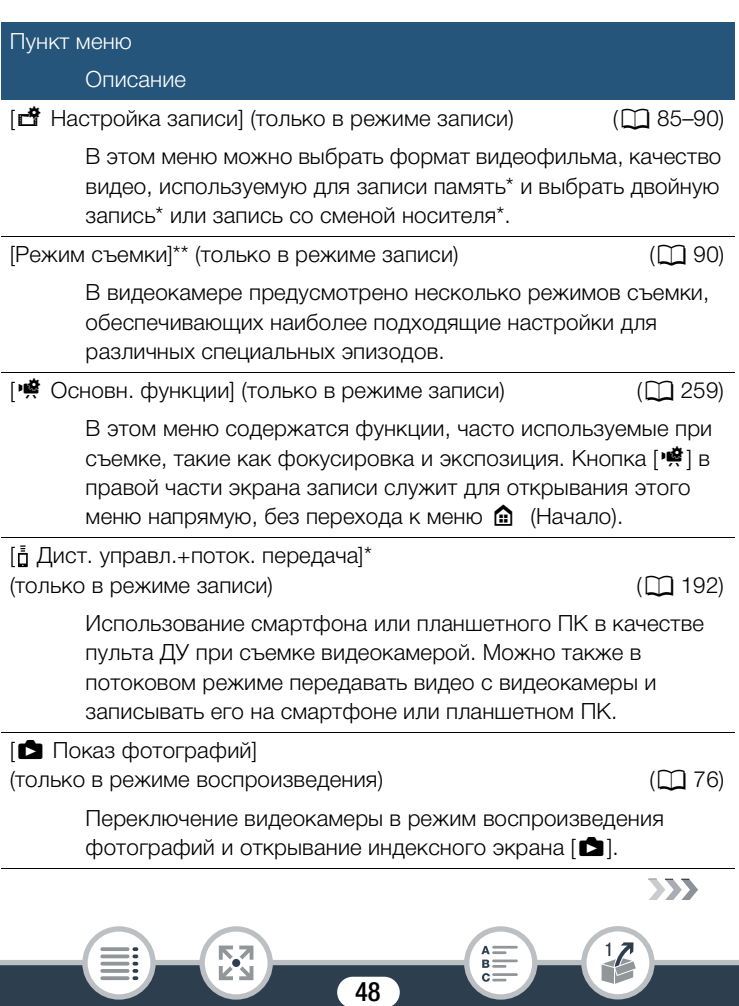

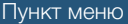

Описание

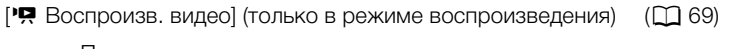

Переключение видеокамеры в режим воспроизведения видеофильмов и открывание индексного экрана [ $\Pi$ ].

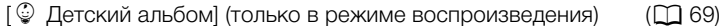

Переключение видеокамеры в режим воспроизведения и открывание индексного экрана [9], на котором отображаются только эпизоды, снятые с использованием режима © (Дети).

[ | Видеокадр] (только в режиме воспроизведения) ( 1 [69](#page-68-0))

Переключение видеокамеры в режим воспроизведения видеофильмов и открывание индексного экрана [[14]. на котором отображаются только эпизоды типа «Видеокадр», записанные в формате AVCHD.

[(r) Wi-Fi]\* (только в режиме воспроизведения) (Q [186\)](#page-185-0)

Обеспечивает доступ к различным функциям Wi-Fi, таким как отправка записей в Интернет или воспроизведение записей с помощью смартфона.

Только для моделей HFR68/R67/R66.

i<br>Saaaa

Значок в меню  $\bigcirc$  (Начало) показывает текущий выбранный режим съемки.

### ■ Использование меню

С помощью меню очень легко изменять различные настройки видеокамеры. Выбор можно производить, просто нажима кнопку требуемого варианта. Когда вариант появится на экране, можно нажать  $\Box$ ). чтобы вернуться на предыдущий экран, или  $[\mathsf{x}]$ , чтобы закрыть меню.

На некоторых экранах потребуется прокрутить экран, чтобы найти требуемый вариант.

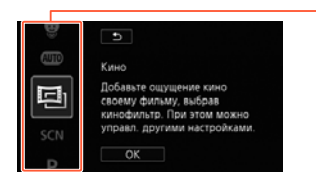

На некоторых экранах отображается дополнительная информация о пунктах. В таком случае просто проводите пальцам вверх и вниз вдоль столбца значков.

## <span id="page-49-0"></span>Меню [1 Другие настройки]

i<br>Saaaa

В меню [ $\mathbf{I}$  Другие настройки] представлено много пунктов для управления различными аспектами работы видеокамеры. Подробнее см. полный список параметров в приложении Меню  $\begin{bmatrix} 1 \ 1 \end{bmatrix}$  Другие настройки] ( $\Box$  [239\)](#page-238-0).

В меню [ $\mathbf{I}$  Другие настройки] параметры находятся в подменю (на вкладках). Для краткости ссылки на эти параметры в руководстве приводятся следующим образом: " $\prod$   $\blacklozenge$ [Язык ■ ]". В этом примере (для изменения языка) требуется сделать следующее:

- **1** Нажмите  $\left[\bigcircright]$ , чтобы открыть меню  $\bigcircright]$  (Начало).
- 2 Проведите пальцем влево/вправо, чтобы переместить меню [1 Другие настройки] в центральное положение. Затем нажмите значок, чтобы открыть меню [1] Другие настройки].
	- Также можно воспользоваться кнопками  $\Box$  и  $\Box$ , чтобы отобразить нужное меню в центре экрана.

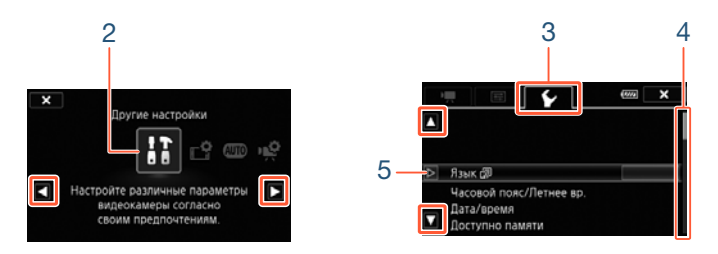

- 3 Выберите вкладку требуемого меню.
- 4 Проведите пальцем вверх или вниз, чтобы параметр, который требуется изменить, оказался в оранжевой рамке выбора.
	- Также можно воспользоваться кнопками  $\lceil \blacktriangle \rceil$  и  $\lceil \blacktriangledown \rceil$  для прокрутки меню вверх и вниз.
	- Недоступные пункты меню отображаются серым цветом.
	- Нажав любой пункт меню на экране, можно поместить его непосредственно в рамку выбора.

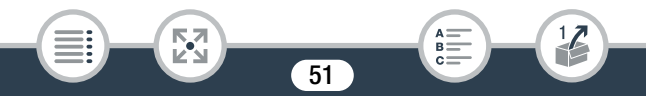

- 5 Когда требуемый пункт меню находится в рамке выбора, нажмите [▷].
- 6 Выберите требуемый параметр и нажмите [X].
	- Нажав значок [ $\angle$ ], можно в любой момент закрыть меню.

## Режимы работы

В этом руководстве режимы работы видеокамеры обозначаются строкой со значками. Полностью синий значок (**AUD**) означает, что описываемая функция может использоваться в этом режиме работы: серый значок ( ) означает, что данная функция недоступна в этом режиме работы. Значки разделяются по форматам видеофильмов, режимам съемки и режимам воспроизведения.

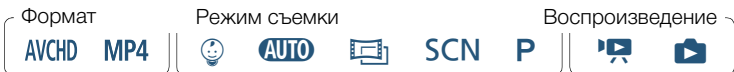

### Формат видеофильма

Обозначает формат записи AVCHD или MP4. Во время записи можно изменить формат видеоролика. Для этого воспользуйтесь меню [ <sup>•</sup> Настройка записи] ( $\Box$  258). Во время воспроизведения используйте кнопку индексного экрана (С) 72) для переключения между воспроизведением сцен AVCHD и MP4.

### Запись

При открытии ЖК-дисплея или нажатии кнопки [ ON/ OFF ] на видеокамере устройство переходит в режим записи. Используемые значки режимов работы совпадают со значками, отображаемыми на экране выбора режима съемки ( $\Box$  [90\)](#page-89-1).

### Воспроизведение

Нажмите  $\boxed{\blacktriangleright}$  для переключения между режимами записи и воспроизведения.

В области воспроизведения строки режимов работы значок  $\blacksquare$ обозначает воспроизведение видеофильмов ( $\Box$  [69](#page-68-0)) с индексного экрана [<sup>9</sup>••••••] (все эпизоды) или с индексного экрана [ $\mathcal{Q}$ ] (только эпизоды, записанные в режиме © [Дети]), либо с индексного экрана [<sup>1</sup>] (только эпизоды типа «Видеокадр», записанные в формате AVCHD). Значок **• о**бозначает просмотр фотографий с индексного экрана  $[\Box]$  ( $\Box$  [76](#page-75-0)).

НЕ R68/R67/R66 При переключении в режим воспроизведения выбирается память, использовавшаяся в этот момент для съемки.

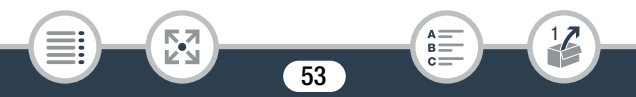

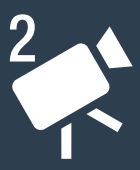

# Основные функции записи и воспроизведения

### [Основные функции съемки](#page-54-0)

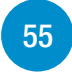

В этом разделе рассматривается простая запись видеофильмов и фотографий в удобном режиме СИДО. Сведения о записи в других режимах съемки, использовании более сложных функций и полном доступе ко всем пунктам меню см. в разделе Расширенные функции записи  $($   $\Box$  [83\)](#page-82-0).

### [Основные функции воспроизведения](#page-68-1)

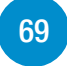

В этом разделе рассматривается порядок воспроизведения и удаления видеофильмов и фотографий. Сведения о расширенных функциях, таких как воспроизведение с фоновым музыкальным сопровождением, разделение эпизодов, а также о многих других функциях см. в разделе Расширенные функции воспроизведения и редактирования ( $\Box$  [134\)](#page-133-0).

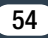

# <span id="page-54-0"></span>Основные функции съемки

## Запись видео

Теперь все готово к записи видеофильмов.

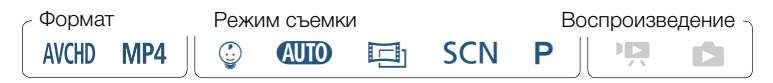

Прежде чем начать съемку, сначала произведите  $\boldsymbol{\overline{\bm{\mathsf{C}}}}$ пробную съемку и убедитесь, что видеокамера работает правильно.

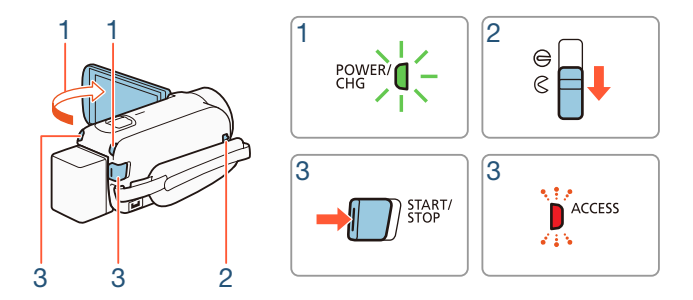

- Откройте панель ЖК-дисплея, чтобы включить видеокамеру.
	- Можно также нажать кнопку  $\overline{\textsf{(ON/OFF)}}$ .

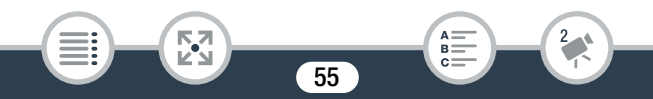

- H R68/R67/R66 По умолчанию видеофильмы записываются во встроенную память. Можно выбрать память, в которую будут записываться видеофильмы ( $\Box$  [88\)](#page-87-0).
- В качестве режима съемки по умолчанию используется режим ПО (С [60\)](#page-59-0). Можно выбрать другой режим съемки в соответствии с условиями съемки ( $\Box$  [90\)](#page-89-1).
- 2 Сдвиньте переключатель крышки объектива вниз.
- 3 Нажмите кнопку **START/STOP** для начала съемки.
	- Для остановки съемки еще раз нажмите кнопку START/STOP. Эпизод будет записан в память.
	- Во время записи эпизода время от времени мигает индикатор обращения к памяти ACCESS.

### <span id="page-55-1"></span>После завершения съемки

- 1 Убедитесь, что индикатор обращения к памяти ACCESS не горит.
- 2 Закройте панель ЖК-дисплея или нажмите кнопку [, чтобы выключить видеокамеру.
- <span id="page-55-0"></span>3 Сдвиньте переключатель крышки объектива вверх.
	- Когда съемка не производится, для защиты объектива его крышка должна быть закрыта.

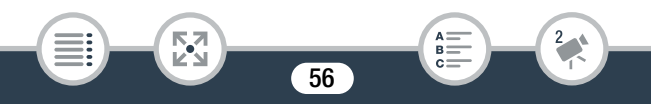

i<br>Saaaa

- Обязательно регулярно сохраняйте свои записи (A [167\)](#page-166-0), особенно после съемки важных материалов. Компания Canon не несет ответственности за потерю или повреждение каких-либо данных.
- <span id="page-56-0"></span>Если для параметра  $\mathbf{E} \rightarrow \mathbf{A}$  > [Автоотключение питания] выбрано значение [ON Вкл], для экономии энергии при питании от аккумулятора видеокамера автоматически выключается через 3 минуты простоя. Если это произошло, снова включите видеокамеру.
	- Во время съемки при ярком освещении может быть сложно пользоваться ЖК-дисплеем. В таких случаях можно настроить подсветку ЖК-дисплея с помощью параметра **1 → [E] →** Подсветка ЖКД] или отрегулировать яркость экрана ЖК-дисплея с помощью параметра  $\Gamma \rightarrow \Box$  | Яркость ЖКД].
	- Если планируется длительная съемка с зафиксированной видеокамерой (например, установленной на штатив), для экономии энергии аккумулятора можно снимать с закрытой панелью ЖК-дисплея. Чтобы воспользоваться > [Вкл. при пом. ЖК-панели] значение [Отключено]. этой функцией, установите для параметра  $\prod\limits$

## Съемка фотографий

Видеокамера позволяет легко снимать фотографии. Фотографии можно снимать одновременно со съемкой видеофильма.

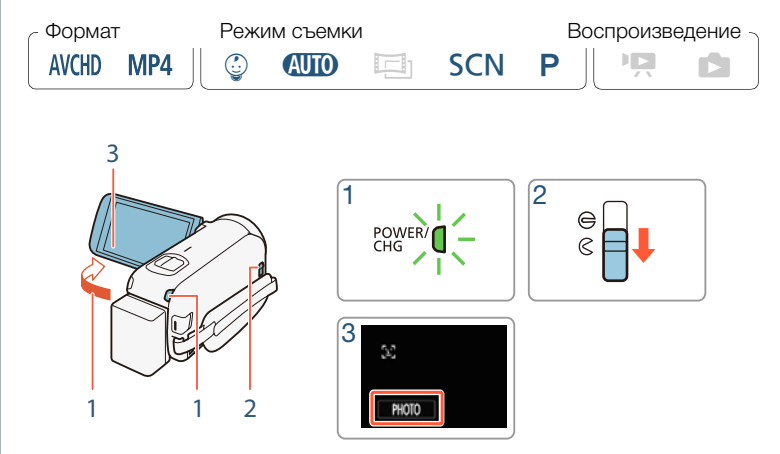

Откройте панель ЖК-дисплея, чтобы включить видеокамеру.

- Можно также нажать кнопку  $(ON/OFF)$ .
- H R68/R67/R66 По умолчанию фотографии записываются во встроенную память. Можно выбрать память, в которую будут записываться фотографии ( $\Box$  [88\)](#page-87-0).
- В качестве режима съемки по умолчанию используется режим ПО ( $\Box$  [60\)](#page-59-0). Можно выбрать другой режим съемки в соответствии с условиями съемки ( $\Box$  [90\)](#page-89-1).

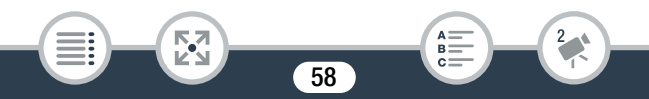

- 2 Сдвиньте переключатель крышки объектива вниз.
- 3 Нажмите [PHOTO], чтобы снять фотографию.
	- На экране сразу же появится зеленый значок ( $\bigcirc$ ) и символ  $\bullet \bullet$   $\Box$  (только для моделей HFR68/R67/R66) или  $\bullet \bullet$  so, а во время записи фотографии будет мигать индикатор ACCESS. Однако при съемке фотографии во время записи видеофильма значок • не отображается.

### После завершения съемки фотографий

Выключите камеру и закройте объектив крышкой ( $\Box$  [56\)](#page-55-1).

i<br>Saaaa

Информация, приведенная в разделах (важные предупреждения) и (дополнительные примечания) на предыдущих страницах ( $\Box$  [56](#page-55-0)[–57](#page-56-0)), также относится и к фотографиям.

- Подробнее о приблизительном количестве доступных i для записи на карту памяти фотографий см. в разделе Справочные таблицы ( $\Box$  [333\)](#page-332-0).
	- Запись фотографий невозможна во время применения эффектов постепенного появления или исчезновения эпизода.

## <span id="page-59-0"></span>Режим AUTO

i<br>Saaaa

Если выбран режим съемки ПЛО, включаются следующие автоматические функции, позволяющие получать удовольствие от съемки видео и фотографий, в то время как видеокамера сама выбирает оптимальные настройки.

- **Режим Smart AUTO** ( $\Box$  [61](#page-60-0)): Видеокамера автоматически определяет характер сюжета и объект, применяя наиболее подходящие настройки.
- **Интеллектуальная стабилизация изображения** ( $\Box$  [63](#page-62-0)): Видеокамера выбирает наилучший режим стабилизации изображения (IS) для данных условий съемки.
- **Обнаружение лица** ( $\Box$  [114\)](#page-113-0): Видеокамера поддерживает фокусировку на объект и правильную экспозицию, отслеживая движения объекта.
- **Автоматическая функция телемакро** ( $\Box$  [128\)](#page-127-0): Надо только поднести видеокамеру ближе к мелкому объекту при полном телефото, чтобы сфокусироваться на объект с расстояния всего 50 см.

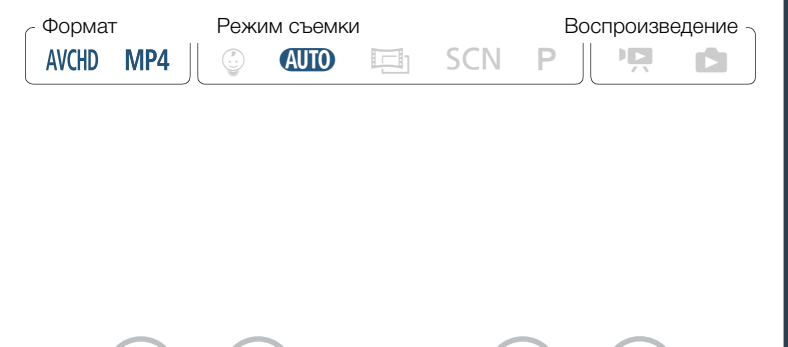

## <span id="page-60-0"></span>■ Smart AUTO

i<br>Saaaa

В режиме **П в**идеокамера автоматически определяет нужные характеристики объекта, заднего плана, условий освещения и т. д. Затем видеокамера настраивает различные параметры (среди прочего, фокусировку, экспозицию, цвета, стабилизацию изображения и качество изображения), выбирая оптимальные настройки для снимаемого эпизода. Значок в кнопке режима съемки автоматически изменяется на один из следующих значков режима Smart AUTO.

- В некоторых условиях отображаемый на экране значок Smart AUTO может не соответствовать фактическому сюжету. В частности, при наличии оранжевого или синего заднего плана может отображаться значок «Закат» или один из значков «Синее небо», при этом цвета могут выглядеть неестественными. В таком случае рекомендуется снимать в режиме  $P$  ( $\Box$  [99](#page-98-0)).
	- В некоторых случаях функция Smart AUTO не может определить характер снимаемого сюжета, например при прикосновении к объекту на экране (отслеживание). В таких случаях в качестве значка Smart AUTO отображается значок МПО.

### Значки режима Smart AUTO

i<br>Saaaa

図

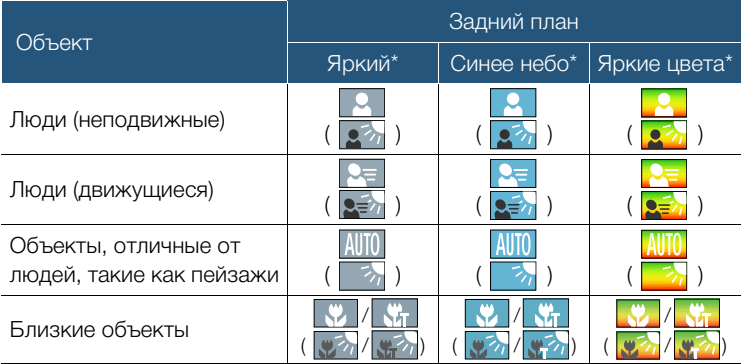

\* Значок в скобках отображается в случае контрового света.

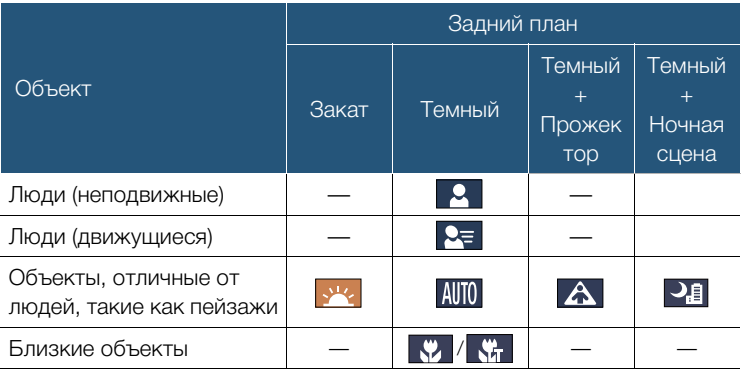

62

A:

 $B =$ c:

i<br>Saaaa

### <span id="page-62-0"></span>■ Интеллектуальная стабилизация изображения

Интеллектуальная стабилизация изображения позволяет видеокамере выбирать оптимальный вариант стабилизации изображения в зависимости от способа съемки. Если выбран режим съемки **СПО** или  $\mathcal{Q}$ , значок функции интеллектуальной стабилизации изображения изменится на один из указанных ниже. В других режимах съемки можно вручную задавать стабилизацию изображения  $($  $\Box$  [243\)](#page-242-0).

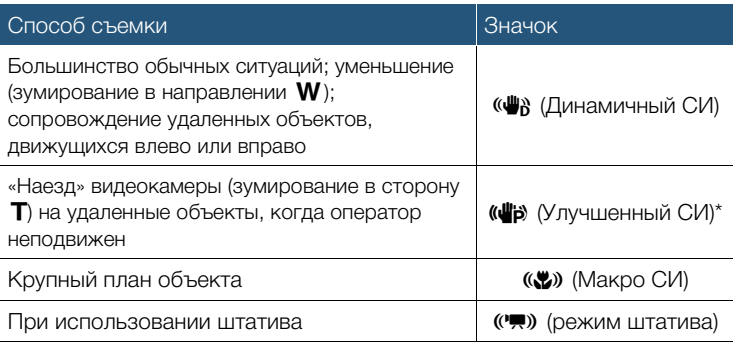

 $\mathbb C$  помощью параметра  $\mathbf{1} \bullet \bullet \mathbf{1}$   $\bullet \bullet$  [Интеллект. IS] можно задать, доступна ли улучшенная стабилизация изображения при включенном режиме интеллектуальной стабилизации изображения.

## Зумирование

i<br>Saaaa

Воспользуйтесь рычагом зумирования на видеокамере, чтобы приблизить или удалить объект. Можно также изменить скорость зума при помощи параметра  $\prod$  >  $\boxed{\bullet}$   $\boxed{\bullet}$  [Скоростной зум] (С) [241\)](#page-240-0). Кроме того, при съемке с использованием режима, отличного от  $Q \cap Q$  или  $\mathcal{Q}$ , можно выбрать тип зума (оптический, улучшенный или цифровой), воспользовавшись настройкой ※ →  $[T$ ип зума]  $[1]$  [260\)](#page-259-0).

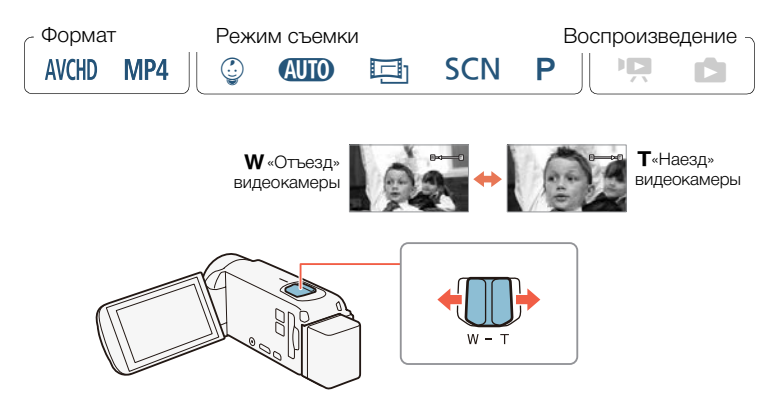

Для «отъезда» видеокамеры сдвиньте рычаг зумирования к символу  $W$  (широкоугольное положение). Для «наезда» видеокамеры сдвиньте рычаг к символу  $\mathsf T$  (положение телефото).

- Расстояние до объекта должно быть не менее 1 м. В ì максимально широкоугольном положении возможна фокусировка на объект, расположенный на расстоянии всего 1 см. Используя функцию телемакро ( $\Box$  [128\)](#page-127-0), в максимальном положении телефото можно фокусироваться на объект с расстояния всего 50 см.
	- Если для параметра  $\prod$   $\blacktriangleright$   $\boxed{=}$   $\blacktriangleright$  [Скоростной зум] задано значение [VAR Переменная], в режиме паузы записи скорость зумирования выше, чем во время съемки (если не включена предварительная съемка)  $(D262)$  $(D262)$ .
	- С помощью параметра  $\prod$   $\blacktriangleright$   $\prod$   $\blacksquare$   $\blacktriangleright$   $\prod$  озиция зума при запуске] можно сохранить в видеокамере позицию зума, используемую при выключении, чтобы эта позиция применялась при следующем включении видеокамеры.
	- Данная видеокамера не поддерживает установку дополнительного широкоугольного конвертера WD-H43 и комплекта фильтров FS-43U II.

### ■ Помощь в кадрировании

Б,7

i<br>Saaaa

Иногда при «наезде» на отдаленный объект (при большом коэффициенте увеличения) его можно упустить из виду при его перемещении за рамки кадра. В таких случаях можно воспользоваться функцией помощи в кадрировании для временного уменьшения масштаба, чтобы можно было проще вернуться к объекту.

### Основные функции съемки

i<br>Saaaa

- Нажмите и удерживайте кнопку [  $\mathbb{E}$ ], чтобы на некоторое время уменьшить масштаб.
	- Исходное положение зумирования будет обозначено белой рамкой.
- 2 Переместите рамку кадра так, чтобы требуемый объект находился внутри белой рамки.
	- Для изменения размера рамки можно воспользоваться рычагом зумирования.
- 3 Когда объект будет находиться в рамке, отпустите кнопку  $[\n\mathbb{H}].$ 
	- Видеокамера «наедет» на область, обозначенную белой рамкой.

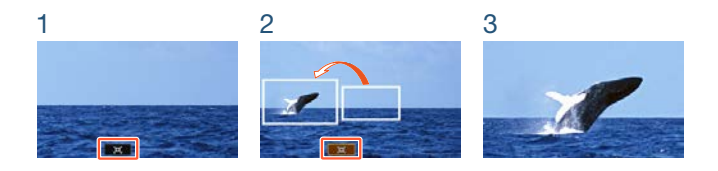

• Для выбора изначального размера белой рамки функции  $\mathbf i$ помощи в кадрировании воспользуйтесь настройкой 1  $\triangleright$   $\triangleright$   $\blacksquare$  $\triangleright$   $\blacksquare$   $\blacksquare$   $\blacks$ 

### **HR69R67** Использование широкоугольной насадки WA-H43, входящей в комплект поставки

Чтобы уменьшить фокусное расстояние и добиться более широкого угла обзора, на объектив видеокамеры можно установить широкоугольную насадку WA-H43. При использовании широкоугольной насадки следуйте указанной ниже процедуре, чтобы оптимизировать настройки видеокамеры.

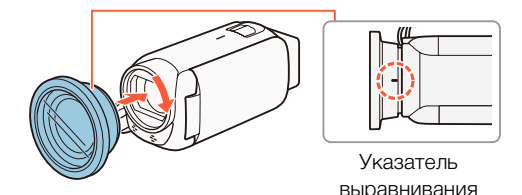

- 1 Установите широкоугольную насадку таким образом, чтобы указатель выравнивания находился лицевой стороной к вам.
- 2 Слегка надавите на насадку и поверните ее по часовой стрелке.

67

3 Оптимизируйте настройки для использования широкоугольной насадки.

i<br>Saaaa

[Широкоугольная насадка] > [ON Вкл] > [X]

• На экране появится значок Wide.

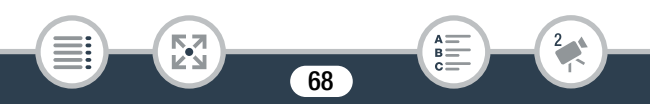

# <span id="page-68-1"></span>Основные функции воспроизведения

## <span id="page-68-2"></span><span id="page-68-0"></span>Воспроизведение видеофильмов

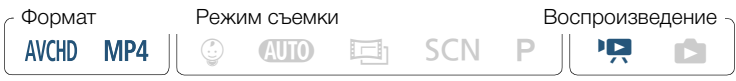

Кнопка индексного экрана (СС [72\)](#page-71-1)

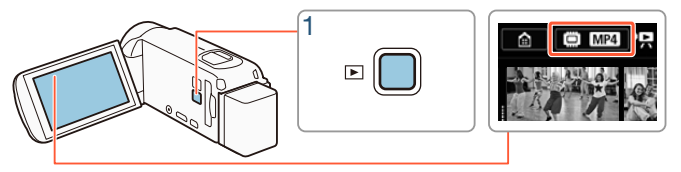

- Нажмите кнопку  $\boxed{E}$ , чтобы отобразить индексный экран воспроизведения.
	- Можно нажимать  $\boxed{\text{E}}$  для переключения между режимами съемки и воспроизведения.
	- Нажав кнопку  $\boxed{\color{red}\blacktriangleright}$  на выключенной видеокамере, можно включить ее сразу в режиме воспроизведения.
	- Открываемый индексный экран определяется ранее использовавшимся режимом съемки.
- 2 Найдите на индексном экране эпизод, который требуется воспроизвести. При необходимости измените отображаемый индексный экран.

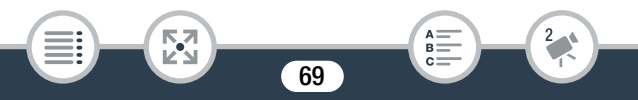

• Чтобы открыть индексный экран [[1] (только эпизоды типа «Видеокадр», записанные в формате AVCHD) или индексный экран [9] (детский альбом с эпизодами, записанными только в режиме  $\mathcal{Q}$ ) выберите следующее:

**@ > [** Видеокадр] или [ © Детский альбом]

- Когда отображается кнопка индексного экрана, можно также выбрать память, которая выбрана для воспроизведения (только для моделей HR68/R67/R66) и формат отображаемых эпизодов ( $\Box$  [72](#page-71-1)).
- Для отображения предыдущего или следующего индексного экрана проведите пальцем вправо или влево (2a) либо воспользуйтесь кнопками  $\Box$  и  $\Box$  (2b).

70

i<br>Saaaa

Видеофильмы в виде MP4:

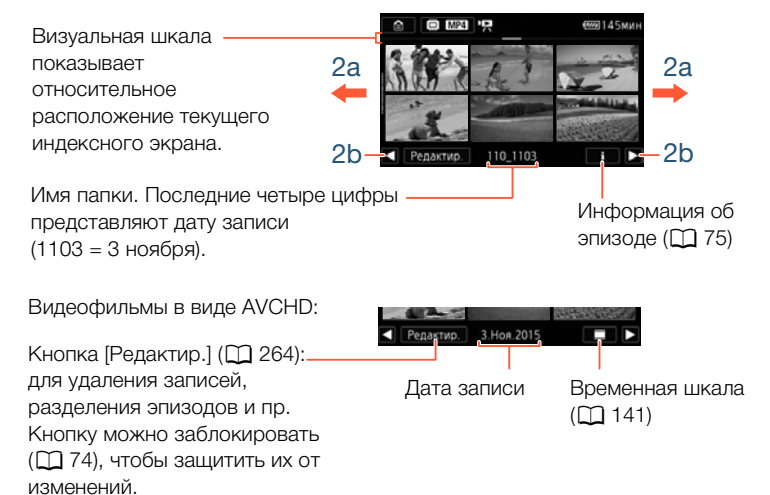

3 Нажмите требуемый эпизод для его воспроизведения.

- Воспроизведение начинается с выбранного эпизода и продолжается до завершения последнего эпизода на индексном экране.
- Для отображения элементов управления воспроизведением прикоснитесь к экрану. Во время воспроизведения элементы управления воспроизведением автоматически исчезают после нескольких секунд без выполнения операций.

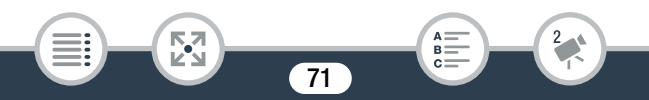

### <span id="page-71-1"></span><span id="page-71-0"></span>Изменение памяти (только для моделей H R68/R67/R66) или формата видеофильма для воспроизведения

С помощью кнопки индексного экрана ( $\Box$  [69\)](#page-68-2) можно также выбрать память для воспроиз ведения (только для моделей HFR68/R67/R66) и формат отображаемых эпизодов. В зависимости от модели видеокамеры и текущего отображаемого индексного экрана значки на индексном экране могут отличаться, а также может не отображаться сама кнопка.

Для моделей  $[IF R68/R67/R66]$ : на индексном экране [ $[Fe]$ ] выполните следующие действия.

Нажмите кнопку индексного экрана > выберите память для воспроизведения ( $\Box$  или [50]) Выберите формат ролика  $(\mathbb{N}\mathbb{D})$  или  $(\mathbb{N}\mathbb{P})$  нажмите кнопку  $[OK]$ 

Для моделей  $\left[\text{H}\right]$   $\left[\text{R68/R67/R66}$ : на индексном экране  $\left[\text{Q}\right]$   $\left[\text{H}\right]$  или  $\left[\text{O}\right]$ выполните следующие действия.

Нажмите кнопку индексного экрана > выберите память для воспроизведения ( $\dddot{\text{cm}}$ ) или [SD]) > нажмите кнопку [OK]

Для моделей **HR606**: на индексном экране [<sup>p</sup>] выполните следующие действия.

Нажмите кнопку индексного экрана • выберите формат ролика (**WGD** или **MP4)** • нажмите кнопку [ОК]

i<br>Saaaa
#### <span id="page-72-0"></span>Настройка громкости

- 1 Для отображения элементов управления воспроизведением во время воспроизведения прикоснитесь к экрану.
- **2** Нажмите [ $\vec{P}$ я], нажмите [ $\vec{v}$ ] или  $\vec{v}$ ], чтобы отрегулировать громкость, и нажмите  $[$   $\bigcirc$ ].

#### Элементы управления воспроизведением

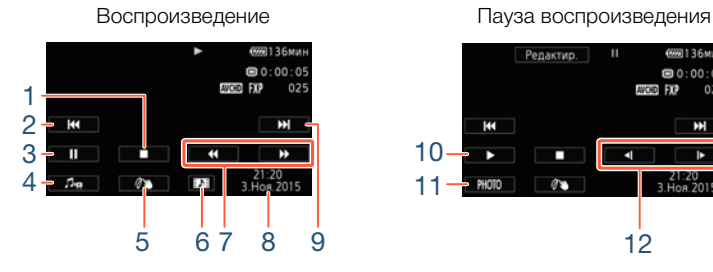

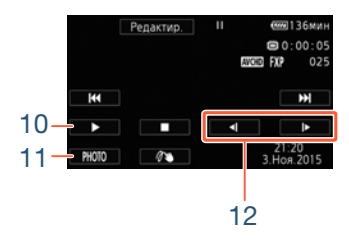

- 1 Остановка воспроизведения.
- 2 Переход к началу следующего эпизода. Переход к предыдущему эпизоду осуществляется двойным нажатием.
- 3 Приостановка воспроизведения.

Б,7

4 Отображение элементов управления громкостью ( $\Box$  [73\)](#page-72-0) и микшированием фонового музыкального сопровождения  $(D)$  [138\)](#page-137-0).

73

 $B =$ 

5 Декорирование ( $\Box$  [103](#page-102-0)).

i<br>Saaaa

#### Основные функции воспроизведения

- 6 Только эпизоды AVCHD: захват эпизода типа «Видеоролик»  $(D135)$  $(D135)$ .
- 7 Ускоренное воспроизведение\* назад/вперед.
- 8 Эпизоды AVCHD: дата и время записи. Эпизоды MP4: дата записи.
- 9 Переход к началу следующего эпизода.
- 10 Возобновление воспроизведения.
- 11 Извлечение отображаемого кадра в виде фотографии  $(D)$  [137\)](#page-136-0).
- 12 Замедленное воспроизведение\*\* назад/вперед.
- Нажмите несколько раз для увеличения скорости воспроизведения приблизительно до 5x → 15x → 60x по сравнению с обычной скоростью.
- \*\* Нажмите несколько раз для увеличения скорости воспроизведения до 1/8x → 1/4x от обычной скорости.

### <span id="page-73-0"></span>Блокирование файлов

i<br>Saaaa

В режиме воспроизведения можно воспользоваться функцией блокирования файлов, чтобы отключить кнопку [Редактир.] для предотвращения случайного удаления или изменения записей.

Для параметра  $\mathbf{1} \rightarrow \infty$  [Заблокировать файлы] выберите значение [А Вкл].

• Кнопка [Редактир.] изменится на  $\left[\bigoplus\right]$  и станет недоступна для выбора.

- С помощью параметра 1 >t> [Показать дату/  $\mathbf{I}$ время] можно выбрать, требуется ли отображать дату записи (эпизоды в формате MP4) или дату и время (эпизоды в формате AVCHD) во время воспроизведения эпизодов.
	- На индексном экране выбора эпизодов в формате MP4 можно нажать  $[i]$ , а затем нажать эпизод, чтобы просмотреть подробные сведения о нем, такие как качество видео, продолжительность эпизода, а также дата и время записи. Дважды нажмите [ $\bigcirc$ ] для возврата на индексный экран.
	- Эпизоды типа «Видеокадр», записанные в формате MP4, можно воспроизводить только с индексного экрана [ $\blacksquare$ ].
	- В зависимости от условий съемки при переходе между эпизодами могут быть заметны кратковременные остановки видеоизображения или звука.
	- Когда к видеокамере подсоединены наушники или высокоскоростной HDMI-кабель HTC-100, который входит в комплект поставки, звук на встроенный динамик не выводится.
	- Воспроизведение на этой видеокамере видеофильмов, записанных или скопированных на карту памяти с помощью другого устройства, может оказаться невозможным.

75

i<br>Saaaa

Б,7

- Сведения об ускоренном и замедленном воспроизведении
	- В режиме такого воспроизведения возможно появление помех (блочные видеоартефакты, полосы и т. д.) на изображении. Также не будет выводиться звук.
	- Отображаемая на экране скорость является приблизительной.
	- Замедленное воспроизведение назад выглядит так же, как и непрерывное покадровое воспроизведение назад.

# <span id="page-75-0"></span>Просмотр фотографий

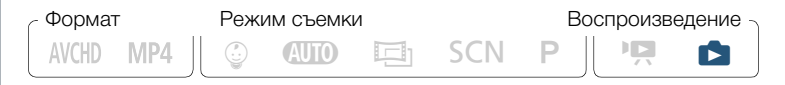

Кнопка индексного экрана ( $\Box$  [72](#page-71-0))

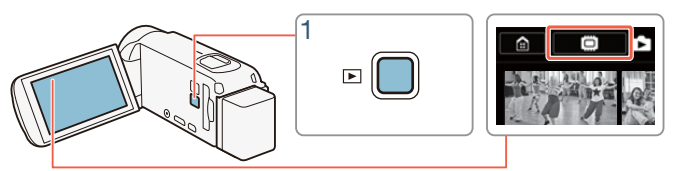

- Нажмите кнопку  $(\Box).$
- **2** Откройте индексный экран  $[\bullet]$ .

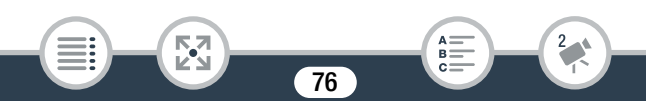

#### Основные функции воспроизведения

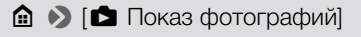

**HF R68/R67/R66** При необходимости выберите память для воспроизведения ( $\Box$  [72](#page-71-0)).

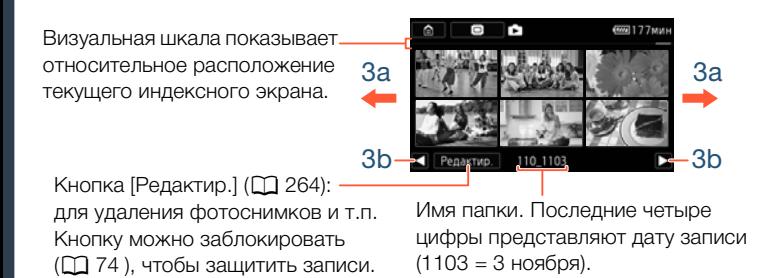

## 3 Найдите фотографию, которую требуется просмотреть.

- Для отображения предыдущего или следующего индексного экрана проводите пальцем вправо или влево (3a) либо воспользуйтесь кнопками  $\left[ \blacktriangleleft \right]$  и  $\left[ \blacktriangleright \right]$ .
- 4 Нажмите фотографию, которую требуется просмотреть.
	- Эта фотография отображается в режиме одной фотографии.
	- Проводите пальцем влево или вправо для прокрутки фотографий по одной штуке.

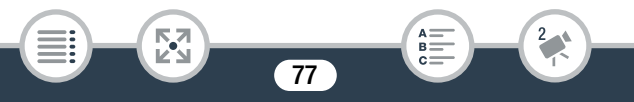

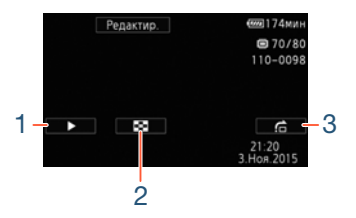

#### Элементы управления воспроизведением

1 Слайд-шоу (□ [143](#page-142-0)).

i<br>Saaaa

- 2 Возврат на индексный экран [1].
- 3 Переход к фотографии Нажмите [◀] или [▶], либо переместите палец вдоль полосы прокрутки, чтобы найти требуемое фото. Нажмите [1] для возврата в режим одной фотографии.
	- Следующие файлы изображений могут неправильно отображается на этой видеокамере, если они были записаны или скопированы на карту памяти с помощью другого устройства.
		- Изображения, записанные на другом устройстве.

- Изображения, отредактированные на компьютере.
- Изображения, имена файлов которых были изменены.

# Удаление эпизодов и фотографий

Ненужные видеозаписи можно удалить. Удаление записей помогает освободить место в памяти.

Можно воспользоваться функцией блокирования файлов, чтобы отключить функции редактирования для предотвращения случайного удаления или изменения записей ( $\Box$  [74\)](#page-73-0).

## ■ Удаление эпизодов или фотографий с помощью индексного экрана

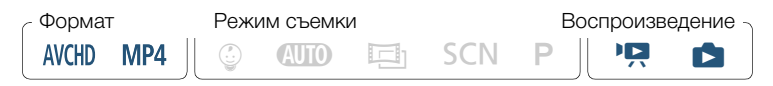

- Откройте индексный экран, содержащий эпизод или фотографию, которую требуется удалить (A [69](#page-68-0), [76](#page-75-0)).
	- Для удаления всех эпизодов или фотографий, записанных в один день (сохраненных в одной папке), проводите пальцем влево/вправо до тех пор, пока не появится эпизод или фотография, которую требуется удалить.
- 2 Удалите записи.

[Редактир.] > [Удалить] > Требуемый параметр\* > [Да]\*\*  $\triangleright$   $\triangleright$   $\triangleright$   $\triangleright$   $\triangleright$ 

Если выбран вариант [Выбор], прежде чем нажимать [Да], выберите отдельные записи, которые требуется удалить, в соответствии со следующими инструкциями.

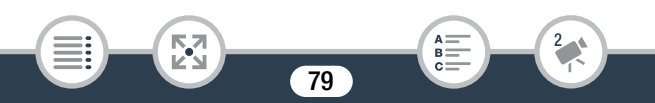

\*\* Для прерывания операции во время ее выполнения нажмите [Стоп]. Тем не менее, некоторые видеозаписи могут быть удалены.

#### Выбор отдельных эпизодов или фотографий

- Нажмите отдельные эпизоды или фотографии, которые требуется удалить.
	- Рядом с выбираемыми эпизодами или фотографиями появляется флажок  $\checkmark$ . Рядом со значком  $\checkmark$  отображается общее количество выбранных эпизодов или фотографий.
	- Для снятия флажка нажмите выбранную эпизод или фотографию. Для одновременного снятия всех флажков нажмите [Удалить все] > [Да].
- 2 Выбрав все требуемые записи, нажмите [Выполнить].

#### Варианты

[<дата>] или [<имя папки>]

Удаление всех эпизодов, записанных на определенную дату. Для эпизодов в формате AVCHD дата отображается на кнопке управления. Для эпизодов в формате MP4 и фотографий отображается имя папки. Последние 4 цифры в имени папки указывают на дату ее создания (например, 1103 = 3 ноября).

#### [Выбор]:

i<br>Saaaa

Выбор отдельных эпизодов или фотографий для удаления.

80

[Все эпизоды] или [Все снимки]:

Удаление всех эпизодов или фотографий.

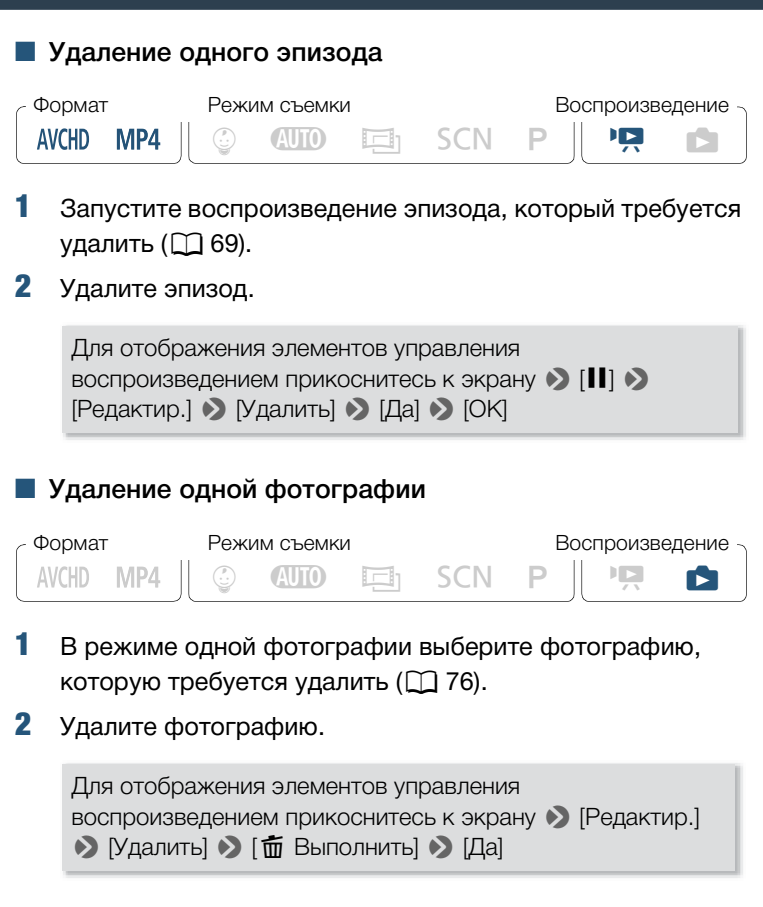

81

 $B =$ 

i<br>Saaaa

₹,

#### Основные функции воспроизведения

- 3 Проведите пальцем влево или вправо, чтобы выбрать другую фотографию для удаления, или нажмите [X].
	- Будьте внимательны при удалении записей. После удаления их невозможно восстановить.
		- Перед удалением сохраняйте копии важных записей  $($  $\Box$  [167\)](#page-166-0).
	- Эта видеокамера не позволяет удалять фотографии,  $\mathbf{i}$ защищенные на другом устройстве, а затем переписанные на карту памяти, подключенную к компьютеру.
		- Для удаления всех записей и освобождения всего доступного для записи объема памяти можно также произвести инициализацию памяти ( $\Box$  [42\)](#page-41-0).

82

i<br>Saaaa

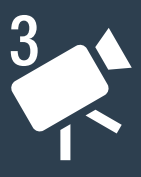

# Расширенные функции записи

#### [Настройки записи и режимы съемки](#page-84-0)

В этом разделе описываются порядок изменения настроек записи видеокамеры (формат видеофильма, качество видео и т. д.) и порядок использования различных режимов съемки для получения превосходных записей.

## [Удобные функции](#page-99-0)

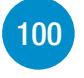

[85](#page-84-0)

В этом разделе рассматриваются некоторые функции видеокамеры, которые могут быть удобны в особых случаях. Например, режим записи медленного или быстрого движения можно использовать для записи уникальных интервальных эпизодов, также при съемке эпизодов можно применять забавные украшения, монтажные переходы и многое другое.

## [Если требуется больший контроль](#page-119-0)

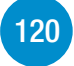

В этом разделе рассматриваются функции, которые можно использовать, когда требуется более полный контроль над видом записей. Раздел в большей степени предназначен для опытных пользователей и охватывает такие функции, как баланс белого, компенсация экспозиции и частота кадров.

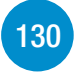

#### [Запись звука](#page-129-0)

В этом разделе рассматриваются различные функции, касающиеся записи звука, такие как выбор аудиоэпизода и использование наушников.

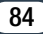

# <span id="page-84-0"></span>Настройки записи и режимы съемки

# Выбор формата записи видеофильма (AVCHD/MP4)

Можно выбрать запись видеофильмов AVCHD или MP4. Видеофильмы в формате AVCHD обеспечивают фантастическое качество изображения при их воспроизведении. Они идеально подходят для копирования на такие внешние устройства, как устройство записи Blu-Ray-дисков. Видеофильмы MP4 универсальны, их можно с легкостью воспроизводить на смартфонах или публиковать в Интернете.

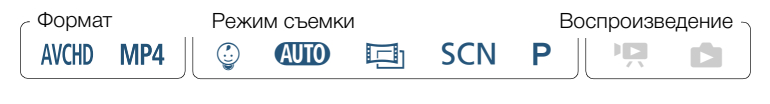

 $\bigcirc$  >  $\bigcirc$  Настройка записи $\bigcirc$   $\bigcirc$  Формат ролика $\bigcirc$  Выберите требуемый формат > [b] > [X]

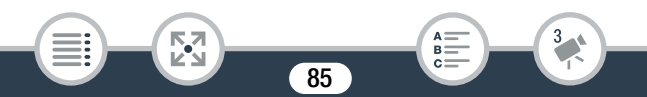

## Выбор качества видеозаписи

В видеокамере предусмотрено несколько вариантов качества видеозаписи (с различными значениями скорости передачи данных) для съемки видеофильмов. Для видеофильмов AVCHD выберите режим 50P или MXP для высокого качества изображения или режим LP для более длительного времени съемки. Аналогично, для видеофильмов MP4 выберите режим 35 Мбит/с или 24 Мбита/с для более высокого качества или режим 4 Мбита/с для более длительного времени съемки.

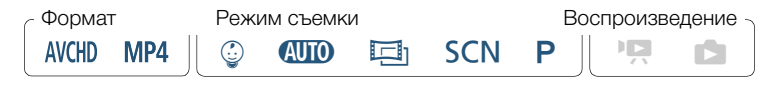

 $\bigcirc$   $\bigcirc$   $\bigcirc$  Настройка записи]  $\bigcirc$  [Качество видео]  $\bigcirc$ Выберите требуемое качество видео\*  $\triangleright$   $\mathsf{[} \times \mathsf{]}$ 

Сведения о качестве видеоизображения можно просмотреть, выполнив приведенную ниже процедуру.

#### Просмотр информации о качестве видеоизображения

- Нажмите [i].
	- Открывается экран со сведениями о разрешении, скорости потока данных и частоте кадров.
- 2 Нажмите  $[$   $\bigcirc$ ].
	- Подробные сведения о приблизительном времени записи см. в разделе Справочные таблицы ( $\Box$  [332](#page-331-0)).

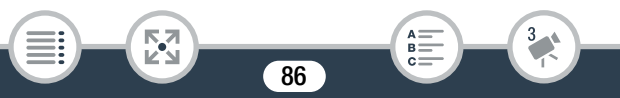

- Если выбрать 50P или 35 Мбит/с, видеофильмы будут записываться с частотой 50 кадров в секунду, с прогрессивной разверткой.
- Скорость передачи данных (измеряемая в Мбит/с) указывает на то, какой объем видеоданных записывается за одну секунду.
- В зависимости от используемого устройства, воспроизведение видеозаписей на других устройствах может оказаться невозможным.
- Видеофильмы, записанные в режиме 50P или MXP. невозможно сохранить на диски AVCHD. Такие видеофильмы можно скопировать с карты памяти на Bluray-диски с помощью устройства записи Blu-Ray-дисков, которое оснащено гнездом для SD-карт и совместимо с форматом AVCHD версии 2.0.
- При кодировании видеоданных в видеокамере используется переменная скорость потока данных (VBR), поэтому фактическое оставшееся врем записи зависит от содержания эпизодов.
- Следующие типы эпизодов MP4 распознаются на других устройствах как несколько файлов.
	- Эпизоды размером более 4 ГБ.

i<br>Saaaa

- Эпизоды, записанные со скоростью потока данных 35 Мбит/с, длительность которых превышает 30 мин.
- Эпизоды, записанные с качеством видео, отличным от 35 Мбит/с, длительность которых превышает 1 ч.

- В зависимости от телевизора воспроизведение видеофильмов, записанных в режиме 50P или 35 Мбит/с, может оказаться невозможным.
- Если выбран режим съемки  $\Xi$ , запись с качеством 50P или с частотой кадров 35 Мбит/с невозможна. Если выбран режим съемки  $\mathcal{Q}$ , запись с качеством 50P невозможна.

# **HFR68/R67/R66 Выбор памяти (встроенная** память/карта памяти) для записей

Для записи видеофильмов и фотографий можно выбрать встроенную память или карту памяти. По умолчанию запись и видеофильмов, и фотографий производится во встроенную память.

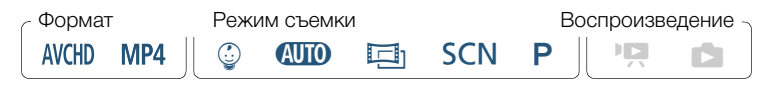

88

i<br>Saaaa

 $\bigcirc$   $\bigcirc$   $\bigcirc$  Настройка записи]  $\bigcirc$  [Носитель для записи]  $\bigcirc$ [Запись для видео] или [Запись для фото] > Требуемая память  $\blacktriangleright$   $\lbrack \bigtriangleup \rbrack \blacktriangleright$   $\lbrack \bigtriangleup \rbrack$   $\blacktriangleright$   $\lbrack \bigtimes \rbrack$ 

# HFR68/R67/R66 Двойная запись и запись со сменой носителя

Во время съемки видео можно использовать двойную запись, чтобы одновременно записать еще один эпизод (в формате MP4 с качеством видео 4 Мбита/с) в дополнение к основному снимаемому эпизоду. Этот дополнительный эпизод MP4 сохраняется в память, которая в данный момент не используется для записи. Поскольку результирующий эпизод записывается в виде MP4, он идеально подходит для передачи на другое устройство или отправки в Интернет.

Или же можно включить запись со сменой носителя, чтобы если во время съемки видеофильма в назначенной памяти закончится свободное место, запись автоматически продолжилась в другую память.

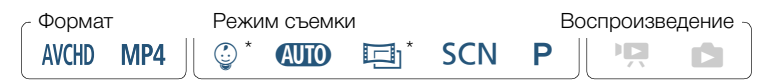

89

Только запись со сменой носителя.

#### Включите требуемую функцию

i<br>Saaaa

 $\bigcirc$   $\bigcirc$   $\bigcirc$  Настройка записи $\bigcirc$  [Двойн. зап./передача]  $\bigcirc$ Требуемая функция > [b] > [X]

- В указанных ниже случаях двойная запись недоступна.
	- Если задано качество видео 50P или 35 Мбит/с.
	- В режиме записи медленного или быстрого движения.

## <span id="page-89-0"></span>Выбор режима съемки

 $\mathbf{I}$ 

i<br>Saaaa

Помимо режима **«ШО**, в видеокамере предусмотрено несколько режимов съемки, обеспечивающих наиболее подходящие настройки для различных специальных эпизодов. Можно также использовать режим съемки  $\mathsf P$ , чтобы видеокамера автоматически устанавливала экспозицию, но позволяла вручную задавать некоторые дополнительные параметры.

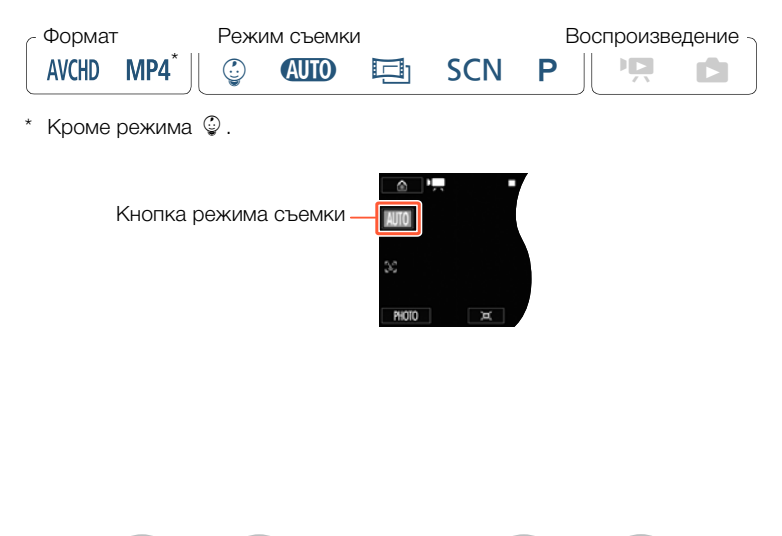

- Нажмите кнопку режима съемки в левом верхнем углу экрана.
	- На кнопке отображается значок текущего выбранного режима съемки. Если выбран режим  $\mathbb{Q}(\mathbb{D})$ , на кнопке отображается один из значков режима Smart AUTO ( $\Box$  [62\)](#page-61-0).
	- Экран выбора режима съемки можно также открыть из меню **@** (Начало): **@** | [Режим съемки].
- 2 Перемещайте палец вверх/вниз, пока требуемый режим не окажется посередине, затем нажмите [OK].
	- Если выбран режим  $[$  $\Box$  Кино] или  $[SCN]$  Сюжет], продолжите выполнение процедуры, чтобы выбрать кинофильтр ( $\Box$  [93](#page-92-0)) или специальный сюжетный режим  $(M \cap 95)$  $(M \cap 95)$  $(M \cap 95)$ .

## Варианты ( Значение по умолчанию)

## [9 Дети]

Используйте режим 9, чтобы не упустить ценные моменты жизни своего малыша ( $\Box$  [92](#page-91-0)).

## $[$   $($  $\mathbf{N}$  $\mathbf{N}$  $\mathbf{N}$  $\mathbf{N}$  $\mathbf{N}$  $\mathbf{N}$  $\mathbf{N}$  $\mathbf{N}$

Предоставьте видеокамере выполнение настроек большинства параметров, а сами сосредоточьтесь на записи. Отлично подходит для начинающих или для тех, кто просто предпочитает не вникать в подробности параметров камеры.

#### [† Кино]

Придайте Вашим записям кинематографический вид и используйте кинофильтры для создания уникальных фильмов  $(D \cap 93)$  $(D \cap 93)$ .

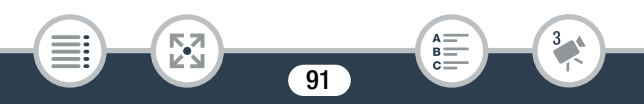

#### [SCN Сюжет]

От ночных пейзажей до пляжей — видеокамера выберет оптимальные настройки для текущей ситуации ( $\square$ ) [95\)](#page-94-0).

 $[P$  Прогр.автоэксп.

i<br>Saaaa

Получите полный доступ к меню, параметрам и более сложным функциям ( $\Box$  [99](#page-98-0)).

# <span id="page-91-0"></span>Режим съемки детей

С оптимизированными установками видеокамера в режиме  $\mathbb Q$ снимает кожу ребенка с изумительной четкостью. Кроме того, на видеоизображение можно добавить штамп, показывающий, сколько времени прошло с рождения малыша.

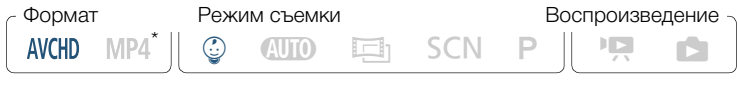

Даже если выбран формат видео MP4, при изменении режима съемки на  $\mathbb Q$  будет автоматически задан формат видео AVCHD.

Нажмите кнопку режима съемки ( $\Box$  [90\)](#page-89-0)  $\blacktriangleright$   $\lceil \mathbb{Q} \rceil$  Дети]  $\blacktriangleright$   $\lceil \text{OK} \rceil$ 

- Если выбран режим съемки  $\mathcal{Q}$ , будет включена  $\mathbf{\hat{i}}$ предварительная запись ( $\Box$  [262\)](#page-261-0), которую не удастся отключить. Таким образом вы не упустите важные моменты.
	- Записи, сделанные в режиме  $\mathcal Q$ , можно воспроизводить с индексного экрана [ $\mathcal{Q}$ ] или [ $\mathbf{P}$ ]. Детский альбом (индексный экран [9]) особенно удобен, поскольку он содержит только записи, сделанные в режиме  $\mathbb Q$  в хронологическом порядке.
	- Если выбран режим съемки  $\mathcal{Q}$ , двойная запись и запись с качеством 50P невозможна.
	- Если выбран режим съемки  $\mathcal Q$ . большинство расширенных функций будут недоступны, кроме функции декорирования ( $\Box$  [103](#page-102-1)).

## <span id="page-92-0"></span>Кинорежим и кинофильтры

В режиме † видеокамера настроит частоту кадров и некоторые другие параметры качества изображения для придания записи кинематографического вида. Кроме того, в этом режиме можно использовать целый набор профессиональных кинофильтров для создания уникальных, неповторимых фильмов.

HFR68/R67/R66 При преобразовании видеофильмов в видеофильмы МР4 также можно добавлять кинофильтры ( $\Box$  [154](#page-153-0)).

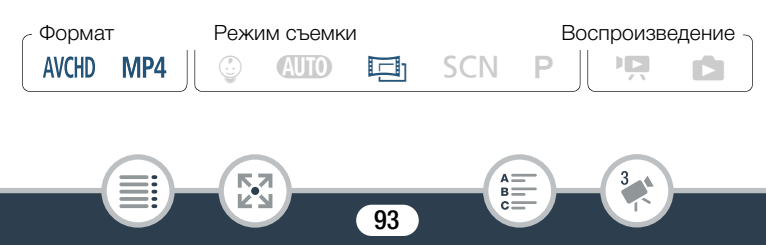

Нажмите кнопку режима съемки (□ [90\)](#page-89-0) • [中] Кино] • [OK] **• Выберите требуемый кинофильтр • [OK]** 

• Применяется выбранный кинофильтр, и его номер появляется на кнопке управления.

#### Для изменения кинофильтра

- 1 Нажмите кнопку [FILTER] (отображается текущий выбранный кинофильтр).
- 2 Выберите требуемый кинофильтр и нажмите [OK].

## Варианты ( Значение по умолчанию)

В видеокамере предусмотрены 7 кинофильтров. Выберите требуемый фильтр, предварительно просматривая его эффект на экране.

94

- [1. Стандартное кино] [5. Сепия]
- 
- 
- [4. Ностальгия]

i<br>Saaaa

- 
- [2. Ярко] [6. Старые фильмы]
- [3. Холод] [7. Резкий Ч/Б]

Номер фильтра (появляется на кнопке управления) Название фильтра

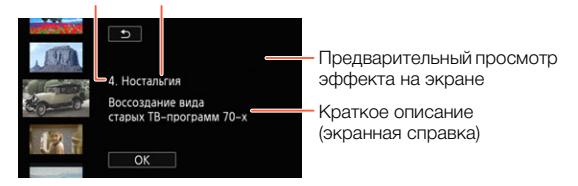

## <span id="page-94-0"></span>Специальные сюжетные режимы

Режим специальных сюжетов позволяют легко снимать на горнолыжном курорте при очень высокой освещенности либо снимать закаты или фейерверки с передачей всей гаммы цветов.

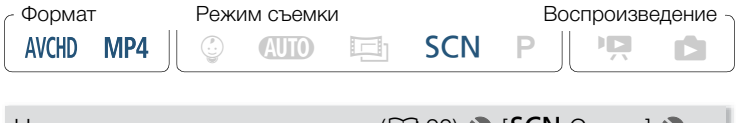

Нажмите кнопку режима съемки ( $\Box$  [90\)](#page-89-0)  $\blacktriangleright$  [SCN Сюжет]  $\blacktriangleright$ [OK] > Выберите требуемые специальный сюжетный режим  $\triangleright$   $\triangleright$   $\triangleright$   $\triangleright$ 

95

R.

i<br>Saaaa

Б,7

#### Настройки записи и режимы съемки

#### Варианты (\* Значение по умолчанию)

## $\blacksquare$  Портрет]

В видеокамере используется большая величина диафрагмы, что обеспечивает четкую фокусировку на объект с одновременным

## [I Спорт]

Запись очень динамичных эпизодов, таких как спортивные мероприятия или танцевальные сцены.

#### **[-3]** Ночная сцена]

Предназначен для записи ночных пейзажей с пониженным уровнем шумов.

#### [<sup>8</sup>8] Снег]

Предназначен для записи на горнолыжных курортах с высокой освещенностью и предотвращает недостаточное экспонирование

#### $\sqrt{2}$  Пляж $\sqrt{2}$

Предназначен для записи на солнечных пляжах и предотвращает недостаточное экспонирование объекта.

96

#### $\Gamma$   $\cong$  Закат $\Gamma$

i<br>Saaaa

Предназначен для съемки закатов с насыщенными цветами.

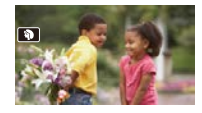

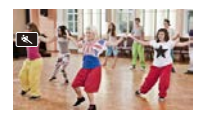

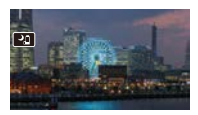

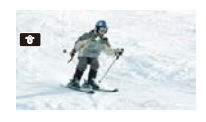

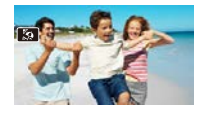

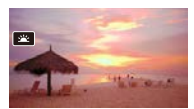

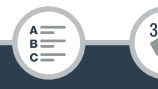

#### Настройки записи и режимы съемки

#### [  $\bullet$  Слабое освещение]

Предназначен для записи в условиях недостаточной освещенности.

## $[A]$  Прожектор]

Предназначен для съемки эпизодов с прожекторным освещением.

#### [※ Фейерверк]

 $\mathbf{I}$ 

i<br>Saaaa

Предназначен для записи фейерверков.

- **• Портрет**]/[< Cпорт]/[\* Снег]/[ $\ddot{\ddot{\mathbf{x}}}$  Пляж]: при воспроизведении изображение может выглядеть не совсем плавным.
- [<sup>9</sup> Портрет]: эффект размытия фона усиливается при увеличении фокусного расстояния ( $\mathbf{T}$ ).
- [  $\bullet$  Снег)/[ $\ddot{\bullet}$  Пляж]: в облачную погоду или в тени объект может быть переэкспонирован. Контролируйте изображение на экране.

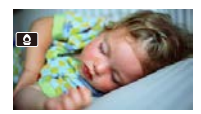

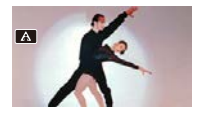

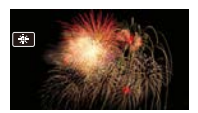

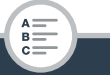

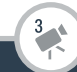

- $[Q]$  Слабое освещение]:
	- За движущимися объектами может оставаться остаточный след.
	- Качество изображения может быть ниже, чем в других режимах.
	- На экране могут появляться белые точки.
	- Эффективность автофокусировки может быть ниже, чем в других режимах. В этом случае сфокусируйтесь вручную.
- [  $*$  Фейерверк]: во избежание смазывания изображения (из-за смещения видеокамеры) рекомендуется использовать штатив.

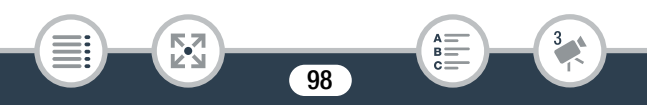

# <span id="page-98-0"></span>Режим программной автоэкспозиции: настройка параметров в соответствии с потребностями

Для наиболее полного контроля при съемке используйте режим съемки с программной автоэкспозицией AE (AE: автоматическая экспозиция). Как и в других режимах съемки, видеокамера автоматически настраивает выдержку и величину диафрагмы. Однако этот режим обеспечивает максимальную универсальность, позволяя настраивать другие параметры для достижения требуемых результатов.

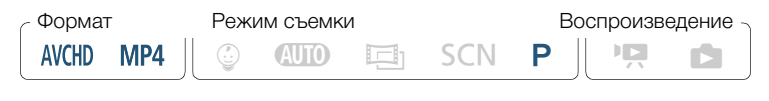

Нажмите кнопку режима съемки ( $\Box$  [90\)](#page-89-0)  $\blacktriangleright$  $[P \nI$ рогр.автоэксп. $] \rightarrow [OK]$ 

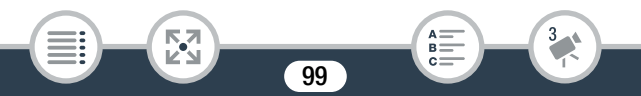

i<br>Saaaa

к,7

# <span id="page-99-0"></span>Удобные функции

# Режим записи медленного или быстрого движения

Когда выбран формат видеофильма MP4, можно воспользоваться режимом записи медленного движения, чтобы запечатлеть сцены с большим количеством движений со скоростью съемки, в половину меньше обычной, или режимом записи быстрого движения, чтобы сжать временной промежуток. В режиме записи медленного или быстрого движения доступно 8 различных настроек скорости записи: от 1/2х до 1200х от обычной скорости записи. Это позволяет придать записям уникальный вид. Кроме того, для некоторых настроек записи быстрого движения можно выбрать запись только одного кадра или фрагмента видео (приблизительно 0,5 секунды) с заданным интервалом. Во время записи медленного или быстрого движения звук не записывается.

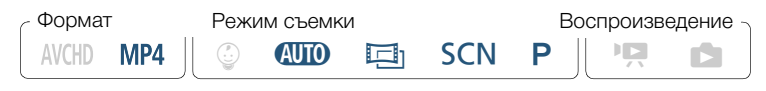

- 1 Убедитесь в том, что видеокамера имеет достаточный заряд для завершения операции.
	- Установите полностью заряженный аккумулятор или используйте входящий в комплект поставки компактный блок питания.

## 2 Выберите скорость записи.

[2] > [ Замедл. и ускор. съемка] > Выберите требуемую скорость записи\*  $\triangleright$   $\mathsf{[} \mathsf{X} \mathsf{]}$ 

- \*При выборе скорости в диапазоне от [x10] до [x1200] можно указать желаемое время записи, выполнив указанные ниже действия перед нажатием [X].
- $\mathbb{R}^n$  и выбранная скорость записи отобразятся на экране.
- Чтобы отключить режим записи медленного или быстрого движения, повторите указанную выше процедуру и выберите значение [Откл].
- $3$  Нажмите кнопку START/STOP для начала съемки.
	- Во время записи появляется счетчик эпизода, разделители которого ( : ) мигают. Обратите внимание: чем выше используемая скорость записи, тем медленнее работает счетчик эпизода.
- 4 Нажмите кнопку  $START/STOP$  еще раз, чтобы остановить запись сцены в режиме записи медленного или быстрого движения.

#### Задание времени записи

i<br>Saaaa

При записи по одному кадру в интервал получается более плавное интервальное видео. Запись с интервалом приблизительно 0,5 секунды подходит для съемки быстро движущихся объектов.

## $[\triangleright]$  > Выберите [1 кадр] или [0,5 сек] >  $[\triangle]$

#### Варианты

i<br>Saaaa

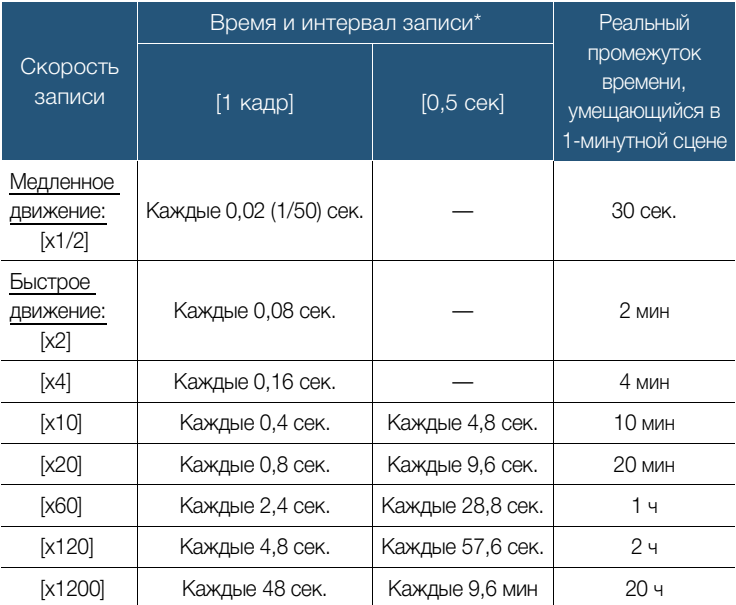

102

A:

 $B =$ 

3

\* Некоторые из приведенных значений времени являются приблизительными и округленными.

**MA** 

 $\mathbf{I}$ 

- Ниже перечислены случаи, в которых невозможно использовать режим записи медленного или быстрого движения.
	- Если задано качество видео 35 Мбит/с или 4 Мбита/с. Режим записи медленного движения [x1/2] доступен только для качества видеоизображения 17 Мбит/с.
	- HF R68/R67/R66 При дистанционном управлении видеокамерой с устройства iOS/Android.

## <span id="page-102-1"></span><span id="page-102-0"></span>Декорирование: добавление характерных черт

Сделайте эпизоды еще более привлекательными, добавив к ним декоративные элементы. Можно добавлять анимированные рисунки, штампы и даже свои собственные рисунки от руки, выполненные просто кончиком вашего пальца.

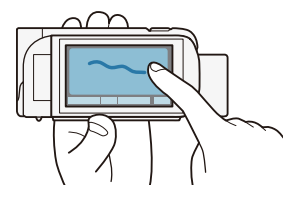

HFR68/R67/R66 При преобразовании видеофильмов в формат MP4 также можно добавлять декоративные элементы ( $\Box$  [154\)](#page-153-0).

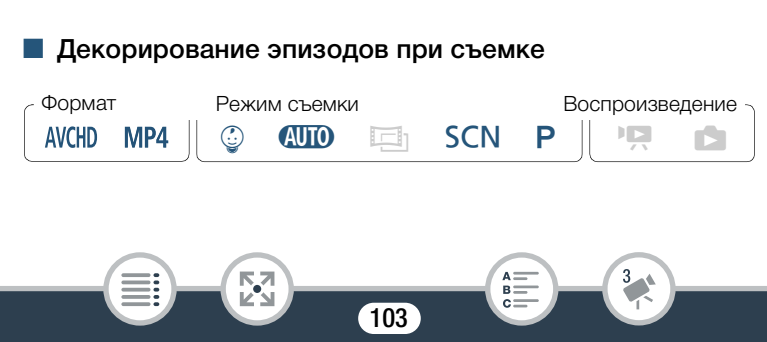

## Удобные функции

î

- **1** Нажмите  $\lceil\mathcal{O}\rangle$  в нижнем правом углу экрана, чтобы открыть экран декорирования.
- 2 Используйте инструмент из панели инструментов в соответствии с приведенными ниже пояснениями.
- 3 Для записи фильмов с выбранными декоративными элементами нажмите кнопку START/STOP.
	- Декоративные элементы можно добавлять даже во время съемки эпизода.
- **4** Нажмите [ $\boldsymbol{\times}$ ], чтобы закрыть экран декорирования.
	- Нельзя одновременно использовать штампы [Анимированные штампы] и [Дата/время] или [9].
		- Декорирование недоступно, когда включена двойная запись (только для моделей HFR68/R67/R66) или задано качество видео 50P или 35 Мбит/с.

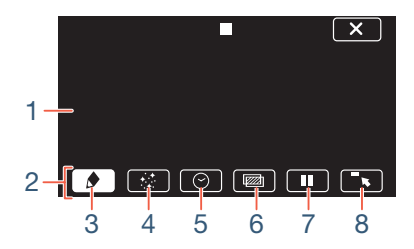

1 Холст – область, где можно рисовать и просматривать декоративные элементы в действии.

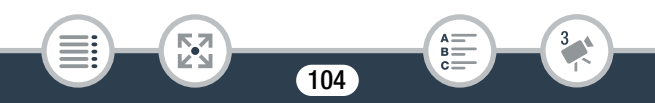

## Удобные функции

- 2 Панель инструментов.
- 3 [Ó Ручки и штампы] Выберите тип и цвет ручки или штампа.
- 4 [× Анимированные штампы] Выберите анимированные штампы, чтобы добавить их к декорации.
- $5 \quad [\bigotimes$  Дата/время] или  $[\bigcircled{e}]$  (в режиме  $\bigcircled{e}$ ) Добавьте дату и/или время в качестве надписи, которая включается в запись. В режиме 9 можно добавить штамп с указанием возраста, роста и веса ребенка.
- 6 [<u>@]</u> (микширование изображений) Выберите одну из 26 различных рамок для добавления на холст.
- 7 [II] в режиме записи: пауза отображения видеозаписи. Нажмите [▶ | | •] еще раз для возобновления отображения видеозаписи. Можно добавить декоративные элементы на остановленное изображение и записать его. В режиме воспроизведения: приостановка воспроизведения. Нажмите [Ð] для возобновления воспроизведения эпизода.
- 8  $\lceil \cdot \rceil$  Сверните панель инструментов в верхнюю часть экрана для просмотра почти всего холста. Нажмите [1] для восстановления панели инструментов.

## Использование инструмента [Ручки и штампы]

- **1** Нажмите  $\phi$ ].
	- Отображается экран [Ручки и штампы].
- 2 Выберите требуемую ручку или штамп среди расположенных слева шести значков и нажмите [OK].
	- Снова отображается главный экран декорирования.

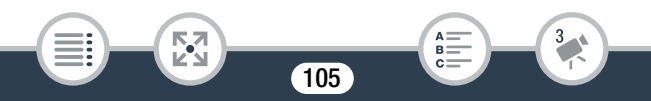

i<br>Saaaa

## 3 Свободно рисуйте на холсте кончиком вашего пальца.

- Выбор другой ручки или штампа: повторите действия 1 и 2.
- Изменение цвета: нажмите  $\left( \bigstar \right)$   $\left( \nearrow \right)$   $\rightarrow$  выберите в палитре нужный цвет > [OK].
- Для очистки рисунков, выполненных вручную, и штампов: нажмите  $\phi$ ]  $\Diamond$  [Очистить]  $\Diamond$  [Да]  $\Diamond$  [OK].
- Сохранение рисунков, выполненных вручную, и штампов: нажмите  $\left[\bigodot\right]$   $\lozenge$   $\left[\bigodot\right]$  Сохранить]\*  $\lozenge$  Сохранить]\*  $\lozenge$  $[**Дa**]$   $\triangleright$   $[**OK**]$ .
- Загрузка ранее сохраненного холста (только рисунки, выполненные вручную, и штампы) из памяти: нажмите  $\lceil\blacklozenge\rceil$  $\triangleright$   $\Box$  Загрузить]\*\* или  $\Box$  Загрузить]\*\*  $\triangleright$   $\Box$ al  $\triangleright$   $\Box$ OK].
- Холст можно сохранять или загружать в режиме приостановки записи или во время паузы воспроизведения.
- H R68/R67 R66 Файл холста будет сохранен во встроенной памяти. HR606 Файл холста будет сохранен на карту памяти.
- \*\* Видеокамера применяет последние рисунки, выполненные вручную, и штампы, сохраненные во встроенной памяти (только для моделей H: R68/R67/R66) или на карте памяти (только для моделей HR606).
- При инициализации памяти удаляются все холсты с рисунками, выполненными инструментами [Ручки и штампы], и файлы изображений, которые были сохранены. (HFR68/R67/R66 После инициализации встроенной памяти предустановленные в нее кадры для микширования изображений восстанавливаются.)

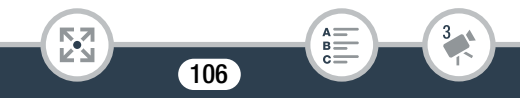

## Использование инструмента [Анимированные штампы]

Если выбран режим съемки  $\mathcal{Q}$ , можно использовать специально разработанные для этого режима анимированные штампы на детские темы.

- **1** Нажмите [ $\cdot$  ].
	- Отображается экран [Анимированные штампы].
- 2 Нажмите одну из кнопок, а затем нажмите [OK].
- 3 Нажмите любую точку на холсте, в которую требуется поместить выбранный анимированный штамп.
	- Кроме того, некоторые анимированные штампы можно перетащить в другое место.

## Для использования пункта [Дата/время]

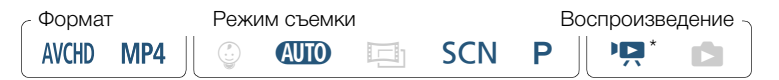

Кроме случая воспроизведения с индексного экрана [9] (Детский альбом).

## **1** Нажмите  $[③]$ .

- Появляется экран [Дата/время].
- 2 Нажмите [Дата] или [Время].
	- Для удаления выбранного штампа коснитесь его повторно.

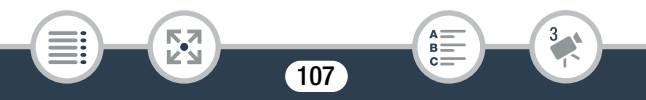

## Удобные функции

- **3** Нажмите [OK].
	- Отображается выбранный штамп (штампы).
- 4 Можно нажать любой штамп и перетащить его в нужное место.

## Использование штампов с помощью меню  $[\mathcal{Q}]$

Если выбран режим съемки  $\mathcal{Q}$ , при записи или во время воспроизведения детского альбома в видео можно добавлять штампы для отслеживания роста, веса и возраста ребенка. Можно отслеживать информацию относительно трех детей.

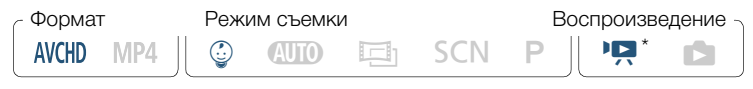

- Только в случае воспроизведения с индексного экрана [9] (Детский альбом).
- Нажмите [9].
	- Откроется экран со штампами для режима  $\mathcal{Q}$ .
- **2** Нажмите  $\lceil \frac{6}{9} \cdot 1 \rceil$ ,  $\lceil \frac{6}{9} \cdot 2 \rceil$  или  $\lceil \frac{6}{9} \cdot 3 \rceil$ , чтобы выбрать нужного ребенка.
	- Рисунок штампов немного различается для каждого ребенка.
- **3** Зарегистрируйте необходимую информацию о ребенке.

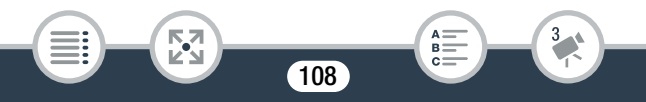
# Удобные функции

- Запись даты рождения: нажмите  $\blacktriangleright$ ] рядом с кнопкой возраста ребенка. Выберите год\*/месяц/день, нажмите [ $\blacktriangle$ ]/ [Î] для изменения, а затем нажмите [OK]. Текущий возраст ребенка рассчитывается и отображается внутри кнопки возраста.
- Запись роста или веса ребенка: нажмите [ $\blacktriangleright$ ] рядом с кнопкой, соответствующей параметру, который требуется изменить. Нажмите  $\lceil\blacktriangle\lloor\sqrt{\blacktriangledown}\rceil$ , чтобы задать рост/вес, а затем нажмите [OK].

\*В качестве года рождения можно задать только 2013 и последующие годы.

- 4 Нажмите любую кнопку, чтобы добавить соответствующий штамп. [Дата] (текущая дата), [Время] (текущее время), возраст, рост или вес ребенка.
	- Для удаления выбранного штампа коснитесь его повторно.
- **5** Нажмите [OK].
	- Отображается выбранный штамп (штампы).
- 6 Можно нажать любой штамп и перетащить его в нужное место.

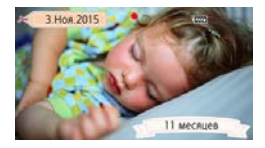

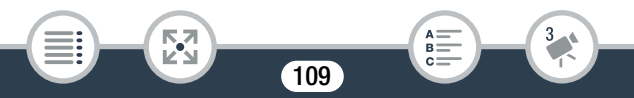

 $\mathbf i$ 

i<br>Saaaa

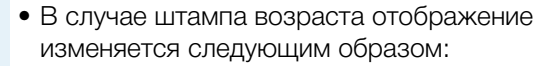

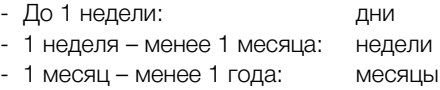

- 1 год – менее 2 лет: годы и месяцы

- 
- 
- 
- 2 года и старше: только годы

# ■ Использование функции микширования изображений

Кадры для микширования изображений могут объединяться с отображаемой видеозаписью для получения забавных специальных эффектов. Можно использовать функцию микширования изображений вместе с дополнительными декоративными элементами [Ручки и штампы] или [Анимированные штампы].

Кадры для микширования изображений хранятся во встроенной памяти (только для моделей HR68/R67/R66). Чтобы использовать функцию микширования изображений во время записи на карту памяти, требуется заранее загрузить файлы для микширования изображений и воспользоваться, например, устройством чтения карт памяти для копирования файлов на карту памяти ( $\Box$  [335](#page-334-0)).

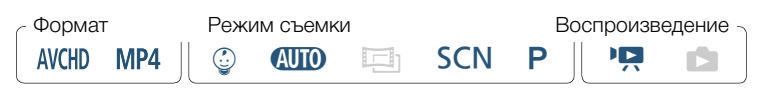

- **H FR68/R67/R66** Перед выполнением этой процедуры  $\bar{\nabla}$ убедитесь в том, что в памяти, выбранной для записи (A [88\)](#page-87-0) или воспроизведения (A [72](#page-71-0)), содержатся кадры для микширования изображений.
- 1 Нажмите [<u>@]</u>, чтобы открыть экран [Выбрать изображение].
- 2 Для выбора другого кадра для микширования изображений нажимайте [+] или [-].
	- Доступно 26 кадров для микширования изображений (или 20 специально разработанных кадров изображений для режима $\mathbb{Q}$ ).
	- HR68/R67/R66 Только во время записи или воспроизведения эпизодов с карты памяти: Можно также нажать [&] , чтобы считать кадры для микширования изображений, сохраненные во встроенной памяти.
- $3$  Для микширования выбранного кадра с отображаемой видеозаписью нажмите [ОK].
- 

i<br>Saaaa

• Во время съемки или воспроизведения выбор функции микширования изображений невозможен.

# Удобные функции

#### ■ Декорирование эпизодов во время воспроизведения

Эпизоды можно декорировать во время воспроизведения. Украшения, добавленные во время воспроизведения, не записываются в эпизоде. Также можно загрузить и применить холст с предварительно сохраненными декоративными элементами.

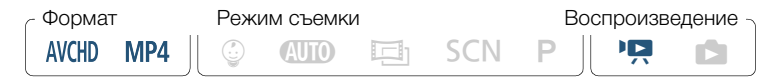

- 1 Запустите воспроизведение эпизода, который требуется декорировать  $(\Box)$  [69](#page-68-0)).
	- Для использования различных украшений, специально разработанных для режима  $\mathcal{Q}$ . запустите воспроизведение эпизода из детского альбома (индексный экран  $\lceil \mathcal{Q} \rceil$ ).
- 2 Для отображения элементов управления воспроизведением прикоснитесь к экрану.
- **3** Нажмите  $\lceil\mathcal{O}\rangle$ ) для отображения панели декорирования.
- 4 Добавьте декоративные элементы к эпизоду, пользуясь инструментами панели инструментов в соответствии с пояснениями из предыдущих разделов.
- **5** Нажмите [ $\boldsymbol{\times}$ ], чтобы закрыть экран декорирования.

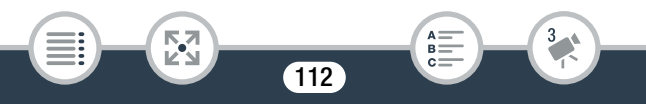

# Видеокадр

Можно снять последовательность коротких эпизодов длительностью по несколько секунд каждый. При последовательном воспроизведении эпизодов типа «Видеокадр» друг за другом получается динамичный видеоклип. Можно также воспроизвести эпизоды «Видеокадр» с музыкальным фоновым сопровождением ( $\Box$  [138](#page-137-0)).

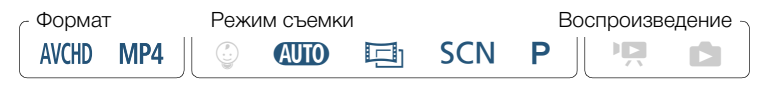

Активизируйте эпизод типа «Видеокадр».

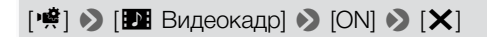

- Чтобы отключить эпизод типа «Видеокадр», нажмите [OFF].
- На экране появляется синяя рамка.

Б,7

**2** Нажмите кнопку START/STOP.

i<br>Saaaa

- Видеокамера записывает в течение около 4 секунд (синяя рамка служит визуальным индикатором хода выполнения), а затем автоматически возвращается в режим ожидания записи.
- Длительность записанных эпизодов типа «Видеокадр»  $\left( \mathbf{i}\right)$ можно изменять с помощью параметра  $\prod_{i=1}^{n}$ [Длительн. видеокадров].

113

B:

# Удобные функции

i<br>Saaaa

- При выполнении любого из указанных ниже действий функция «Видеокадр» отключается.
	- Выключение видеокамеры, нажатие  $\boxed{\quad}$ , изменение режима съемки и т.п.
	- Изменение формата ролика (AVCHD/MP4), качества видеоизображения или частоты кадров.
	- Включение режима записи медленного или быстрого движения.

# Обнаружение и отслеживание лица

Видеокамера автоматически обнаруживает лица людей и поддерживает фокусировку на объект и правильную экспозицию. Чтобы сфокусироваться на другого человека, нажмите требуемое лицо на экране (отслеживание). Кроме того, функцию отслеживания можно использовать для того, чтобы другие движущиеся объекты, например домашние животные или едущие автомобили, всегда оставались в фокусе.

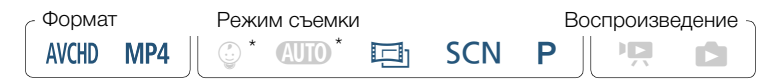

В режиме  $Q \cap Q$  и  $Q$  обнаружение лиц всегда включено.

Б,7

Можно пропустить шаг 1 в следующей процедуре, т. к. функция обнаружения лиц активирована по умолчанию. Если эта функция была отключена, выполните следующую процедуру с шага 1.

# Включите функцию обнаружения лиц.

**0 > [1]** Другие настройки] • **PRI** • [Опред.и отслеж.лица $\triangleright$  [ON Вкл  $\mathbb{Z}$ ]  $\triangleright$  [X]

- Чтобы отключить функцию обнаружения лиц, повторите процедуру и выберите значение [ОТ Откл].
- 2 Наведите видеокамеру на человека.
	- Если на изображении присутствуют несколько человек, видеокамера автоматически выбирает одного из них в качестве главного объекта. Основной объект обозначается белой рамкой, и видеокамера оптимизирует настройки для этого человека. Другие лица заключаются в серые рамки.

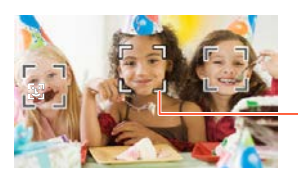

Основной объект

- 3 Чтобы оптимизировать экспозицию для другого человека, коснитесь его лица на сенсорном экране.
	- Можно также коснуться изображений других движущихся объектов, например домашних питомцев.
	- Вокруг этого объекта появляется двойная белая рамка, обеспечивающая отслеживание движения объекта.
	- Нажмите [ $\overline{5}$ <sub>FF</sub>], чтобы удалить рамку отслеживания.

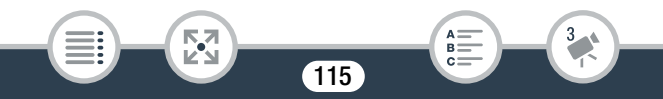

 $\mathbf{I}$ 

i<br>Saaaa

- Видеокамера может ошибочно обнаруживать лица у объектов, не являющихся людьми. В таком случае отключите обнаружение лиц.
	- Если включено обнаружение лиц, видеокамера не использует выдержку затвора более 1/25.
	- Касание места с цветом или текстурой, характерной для объекта, облегчает слежение. Однако при наличии поблизости другого объекта со схожими с выбранным объектом характеристиками видеокамера может начать слежение не за тем объектом. Снова коснитесь экрана для выбора нужного объекта.
	- В некоторых случаях лица могут обнаруживаться неправильно. Ниже приведены типичные примеры:

- лица, являющиеся очень мелкими, крупными, темными или светлыми относительно всего изображения;
- лица, повернутые в сторону, по диагонали или частично скрытые.

i<br>Saaaa

- В указанных ниже случаях функция обнаружения лиц недоступна.
	- Если выбран режим съемки **SCN** и в качестве специального сюжетного режима выбран [4] Ночная сцена], [ 2 Слабое освещение] или [ \* Фейерверк].
	- В режиме записи медленного или быстрого движения.
	- Если значение выдержки меньше 1/25.
	- Если активирован цифровой зум и коэффициент увеличения превышает 228x.
	- HF R68/R67/R66 При дистанционном управлении видеокамерой с устройства iOS/Android.
- В определенных случаях функция отслеживания может не обеспечивать отслеживание объекта. Ниже приведены типичные примеры:
	- объекты, размеры которых очень малы или очень велики относительно всего изображения;
	- объекты, плохо различимые на фоне заднего плана;
	- объекты с недостаточной контрастностью;
	- быстро движущиеся объекты;
	- при съемке в помещении с недостаточной освещенностью.

# Монтажные переходы

В видеокамере предусмотрены два эффекта перехода профессионального уровня для введения или выведения эпизодов.

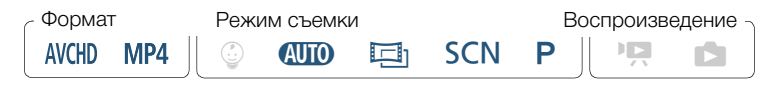

[<del>19]</del> • [[2] Видеомикшеры] > Выберите требуемый переход\* > Выберите требуемый цвет появления или исчезновения эпизодов $^*$  >  $[\mathsf{X}]$ 

- Эффект перехода можно предварительно просмотреть на экране.
- Отображается значок выбранного монтажного перехода.
- Чтобы отключить монтажные переходы, повторите процедуру и выберите значение [ОТ Откл].
- Во время съемки можно также изменить настройки монтажных переходов (например, чтобы применять только выведение изображения).

#### Введение/выведение изображения

В режиме паузы записи нажмите START/STOP для запуска записи с введением изображения. Для выведения изображения и остановки съемки нажмите START/STOP во время записи.

• При применении монтажного перехода производится введение/выведение не только изображения, но и звука.

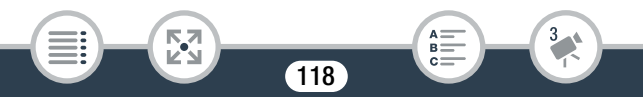

- Использование монтажных переходов невозможно в следующих случаях:
	- Если выбран режим съемки  $\Box$  и в качестве кинофильтра выбран [Старые фильмы].
	- В режиме записи медленного или быстрого движения.
	- При записи эпизодов с декоративными элементами.
	- При записи эпизодов типа «Видеокадр».
	- При включенной предварительной записи.
	- Если задано качество видео 50P или 35 Мбит/с.
- При выключении видеокамеры выбранный переход отключается.

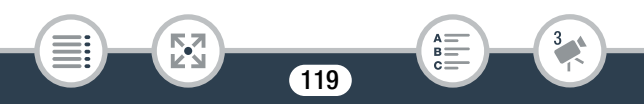

# Если требуется больший контроль

# Экспозиция

Если снимаемый объект намного ярче или темнее окружающей обстановки, автоматическая экспозиция, установленная видеокамерой, может быть неоптимальной для этого объекта. Для исправления этого эффекта можно использовать компенсацию экспозиции, чтобы увеличить или уменьшить яркость всего изображения, сенсорную автоэкспозицию для оптимизации экспозиции для выбранного объекта или обе эти функции вместе.

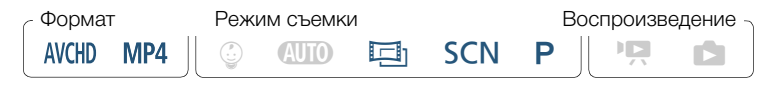

Откройте экран настройки экспозиции.

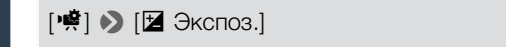

## Компенсация экспозиции

- $HaxMATE$  [ $M$ ].
	- Экспозиция фиксируется, и появляется шкала компенсации экспозиции с установленным значением ±0.
	- Снова нажмите [ $M$ ] для возврата видеокамеры в режим автоматической установки экспозиции.

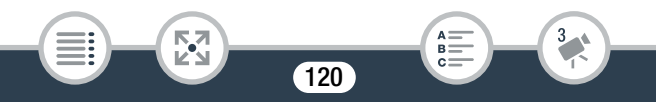

- **2** Для компенсации экспозиции нажмите  $\leq$ ] или  $\geq$ ], либо проведите пальцем вдоль шкалы.
	- Диапазон компенсации может зависеть от исходной яркости изображения, а некоторые значения могут быть недоступны и отображаться серым цветом.
- **3** Нажмите [ $\mathsf{X}$ ], чтобы применить и зафиксировать значение компенсации экспозиции.
	- При зафиксированной экспозиции на экране отображаются значок  $\mathbb Z$  и значение настройки экспозиции.

# Сенсорная автоэкспозиция

- Коснитесь объекта, отображаемого внутри рамки  $\mathbb Z$ .
	- Значок сенсорной автоэкспозиции ( $\sum y$ ) будет мигать, и экспозиция автоматически оптимизируется для выбранного объекта.
	- Нажмите  $[M]$  для возврата видеокамеры в режим автоматической установки экспозиции.
- **2** Нажмите [ $\boldsymbol{\times}$ ], чтобы применить отрегулированную экспозицию.
	- При использовании сенсорной автоэкспозиции также фиксируется экспозиция (появляется шкала компенсации экспозиции с установленным значением ±0). Перед нажатием [X] можно задать дополнительную компенсацию экспозиции (шаги 2 и 3 в предыдущей процедуре).
	- При зафиксированной экспозиции на экране отображаются значок и значение настройки экспозиции.

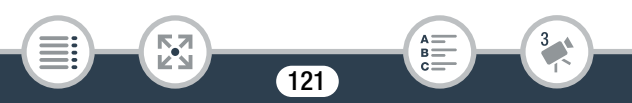

- В случае изменения режима съемки при установленной компенсации экспозиции в видеокамере восстанавливается автоматическая экспозиция.
	- По умолчанию видеокамера производит компенсацию контрового света. Автоматическую коррекцию можно отключить с помощью параметра  $\prod_{i=1}^{n}$ [Автокор.контр.света].
	- Отрегулировать экспозицию не удастся, если выбран режим съемки SCN и в качестве специального сюжетного режима выбран режим [ Ж Фейерверк].

# Фокусировка

 $\mathbf i$ 

i<br>Saaaa

Автофокусировка может быть неэффективной для перечисленных ниже объектов. В этом случае сфокусируйтесь вручную.

- Отражающие поверхности
- Объекты с низкой контрастностью или без вертикальных линий
- Быстро движущиеся объекты
- Объекты, снимаемые через мокрое оконное стекло
- Ночные сцены

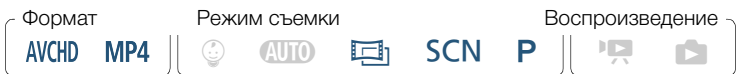

- Перед регулировкой фокуса отрегулируйте зум.
- 2 Откройте экран ручной фокусировки.

[2] → [⊙ Фокус]

# Ручная фокусировка

# $HaxMT$ е [MF].

i<br>Saaaa

- Снова нажмите [ $\mathsf{MF}$ ] для возврата видеокамеры в режим автоматической фокусировки.
- **2** Для настройки фокусировки коснитесь значка [ $\triangle$ ] или [E] и удерживайте его нажатым.
	- По мере настройки фокусировки отображаемое расстояние фокусировки изменяется. Расстояние фокусировки отображается в течение приблизительно 2 с. С помощью параметра  $\prod$   $\bigcirc$   $\Gamma$   $\bigcirc$   $\Gamma$   $\bigcirc$  [Отображаемые единицы] можно изменить единицы измерения, используемые для отображения расстояния.
	- Если для параметра  $\prod$   $\bigcirc$   $\prod$   $\bigcirc$   $\prod$  (Помощь фокусировке) задано значение [ON Вкл], центральная часть экрана будет увеличена, чтобы упростить фокусировку.
	- Если требуется сфокусироваться на удаленные объекты, такие как горы или фейерверк, коснитесь значка [ $\triangle$ ] и удерживайте его нажатым, пока расстояние фокусировки не изменится на  $\infty$ .
- **3** Нажмите [ $\mathsf{X}$ ], чтобы зафиксировать фокусировку на выбранное расстояние.

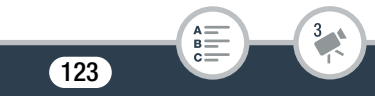

## Если требуется больший контроль

• В режиме ручной фокусировки на экране отображается значок  $[MF]$ .

# Сенсорная автофокусировка

- Коснитесь объекта, отображаемого внутри рамки  $\odot$ .
	- Метка сенсорной автофокусировки  $(Y<sub>x</sub>)$  будет мигать, и видеокамера автоматически сфокусируется на объекте или точке, которой вы коснулись на экране.
	- Снова нажмите [MF] для возврата видеокамеры в режим автоматической фокусировки.
	- При необходимости можно продолжить настройку фокусировки вручную (шаг 2 в предыдущей процедуре).
- **2** Нажмите [ $\boldsymbol{\times}$ ], чтобы зафиксировать фокусировку на выбранное расстояние.
	- В режиме ручной фокусировки на экране отображается значок  $[MF]$ .

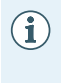

При использовании [1] и [1] для ручной настройки фокусировки можно коснуться точки внутри рамки для автоматической фокусировки на эту точку.

# Баланс белого

i<br>Saaaa

Функция баланса белого помогает обеспечить точную передачу цветов в различных условиях освещения, чтобы белые объекты всегда выглядели на записях белыми.

### Если требуется больший контроль

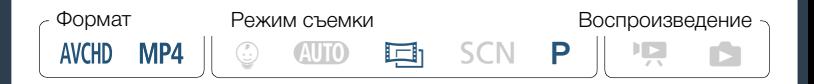

[<del>99]</del> • IWB Баланс белого] • Выберите требуемый вариант\*  $\mathbf{D}$   $[\mathbf{X}]$ 

- Если выбран вариант [В Ручной], установите пользовательский баланс белого в соответствии с приведенными ниже инструкциями, прежде чем нажимать [X].
- На экране появится значок выбранной настройки баланса белого.

#### Установка пользовательского баланса белого

- 1 Направьте видеокамеру на белый объект таким образом, чтобы он заполнил весь экран.
- 2 Нажмите [Оцен.б/б].

i<br>Saaaa

• После завершения настройки символ  $\mathbb{S}$  перестает мигать и исчезает. Пользовательский баланс белого сохраняется в видеокамере даже после выключения видеокамеры.

## Варианты (\* Значение по умолчанию)

#### **[AWB Автоматический]\***

Видеокамера автоматически устанавливает баланс белого для получения естественных цветов.

#### [¼ Дневной свет]

Для съемки вне помещений.

#### [ \* Лампы накалив.]

Для съемки при освещении лампами накаливания или флуоресцентными 3-волновыми лампами вольфрамового типа.

## [Å Ручной]

i<br>Saaaa

Используйте пользовательскую установку баланса белого для получения белых объектов белого цвета при цветном освещении.

- Если выбран пользовательский баланс белого:
	- Установите для параметра ※ > Пип зума] значение [ 32x Оптический].
	- Переустанавливайте баланс белого при изменении местоположения, освещения или других условий.

126

- При определенных источниках освещения символ Å может продолжать мигать. Результат будет все равно лучше, чем при настройке [AWB Автоматический].

- Пользовательская установка баланса белого может обеспечить лучшие результаты в следующих случаях:
	- при съемке в переменных условиях освещения;
	- при съемке крупным планом;
	- при съемке одноцветных объектов (небо, море или лес);
	- при съемке с освещением ртутными лампами, флуоресцентными лампами определенных типов и светодиодными лампами.

# Частота кадров

i<br>Saaaa

Можно изменить частоту кадров (количество кадров, записываемых в секунду) видеофильмов AVCHD для изменения вида фильмов. Видеофильмы MP4 с качеством видео 35 Мбит/с записываются с частотой кадров 50P, а видеофильмы с другими настройками качества видео записываются с частотой кадров 25P, причем изменить эти значения частоты кадров невозможно.

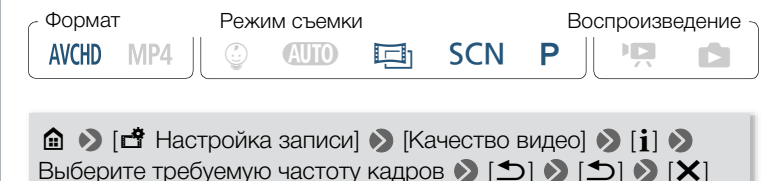

## Если требуется больший контроль

#### Варианты (\* Значение по умолчанию)

# $[50]$ <sup>+</sup>

50 полей в секунду, чересстрочная развертка. Стандартная частота кадров аналогового ТВ-сигнала стандарта PAL.

# $[$   $PZ5]$

Съемка с частотой 25 кадров в секунду, прогрессивная развертка\*. При использовании этой частоты кадров записи приобретают кинематографический вид. Запись в режиме усиливает эффект.

- Записываются как 50i.
	- Если задано качество видеоизображения [Запись в формате 50P] (50P или 35 Мбит/с), автоматически устанавливается частота кадров 50P, которую нельзя изменить.

# Телемакро

i<br>Saaaa

В режиме телемакро видеокамера может фокусироваться на более коротком расстоянии (до 50 см до объекта в максимальном положении телефото), что позволяет снимать с более близкого расстояния мелкие объекты, например цветы или насекомых. Эта функция обеспечивает также мягкую прорисовку фона, так что объект не только выглядит увеличенным, но и выделяется более резко.

## Если требуется больший контроль

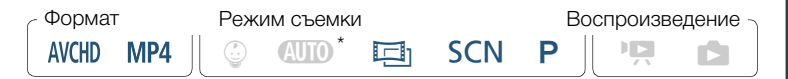

В режиме **QUO** функция телемакро включается автоматически при переключении в максимальное положение телефото и приближении камеры к объекту.

# **[※] > [Тип зума] > [‰] (телемакро) > [X]**

- Чтобы отключить функцию телемакро, нажмите  $\mathbb{R}$  | еще раз.
- Видеокамера автоматически настраивает зумирование в сторону положения телефото.
- ${\bf \hat{i}}$

i<br>Saaaa

• При выполнении любого из указанных ниже действий функция телемакро отключается.

- Выключение видеокамеры.
- Нажатие  $\boxed{E}$ .
- Выбор режима съемки **ППО**. © или специального сюжетного режима [ • Фейерверк] в режиме SCN.
- Зумирование в сторону  $W$  (широкоугольное).

129

• Режим телемакро невозможно включить/отключить во время съемки.

# Запись звука

# Аудиоэпизоды

В видеокамере можно задать оптимизацию звуковых настроек встроенного микрофона, выбрав аудиоэпизод, соответствующий окружающим условиям. При этом значительно усиливается эффект «присутствия».

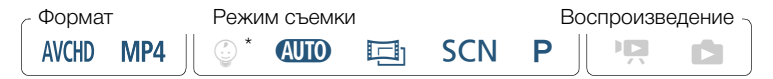

 $\epsilon$  Если выбран режим съемки  $\mathcal Q$ , для аудиоэпизода автоматически выбирается значение [ STD Стандартный].

[<del>•|</del> • TAUDIO Аудиоэпизод] > Выберите требуемый аудиоэпизод > [X]

## Варианты (\* Значение по умолчанию)

#### [  $\text{\textdegree}$ тандартный]◆

Для записи в большей части обычных ситуаций. Видеокамера производит запись со стандартными настройками.

#### [ Музыка]

Для записи живой записи музыкальных представлений и пения в помещении.

#### [ Речь]

Оптимально для записи речи и диалогов.

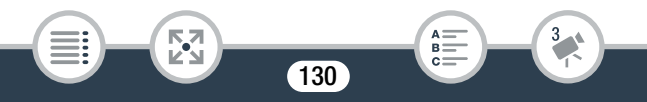

#### $[\mathbf{\Sigma}$  Лес и птицы

Для записи пения птиц и эпизодов в лесу. Видеокамера четко записывает звук по мере его распространения.

#### [ Шумоподавление]

Для записи эпизодов с уменьшением шума ветра, шума от проезжающих мимо автомобилей и других аналогичных внешних звуков. Идеально подходит для записи на пляже или в шумных местах.

# Использование наушников

Наушники можно использовать для воспроизведения или для проверки уровня звука во время съемки. Подключите наушники к разъему AV OUT/ $\bigcap$ . Этот разъем используется как для наушников, так и для вывода аудио/видеосигнала. Поэтому заранее измените функцию этого разъема.

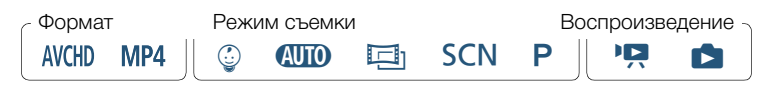

- 1 Измените функцию разъема на выход наушников.
	- $\hat{a}$   $\rightarrow$  [ $\hat{i}$ ] Другие настройки]  $\rightarrow$   $\hat{A}$   $\rightarrow$  [AV/Наушники]  $\bigcap$   $\bigcap$  Наушники $\bigcup$   $\bigcup$
- **2** Подключите наушники к разъему AV OUT/ $\bigcap$ .
- 3 Настройте громкость, как требуется.

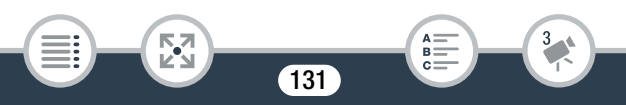

 $[\Gamma]$ ромкость $[\Gamma]$   $[\Omega]$  или  $[\Omega]$ <sup>\*</sup> для регулировки уровня громкости $\blacktriangleright$  [ $\blacktriangleright$ ]

- Можно также провести пальцем по шкале [Наушники].
- $\Omega$  появится на экране.

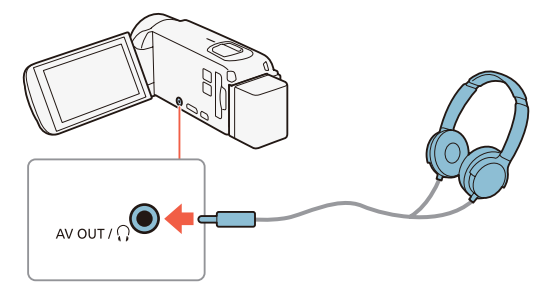

#### Регулировка громкости при воспроизведении

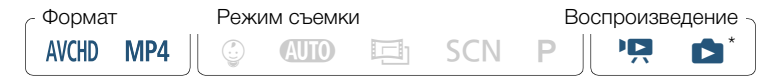

Только при воспроизведении слайд-шоу фотографий. Сведения об этой процедуре см. в разделе Слайд-шоу фотографий ( $\Box$  [143](#page-142-0)).

После изменения функции разъема AV OUT/ $\Omega$  и подключения к нему наушников громкость можно отрегулировать также во время воспроизведения. При воспроизведении видеофильмов регулировка громкости осуществляется так же, как и для

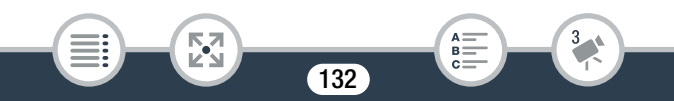

ì

i<br>Saaaa

регулировки громкости динамиков ( $\Box$  [73\)](#page-72-0), только с помощью значка наушников  $[Q_2]$ ,  $[Q_3]$ .

- При использовании наушников обязательно уменьшите громкость до подходящего уровня.
	- Не подключайте наушники к разъему AV OUT/ $\Omega$ , если для параметра  $\prod$   $\blacklozenge$   $\lceil \frac{1}{2} \rceil$   $\blacktriangleright$   $\lceil \frac{1}{2} \rceil$   $\lceil \frac{1}{2} \rceil$   $\lceil \frac{1}{2} \rceil$   $\lceil \frac{1}{2} \rceil$   $\lceil \frac{1}{2} \rceil$   $\lceil \frac{1}{2} \rceil$   $\lceil \frac{1}{2} \rceil$   $\lceil \frac{1}{2} \rceil$   $\lceil \frac{1}{2} \rceil$   $\lceil \frac{1}{2} \rceil$   $\lceil \frac{1}{$ значение [AV] AV]. В этом случае шумы могут привести к повреждению слуха.
	- Используйте имеющиеся в продаже наушники с миниразъемом ∅ 3,5 мм и кабелем длиной не более 3 м.
	- Даже если в режиме воспроизведения для параметра [АV/Наушники] было установлено значение  $\Omega$  Наушники], при выключении видеокамеры для разъема AV OUT/ $\Omega$  автоматически восстанавливается функция выхода AV.
	- HR68/R67/R66 Аудиосигнал не будет выводиться через разъем  $\Omega$  (наушники), пока используются функции Wi-Fi.

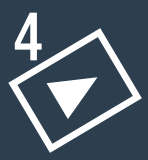

# Расширенные функции воспроизведения и редактирования

## [Расширенные функции воспроизведения](#page-134-0)

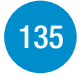

В этом разделе описывается порядок извлечения фотографий или видеокадров из имеющихся эпизодов, порядок воспроизведения записей с фоновым музыкальным сопровождением, порядок воспроизведения слайд-шоу фотографий, а также многие другие операции.

#### [Функции редактирования](#page-145-0)

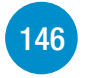

В этом разделе описывается порядок обрезки или разделения эпизодов, а также порядок изменения изображения, которое используется в качестве миниатюры эпизода в детском альбоме.

Только для моделей H: R68/R67/R66: в этом разделе также представлен порядок копирования записей и преобразования эпизодов в формат MP4.

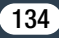

# <span id="page-134-0"></span>Расширенные функции воспроизведения

# Извлечение фотографий и эпизодов «Видеокадр» из видеофильма

Можно извлечь эпизоды типа «Видеокадр» или фотографии из ранее снятого эпизода. Например, может потребоваться напечатать фотографии из видеофильма, снятого на вечеринке, или создать небольшой видеоклип, используя эпизоды типа «Видеокадр» из самых важных моментов мероприятия.

## Извлечение эпизода типа «Видеокадр»

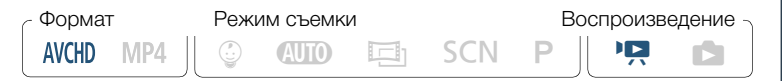

- 1 Запустите воспроизведение эпизода AVCHD, из которого требуется извлечь эпизод типа «Видеокадр» ( $\Box$  [69](#page-68-0)).
- 2 В месте, где необходимо начать извлечение видеокадра, нажмите START/STOP.
	- Видеокамера извлекает эпизод «Видеокадр» в течение прибл. 4 секунд (синяя рамка служит визуальным индикатором хода выполнения), а затем автоматически возвращается в режим паузы воспроизведения.
	- Также можно коснуться экрана и нажать [**]**, чтобы извлечь эпизод типа «Видеокадр».

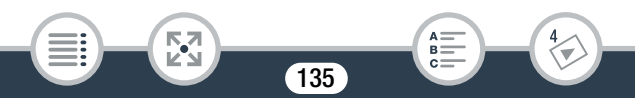

# **3** Нажмите [ $\blacksquare$ ] для остановки воспроизведения.

- Новый эпизод типа «Видеокадр» будет добавлен в конец индексного экрана с той же датой съемки, что и у исходного эпизода.
- Длительность снмаемых эпизодов типа «Видеокадр» можно изменять с помощью параметра  $\prod_{i=1}^{n}$ [Длительн. видеокадров].
	- Эпизоды типа «Видеокадр» можно извлекать только во время воспроизведения; извлечение в режиме паузы воспроизведения невозможно.
	- Извлечение эпизодов типа «Видеокадр» из эпизодов длительностью менее 1 секунды невозможно.
	- Если исходный эпизод сам является эпизодом типа «Видеокадр», извлечение из него другого эпизода типа «Видеокадр» может оказаться невозможным, в зависимости от длительности исходного эпизода и длительности, выбранной в данный момент для эпизодов типа «Видеокадр».
	- Если начать извлечение эпизода типа «Видеокадр» менее чем за 1 секунду до конца эпизода, видеокадр извлекается с начала следующего эпизода.
	- Во время воспроизведения эпизодов типа «Видеокадр», извлеченных из ранее снятого видеофильма, могут быть заметны некоторые искажения изображения/звука в местах перехода на новый эпизод.

136

i<br>Saaaa

## Извлечение фотографий

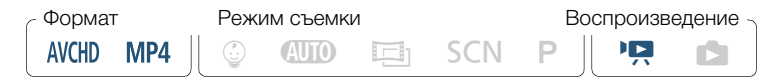

- 1 Запустите воспроизведение эпизода, из которого требуется извлечь фотографию ( $\Box$  [69](#page-68-0)).
- 2 В точке, в которой требуется выполнить захват, приостановите воспроизведение и извлеките фотографию.

Коснитесь экрана для отображения элементов управления воспроизведением > [II] > [PHOTO]

- 3 Нажмите [ $\blacksquare$ ] для остановки воспроизведения.
	- Размер фотографий, извлеченных из эпизода, составляет 1920x1080 (1280x720 при извлечении фотографии из эпизода MP4, записываемого с качеством видео 4 Мбита/с).
		- Дата/время записи фотографий отражают дату и время записи исходного эпизода.
		- Фотографии, извлеченные из очень динамичного эпизода, могут быть смазаны.
		- HR68/R67/R66 Фотографии записываются в память, выбранную для записи фотографий.

137

B:

i<br>Saaaa

Б,7

 $\mathbf{f}$ 

# <span id="page-137-0"></span>Воспроизведение с фоновым музыкальным сопровождением

Canon предлагает для загрузки три музыкальные композиции, которые могут использоваться в качестве музыкального сопровождения при воспроизведении видеофильмов или слайдшоу. Также можно микшировать оригинальную аудиозапись с фоновым музыкальным сопровождением и настраивать баланс аудиомикширования в соответствии со своими предпочтениями.

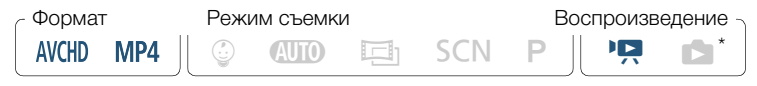

- Только при воспроизведении слайд-шоу фотографий. Сведения об этой процедуре см. в разделе Слайд-шоу фотографий ( $\Box$  [143](#page-142-1)).
- Откройте требуемый индексный экран ( $\Box$  [69\)](#page-68-0).
- 2 Выберите музыкальную композицию.

0 > [1 Другие настройки] >s> [Выбор музыки] >  $\lceil$  ОN Вкл $\rceil$  >  $\lceil$   $\blacktriangle$   $\rceil$  или  $\lceil$   $\blacktriangledown$   $\rceil$  для выбора музыкальной композиции

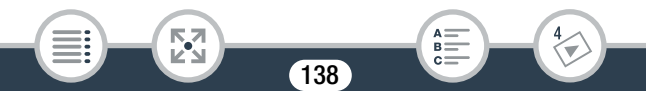

#### <span id="page-138-0"></span>Расширенные функции воспроизведения

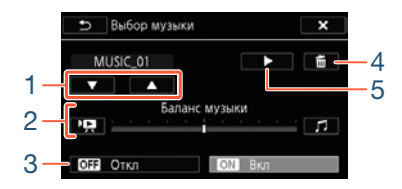

1 Выбор музыкальной композиции.

i<br>Saaaa

₹,

- 2 Настройка баланса фонового музыкального сопровождения.
- 3 Воспроизведение оригинального звука (без фонового музыкального сопровождения).
- 4 Удаление выбранной музыкальной композиции.
- 5 Прослушивание выбранной музыкальной композиции. Нажмите (■) еще раз, чтобы остановить воспроизведение.
- 3 Настройте баланс аудиомикширования между оригинальным звуком и фоновым музыкальным сопровождением.
	- Нажмите [РП] (больше исходного звука) или [Л] (больше музыкального сопровождения), либо проведите пальцем по шкале [Баланс музыки] для требуемой настройки баланса фонового музыкального сопровождения.
- **4** Нажмите [ $\boldsymbol{\times}$ ], а затем нажмите сюжет или эпизод, чтобы начать воспроизведение с выбранным фоновым музыкальным сопровождением.

139

R.

#### Настройка баланса фонового музыкального сопровождения во время воспроизведения

Во время воспроизведения:

Коснитесь экрана для отображения элементов управления воспроизведением > [Ý] > [y] или [Û], чтобы настроить баланс фонового музыкального сопровождения  $\Box$  [1]

#### Удаление музыкальной композиции

На экране [Выбор музыки] нажмите [А] или [ $\blacktriangledown$ ] для выбора композиции, которую требуется удалить.

 $\left[\frac{1}{2} \ln \left( \frac{1}{2}\right)\right]$  [Да]

• Если в Ваших видеоработах используются песни или музыкальные композиции, защищенные авторским правом, помните, что защищенные авторским правом музыкальные композиции не могут использоваться без разрешения обладателя авторских прав, кроме оговоренных законом случаев, таких как использование для личных нужд. При использовании музыкальных файлов обязательно соблюдайте требования законодательства.

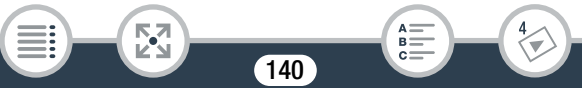

- Музыкальные файлы, используемые для фонового ì музыкального сопровождения, хранятся во встроенной памяти (только HR68/R67/R66). Для воспроизведения с фоновым музыкальным сопровождением слайд-шоу из фотографий, записанных на карту памяти, необходимо заранее загрузить музыкальные файлы ( $\Box$  [335\)](#page-334-0).
	- После загрузки музыкальных файлов на свой компьютер используйте программное обеспечение Transfer Utility LE, чтобы переслать их в память, содержащую записи, которые требуется воспроизводить с фоновым музыкальным сопровождением. Более подробные сведения содержатся в руководстве по программному обеспечению Transfer Utility LE (файл PDF).
	- При инициализации карты памяти с нее безвозвратно стираются все записанные музыкальные файлы. (HFR68/R67/R66 После инициализации встроенной памяти предустановленные в нее музыкальные файлы восстанавливаются.)

# Выбор начальной точки воспроизведения

Если эпизод очень длинный, может потребоваться начать его воспроизведение с определенного места. Временная шкала видеофильма (только эпизоды AVCHD) позволяет разбить эпизод на сегменты с фиксированным интервалом от 6 секунд до 6 минут.

141

i<br>Saaaa

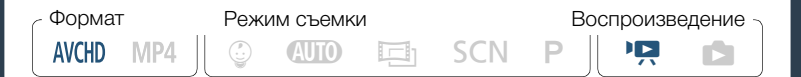

- Откройте требуемый индексный экран для видеофильмов AVCHD ( $\Box$  [69\)](#page-68-0).
- 2 Откройте экран [Времен.шкала] эпизода.

**[**] > Выберите требуемый эпизод

- Отображается экран [Времен.шкала]. Крупный эскиз показывает первый кадр эпизода. Под ним на линейке временной шкалы с фиксированным интервалом отображаются кадры из эпизода.
- Чтобы вернуться к индексному экрану, два раза нажмите  $[5]$ .
- 3 Прикоснитесь к требуемому кадру на линейке временной шкалы, чтобы начать воспроизведение эпизода с этой точки.

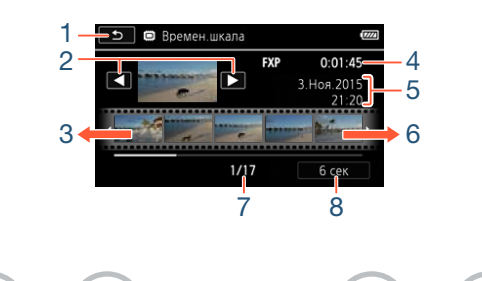

142

 $B =$ 

i<br>Saaaa

Б,7

#### Расширенные функции воспроизведения

- 1 Дважды нажмите для возврата к индексному экрану.
- 2 Предыдущий/следующий эпизод.
- 3 Проведите пальцем влево вдоль линейки для отображения следующих 5 кадров.
- 4 Качество видеоизображения и длительность эпизода.
- 5 Дата и время съемки.
- 6 Проведите пальцем вправо вдоль линейки для отображения предыдущих 5 кадров.
- 7 Текущий эпизод/Всего эпизодов.
- 8 Текущий выбранный интервал между кадрами.

#### Изменение интервала между кадрами

 $[6 \text{ cek}]$  > Выберите требуемый интервал >  $[6]$ 

# <span id="page-142-1"></span><span id="page-142-0"></span>Слайд-шоу фотографий

Можно воспроизвести слайд-шоу из всех фотографий и даже задать для него музыкальное сопровождение.

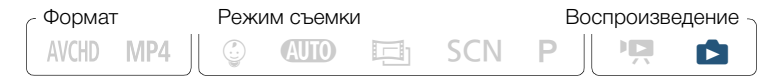

- Откройте индексный экран [1] ( $\Box$  [76\)](#page-75-0).
- 2 Выберите музыкальную композицию.

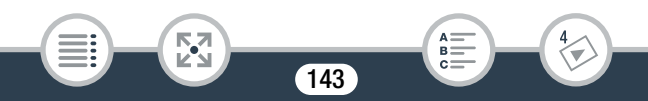

 $\bigcap$   $\bigcap$   $\bigcap$ **[ON Вкл]** | **[A**] или [ $\blacktriangledown$ ] для выбора музыкальной композиции ( $\Box$  [139\)](#page-138-0)  $\triangleright$  [ $\times$ ]

- 3 Коснитесь фотографии, которая открывает слайд-шоу, чтобы отобразить ее в виде отдельной фотографии.
- 4 Коснитесь экрана для отображения элементов управления воспроизведением, затем нажмите [Ð] для воспроизведения слайд-шоу с выбранной музыкальной композицией.

#### Во время слайд-шоу фотографий

- Коснитесь экрана и нажмите [ $\P$ ) или [ $\P$ )]. чтобы отрегулировать громкость.
- Коснитесь экрана и нажмите [II], чтобы остановить слайд-шоу.
	- Музыкальные файлы, используемые для фонового музыкального сопровождения, хранятся во встроенной памяти (только HR68/R67/R66). Для воспроизведения с фоновым музыкальным сопровождением слайд-шоу из фотографий, записанных на карту памяти, необходимо заранее загрузить музыкальные файлы ( $\square$  [335\)](#page-334-0).

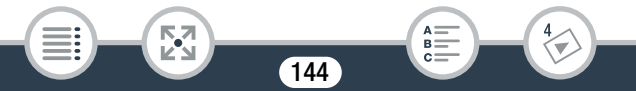
- После загрузки музыкальных файлов на свой компьютер используйте программное обеспечение Transfer Utility LE, чтобы переслать их в память, содержащую записи, которые требуется воспроизводить с фоновым музыкальным сопровождением. Более подробные сведения содержатся в руководстве по программному обеспечению Transfer Utility LE (файл PDF).
- При инициализации карты памяти с нее безвозвратно стираются все записанные музыкальные файлы. (HFR68/R67/R66 После инициализации встроенной памяти предустановленные в нее музыкальные файлы восстанавливаются.)

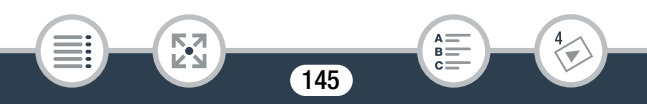

# Функции редактирования

# Разделение эпизодов

i<br>Saaaa

Эпизоды AVCHD можно разделять, чтобы оставить только наиболее удачные фрагменты и обрезать все остальные.

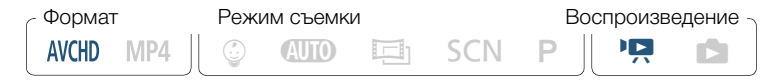

- **1** Воспроизведите требуемый эпизод ( $\Box$  [69](#page-68-0)).
- 2 В точке, в которой требуется разделить эпизод, откройте экран для разделения эпизодов.

Коснитесь экрана для отображения элементов управления воспроизведением > [Ý] > [Редактир.] > [Разделить]

- 3 Если это необходимо, перейдите точно в требуемую точку эпизода.
	- На экране отобразятся элементы управления воспроизведением ( $\Box$  [73](#page-72-0)). Для определения положения требуемой точки используйте любой из специальных режимов воспроизведения (ускоренное воспроизведение, покадровое воспроизведение вперед/назад) в соответствии с необходимостью.

### 4 Разделите эпизод.

### [ $\bigtriangledown$  Разделить]  $\bigtriangledown$  [Да]

- Часть записи от точки разделения до конца эпизода появляется на индексном экране в виде нового эпизода.
- 
- При переходе вперед/назад между кадрами во время разделения эпизодов интервал между кадрами составляет прибл. 0,5 секунды.
- Если разделение эпизода в месте приостановки воспроизведения невозможно, перейдите на кадр вперед или назад, затем выполните разделение эпизода.
- Во время воспроизведения разделенного эпизода возможны некоторые нарушения изображения/звука в точке разделения.
- Слишком короткие эпизоды (менее 3 секунд) не могут быть разделены.
- Невозможно разделение эпизодов в точках, отстоящих менее чем на 1 секунду от начала или конца эпизода.

# Обрезка эпизодов

i<br>Saaaa

Можно обрезать эпизоды MP4, удаляя все фрагменты до определенной точки или после определенной точки. Выполняя это, вы оставите только значимые моменты для воспоминаний.

Б,7

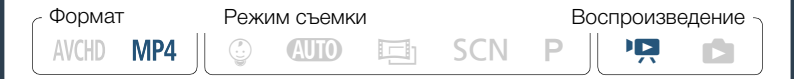

- 1 Запустите воспроизведение эпизода, который требуется обрезать ( $\Box$  [69\)](#page-68-0).
- 2 В точке, в которой требуется обрезать эпизод, откройте экран обрезки эпизода.

Для отображения элементов управления воспроизведением коснитесь экрана > [II] > [Редактир.] > [Обрезать]

- 3 Если это необходимо, перейдите точно в требуемую точку эпизода.
	- Точка, в которой видеофильм будет обрезан, обозначена маркером  $\mathbf{\bar{r}}$ .
	- На экране отобразятся элементы управления воспроизведением ( $\Box$  [73](#page-72-0)). Для определения положения требуемой точки используйте любой из специальных режимов воспроизведения (ускоренное воспроизведение, покадровое воспроизведение вперед/назад) в соответствии с необходимостью.

### 4 Обрезка эпизодов.

i<br>Saaaa

[Обрезать] > [Обрезать до отм.] или [Обрезать после отм.] > [Новый файл] или [Перезаписать]

- Можно выбрать, следует ли обрезать часть до или после отметки  $\mathbf{V}$ , а также следует ли сохранить оставшуюся часть видеофильма в виде нового эпизода (с сохранением исходного эпизода) или перезаписать исходный эпизод.
- Для прерывания операции во время ее выполнения нажмите [Стоп].
- Правильная обрезка эпизодов MP4 следующих типов может оказаться невозможной.
	- H R68/R67 R66 Эпизоды, скопированные из встроенной памяти на карту памяти SDXC.
	- Эпизоды, записанные или скопированные на карту памяти с помощью другого устройства.
	- Эпизоды невозможно обрезать в пределах прибл. 0,5 с от начала или конца.

# Изменение изображения эскиза эпизода

Для записанных в режиме 9 эпизодов можно изменить изображение эскиза, которое будет отображаться в детском альбоме (индексный экран [  $@$  ]).

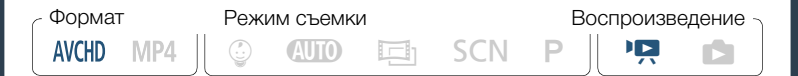

- Откройте индексный экран [©] (□ 69). 1
- $\overline{2}$ Воспроизведение требуемого эпизода.
- 3 Когда отображается изображение, которое требуется использовать в качестве эскиза эпизода, приостановите воспроизведение и отобразите экран [Задать эскиз].

Коснитесь экрана для отображения элементов управления воспроизведением > [II] > [Редактир.] > [Задать эскиз]

4 Если это необходимо, перейдите точно в требуемую точку эпизода.

• На экране отобразятся элементы управления воспроизведением (С) 73). Для определения положения требуемой точки используйте любой из специальных режимов воспроизведения (ускоренное воспроизведение, покадровое воспроизведение вперед/назад) в соответствии с необходимостью.

 $B =$ 

5 Задайте отображаемый кадр в качестве эскиза эпизода.

150

[Устан.] > [Да]

⋝"⋜

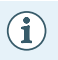

- Изменится только эскиз эпизода, отображаемого в детском альбоме (индексный экран [9]).
- Разделение эпизода, эскиз которого был изменен, приводит к сбросу эскиза этого эпизода.

# <span id="page-150-0"></span>HFR68/R67/R66 Копирование записей на карту памяти

Копирование записей возможно только из встроенной памяти на карту памяти.

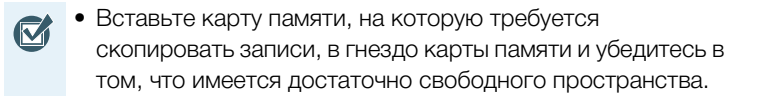

### Копирование записей с помощью индексного экрана

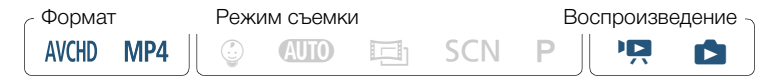

- Откройте требуемый индексный экран во встроенной памяти ( $\square$  [69,](#page-68-0) [76\)](#page-75-0).
	- Для копирования всех эпизодов/фотографий, записанных в определенный день, проводите пальцем влево/вправо до тех пор, пока не появится эпизод или фотографию, который требуется скопировать.

## 2 Скопируйте записи.

[Редактир.] > [Копировать (&'8)] > Выберите требуемый параметр\* > [Да]\*\* > [OK]

- Если выбран вариант [Выбор], прежде чем нажимать [Да], выберите отдельные записей, которые требуется скопировать, в соответствии со следующими инструкциями.
- \*\* Для прерывания операции во время ее выполнения нажмите [Стоп].

#### Выбор отдельных записей

- 1 Нажмите отдельные эпизоды/фотографии, которые требуется скопировать.
	- $\bullet$  Рядом с выбираемыми записями появится флажок  $\checkmark$ . Рядом со значком  $\triangledown$  отображается общее количество выбранных записей.
	- Для снятия флажка нажмите выбранную эпизод или фотографию. Для одновременного снятия всех флажков нажмите [Удалить все] > [Да].
- 2 Выбрав все требуемые записи, нажмите [Выполнить].

#### Варианты

[<дата>] или [<имя папки>]

Копирование всех эпизодов, записанных в определенный день. Для эпизодов в формате AVCHD на кнопке управления отображается дата. Для эпизодов в формате MP4 и фотографий отображается имя папки. Последние 4 цифры в имени папки указывают на дату ее создания (например, 1103 = 3 ноября).

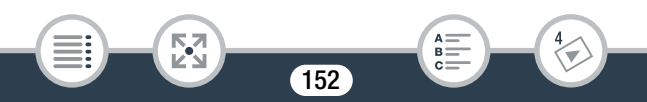

#### [Выбор]

Выбор отдельных записей для копирования.

[Все эпизоды] или [Все снимки]

Копирование всех эпизодов или фотографий.

# Копирование одной фотографии

Формат Режим съемки Воспроизведение **AVCHD** MP4  $A$   $\Box$   $\Box$   $B$   $\Box$   $B$   $\Box$   $B$   $\Box$   $C$   $D$   $D$   $D$   $D$ 

- В режиме одной фотографии выберите фотографию, которую требуется скопировать ( $\Box$  [76\)](#page-75-0).
- 2 Скопируйте фотографию.

Для отображения элементов управления воспроизведением коснитесь экрана > [Редактир.] > [Копировать (□ ◆ [50])] → [Га Выполнить] → [Да]

3 Проведите пальцем влево или вправо, чтобы выбрать другую фотографию для копирования, или нажмите [ $\boldsymbol{\times}$ ].

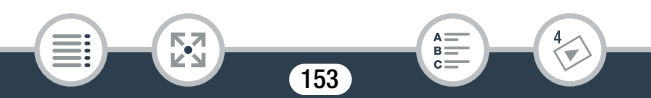

- $\mathbf{I}$
- В перечисленных ниже случаях скопировать записи на карту памяти невозможно:
	- Открыта крышка гнезда карты памяти.
	- Переключатель LOCK на карте памяти установлен в положение зашиты от записи.
	- Номера папок и файлов достигли максимального значения (СС 254).

# HFR68/R67/R66 Преобразование видеофильмов в формат МР4

Эпизоды AVCHD или MP4, записанные во встроенную память, можно преобразовать в эпизоды MP4 для сохранения на карту памяти. Кроме изменения формата на более популярный формат МР4, в зависимости от исходного эпизода можно также выбрать более низкое качество видео для преобразованных эпизодов (преобразование с понижением частоты) для получения файлов меньшего размера. Это удобно, например, если требуется отправить видеофильмы в Интернет в виде видеофайлов меньшего размера для более быстрой загрузки. Кроме того, при преобразовании эпизодов к получающейся копии могут быть применены уникальные кинофильтры, фоновая музыка и декоративные элементы.

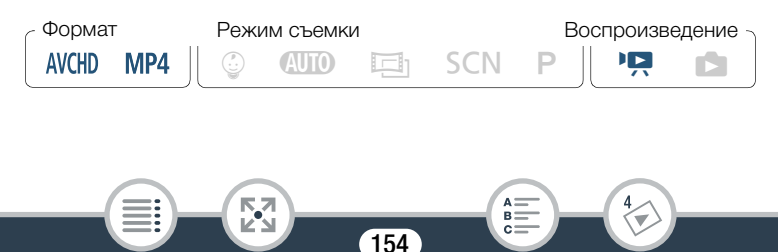

- 1 Откройте требуемый индексный экран во встроенной памяти  $($   $\Box$  [69\)](#page-68-0).
	- Если Вы хотите добавить фоновую музыку к преобразованному эпизоду, выберите музыкальную композицию (шаг 2,  $\Box$  [138\)](#page-137-0).
- 2 Откройте экран для выбора эпизодов для конвертации.

 $[Pe$ дактир.] >  $[K$ онвертир. в МР4  $(\overline{w} \rightarrow \infty)$  [OK] > [Соедин. эпизодов]\* > Выберите требуемое качество для преобразованных видеофильмов

- Необходимо только в том случае, если выбранные эпизоды требуется объединить в один видеофильм во время преобразования.
- 3 Нажмите отдельные эпизоды, которые требуется конвертировать.
	- Рядом с выбираемыми эпизодами появится флажок  $\checkmark$ . Рядом со значком  $\triangledown$  отображается общее количество выбранных эпизодов.
	- Для снятия флажка нажмите выбранный эпизод. Для одновременного снятия всех флажков нажмите [Удалить все $\triangleright$  [Да].
- 4 Выбрав все требуемые эпизоды, нажмите [Выполнить] и затем [Далее].
	- При появлении уведомления об авторских правах внимательно ознакомьтесь с ним и, если принимаете их, нажмите [OK].

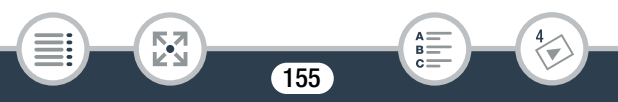

• Порядок добавления кинематографических фильтров\*:

[FILTER 1] • Выберите требуемый фильтр ( $\Box$  [94](#page-93-0)) • [OK]

Чтобы отключить кинофильтр, снова нажмите [FILTER].

• Порядок изменения настроек звука: можно изменить уровень громкости для преобразованного эпизода или отрегулировать баланс между исходным звуком и фоновым музыкальным сопровождением (если выбрана музыкальная композиция).

[ $\sqrt{|\mathbf{A}\mathbf{B}|}$  ) [ $\mathbf{I}$  или [ $\mathbf{I}$ )]<sup>\*\*</sup> для регулировки уровня громкости  $\triangleright$   $\triangleright$   $\triangleright$  or  $\triangleright$   $\triangleright$   $\square$  для регулировки баланса фонового музыкального сопровождения > [1]

 $\mathbb{P}^*[\Omega]$  или  $[\Omega]$  при использовании наушников.

• Добавление декоративных элементов\*:

**[** $\mathcal{O}$ **]** • Добавьте в эпизод декоративные элементы  $(D)$  [103](#page-102-0))

- Кинофильтры и декоративные элементы следует добавлять по отдельности.
- **5** Нажмите [START] для конвертирования эпизодов.
	- Для прерывания операции во время ее выполнения нажмите [STOP].

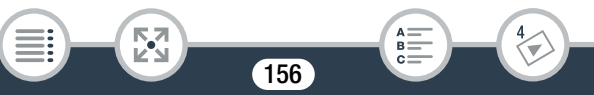

#### 6 Нажмите [ОК].

#### Видеофильмы в виде AVCHD:

#### Качество видео и размер эпизодов до и после преобразования

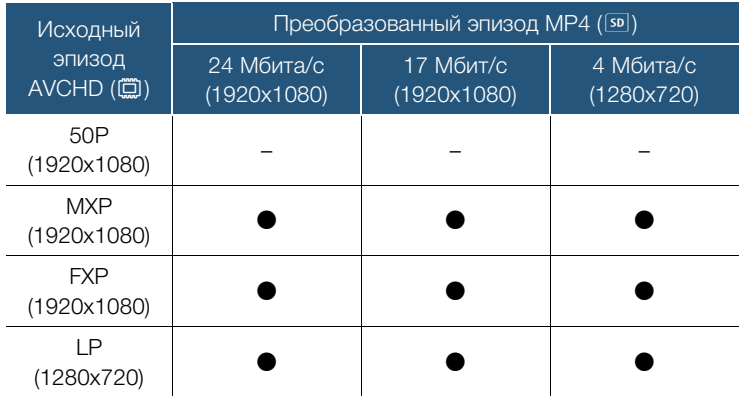

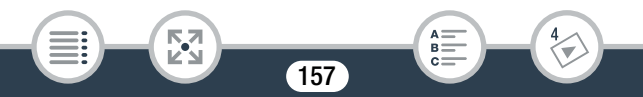

#### Видеофильмы в виде MP4:

 $\mathbf i$ 

#### Качество видео и размер эпизодов до и после преобразования

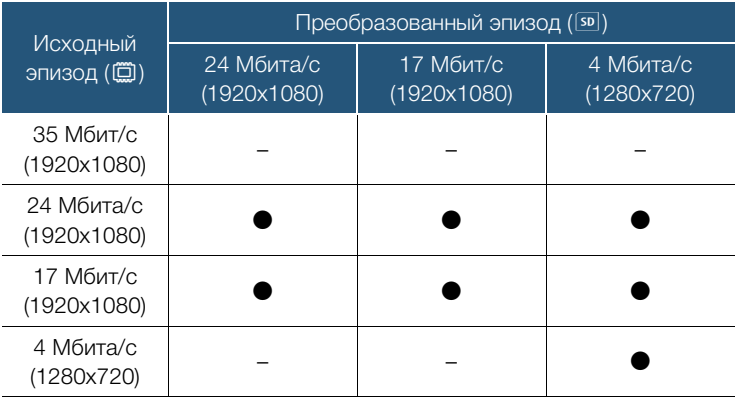

- В процессе преобразования видеофильмов AVCHD с частотой кадров 50i, частота кадров преобразованного видеофильма MP4 будет составлять 25P.
	- После многократной записи и удаления эпизодов (фрагментированная память) преобразование в формат MP4 может привести к ошибкам.
	- Эпизоды, записанные с использованием разных значений частоты кадров, невозможно объединить в один видеофильм в процессе преобразования в формат MP4.

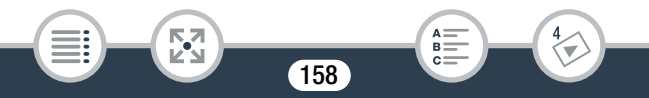

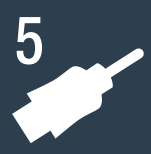

# Внешние соединения

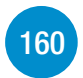

#### [Разъемы на видеокамере](#page-159-0)

В этом разделе приводятся более подробные сведения о выходных разъемах видеокамеры, а также схемы подключения видеокамеры к другим устройствам.

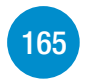

### [Просмотр на экране телевизора](#page-164-0)

В этом разделе представлен порядок подключения камеры к телевизору высокой четкости (HDTV) для воспроизведения на нем записей.

#### [Сохранение записей и их совместное](#page-166-0)  использование

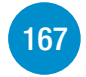

В этом разделе описано сохранение записей на различные устройства: компьютер, устройства видеозаписи, дополнительное устройство CS100 Connect Station или на внешний жесткий диск без использования компьютера (только для моделей HFR68/R67/R66).

 $*$  HR68/R67/R66 Обратите внимание, что в этой главе рассматриваются только подключения к устройствам с помощью кабелей (проводные подключения). Сведения об использовании удобных беспроводных подключений видеокамеры см. в разделе Функции Wi-Fi (<sup>186</sup>).

# <span id="page-159-0"></span>Разъемы на видеокамере

Для доступа к разъемам на видеокамере откройте панель ЖКдисплея.

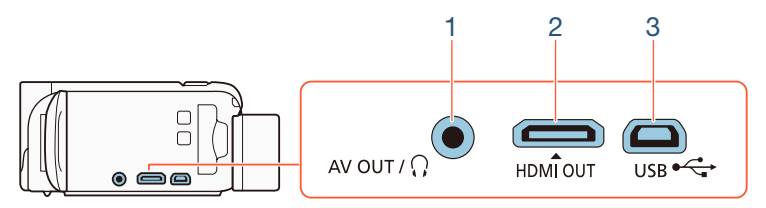

### 1 Разъем AV OUT/ $\Omega$

### 2 Разъем HDMI OUT

Разъем HDMI OUT обеспечивает высококачественное цифровое соединение, объединяющее аудио- и видеосигналы в одном удобном кабеле. Этот разъем является гнездовой частью разъема Mini HDMI. При использовании имеющегося в продаже кабеля HDMI убедитесь, что это кабель HDMI Type A – Type C и его длина не превышает 3 метров.

### 3 Разъем USB

i<br>Saaaa

Этот разъем является гнездовой частью типа мини-AB. С помощью прилагаемого USB-кабеля можно подключать компьютер или другие цифровые устройства со стандартными гнездовыми разъемами А. Только для моделей **H:R68/R67/R66**: Также можно воспользоваться дополнительным USBадатером UA-100 для подключения к видеокамере внешнего жесткого диска или другого запоминающего устройства с помощью стандартного кабеля A.

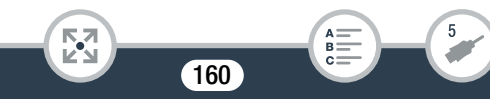

# <span id="page-160-0"></span>Схемы подключения

На следующих схемах подключения с левой стороны показаны разъемы видеокамеры, а с правой стороны показан (только для справки) пример разъемов на подключаемом устройстве.

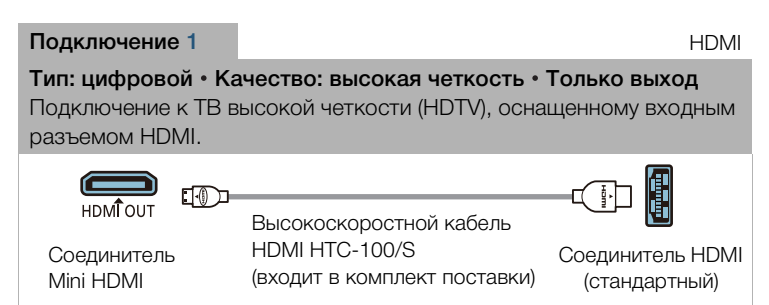

### Соединение HDMI<sup>™</sup>

Соединение HDMI (High-Definition Multimedia Interface мультимедийный интерфейс высокой четкости) (1) является удобным полностью цифровым соединением с использованием одного кабеля как для видео-, так и для аудиосигнала. При подсоединении видеокамеры к аппаратуре HDTV, оснащенной разъемом HDMI, возможно воспроизведение видеоизображения и звука с высочайшим качеством. Видеокамера регулирует выходное разрешение в зависимости от возможностей устройства HDTV.

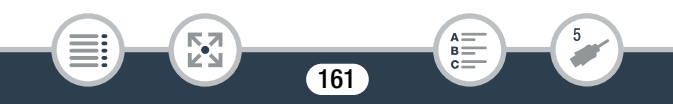

- Разъем HDMI OUT на видеокамере предназначен только для вывода сигналов. Не подсоединяйте к этому разъему выходной разъем HDMI внешнего устройства, так как при этом можно повредить видеокамеру.
- Когда кабель подключен к разъему HDMI OUT, на ſ разъеме AV OUT/ , будет отсутствовать выходной видеосигнал.
	- При подключении видеокамеры к мониторам DVI правильная работа не гарантируется.
	- В зависимости от телевизора высокой четкости, правильное воспроизведение персональных видеоматериалов с помощью подключения 1 может оказаться невозможным. Попробуйте использовать подключение 2.

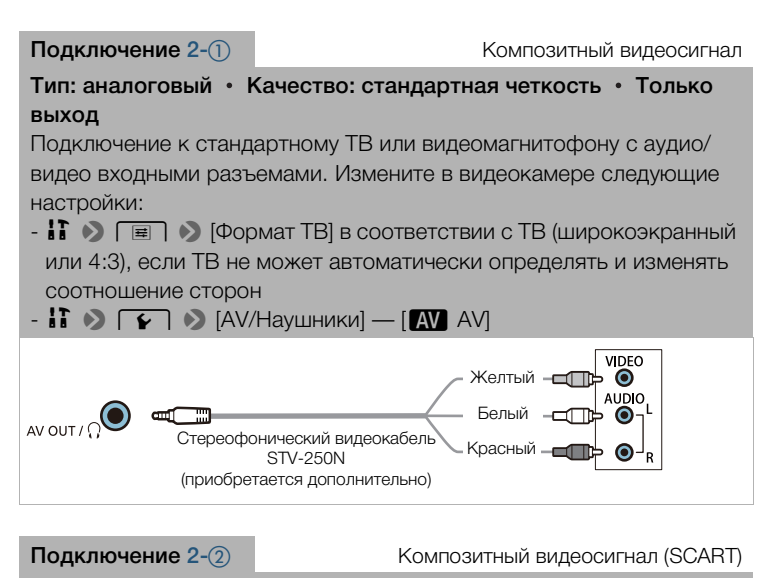

#### Во всех отношениях точно такое же подключение, как приведенное выше подключение 2- $\circled$ .

Подключение к стандартному ТВ или видеомагнитофону с входным разъемом SCART. Требуется адаптер SCART (продается в магазинах).

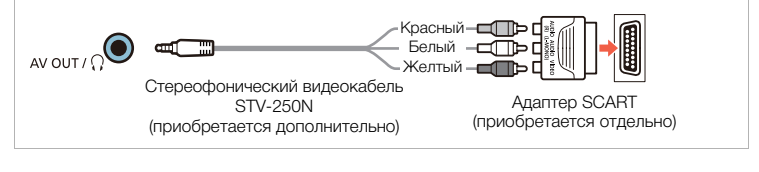

163

R.

#### <span id="page-163-0"></span>Подключение 3 USB

#### Тип: цифровое подключение для передачи данных • Только вывод

Подключение к компьютеру для сохранения записей или к дополнительному устройству CS100 Connect Station для автоматического резервного копирования записей. Только для моделей **H: R68/R67/R60**: видеокамеру можно также подключить к внешнему жесткому диску для создания резервной копии всей памяти.

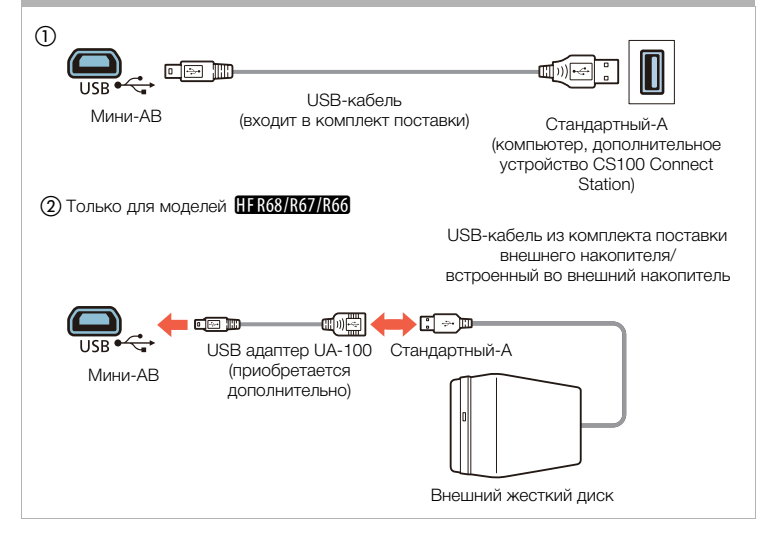

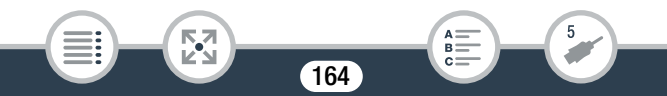

# <span id="page-164-0"></span>Просмотр на экране телевизора

Подключите видеокамеру к ТВ для совместного просмотра записей в кругу семьи или с друзьями.

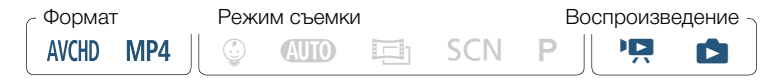

- 1 Выключите видеокамеру и телевизор.
- 2 Подсоедините видеокамеру к телевизору.
	- Выберите в разделе Схемы подключения ( $\Box$  [161](#page-160-0)) наиболее подходящее подключение для своего телевизора.
- 3 Включите подключенный телевизор.
	- На телевизоре выберите видеовход, соответствующий разъему, к которому подключена видеокамера. См. инструкцию по эксплуатации подключенного телевизора.
- 4 Включите видеокамеру и переключите ее в режим воспроизведения.
- **5** Откройте требуемый индексный экран ( $\Box$  [69,](#page-68-0) [76](#page-75-0)).
	- Начните воспроизведение требуемых видеофильмов или фотографий.

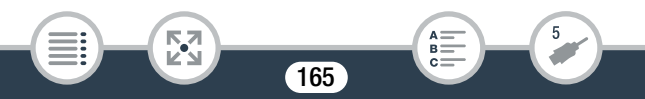

- Если оставшееся время работы от аккумулятора  $\mathbf{I}$ является критичным, для питания видеокамеры можно использовать компактный блок питания, чтобы аккумулятор не разряжался.
	- Если к разъему HDMI OUT или AV OUT/ $\Omega$  подсоединен кабель, звук со встроенного динамика выключается.
	- НЕ R68/R67/R66 Аудиосигналы и видеосигналы не будут выводиться через разъем HDMI OUT или AV OUT/ $\Omega$ , пока используются функции Wi-Fi.
	- Подключение 2- $\circlearrowleft$  или 2- $\circlearrowright$ : при воспроизведении видеофильмов формата 16:9 на стандартных телевизорах с соотношением сторон 4:3 телевизор автоматически переключается в широкоэкранный режим, если он совместим с системой WSS. В противном случае измените соотношение сторон экрана телевизора вручную.
	- Поддерживающие стандарт AVCHD устройства HDTV и цифровые рекордеры с гнездом для совместимой карты памяти могут воспроизводить видеофильмы AVCHD, снятые с помощью данной видеокамеры. См. инструкцию по эксплуатации используемого устройства. В зависимости от используемого устройства правильное воспроизведение может оказаться невозможным даже на AVCHD-совместимом устройстве. В этом случае воспроизводите записи с карты памяти с помощью данной видеокамеры.

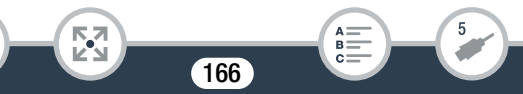

# <span id="page-166-0"></span>Сохранение записей и их совместное использование

Периодически сохраняйте свои записи. Сохранить записи можно несколькими способами. Каждый из них представляет свои преимущества, поэтому способ сохранения записей зависит от того, каким образом вы планируете использовать их.

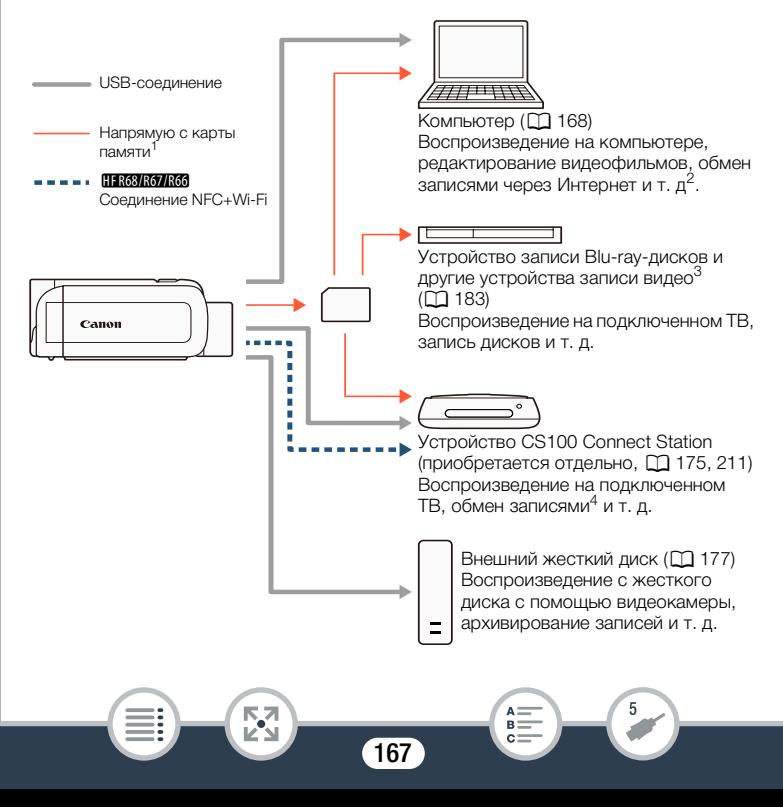

#### Сохранение записей и их совместное использование

- $1$  HFR68/R67/R66 Для сохранения записей из встроенной памяти заранее скопируйте их на карту памяти ( $\Box$  [151](#page-150-0)).
- <sup>2</sup> Функции редактирования/воспроизведения, которые можно использовать после сохранения записей, зависят от характеристик компьютера и установленного программного обеспечения.
- <sup>3</sup> Функции редактирования/воспроизведения, которые можно использовать, зависят от характеристик используемого рекордера. Видеофильмы MP4, возможно, сохранить не удастся.
- <sup>4</sup> Между устройствами CS100 Connect Station с помощью служб CANON iMAGE GATEWAY.

### <span id="page-167-0"></span>Сохранение записей в компьютере

В этом разделе рассматривается сохранение записей на компьютер с помощью USB-подключения. Используйте программное обеспечение Transfer Utility LE<sup>1</sup> для видеофильмов в формате AVCHD и программное обеспечение CameraWindow<sup>2</sup> для видеофильмов в формате MP4 и фотографий.

- <sup>1</sup> Программное обеспечение для видеофильмов в формате AVCHD можно бесплатно загрузить с веб-сайта PIXELA.
- <sup>2</sup> Программное обеспечение для фотографий и видеофильмов в формате MP4 можно бесплатно загрузить с местного веб-сайта Canon.

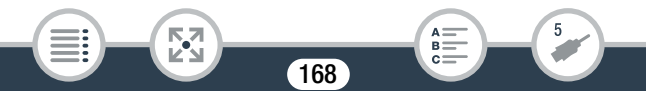

# ■ Сохранение видеофильмов AVCHD (Windows/Mac OS)

С помощью программного обеспечения Transfer Utility LE снятые эпизоды в формате AVCHD можно сохранить на компьютере. Перед первым подключением видеокамеры к компьютеру загрузите и установите программное обеспечение. Для загрузки программного обеспечения требуется подключение к Интернету. Выполните следующие процедуры, используя для справки руководство «Вводное руководство Transfer Utility LE».

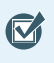

• Перед установкой программного обеспечения убедитесь, что компьютер подключен к Интернету.

## Установка

- 1 Загрузите сжатый файл с веб-сайта PIXELA.
	- Перейдите на следующий веб-сайт, чтобы загрузить сжатый файл установки. [http://pixela.jp/cetule\\_dl](http://pixela.jp/cetule_dl)
- 2 Распакуйте файл.

i<br>Saaaa

- В сжатом файле содержатся программа установки (setup.exe) и руководство по программному обеспечению (PDF-файл).
- 3 Установите программу в соответствии с инструкциями в прилагаемом руководстве в формате PDF.

### Подключение видеокамеры к компьютеру

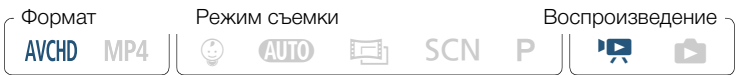

- 1 Видеокамера: для питания видеокамеры подсоедините компактный блок питания.
- $\mathbf{2}$ Видеокамера: откройте требуемый индексный экран для видеофильмов AVCHD [1] 69).
- 3 Подсоедините видеокамеру к компьютеру с помощью прилагаемого USB-кабеля.
	- Подключение 3-(1). См. раздел Схемы подключения  $(D164)$ .
	- При появлении экрана выбора устройства выберите [Компьютер].
	- После установки соединения на экране отображается сообщение [USB-соединение].

- Для пользователей ОС Windows: при появлении диалогового окна «Автозапуск» закройте его.
- 4 Компьютер: дважды щелкните значок, показанный справа.
- 5. Компьютер: сохраните записи в соответствии с инструкциями в прилагаемом руководстве в формате PDF.

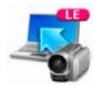

## Сохранение видеофильмов MP4 и фотографий (Windows/Mac OS)

С помощью программного обеспечения CameraWindow можно сохранять видеофильмы в формате MP4 и фотографии на компьютере и легко систематизировать их. Актуальные сведения об устройствах, которые можно использовать, см. на местном веб-сайте Canon.

# Установка

Перед первым подключением видеокамеры к компьютеру установите программное обеспечение. Обязательно установите это программное обеспечение, даже если на компьютер уже установлена другая версия программы CameraWindow. Благодаря функции автоматического обновления программного обеспечения могут стать доступны функции, оптимизированные для данной видеокамеры.

- 
- Перед установкой программного обеспечения убедитесь, что компьютер подключен к Интернету.
- 1 Загрузите программное обеспечение с местного сайта Canon.
	- Посетите веб-сайт по указанному ниже адресу и загрузите пакет программного обеспечения CAMCORDER Software. <http://www.canon.com/icpd/>

(Нажмите на название страны/региона, выполните поиск модели используемой видеокамеры, а затем перейдите к странице загрузки.)

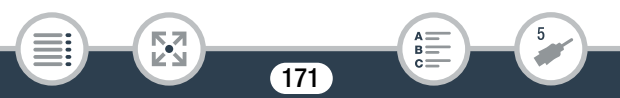

#### Сохранение записей и их совместное использование

#### $\mathbf{2}$ Следуйте инструкциям по установке CameraWindow, появляющимся на экране.

- Более подробные сведения относительно открытия программного пакета и запуска программы установки приведены на сайте, с которого осуществляется загрузка.
- Для пользователей Windows: при появлении окна «Контроль учетных записей пользователей» для продолжения следуйте ИНСТРУКЦИЯМ.
- Отображение экрана последнего шага (Готово) означает, что программа установлена правильно. Нажмите кнопку Готово, чтобы закрыть программу установки.

#### Подключение видеокамеры к компьютеру

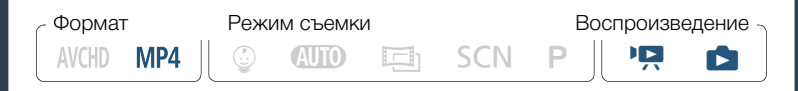

- Для питания видеокамеры подсоедините компактный блок питания
- $\mathbf{2}$ Откройте индексный экран [РП] для видеофильмов МР4 (□ 69) или индексный экран [■ (□ 76).
- 3 Подсоедините видеокамеру к компьютеру с помощью прилагаемого USB-кабеля.
	- Подключение 3-(1). См. раздел Схемы подключения ( $\Box$  164).

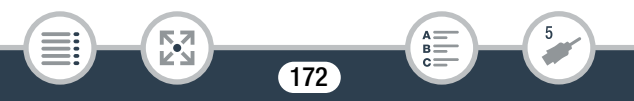

- При появлении экрана выбора устройства выберите [Компьютер].
- После установки соединения на экране отображается сообщение [USB-соединение].
- 4 Компьютер: автоматически запустится приложение CameraWindow и появится основной экран.
	- Windows: при появлении диалогового окна «Автозапуск» нажмите кнопку «Загрузка изображений из камеры Canon», чтобы запустить программу CameraWindow.
	- Mac OS: При появлении окна выбора устройства выберите в списке название модели используемой видеокамеры и нажмите кнопку OK.
- 5 Компьютер: в основном окне программы CameraWindow нажмите «Импорт изображений из камеры» > «Импорт непереданных изображений».
	- На компьютере будут сохранены видеофильмы MP4 и фотографии, которые еще не передавались на компьютер.
	- Для прерывания операции во время ее выполнения нажмите кнопку Отмена.
	- По завершении передачи данных нажмите кнопку ОК и закройте программу CameraWindow.

173

i<br>Saaaa

#### Когда видеокамера подключена к компьютеру:

- Не открывайте крышку гнезда карты памяти.
- Не изменяйте какие-либо папки и файлы видеокамеры, не изменяйте и не удаляйте их непосредственно с компьютера, поскольку это может привести к безвозвратной потере данных. При сохранении записей в компьютере рекомендуется пользоваться программным обеспечением, описанным в этом разделе (Transfer Utility LE для видеофильмов AVCHD; CameraWindow для видеофильмов MP4 и фотографий).
- Не переводите компьютер в режим Сон или в режим Гибернация (Windows) и не активируйте функцию Режим сна (Mac OS).
- При использовании записей на компьютере предварительно сделайте их копии. В дальнейшем используйте копии файлов, а исходные файлы сохраните.
- $\mathbf{I}$
- Порядок удаления программы CameraWindow
	- Windows: в панели управления выберите пункт Программы и компоненты или Удаление или изменение программы. Выберите пункт Canon Utilities CameraWindow DC 8, HACKMUTE KHONKY Удалить или Удалить/изменить, а затем нажмите **КНОПКУ ОК.**
	- Мас OS: перетащите следующую папку в корзину. /Программы/Canon Utilities/CameraWindow

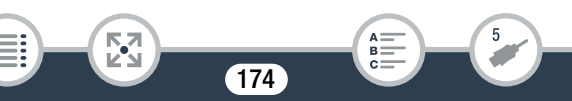

- Следующие типы эпизодов MP4 распознаются на компьютере как несколько файлов.
	- Эпизоды размером более 4 ГБ.
	- Эпизоды, записанные со скоростью потока данных 35 Мбит/с, длительность которых превышает 30 мин.
	- Эпизоды, записанные с качеством видео, отличным от 35 Мбит/с, длительность которых превышает 1 ч.
- В зависимости от компьютера, программное обеспечение может работать неправильно или воспроизведение видеофильмов может быть невозможно.
- Если питание видеокамеры осуществляется только от аккумулятора, в области сведений о видеокамере на главном экране программы CameraWindow (Заряд батареи) всегда отображается полный заряд (Полный) независимо от действительного оставшегося заряда аккумулятора.

# <span id="page-174-0"></span>Сохранение записей на дополнительном устройстве CS100 Connect Station (через USBсоединение)

Все видеофильмы и фотографии можно с легкостью сохранить на устройстве CS100 Connect Station. Записи можно упорядочить по альбомам, воспроизводить их на подключенном HDTV или обмениваться ими через Интернет. Подробные сведения см. в руководстве по эксплуатации CS100.

175

i<br>Saaaa

В этом разделе описан порядок подключения видеокамеры к устройству CS100 с помощью USB-кабеля, который входит в комплект поставки. Только для моделей **III R68/R67/R66**: Также можно воспользоваться удобным беспроводным соединением NFC+Wi-Fi ( $\Box$  211).

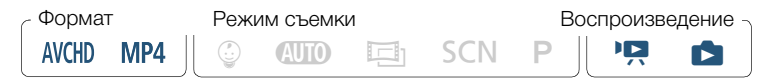

- Для питания видеокамеры подсоедините компактный блок питания.
- $\overline{\mathbf{z}}$ Нажмите  $\boxed{\triangleright}$ , чтобы перевести видеокамеру в режим воспроизведения, и откройте любой индексный экран.
- 3 Выберите тип USB-соединения.

 $\Box$  Connect Station или  $\Box$  Соедин. + Устан.)  $\Diamond$   $\Box$ 

- 4 Подключите видеокамеру к устройству Connect Station с помощью прилагаемого USB-кабеля.
	- Подключение 3-(1). См. раздел Схемы подключения  $(D164)$ .
	- При появлении экрана выбора устройства выберите [Connect Station].
	- После установления соединения автоматически начнется передача файлов.

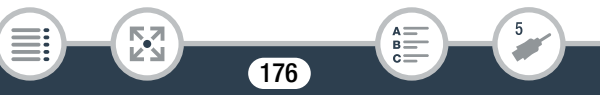

- По завершении передачи можно проверить, все ли файлы были переданы на устройство Connect Station. См. руководство по эксплуатации CS100.
- **5** Отсоедините USB-кабель.

• На дисплее видеокамеры снова появится индексный экран.

# <span id="page-176-0"></span>HFR68/R67/R66 Сохранение памяти: сохранение всего содержимого памяти на внешнем жестком диске

Все снятые видеофильмы и фотографии можно легко записать на отдельно приобретаемый внешний жесткий диск, подключенный непосредственно к видеокамере. С помощью видеокамеры можно также воспроизводить свои записи непосредственно с этого жесткого диска.

При первом использовании жесткого диска с видеокамерой выполните его инициализацию ( $\Box$  [181](#page-180-0)).

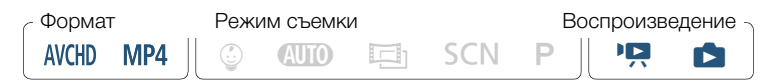

<span id="page-176-1"></span>Сохранение содержимого памяти на внешнем жестком диске

Для питания видеокамеры подсоедините компактный блок питания.

#### Сохранение записей и их совместное использование

- $\mathbf{2}$ Нажмите [■), чтобы перевести видеокамеру в режим воспроизведения, и откройте любой индексный экран.
- 3 Подключите видеокамеру к внешнему жесткому диску.
	- Подключение 3. См. раздел Схемы подключения ([1] 164).
	- Если USB-кабель, прилагаемый к внешнему жесткому диску, оснащен стандартным разъемом А, потребуется использовать дополнительно приобретаемый USB адаптер  $IIA-100$
- Д Сохраните все содержимое требуемой памяти.

[Сохр. на жесткий диск] > Выберите требуемую память >  $[**Дa**]<sup>*</sup>$  [OK]

- Нажмите [Стоп] > [Да] для прерывания операции во время ее ВЫПОЛНАНИЯ
- После выбора памяти можно проверить имя папки, которая будет создана на жестком диске. При каждой операции сохранения в памяти создается отдельная папка с именем. В качестве которого используется дата (в числовой форме).

#### Перед отсоединением внешнего жесткого диска

Пред выключением или физическим отсоединением внешнего жесткого диска во избежание повреждения файлов обязательно выполните безопасное завершение подключения к видеокамере. На экране ГВнешний жесткий диск]:

#### [Безопасн. извлечение ЖД] > [Да]

- Перед сохранением памяти на внешний жесткий диск убедитесь, что видеокамера получает питание от компактного блока питания. В случае отсоединения компактного блока питания соединение между видеокамерой и жестким диском будет разорвано, что может привести к повреждению данных на жестком диске.
	- О папках для сохранения содержимого памяти:
		- Если в определенный день выполнялось несколько операций сохранения содержимого памяти (например, было сохранено содержимое встроенной памяти, а затем содержимое карты памяти), имена всех последующих папок сохранения содержимого памяти, кроме первой папки, будут заканчиваться цифровым суффиксом (например, «-1», «-2»).
		- До 10 папок может создаваться для любой даты и до 300 папок на одном жестком диске.

- Использование внешних жестких дисков следующих типов невозможно. Новейшие сведения об устройствах, которые можно использовать, см. на местном веб-сайте Canon.
	- Портативные жесткие диски с питанием по USB-кабелю.
	- Жесткие диски емкостью более 2 ТБайт.
	- Флэш-накопители USB или носители USB, подключенные к устройствам чтения карт.
- Если внешний жесткий диск разбит на разделы, распознается только первый раздел.
- Воспроизведение с внешнего жесткого диска ранее сохраненных записей
- 1 Подключите внешний жесткий диск к видеокамере.
	- Выполните шаги 1–3 из предыдущей процедуры ( $\Box$  [177\)](#page-176-1).
- 2 Нажмите кнопку [Воспр. с жесткого диска] и выберите папку сохранения содержимого памяти, которую требуется воспроизвести.
	- Отображается индексный экран.

- 3 Нажмите запись для ее воспроизведения.
	- Чтобы переключиться на другую папку с сохраненным содержимым памяти, нажмите [ $\blacksquare$ ], затем выберите папку с сохраненным содержимым памяти, которую требуется воспроизвести.
4 Завершив воспроизведение, перед физическим отсоединением внешнего жесткого диска обязательно произведите его безопасное отключение.

 $\left|\bigcirc\right|$  >  $\left|\bigcirc\right|$  > [Безопасн. извлечение ЖД] > [Да]

#### Удаление текущей отображаемой папки, сохраненной в памяти

1 Удалите папку для сохранения содержимого памяти.

0 > [1 Другие настройки] >q> [Удал.папки для  $\cos p. \text{ пам.}$ ]  $\sum$   $\Box$   $\Box$   $\Box$   $\Box$   $\Box$   $\Box$   $\Box$ 

2 Перед физическим отсоединением внешнего жесткого диска выполните его безопасное отключение.

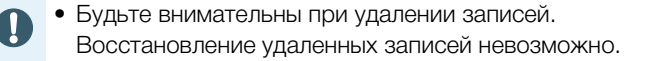

- Инициализация внешнего жесткого диска
- 1 Подключите внешний жесткий диск к видеокамере.
	- Выполните шаги 1–3 из предыдущей процедуры ( $\Box$  [177\)](#page-176-0).
- 2 Выполните инициализацию внешнего жесткого диска.

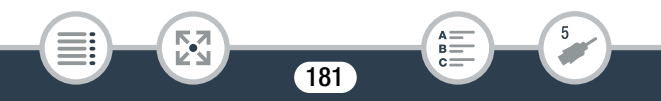

 $\text{a} \rightarrow$  [ $\text{F}$  Другие настройки]  $\text{F} \rightarrow$  [Инициализация  $[10]$  > [Инициализ.] > [Низкоур.инициализ.]<sup>1</sup> >  $[1a]^2$  > [OK]

- <sup>1</sup> Выберите этот вариант, если требуется физически стереть все данные, а не просто очистить таблицу размещения файлов в на жестком диске. Для жестких дисков большой емкости выполнение этой операции может занимать несколько часов.
- $2$  Если выбран вариант [Низкоур.инициализ.], нажатием [Стоп]  $\blacklozenge$ [OK] можно отменить инициализацию во время ее выполнения. Все записи будут стерты, и жестким диском можно будет пользоваться без каких-либо неполадок.
- 3 Перед физическим отсоединением внешнего жесткого диска выполните его безопасное отключение.
	- При инициализации внешнего жесткого диска с него безвозвратно удаляются все данные (включая ваши записи, ранее записанные данные, которые не были записаны этой видеокамерой, и разделы диска). Обязательно заранее скопируйте важные данные на компьютер или другое устройство.

182

### Копирование записей на внешнее устройство видеозаписи

#### С высокой четкостью

Если внешнее цифровое устройство видеозаписи оснащено разъемом для SD-карт, совместимых с типом используемой памяти, записи с высокой четкостью изображения можно сохранить прямо с карты памяти. Только для моделей HFR68/R67/R66: для копирования записей из встроенной памяти заранее скопируйте их на карту памяти ( $\Box$  151). Подробный порядок действий зависит от используемого устройства, поэтому обязательно ознакомьтесь с инструкцией по эксплуатации цифрового устройства видеозаписи.

#### • Со стандартной четкостью

Видеофильмы можно скопировать, подключив видеокамеру к видеомагнитофону или цифровому устройству видеозаписи с помощью аналоговых аудио/видеовходов. Выходной видеосигнал имеет стандартную четкость, даже если исходные эпизоды сняты с высокой четкостью.

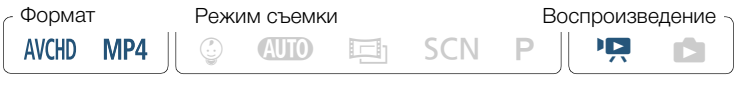

183

Для питания видеокамеры подсоедините компактный блок питания.

- 2 Подключите видеокамеру к видеомагнитофону с помощью дополнительного стереофонического видеокабеля STV-250N.
	- Подключение 2- $\textcircled{1}$  or 2- $\textcircled{2}$ . См. раздел Схемы подключения  $(D1 163)$  $(D1 163)$  $(D1 163)$ .
- 3 Откройте индексный экран, содержащий эпизоды, которые требуется скопировать ( $\Box$  [69](#page-68-0)).
	- Убедитесь, что для параметра  $\prod$   $\blacklozenge$  $[AV/Hay$ шники] задано значение  $[\overline{AV}]$  AV].
- 4 Внешнее устройство видеозаписи: загрузите чистую кассету или диск и установите устройство видеозаписи в режим паузы записи.
- 5 Видеокамера: найдите эпизод, который требуется скопировать, и приостановите воспроизведение сразу перед требуемым эпизодом.
- 6 Видеокамера: возобновите воспроизведение.
	- По умолчанию в выходной видеосигнал встраиваются дата и время. Эту настройку можно изменить с помощью параметра  $\prod$   $\blacktriangleright$   $\boxed{\equiv}$   $\blacktriangleright$   $\boxed{\Box}$  оказать дату/время].
- 7 Внешнее устройство видеозаписи: начните запись при появлении эпизода, который требуется скопировать; остановите запись после его завершения.
- 8 Видеокамера: остановите воспроизведение.

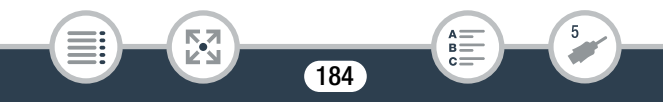

#### Сохранение записей и их совместное использование

- $\mathbf{\widehat{1}}$
- Используйте внешнее устройство записи дисков Blu-ray, совместимое со спецификацией AVCHD вер. 2.0 для копирования на диски Blu-Ray видеофильмов, записанных в формате 50P или MXP.

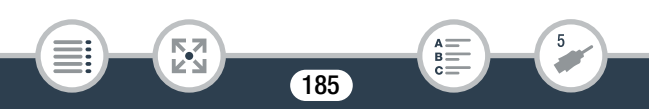

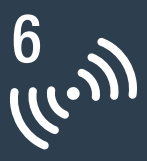

# HFR68/R67/R66 Функции Wi-Fi

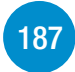

#### [Обзор функций Wi-Fi видеокамеры](#page-186-0)

Содержит введение в функции Wi-Fi, предусмотренные в видеокамере. Также приводятся важные сведения о поддерживаемых стандартах Wi-Fi.

#### [Функции Wi-Fi видеокамеры](#page-191-0)

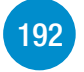

В этом разделе приведены подробные сведения о том, как пользоваться удобными функциями Wi-Fi видеокамеры, например дистанционно управлять видеокамерой с помощью устройства iOS или Android либо воспроизводить записи видеокамеры с помощью веб-браузера на устройстве с поддержкой Wi-Fi, а также использовать дополнительное устройство CS100 Connect Station для сохранения своих записей.

#### [Подключение и настройки Wi-Fi](#page-223-0)

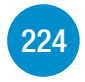

В этом разделе рассматривается порядок подключения видеокамеры к точке доступа (беспроводному маршрутизатору) в существующей сети Wi-Fi, а также порядок проверки настроек Wi-Fi и, при необходимости, их изменения.

186

## <span id="page-186-0"></span>Обзор функций Wi-Fi видеокамеры

Функцию Wi-Fi видеокамеры можно использовать для беспроводного подключения к устройствам с поддержкой Wi-Fi (например, смартфонам или планшетным ПК), и сохранения, воспроизведения и отправки записей. Определение некоторых терминов, часто встречающихся в этом тексте, см. в разделе Глоссарий ( $\Box$  [234\)](#page-233-0).

В данном тексте термин «устройство iOS» обозначает устройства iPhone и iPad, а «устройство Android» обозначает смартфоны и планшетные ПК с ОС Android, поддерживающие Wi-Fi.

#### Устройства iOS

- Установите приложение CameraAccess plus и используйте iPhone или iPad в качестве пульта ДУ для съемки с помощью видеокамеры ( $\Box$  [192\)](#page-191-1). Возможна даже потоковая передача видеоизображения с видеокамеры и запись изображения непосредственно на устройстве iOS.
- Установив приложение Movie Uploader, можно сохранять записи в устройстве iOS и даже отправлять их на сайт YouTube или Facebook  $(M 208)$  $(M 208)$  $(M 208)$ .
- Используйте веб-браузер для доступа к видеокамере и воспроизведения записей на устройстве iOS ( $\square$  [205\)](#page-204-0).

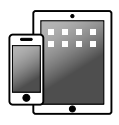

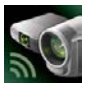

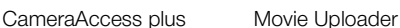

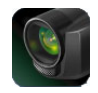

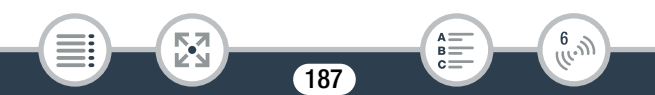

#### Устройства Android

- Установите приложение CameraAccess plus и используйте смартфон или планшет в качестве пульта ДУ для съемки с помощью видеокамеры ( $\Box$  [192](#page-191-1)). Возможна даже потоковая передача видеоизображения с видеокамеры и запись изображения непосредственно на устройстве Android.
- Используйте веб-браузер для доступа к видеокамере и воспроизведения записей на устройстве Android. Можно также сохранить локальную копию на устройстве Android ( $\square$  [205](#page-204-0)).

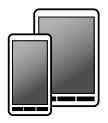

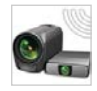

CameraAccess plus

#### CS100 Connect Station (дополнительно)

• Удобный способ сохранения, воспроизведения своих записей и обмена ими с другими. Можно воспользоваться технологией NFC для удобной передачи файлов по беспроводному соединению Wi-Fi ( $\Box$  [211](#page-210-0)).

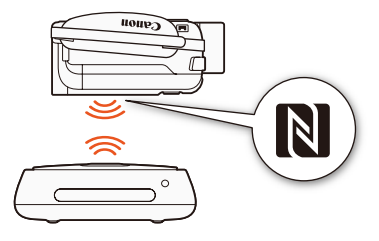

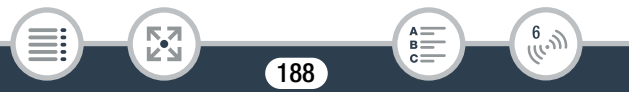

#### Компьютеры и другие устройства с поддержкой Wi-Fi

- На компьютерах с приемником Wi-Fi для доступа к видеокамере и воспроизведения записей на этом устройстве используйте веббраузер. Можно также сохранить локальную копию на компьютере ( $\Box$  [205](#page-204-0)).
- Подключите видеокамеру к точке доступа в режиме сервера мультимедиа и воспроизводите свои записи на компьютерах и других устройствах, подключенных к той же домашней сети  $(D221)$  $(D221)$  $(D221)$ .

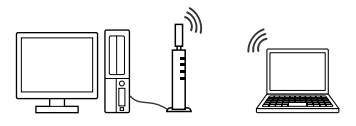

#### CANON iMAGE GATEWAY

i<br>Saaaa

• Подключив видеокамеру к точке доступа (домашней сети), подключенной к Интернету, можно также делиться записями на портале CANON iMAGE GATEWAY и пользоваться рядом вебслужб, включая отправку записей на сайты Facebook и YouTube  $(D213)$  $(D213)$  $(D213)$ .

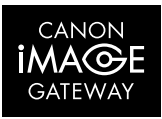

189

6

#### Перед использованием функций Wi-Fi

В зависимости от используемой функции Wi-Fi видеокамера будет устанавливать беспроводное соединение напрямую с устройством, поддерживающим Wi-Fi (например, смартфоном), или с сетью Wi-Fi через точку доступа (беспроводной маршрутизатор)\*. Выбрав функцию, которую требуется использовать, следуйте указаниям на экране для подключения видеокамеры.

<span id="page-189-0"></span>Данная видеокамера также поддерживает возможность передачи данных с использованием международных стандартов NFC (беспроводная связь ближнего радиуса действия). При использовании устройства Android\*\*, поддерживающего такую технологию, можно с легкостью подключить видеокамеру к устройству путем простого касания контактных точек NFC на обоих устройствах.

- В зависимости от производителя, точка доступа может называться иначе, например беспроводной маршрутизатор локальной сети или беспроводной сетевой маршрутизатор.
- \*\* Только при использовании устройств с поддержкой NFC, работающих под Android 4.0 - 4.4.
	- При использовании незащищенной сети Wi-Fi доступ к Вашим файлам и данным могут получить неуполномоченные сторонние лица. Учитывайте связанные с этим риски.

190

6

- Перед использованием функций Wi-Fi рекомендуется  $\mathbf{I}$ установить полностью заряженный аккумулятор или использовать входящий в комплект поставки компактный блок питания.
	- При использовании функций Wi-Fi видеокамеры не закрывайте верхнюю заднюю часть видеокамеры рукой или каким-либо предметом. Там расположена антенна Wi-Fi, при закрывании этой области возможны помехи беспроводным сигналам.

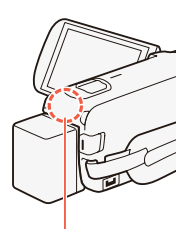

Антенна Wi-Fi

- Не открывайте крышку гнезда карты памяти во время беспроводного подключения.
- На время использования функций Wi-Fi функция автоматического выключения питания видеокамеры отключается.

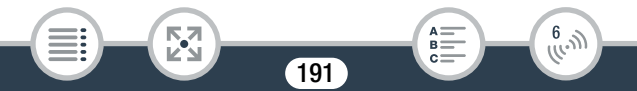

### <span id="page-191-1"></span><span id="page-191-0"></span>Использование устройства iOS или Android в качестве пульта ДУ

С помощью приложения CameraAccess plus\* можно просматривать изображение, передаваемое в потоковом режиме из камеры в устройство под управлением операционной системы iOS/Android, даже когда видеокамера находится в другом месте. Можно использовать устройство под управлением операционной системы iOS/Android в качестве пульта дистанционного управления, чтобы начать съемку видеокамерой, а также с помощью функции «Управление из дома» можно даже осуществлять местную запись на iOS/Android-устройство изображения, передаваемого в потоковом режиме. При использовании устройства Android ( $\Box$  [190\)](#page-189-0) с поддержкой NFC установить соединение между видеокамерой и устройством можно с помощью простой операции.

\* Приложение CameraAccess plus, предоставляемое компанией PIXELA, бесплатно и доступно на сайте App Store (для устройств iOS) или Google Play™ (для устройств Android).

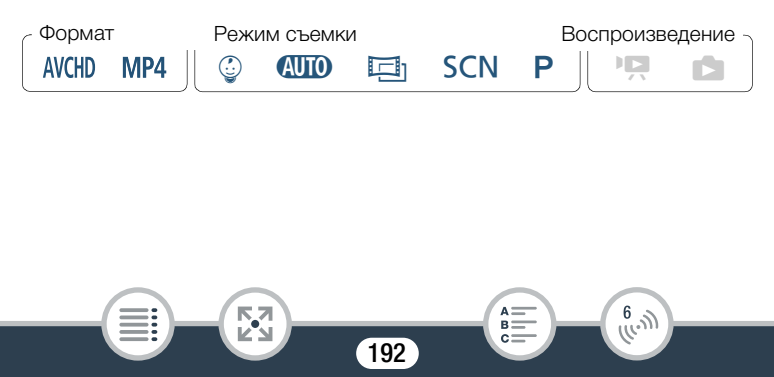

- <span id="page-192-0"></span>• Перед первым выполнением этих процедур загрузите и  $\bar{\bm{\nabla}}$ установите на свое устройство iOS/Android новейшую версию приложения CameraAccess plus. Приложение можно загрузить для бесплатного использования со следующих сайтов (только на английском языке).
	- Устройства iOS (App Store): <http://appstore.com/cameraaccessplus>
	- Устройства Android\* (Google Play™): http://play.google.com/store/apps/ [details?id=jp.co.pixela.cameraaccessplus](http://play.google.com/store/apps/details?id=jp.co.pixela.cameraaccessplus)
		- \* Устройства Android с поддержкой NFC: достаточно лишь выбрать устройство Android на видеокамере ( $\Box$  [195](#page-194-0)). чтобы автоматически перейти на страницу загрузки Google Play (без необходимости устанавливать приложение).

#### ■ Потоковая передача через Wi-Fi (управление из дома)

С помощью этой функции можно контролировать изображение, передаваемое в потоковом режиме из видеокамеры, когда она находится в другом месте в пределах диапазона связи Wi-Fi, например в другом помещении здания. Можно также использовать устройство под управлением операционной системы iOS/Android, чтобы перейти к управлению видеокамерой.

Видеокамера: включите функцию [Управление из дома].

 $\hat{a}$   $\rightarrow$   $\hat{b}$  Дист. управл. + поток. передача]  $\rightarrow$ **[** $\overline{R}$  Управление из дома] • [OK]

i<br>Saaaa

• Отображаются имя SSID (имя сети) и пароль видеокамеры.

 $\frac{6}{(100)}$ 

193

- Видеокамера будет готова для соединения с устройством iOS или Android.
- 2 Устройства Android с поддержкой NFC: установите соединение между устройством и видеокамерой, как описано в разделе Сопряжение с устройством Android с поддержкой NFC (M [195](#page-194-0)).
	- После установления беспроводного соединения Wi-Fi на экране видеокамеры появится сообщение [Соединение установлено], а на экране приложения CameraAccess plus на устройстве Android появится изображение с камеры.
	- С помощью экранных элементов управления приложения управляйте видеокамерой, просматривая изображение в режиме реального времени на устройстве. Выполнять оставшуюся часть процедуры не требуется.

Устройства iOS/Android, не поддерживающие NFC: на экране параметров Wi-Fi включите Wi-Fi и выберите имя сети, которое отображается на экране видеокамеры (шаг 1). Если требуется, введите пароль, который отображается на экране видеокамеры.

- Имя сети видеокамеры (SSID) должно отображаться в списке сетей/точек доступа, обнаруженных устройством.
- Пока пароль Wi-Fi в видеокамере не будет сброшен, ввод пароля требуется только при первом подключении устройства.

194

 $\begin{pmatrix} 6 & 1 \\ 1 & 1 \end{pmatrix}$ 

i<br>Saaaa

⋝"⋜

- После установления соединения Wi-Fi на экране видеокамеры отображается сообщение [Соединение установлено.].
- 3 Устройство iOS или Android: запустите приложение CameraAccess plus.
	- С помощью экранных элементов управления приложения управляйте видеокамерой, просматривая изображение в режиме реального времени на устройстве.

#### После завершения съемки

- Видеокамера: нажмите [Конец], чтобы завершить беспроводное подключение и выключить видеокамеру.
- $\mathbf{2}$ Устройство iOS или Android: закройте приложение CameraAccess plus.

#### <span id="page-194-0"></span>Сопряжение с устройством Android с поддержкой NFC

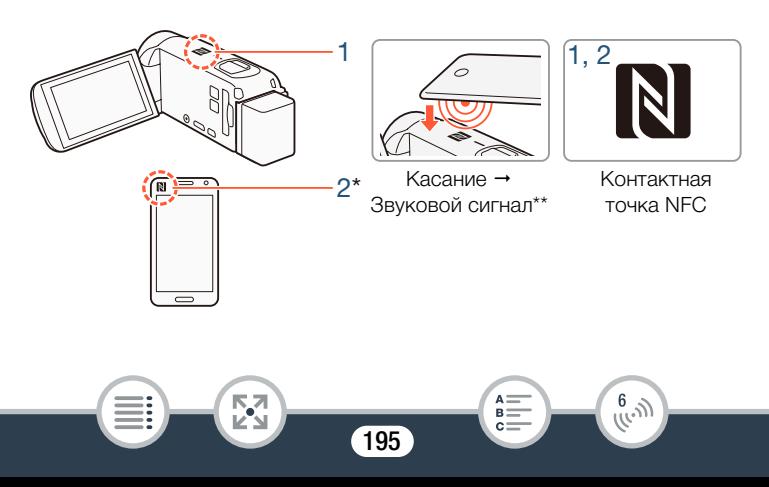

- Коснитесь контактной точкой NFC на устройстве Android контактной точки NFC на видеокамере.
	- Совместите центры контактных точек NFC на обоих устройствах. Если никакой реакции не последовало, попробуйте немного изменить положение устройства Android, чтобы оно слегка касалось видеокамеры.
	- При обнаружении другого устройства устройство Android издаст звуковой сигнал\*\*, после чего автоматически запустится приложение CameraAccess plus.

#### 2 Устройство Android: нажмите OK.

- Исключительно для иллюстрации процедуры. Подробнее о функции NFC устройства и расположении/метке контактной точки NFC см. в инструкции по эксплуатации используемого устройства Android.
- \*\* В зависимости от настроек и характеристик устройства Android звук может отсутствовать.

196

 $\frac{(r_{\text{c}}-r_{\text{c}})}{r_{\text{c}}-r_{\text{c}}-r_{\text{c}}}$ 

 $\mathbf{I}$ 

- При использовании устройств с поддержкой NFC.
	- При сопряжении видеокамеры с устройством с поддержкой NFC следует проявлять осторожность и не прижимать его с силой к видеокамере. Применение излишнего усилия может привести к повреждению видеокамеры или устройства с поддержкой NFC.
	- Если устройство с поддержкой NFC или видеокамера находится в защитном кожухе, сопряжение устройств может оказаться невозможным.
	- Если видеокамера случайно входит в контакт с NFCсовместимым устройством (например, внутри сумки для переноски), видеокамера может включиться сама. Для предотвращения этого можно задать для  $\prod$   $\rightarrow$  $\boxed{\triangleright}$   $\boxed{\triangleright}$  [NFC] значение  $\boxed{\text{OFF}}$  Откл].

#### Потоковая передача через Wi-Fi и Интернет (управление через Интернет)

Если использовать эту функцию, видеокамеру можно оставить дома и контролировать передаваемое в потоковом режиме изображение из удаленного места. Можно также использовать устройство под управлением операционной системы iOS/Android, чтобы начать съемку с видеокамеры.

С помощью служебной программы Remote Monitoring Checker (только для ОС Windows) можно проверить, соответствуют ли точка доступа домашней сети и подключение к Интернету всем системным требованиям для использования функции управления через Интернет\*. Подробные сведения об этой программе и

197

6

ссылки на страницу загрузки приведены на веб-сайте PIXELA (только на английском языке).

http://pixela.ip/cermc

- Для того чтобы использовать функцию «Управление через Интернет», требуется точка доступа, совместимая с технологией UPnP (Universal Plug and Play), и подключение к сети Интернет, по которому возможно получение глобальных IP-адресов.
- Включите функцию [Управление через Интернет]. 1

 $\bigcirc$   $\bigcirc$   $\bigcirc$ [ <a> Управление через Интернет] > [ ОК]

- При первом включении функции следует задать пароль и порт для функции (шаги с 2 по 4). Если эти настройки для функции управления через Интернет уже выполнены. перейдите к шагу 5.
- $\overline{2}$ Нажмите [ОК], чтобы открыть экран настроек.

⋝"⋜

- <span id="page-197-0"></span>3 Для ввода данных в поле [Пароль] нажмите [Не настроено]. Введите уникальный пароль для функции контроля во время отсутствия и нажмите [ОК].
	- Для этой функции требуется пароль, он должен иметь длину от 4 до 8 символов. Рекомендуется использовать пароль длиной 8 символов, состоящий из цифр и прописных/ строчных букв.
	- Чтобы ввести пароль (и номер порта на следующем шаге), используйте виртуальную клавиатуру ( $\square$  202).

198

 $B =$ 

- 4 Чтобы изменить номер используемого порта, нажмите [80]. Введите другой номер порта и два раза нажмите [OK].
	- По умолчанию задан номер порта 80, но при необходимости его можно изменить.
- 5 При необходимости настройте подключение к точке доступа.
	- Если ранее было настроено и сохранено только одно подключение к точке доступа, видеокамера автоматически подключается к такой точке доступа. Переходите к шагу 6.
	- Если в памяти сохранено несколько точек доступа, нажмите [OK], чтобы выбрать отображаемую на экране точку доступа, а затем переходите к шагу 6. Чтобы выбрать другую точку доступа, нажмите [Изменение точки доступа] **• выберите требуемую точку доступа • [OK], а затем** переходите к шагу 6.
	- Если в видеокамере отсутствуют сохраненные подключения к точкам доступа, на экране отображается сообщение [Сохранение точки доступа]. Перед продолжением этой процедуры нажмите [OK], чтобы настроить и сохранить подключение к новой точке доступа (шаг 2 в разделе Подключение Wi-Fi с помощью точки доступа ( $\Box$  [224\)](#page-223-1)).
- 6 Когда беспроводное подключение установлено, на экране отображается ID видеокамеры.
	- Видеокамера будет готова для соединения с устройством под управлением операционной системы iOS/Android.

199

6  $\frac{6}{(k^2)}$ 

B:

i<br>Saaaa

₹,

• При первом использовании этой функции или в случае сброса настроек видеокамеры потребуется зарегистрировать ID видеокамеры, выполнив указанные ниже действия. В противном случае следуйте инструкциям в разделе Для использования функции управления через Интернет ( $\Box$  [201](#page-200-0)).

#### Регистрация ID видеокамеры в приложении CameraAccess plus

- 1 Устройства Android с поддержкой NFC: установите соединение между устройством и видеокамерой.
	- Выполните только шаг 1 в разделе Сопряжение с устройством Android с поддержкой NFC ( $\Box$  [195\)](#page-194-0).
	- Устройства Android: Если ID видеокамеры зарегистрирован правильно, отображается сообщение, предлагающее отключить Wi-Fi на устройстве. Выберите Turn off Wi-Fi (Отключить Wi-Fi) или Do not turn off Wi-Fi (Не отключать Wi-Fi) (чтобы продолжать использовать Wi-Fi на устройстве), а затем нажмите Set (Задать).
	- Видеокамера: после отключения соединения Wi-Fi между устройством и видеокамерой последняя автоматически подключается к выбранной ранее точке доступа.
	- Выполнять оставшуюся часть процедуры не требуется. Следуйте инструкциям в разделе Для использования функции управления через Интернет ( $\Box$  [201](#page-200-0)).

Устройства iOS/Android, не поддерживающие NFC: на устройстве включите Wi-Fi и выберите ту же точку

200

B:

 $\frac{6}{(10^{-3})}$ 

i<br>Saaaa

₹,

доступа, к которой подключена видеокамера (шаг 5 в предыдущей процедуре).

- 2 Запустите приложение CameraAccess plus и нажмите Setting (Настройка), а затем Start (Пуск).
	- В приложении CameraAccess plus отобразится зарегистрированный ID видеокамеры.
- **3** Нажмите Finish (Завершить) и закройте приложение CameraAccess plus.
	- Отключите устройство iOS/Android от точки доступа.

#### <span id="page-200-0"></span>Для использования функции управления через Интернет

- 1 Находясь вне дома, запустите приложение CameraAccess plus.
- 2 Нажмите Start (Пуск) для функции Monitor while Out.
- 3 Введите пароль для функции управления через Интернет, заданный в видеокамере (шаг 3,  $\Box$  [198\)](#page-197-0), а затем нажмите Connect (Подключить).
	- С помощью экранных элементов управления приложения управляйте видеокамерой, просматривая изображение в режиме реального времени на устройстве.

#### После завершения съемки

i<br>Saaaa

Видеокамера: нажмите [Конец], чтобы завершить беспроводное подключение и выключить видеокамеру.

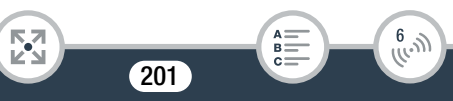

2 Устройство iOS или Android: закройте приложение CameraAccess plus.

#### <span id="page-201-0"></span>Использование виртуальной клавиатуры

Если для различных настроек требуется ввод текста, после нажатия текстового поля на экране появляется виртуальная клавиатура. На приведенном ниже рисунке показаны различные доступные клавиши.

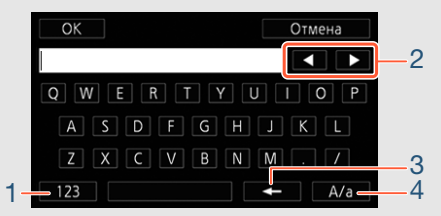

- 1 Переключение между буквами и цифрами/специальными символами.
- 2 Изменение положения курсора.

Б,7

i<br>Saaaa

- 3 Удаление символа слева от курсора (удаление слева).
- 4 Фиксация верхнего регистра. Нажатие [#%?] при отображении цифровой клавиатуры приводит к переключению между наборами 1 и 2 специальных символов.

202

 $\frac{(\ell_{\epsilon},j)}{(\ell_{\epsilon},j)}$ 

- Подробные сведения о приложении CameraAccess plus ì можно найти на веб-сайте PIXELA (только на английском языке). <http://pixela.jp/cecap>
	- Если видеокамера находится в режиме управления из дома или управления через Интернет, автоматически устанавливается режим съемки СИО.
	- В указанных ниже случаях эта функция недоступна.
		- Если для качества видео выбрано значение 50P.

203

 $\frac{(f_{i-1})}{(f_{i-1})}$ 

- Если включена двойная запись или запись со сменой носителя.
- В зависимости от качества соединения и силы беспроводного сигнала отображение видеозаписи может прерываться или отклик может быть замедлен.
- О дополнительно приобретаемом столике для панорамной съемки CT-V1
	- Если видеокамера установлена на приобретаемом дополнительно столике для панорамной съемки CT-V1, приложение CameraAccess plus на устройстве iOS/ Android можно использовать в качестве пульта ДУ, чтобы перемещать видеокамеру в сторону (панорамирование) в дополнение к пуску/остановке съемки.
	- Обратите внимание: существуют два возможных направления крепления видеокамеры к столику CT-V1. Данная видеокамера крепится таким образом, что объектив совмещается с меткой  $\mathsf B$  на нижней стороне опорной пластины столика CT-V1 для видеокамеры. Подробнее см. в руководстве пользователя столика CT-V1.

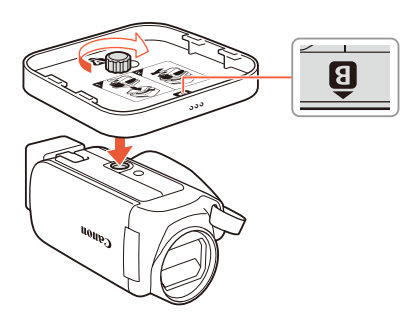

204

6

i<br>Saaaa

к,7

### <span id="page-204-0"></span>Воспроизведение в браузере: просмотр записей с помощью веб-браузера на устройстве iOS или Android

Функция воспроизведения в браузере позволяет получить доступ к видеокамере с помощью веб-браузера на любом устройстве, оснащенном Wi-Fi-приемником (устройства iOS/Android, компьютеры и т. п.). После этого можно воспроизводить записи в веб-браузере и даже сохранять локальные копии записей на устройстве\*.

При использовании устройства Android (<sup>1</sup> [190\)](#page-189-0) с поддержкой NFC установить соединение между видеокамерой и устройством можно с помощью простой операции.

В зависимости от устройства, операционной системы, браузера и качества видеоизображения воспроизведение или сохранение видеозаписей может оказаться невозможным. Для получения более подробных сведений посетите местный веб-сайт Canon.

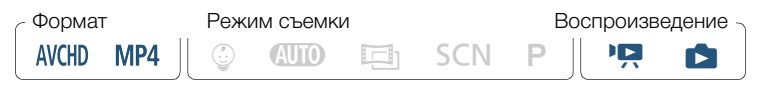

- Устройства Android с поддержкой NFC: предварительно  $\bar{\nabla}$ загрузите и установите приложение CameraAccess plus (A [193\)](#page-192-0).
- 1 Видеокамера: с любого индексного экрана видеофильмов включите режим воспроизведения в браузере.

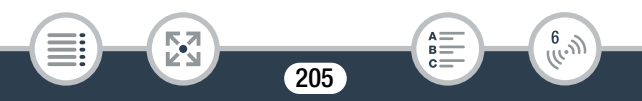

 $\bigcirc$   $\bigcirc$  [(r) Wi-Fi]  $\bigcirc$  [ $\bigcirc$  Воспроизведение в браузере]  $\bigcirc$ [OK]

- Отображаются имя SSID (имя сети) и пароль видеокамеры.
- Видеокамера будет готова для соединения с беспроводным устройством.
- **2** Устройства Android с поддержкой NFC: установите соединение между устройством и видеокамерой, как описано в разделе «Сопряжение с устройством Android с поддержкой NFC» ([1] [195\)](#page-194-0).
	- Устройства Android: после установления соединения Wi-Fi запустится браузер по умолчанию и автоматически появится экран функции «Воспроизведение в браузере». Переходите к шагу 4.
	- Видеокамера: на экране видеокамеры появится сообщение [Соединение установлено].

Устройства iOS/Android, не поддерживающие NFC: на экране параметров Wi-Fi включите Wi-Fi и выберите имя сети, которое отображается на экране видеокамеры (шаг 1). Если требуется, введите пароль, который

отображается на экране видеокамеры.

- Имя сети видеокамеры (SSID) должно отображаться в списке сетей/точек доступа, обнаруженных устройством.
- Пока пароль Wi-Fi в видеокамере не будет сброшен, ввод пароля требуется только при первом подключении устройства.

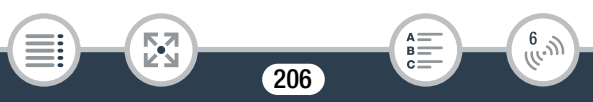

- После установления соединения Wi-Fi на экране видеокамеры отображается сообщение [Соединение установлено.].
- $3$  Устройство iOS или Android: запустите браузер и введите URL-адрес, отображаемый на экране видеокамеры, в адресную строку веб-браузера.
	- Появится экран «Воспроизведение в браузере».
	- Этот URL-адрес остается постоянным, поэтому может быть удобно занести его в закладки.
- 4 Устройство iOS или Android: выберите в списке требуемую запись.
	- Нажмите кнопку в верхнем левом углу экрана для изменения отображаемого индексного экрана. Нажмите **NCD** (видеофильмы AVCHD), MP4 (видеофильмы MP4) или  $\blacktriangleright$  (фотографии) для требуемой памяти ( $\Box$  встроенная память или [SD] карта памяти).
	- Коснитесь эскиза для отображения фотографии (или первого кадра видеофильма). Только для видеофильмов MP4: снова нажмите для воспроизведения видеофильма.
	- Воспроизведение видеофильмов AVCHD невозможно.
	- Нажмите **III** для возврата к индексному экрану.

к,7

• Устройства, отличные от устройств iOS: Нажмите  $\bigcirc$ , чтобы сохранить локальную копию видеофильма/фотографии в устройстве.

207

 $\frac{6}{(10-1)}$ 

#### После завершения

Видеокамера: нажмите [Конец] > [OK], чтобы завершить беспроводное подключение и выключить видеокамеру.

- Следующие типы эпизодов MP4 распознаются на других Ŧ устройствах как несколько файлов.
	- Эпизоды размером более 4 ГБ.
	- Эпизоды, записанные со скоростью потока данных 35 Мбит/с, длительность которых превышает 30 мин.
	- Эпизоды, записанные с качеством видео, отличным от 35 Мбит/с, длительность которых превышает 1 ч.
	- Подробные сведения о подключениях Wi-Fi на компьютерах и других устройствах см. в руководстве пользователя используемой ОС, компьютера или устройства.

### <span id="page-207-0"></span>Сохранение записей и отправка видеофильмов в Интернет с помощью устройства iOS

С помощью приложения Movie Uploader\* можно просматривать видеофильмы и фотографии на устройстве iOS и сохранять\*\* их в нем. Можно также отправлять видеофильмы на сайты YouTube и Facebook, даже находясь вне домашней сети.

- Приложение Movie Uploader предоставляется компанией PIXELA совершенно бесплатно и доступно на сайте App Store.
- В зависимости от используемой версии iOS недоступно для видеофильмов MP4, записанных с качеством 35 Мбит/с.

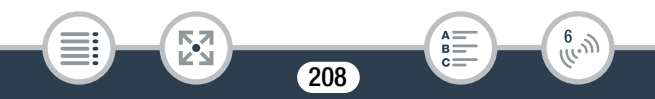

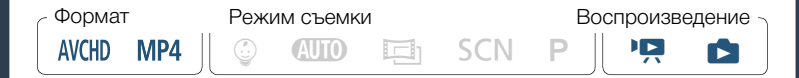

- Перед первым выполнением этой процедуры установите  $\color{red} \boxtimes$ на свое устройство iOS приложение Movie Uploader. Бесплатное приложение доступно для загрузке на сайте по указанному ниже адресу (только на английском языке). <http://appstore.com/movieuploader>
- Видеокамера: с любого индексного экрана видеофильмов задайте в видеокамере подключение к устройству iOS.

#### $\hat{\mathbf{a}}$   $\rightarrow$   $\hat{v}$   $\hat{v}$  Wi-Fi $\rightarrow$   $\hat{a}$  Movie Uploader]  $\rightarrow$  [OK]

- Отображаются имя SSID (имя сети) и пароль видеокамеры.
- Видеокамера будет готова для соединения с устройством iOS.
- 2 Устройство iOS: на экране параметров Wi-Fi включите Wi-Fi и выберите имя сети, которое отображается на экране видеокамеры (шаг 1). Если требуется, введите пароль, который отображается на экране видеокамеры.
	- Имя сети видеокамеры (SSID) должно отображаться в списке сетей/точек доступа, обнаруженных устройством.

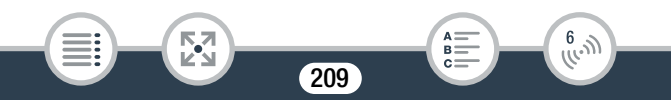

- Пока пароль Wi-Fi в видеокамере не будет сброшен, ввод пароля требуется только при первом подключении устройства.
- После установления соединения Wi-Fi на экране видеокамеры отображается сообщение [Соединение установлено.].
- **3** Устройство iOS: запустите приложение Movie Uploader и выберите из списка название модели используемой видеокамеры.
- 4 Устройство iOS: используйте приложение Movie Uploader для отправки видеофильмов и фотографий из видеокамеры.
	- Можно также воспроизводить или сохранять видеофильмы и фотографии в устройстве iOS.

#### После завершения

 $\widehat{\mathbf{1}}$ 

i<br>Saaaa

Видеокамера: нажмите [Конец] > [OK], чтобы завершить беспроводное подключение и выключить видеокамеру.

- В зависимости от таких факторов, как состояние беспроводной сети, отправка видеофайлов может занимать заметное время.
	- Приведенная выше процедура может отличаться в зависимости от используемой версии операционной системы iOS.

210

 $\begin{pmatrix} 6 & 1 \\ 1 & 1 \end{pmatrix}$ 

- Подробные сведения о приложении Movie Uploader см. на веб-сайте PIXELA по указанному ниже адресу (только на английском языке). <http://www.pixela.co.jp/oem/canon/e/movieuploader/>
- Следующие типы эпизодов MP4 распознаются на других устройствах как несколько файлов.
	- Эпизоды размером более 4 ГБ.
	- Эпизоды, записанные со скоростью потока данных 35 Мбит/с, длительность которых превышает 30 мин.
	- Эпизоды, записанные с качеством видео, отличным от 35 Мбит/с, длительность которых превышает 1 ч.

### <span id="page-210-0"></span>Сохранение записей на дополнительном устройстве CS100 Connect Station (через подключение NFC+Wi-Fi)

Все видеофильмы и фотографии можно с легкостью сохранить на устройстве CS100 Connect Station. Записи можно упорядочить по альбомам, воспроизводить их на подключенном HDTV или обмениваться ими через Интернет. Подробные сведения см. в руководстве по эксплуатации CS100.

В этом разделе описан порядок подключения видеокамеры к устройству CS100 через подключение NFC (беспроводная связь ближнего радиуса действия) и Wi-Fi для удобной и беспроблемной работы. Видеокамеру также можно подключить к устройству Connect Station с помощью прилагаемого USB-кабеля ( $\Box$  [175](#page-174-0)).

211

6

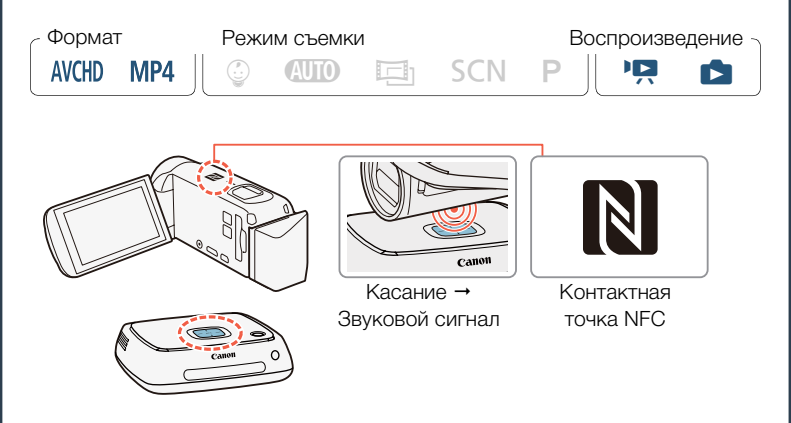

- Для питания видеокамеры подсоедините компактный блок питания.
- $\overline{2}$ Когда видеокамера выключена или переведена в режим воспроизведения и отображается индексный экран, осторожно удерживайте контактную точку NFC на видеокамере вблизи точки соединения NFC на устройстве Connect Station.
	- Совместите метку **N** видеокамеры с центром точки соединения на устройстве Connect Station.

₹,

• В случае отсутствия реакции попытайтесь слегка отрегулировать положение/угол видеокамеры, осторожно удерживая ее вблизи точки соединения на устройстве

 $212$ 

Connect Station, или очень осторожно прикоснуться видеокамерой к устройству Connect Station.

- Если видеокамера была выключена, она переключится в режим воспроизведения, даже с закрытой панелью ЖКдисплея. При необходимости откройте панель.
- Устройство Connect Station издаст звуковой сигнал. После установления соединения Wi-Fi автоматически начнется передача файлов.

#### 3 Видеокамера: По завершении передачи файлов нажмите [OK].

• Сохранение эпизода продолжительностью около 4 минут î займет приблизительно 5 минут. Сохранение большого количества файлов может занять довольно много времени.

### <span id="page-212-0"></span>Совместное использование записей с помощью портала CANON iMAGE GATEWAY

После регистрации на портале CANON iMAGE GATEWAY\* открывается доступ к различным веб-службам\*\*. Можно отправлять видеофильмы и фотографии в интернет-альбомы (Фотоальбом онлайн), отправлять видеофильмы на сайты Facebook и YouTube, отправлять ссылки на свои интернетальбомы друзьям и родственникам, а также многое другое! Для использования этой функции требуется точка доступа с выходом в Интернет.

213

6

Доступность зависит от региона.

\*\* Термин «веб-службы» используется в этом тексте для обозначения различных интернет-служб, поддерживаемых порталом CANON iMAGE GATEWAY.

### CANON iMAGE GATEWAY

Портал CANON iMAGE GATEWAY – это веб-сайт, предоставляющий различные связанные с фотографией услуги владельцам соответствующих продуктов Canon. После бесплатной интернет-регистрации вы сможете пользоваться различными веб-службами, создавать фотоальбомы и многое другое. Для получения информации о регистрации, странах и регионах, в которых можно пользоваться этой службой, посетите веб-сайт компании Canon (доступ возможен также с помощью смартфонов и планшетных компьютеров). <http://canon.com/cig>

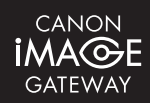

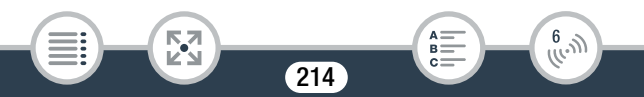

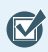

- Обеспечьте соблюдение перечисленных ниже общих требований.
	- Установите на компьютер приложение CameraWindow  $(D171)$  $(D171)$ .
	- Пройдите бесплатную регистрацию на портале CANON iMAGE GATEWAY.

- Настройте соответствующие параметры своей учетной записи (укажите имя пользователя, пароль и т. д.), чтобы воспользоваться всеми планируемыми службами (YouTube, Facebook и т. д.). Доступность служб может различаться в зависимости от страны или региона.

#### ■ Задание требуемых веб-служб в видеокамере

Выполните вход на портал CANON iMAGE GATEWAY и задайте веб-службы, которые требуется использовать.

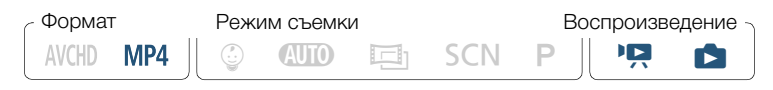

- Видеокамера: откройте индексный экран [<sup>р</sup>. для видеофильмов MP4 ( $\Box$  [69\)](#page-68-0) или индексный экран [ $\Box$ ]  $(D \cap 76)$  $(D \cap 76)$  $(D \cap 76)$ .
- 2 Подсоедините видеокамеру к компьютеру с помощью прилагаемого USB-кабеля.
	- Подключение 3-1. См. раздел Схемы подключения  $(D164)$  $(D164)$  $(D164)$ .

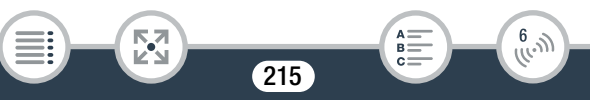

- 3 Компьютер: автоматически запустится приложение CameraWindow и появится основной экран.
	- Windows: при появлении диалогового окна «Автозапуск» нажмите кнопку Загрузка изображений из камеры Canon, чтобы

запустить программу CameraWindow.

- Mac OS: При появлении окна выбора устройства выберите название модели используемой видеокамеры и нажмите кнопку OK.
- 4 Компьютер: в главном окне программы CameraWindow выберите «Настройки камеры» > «Настроить вебслужбы».
- **5** Компьютер: выполните вход в портал CANON iMAGE GATEWAY и завершите процесс установки.
	- Следуйте выводимым на экран инструкциям для регистрации требуемых служб. Для регистрации некоторых служб потребуется сведения об учетной записи (имя пользователя, пароль и т. д.).
	- CANON iMAGE GATEWAY и все другие выбранные вебслужбы задаются в видеокамере, и отображается экран меню программы CameraWindow.

216

B:

 $\begin{pmatrix} 6 & 1 \\ 1 & 1 \end{pmatrix}$ 

**6** Компьютер: закройте программу CameraWindow и завершите соединение между видеокамерой и компьютером.

⋝"⋜
- Доступность веб-служб зависит от страны или региона и ì время от времени может изменяться. Последние сведения о доступных службах и условиях использования см. на местном веб-сайте CANON iMAGE GATEWAY.
	- Если в видеокамере установлена неправильная дата, она не сможет подключиться к порталу CANON iMAGE GATEWAY. Перед попыткой установления соединения проверьте правильность даты.
	- После того как в видеокамере будет задано максимальное число веб-служб, настройка дополнительных служб станет невозможной. Удалите ненужные веб-службы, затем задайте требуемую вебслужбу.
	- Задание нескольких учетных записей для любых вебслужб, кроме электронной почты, невозможно.

## ■ Совместный доступ к записям с помощью веб-служб

Веб-службы обеспечивают удобный доступ к записям для членов семьи и друзей.

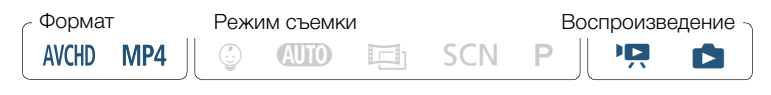

С любого индексного экрана видеофильмов включите функцию веб-служб.

217

 $\begin{pmatrix} 6 & 1 \\ 0 & 1 \end{pmatrix}$ 

i<br>Saaaa

Б,7

# $\hat{a}$   $\rightarrow$  [(n) Wi-Fi]  $\rightarrow$  [ $\bigoplus$  К веб-службе]  $\rightarrow$  [OK]

- Если ранее было настроено и сохранено только одно подключение к точке доступа, видеокамера автоматически подключается к такой точке доступа. Переходите к шагу 2.
- Если в памяти сохранено несколько точек доступа, нажмите [OK], чтобы выбрать отображаемую на экране точку доступа, а затем переходите к шагу 2. Чтобы выбрать другую точку доступа, нажмите [Изменение точки доступа] **• выберите требуемую точку доступа • [OK], а затем** переходите к шагу 2.
- Если в видеокамере отсутствуют сохраненные подключения к точкам доступа, на экране отображается сообщение [Сохранение точки доступа]. Перед продолжением этой процедуры нажмите [OK], чтобы настроить и сохранить подключение к новой точке доступа (шаг 2 в разделе Подключение Wi-Fi с помощью точки доступа ( $\square$  [224\)](#page-223-0)).
- После успешного установления беспроводного соединения на экране видеокамеры отображается экран [К вебслужбе].
- <span id="page-217-0"></span>2 Выберите требуемую веб-службу.

к,7

i<br>Saaaa

• Если выбран вариант  $\boxtimes$  (электронная почта), отображается список зарегистрированных адресов электронной почты. Выберите адреса электронной почты, на которые требуется отправлять уведомления.

218

 $\begin{pmatrix} 6 & 1 \\ 1 & 1 \end{pmatrix}$ 

- 3 Выберите тип записей, которыми хотите поделиться, а также память для считывания.
	- Типы записей, которые можно отправить, зависят от вебслужбы.
- 4 Нажмите эпизод или фотографию(и) для загрузки.
	- При загрузке фотографий можно коснуться до 10 фотографий для единовременной загрузки. Чтобы отменить выбор, еще раз нажмите выбранную фотографию. Для одновременной отмены всех выбранных элементов нажмите [Удалить все] > [Да].
	- Завершив выбор фотографий, нажмите [OK].
	- При отправке на сайт YouTube внимательно ознакомьтесь с соглашением сайта YouTube, затем в случае согласия нажмите кнопку [Принимаю].
	- Отправка начнется автоматически.
	- Для отмены беспроводной передачи во время ее выполнения можно нажать [Стоп].

219

 $\begin{pmatrix} 6 & 1 \\ 1 & 1 \end{pmatrix}$ 

**5** Нажмите [OK].

i<br>Saaaa

# Проверка отправленных материалов с помощью библиотеки CANON iMAGE GATEWAY

На экране библиотеки или альбома CANON iMAGE GATEWAY можно посмотреть отправленные видеофильмы и фотографии. Можно также проверить, какие файлы были отправлены, а также различные параметры для веб-служб. Подробные сведения о портале CANON iMAGE GATEWAY см. в модуле справки (правый верхний угол экрана).

- Видеофильмы можно отправлять по одному за раз; фотографии – до 10 за раз.
	- Максимальная длительность или размер отправляемого файла зависят от веб-службы.
	- Для отправки файлов может потребоваться определенное время, зависящее от настроек и возможностей точки доступа (беспроводного маршрутизатора).
	- Адреса электронной почты должны состоять из однобайтовых символов. В видеокамере можно задавать адреса электронной почты, содержащие не более 16 символов перед символом @.

220

 $\begin{pmatrix} 6 & 1 \\ 1 & 1 \end{pmatrix}$ 

i<br>Saaaa

Б,7

ì

# Беспроводное воспроизведение на компьютере

С помощью функции «Сервер мультимедиа» можно по беспроводному соединению просматривать видеофильмы и фотографии на компьютере или аналогичном устройстве. Для этого требуется точка доступа, подключенная к домашней сети, а на компьютер должно быть установлено программное обеспечение, способное воспроизводить видеофильмы и фотографии с сервера мультимедиа. Компьютер рекомендуется подключать к точке доступа с помощью кабеля локальной сети. Также см. инструкции по эксплуатации компьютера, программного обеспечения и точки доступа.

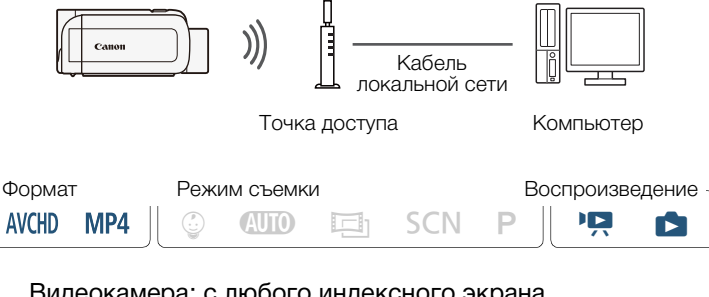

Видеокамера: с любого индексного экрана видеофильмов включите функцию сервера мультимедиа.

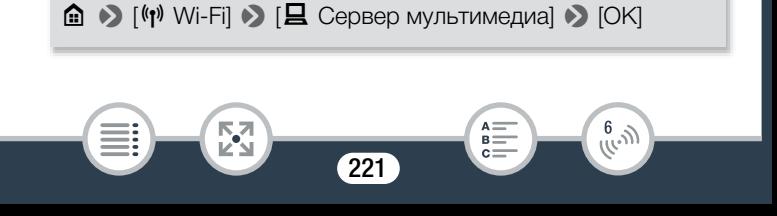

## Функции Wi-Fi видеокамеры

- Если ранее было настроено и сохранено подключение к точке доступа, видеокамера автоматически подключается к последней использовавшейся точке доступа.
- Если в видеокамере отсутствуют сохраненные подключения к точкам доступа, на экране отображается сообщение [Сохранение точки доступа]. Перед продолжением этой процедуры нажмите [OK], чтобы настроить и сохранить подключение к новой точке доступа (шаг 2 в разделе Подключение Wi-Fi с помощью точки доступа ( $\square$  [224\)](#page-223-0)).
- <span id="page-221-0"></span>2 Видеокамера: после успешного установления беспроводного соединения на экране видеокамеры отображается сообщение [Соединение установлено.].
	- Можно нажать [Просмотр сведений] для просмотра SSID точки доступа, протокола соединения, а также IP- и MACадреса видеокамеры.
	- После нажатия [Просмотр сведений] можно нажать [Изменение точки доступа] для выбора другого SSID, сохраненного в видеокамере, чтобы изменить точки доступа.
- **3** Компьютер: запустите проигрыватель мультимедиа по своему выбору и выберите название модели видеокамеры из списка серверов мультимедиа.
	- В случае отдельных мультимедийных проигрывателей и других устройств подключите устройство к домашней сети и выберите название модели видеокамеры в списке серверов мультимедиа.

์ 222

R.

 $\begin{pmatrix} 6 & 1 \\ 1 & 1 \end{pmatrix}$ 

i<br>Saaaa

к,7

## Функции Wi-Fi видеокамеры

- 4 Компьютер: выберите папку для встроенной памяти или карты памяти видеокамеры и воспроизводите видеофильмы и фотографии.
- 5 Видеокамера: после завершения нажмите [Конец] > [OK].
	- В зависимости от параметров и возможностей точки ì доступа (беспроводного маршрутизатора) воспроизведение может начинаться с задержкой или возможно нарушение его плавности. Подробные сведения см. в разделе Устранение неполадок ( $\Box$  [284\)](#page-283-0).

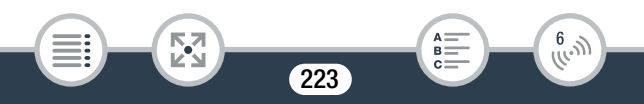

# Подключение и настройки Wi-Fi

# <span id="page-223-1"></span>Подключение Wi-Fi с помощью точки доступа

Видеокамера может подключаться к сети Wi-Fi с использованием точки доступа (беспроводного маршрутизатора) и даже запоминать настройки для 4 точек доступа.

## Общие требования

i<br>Saaaa

• Правильно настроенный маршрутизатор, совместимый с протоколом 802.11b/g/n и имеющий сертификат Wi-Fi (с показанным справа логотипом), и домашняя сеть.

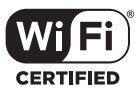

6

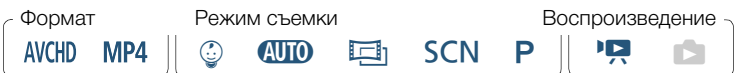

## Откройте экран [<sup>(</sup> ) Настройка сети].

 $\hat{a}$   $\rightarrow$   $\hat{b}$  Дист. управл. + поток. передача] (в режиме ожидания записи) или [(•) Wi-Fil (при отображении индексного экрана в режиме воспроизведения) > [w Просмотр/измен. параметров] > [OK] > [Параметры подключения точки доступа] > [Не настроено]

224

<span id="page-223-0"></span>2 Нажмите требуемый способ настройки.

• Процедура зависит от выбранного метода настройки. Ознакомьтесь с приведенными ниже описаниями и переходите к процедуре, описанной на соответствующей странице.

#### Варианты

#### [WPS: кнопка]\*

Просто нажмите кнопку WPS на беспроводном маршрутизаторе и удерживайте ее нажатой, затем нажмите на экран видеокамеры. Это самый простой способ, если используется WPS-совместимый маршрутизатор. Продолжите выполнение процедуры в соответствии с инструкциями в разделе Функция безопасной настройки WPS ( $\Box$  [226](#page-225-0)).

#### [WPS: PIN-код]\*

Откройте экран настройки беспроводного маршрутизатора в своем веб-браузере. Видеокамера предоставит PIN-код, который требуется ввести в браузере. Требуется WPS-совместимый маршрутизатор и подключенный к нему компьютер или другое устройство. Продолжите выполнение процедуры в соответствии с инструкциями в разделе Функция безопасной настройки WPS  $($  $\Box$  [226](#page-225-0)).

#### [Поиск точек доступа]

i<br>Saaaa

Следуя инструкциям на экране видеокамеры, выберите беспроводной маршрутизатор из списка, затем введите пароль. Продолжите выполнение процедуры в соответствии с инструкциями в разделе Поиск точек доступа ( $\square$  [228\)](#page-227-0).

225

6

[Ручная настройка]

Требуется вручную ввести имя беспроводного маршрутизатора, пароль и другие параметры сети. Этот способ рекомендуется только для опытных пользователей сетей Wi-Fi. Продолжите выполнение процедуры в соответствии с инструкциями в разделе Ручная настройка  $(M 229)$  $(M 229)$ .

\* WPS (Wi-Fi Protected Setup, защищенная настройка Wi-Fi) представляет собой стандарт, упрощающий подключение к точке доступа.

# <span id="page-225-0"></span>■ Функция безопасной настройки WPS

Если точка доступа WPS-совместима (имеет показанный ниже логотип), подключить к ней видеокамеру очень просто. Если не удается успешно подключить видеокамеру с использованием функции WPS, попробуйте способ [Поиск точек доступа]. Также см. руководство пользователя на точку доступа (беспроводной маршрутизатор).

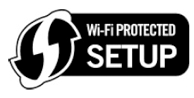

# Способ [WPS: кнопка]

- Нажмите кнопку WPS на беспроводном маршрутизаторе и удерживайте ее нажатой.
- Необходимое время может зависеть от модели маршрутизатора.
- Убедитесь, что функция WPS маршрутизатора включилась.

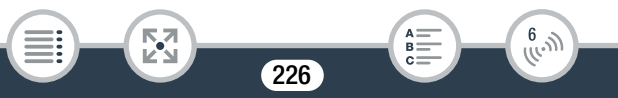

## Способ [WPS: PIN-код]

• С компьютера или аналогичного устройства, подключенного к точке доступа, с помощью веб-браузера откройте экран настроек WPS маршрутизатора. После появления на экране видеокамеры 8-значного PIN-кода введите его на экране настроек WPS маршрутизатора.

## **2** Не позднее чем через 2 мин нажмите  $[OK]$  на экране видеокамеры.

- Видеокамера подключится к точке доступа.
- Нажав [Стоп], а затем [OK], можно прервать уже выполняющуюся настройку WPS (Wi-Fi Protected Setup).
- После завершения настройки методом WPS на экране появляется сообщение [Настройка завершена.].

## 3 Нажмите [OK], чтобы сохранить настройку.

• Если выполнялась какая-либо другая процедура, видеокамера автоматически подключается к точке доступа. Вернитесь к процедуре для использовавшейся перед этим функции:

шаг 6 в разделе Потоковая передача через Wi-Fi и Интернет (управление через Интернет) ( $\Box$  [199](#page-198-0)); шаг 2 в разделе Совместный доступ к записям с помощью веб-служб ( $\Box$  [218\)](#page-217-0); шаг 2 в разделе Беспроводное воспроизведение на компьютере  $(\Box 222)$  $(\Box 222)$  $(\Box 222)$ 

• В противном случае нажмите  $\left( \bigtriangleup \right) \blacklozenge \left( \bigtimes \right]$ , чтобы закрыть меню.

227

к,7

i<br>Saaaa

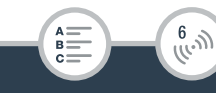

## <span id="page-227-0"></span>■ Поиск точек доступа

После нажатия [Поиск точек доступа] видеокамера несколько секунд производит поиск имеющихся поблизости точек доступа и отображает первую из них. Заранее запишите имя сети (SSID) и пароль (ключ шифрования) точки доступа, которую требуется использовать. (Обычно это будет беспроводной маршрутизатор вашей домашней сети.)

Для ввода текста в различных параметрах пользуйтесь виртуальной клавиатурой ( $\Box$  [202](#page-201-0)).

## 1 Выберите требуемую точку доступа.

- Если требуемая точка доступа не отображается, с помощью кнопок [▲] и [▼] можно просмотреть список обнаруженных точек доступа. Можно также нажать [Повторить поиск], чтобы видеокамера повторила поиск точек доступа.
- Когда появится имя сети (SSID) требуемой точки доступа, нажмите [OK].
- 2 Для ввода данных в поле [Ключ шифрования] нажмите [Не настроено]. Введите пароль точки доступа (ключ шифрования) и нажмите [OK].
	- Если у точки доступа, выбранной на шаге 1, отсутствует значок [C], выполнять этот шаг не требуется.
- 3 Нажмите [OK], чтобы сохранить настройку.
	- Если выполнялась какая-либо другая процедура, видеокамера автоматически подключается к точке доступа. Вернитесь к процедуре для использовавшейся перед этим функции:

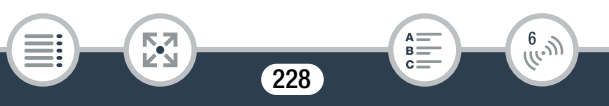

шаг 6 в разделе Потоковая передача через Wi-Fi и Интернет (управление через Интернет) ( $\Box$  [199](#page-198-0)); шаг 2 в разделе Совместный доступ к записям с помощью веб-служб ( $\Box$  [218\)](#page-217-0); шаг 2 в разделе Беспроводное воспроизведение на компьютере  $$\mathbb{C}222$$  $$\mathbb{C}222$$  $$\mathbb{C}222$$ 

• В противном случае нажмите  $\Box$   $\Box$   $\Box$   $\Box$  чтобы закрыть меню.

## <span id="page-228-0"></span>■ Ручная настройка

Выполните эту процедуру для ручной настройки параметров беспроводного соединения. Это может потребоваться, например, если сетевое имя (SSID) точки доступа не может быть обнаружено, так как включена функция скрытого режима. Ручная настройка предназначена для опытных пользователей сетей Wi-Fi. Для ввода текста в различных параметрах пользуйтесь виртуальной клавиатурой (M [202](#page-201-0)).

- 1 В поле [SSID] нажмите [Не настроено] и введите идентификатор SSID. Нажмите [OK], затем нажмите [Далее].
- 2 В области [Метод аутентификации/шифрования] нажмите [Откр., без шифр.], затем нажмите требуемый метод.
	- Если выбран вариант [Открытое, с WEP], индекс WEP равен 1.

 $\begin{pmatrix} 6 & 1 \\ 0 & 1 \end{pmatrix}$ 

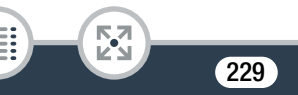

i<br>Saaaa

- 3 В поле [Ключ шифрования] введите ключ шифрования. Нажмите [OK], затем нажмите [Далее].
	- Если на шаге 2 выбрано значение [Откр., без шифр.], выполнять этот шаг не требуется.
- 4 Нажмите [Автоматич.] или [Ручной], чтобы выбрать способ получения IP-адреса.
	- Если выбран вариант [Автоматич.], переходите к шагу 9.
- $\overline{5}$  Для ввода данных в поле [IP-адрес] нажмите [0.0.0.0]. Нажмите первое поле и измените значение, нажимая  $\lceil$   $\blacktriangle$   $V$ [ $\blacktriangledown$ ]. Аналогичным образом измените значения других полей и нажмите [OK].
- 6 Аналогичным образом введите значения в поле [Маска подсети] и нажмите [Далее].
- 7 Аналогичным образом введите значения в поле [Шлюз по умолчанию] и нажмите [Далее].
- 8 Аналогичным образом введите значения в поля [Первичный сервер DNS] и [Вторичный сервер DNS] и нажмите [Далее].
- 9 Нажмите [OK], чтобы сохранить настройку.
	- Если выполнялась какая-либо другая процедура, видеокамера автоматически подключается к точке доступа. Вернитесь к процедуре для использовавшейся перед этим функции:

 $\frac{6}{(10-1)}$ 

 $B =$ 

шаг 6 в разделе Потоковая передача через Wi-Fi и

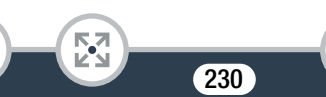

i<br>Saaaa

Интернет (управление через Интернет) ( $\Box$  [199](#page-198-0)); шаг 2 в разделе Совместный доступ к записям с помощью веб-служб ( $\Box$  [218\)](#page-217-0); шаг 2 в разделе Беспроводное воспроизведение на

компьютере  $(\Box 222)$  $(\Box 222)$  $(\Box 222)$ 

- В противном случае нажмите  $\left| \bigtriangleup \right| \blacklozenge \left| \bigtimes \right|$ , чтобы закрыть меню.
- $\mathbf{f}$

i<br>Saaaa

₹,

• Доступные функции Wi-Fi и используемые способы настройки зависят от спецификаций и характеристик требуемой сети Wi-Fi.

# <span id="page-230-0"></span>Просмотр и изменение параметров Wi-Fi

Можно проверить и при необходимости изменить настройки, используемые для различных соединений Wi-Fi и для функции Управление через Интернет.

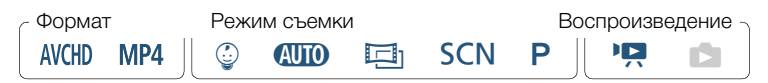

# Откройте экран [<sup>((</sup>) Проверка текущ. конфигур.].

 $\bigcirc$   $\bigcirc$  [ $\frac{1}{11}$  Дист. управл. + поток. передача] (в режиме ожидания записи) или [(**;**) Wi-Fi] (при отображении индексного экрана в режиме воспроизведения) >  $[\triangleright]$  Просмотр/измен. параметров]  $[\triangleright]$  [OK]

231

 $R<sup>2</sup>$ 

 $\frac{(\ell_{\epsilon},j)}{(\ell_{\epsilon},j)}$ 

Для просмотра параметров подключения для устройств iOS/ Android

- 2 Нажмите [Параметры подключения к смартфону].
	- Отображаются имя SSID и пароль видеокамеры.
- 3 Если требуется, измените имя сети (SSID) и пароль видеокамеры.

 $[Pe$ дактир. $]$  >  $[OK]$  >  $[OK]$ 

- В следующий раз при установлении беспроводного соединения потребуется изменить настройки Wi-Fi в устройстве iOS/Android.
- 4 Нажмите  $[$   $\bigcirc$ ] несколько раз, чтобы вернуться в меню  $@$ (Начало), затем нажмите [ $\boldsymbol{\times}$ ], чтобы закрыть меню.

#### Просмотр параметров подключения точки доступа

- 2 Нажмите [Параметры подключения точки доступа].
	- Отобразятся сохраненные в памяти видеокамеры параметры SSID максимум 4 точек доступа.
	- Если зарегистрировано меньше 4 точек доступа, можно нажать [Не настроено] и указать новую точку доступа  $(M 224)$  $(M 224)$  $(M 224)$ .
- **3** Нажмите имя SSID точки доступа, параметры которой требуется просмотреть.
	- Отображаются параметры этой точки доступа.

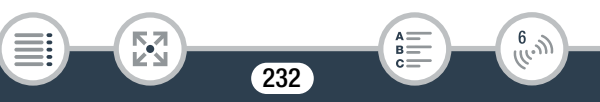

- Для просмотра дополнительной информации нажмите  $[$  1 и  $\blacksquare$
- Чтобы удалить отображаемое подключение к точке доступа, нажмите [Редактир.] > [Удалить] > [Да].
- Чтобы вручную изменить настройки отображаемого подключения к точке доступа, нажмите [Редактир.] > [Ручная настройка], затем выполните процедуру, приведенную в разделе Ручная настройка ( $\Box$  [229\)](#page-228-0).
- Нажмите  $[\triangle]$  для возврата на экран выбора точки доступа.
- 4 Нажмите  $[$   $\bigcirc$ ] несколько раз, чтобы вернуться в меню  $\bigcap$  (Начало), затем нажмите [ $\bigtimes$ ], чтобы закрыть меню.

## Просмотр параметров для функции управления через Интернет (только режим записи)

- 2 Нажмите [Параметры управления через Интернет].
	- Отображаются пароль и номер порта для использования с функцией управления через Интернет.
- 3 При необходимости измените параметры.

i<br>Saaaa

- Шаги 3 и 4 в разделе Потоковая передача через Wi-Fi и Интернет (управление через Интернет) ( $\Box$  [198](#page-197-0)).
- 4 Нажмите  $[$   $\bigcirc$ ] несколько раз, чтобы вернуться в меню  $\bigcirc$  (Начало), затем нажмите [ $\bigtimes$ ], чтобы закрыть меню.

233

 $\begin{pmatrix} 6 & 1 \\ 1 & 1 \end{pmatrix}$ 

## Глоссарий

Ниже приведен глоссарий некоторых основных терминов, часто используемых в этой главе. В документации точки доступа также может содержаться полезный глоссарий.

#### Точка доступа

Беспроводная точка доступа (WAP) представляет собой устройство, позволяющее другим беспроводным устройствам (например, видеокамере) подключаться к проводной сети (включая Интернет) с использованием стандарта Wi-Fi. В большинстве случаев это будет беспроводной маршрутизатор.

#### IP-адрес

Эксклюзивный номер, назначаемый каждому подключенному к сети устройству.

## NFC

Беспроводная связь ближнего радиуса действия. Стандарт для смартфонов и других устройств, позволяющий устройству организовать протокол связи с другим устройством, разместив их в непосредственной близости друг от друга (когда устройства касаются).

## **SSID**

i<br>Saaaa

Б,7

Сокращение от английского Service Set Identifier (идентификатор набора сетевых служб). Это просто открытое имя сети Wi-Fi.

234

 $\frac{(\ell_{\epsilon},j)}{(\ell_{\epsilon},j)}$ 

## WPS

Сокращение от английского Wi-Fi Protected Setup (безопасная настройка Wi-Fi). Стандарт для простой и безопасной настройки сетей Wi-Fi, разработанный альянсом Wi-Fi.

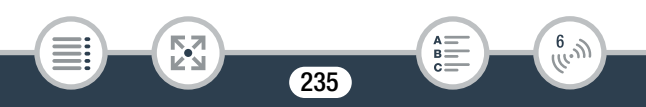

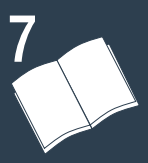

# Дополнительная информация

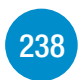

#### [Приложение: перечень пунктов меню](#page-237-0)

В этом разделе содержатся справочные таблицы всех параметров меню видеокамеры и их возможных значений.

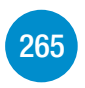

[Приложение: индикация и значки на экране](#page-264-0) В этом разделе рассматриваются значки и сообщения, отображаемые на различных экранах видеокамеры, и приводятся ссылки на страницы с описанием соответствующих функций.

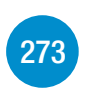

## [Устранение неполадок](#page-272-0)

При возникновении неполадок при работе с видеокамерой ознакомьтесь с рекомендациями по их устранению и со списком сообщений.

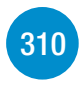

## [Правила обращения](#page-309-0)

Этот раздел содержит важные меры предосторожности и инструкции по уходу.

236

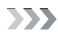

## [Общая информация](#page-320-0)

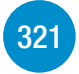

В этом разделе приводятся сведения о дополнительных принадлежностях, которые можно использовать с видеокамерой, а в конце содержится полный перечень технических характеристик.

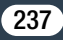

# <span id="page-237-0"></span>Приложение: перечень пунктов меню

Доступные функции зависят от режима работы видеокамеры. На экране видеокамеры недоступные пункты меню отображаются серым цветом. Подробные сведения по выбору пунктов см. в разделе Использование меню ( $\Box$  [46\)](#page-45-0). Подробнее о каждой из функций см. на указанной странице. Значения параметров меню, выделенные синим жирным шрифтом, являются значениями по умолчанию.

# **<sup>1</sup>** Меню (Начало)

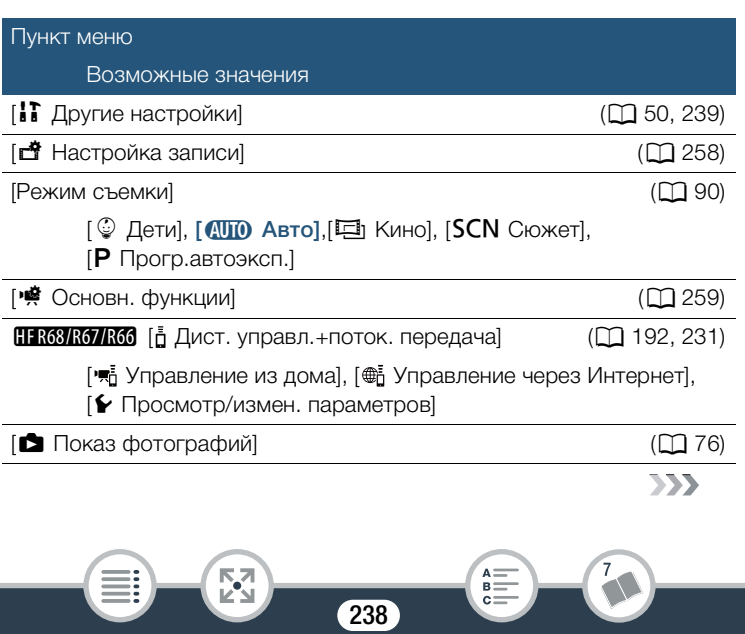

#### Приложение: перечень пунктов меню

<span id="page-238-0"></span>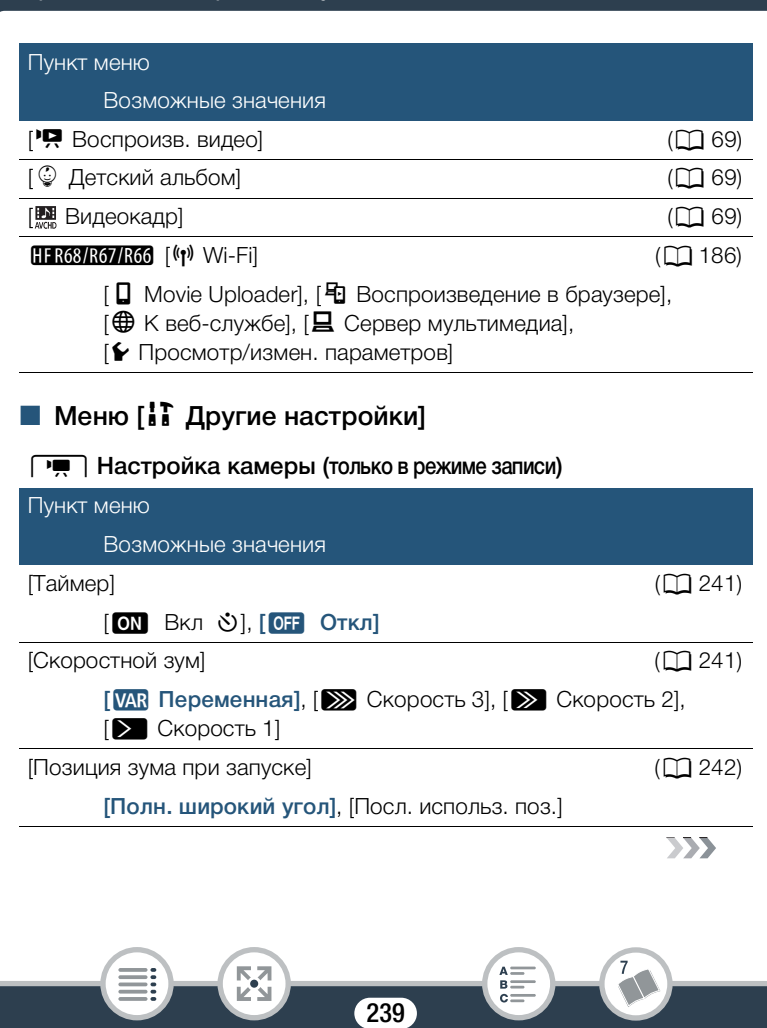

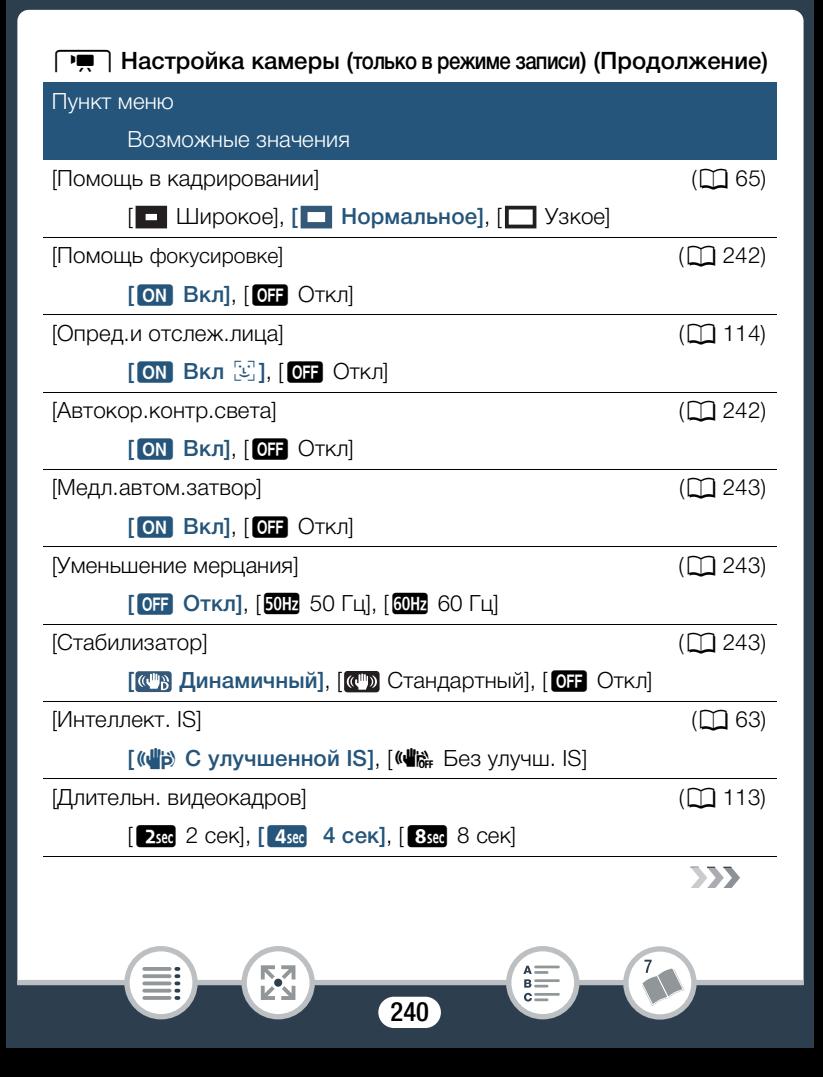

## **PU Настройка камеры (только в режиме записи) (Продолжение)**

Пункт меню

Возможные значения

 $HFR68/R67$  $HFR68/R67$  [Широкоугольная насадка] ( $\Box$  67)

[**ON** Вкл], [OT Откл]

<span id="page-240-0"></span>[Таймер]: видеокамера может начать съемку после 10-секундной задержки. После выбора для параметра [Таймер] варианта [ON Вкл  $\mathcal{O}$ ] нажмите кнопку START/STOP, чтобы включить обратный отсчет, после которого начнется видеозапись, или нажмите кнопку [PHOTO], чтобы включить обратный отсчет и сделать фотографию.

- Эта функция недоступна, когда выбран режим съемки  $\mathcal{Q}$ .
- После начала обратного отсчета при выполнении любого из указанных ниже действий таймер автоспуска отменяется.
	- Нажатие START/STOP при съемке видеофильмов.
	- Нажатие [PHOTO] при съемке фотографий.
	- Выключение видеокамеры.
	- Изменение режима работы видеокамеры.

<span id="page-240-1"></span>[Скоростной зум]: определяет скорость зумирования с помощью рычага зумирования.

[VAR Переменная]: рычаг зумирования работает с переменной скоростью. Слегка нажмите для медленного зумирования; для ускорения зумирования нажмите сильнее.

[> Скорость 1] до [> Скорость 3]: рычаг зумирования работает с постоянной скоростью. Скорость 1 самая низкая, скорость 3 — самая высокая.

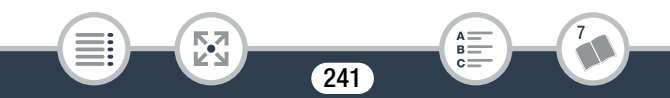

<span id="page-241-0"></span>[Позиция зума при запуске]: позволяет выбирать положение зумирования при включении видеокамеры.

[Полн. широкий угол]: объектив устанавливается в максимально широкоугольное положение.

[Посл. использ. поз.]: устанавливается положение зумирования, которое было задано при последнем использовании зума.

• Если для этой функции задано значение [Полн. широкий угол] и вручную настраивалась фокусировка, настройка фокусировки не сохраняется и при следующем включении видеокамеры активизируется автофокусировка.

<span id="page-241-1"></span>[Помощь фокусировке]: если включена помощь при фокусировке, изображение в центре экрана увеличивается, чтобы упростить ручную фокусировку ( $\Box$  [122\)](#page-121-0).

- Использование помощи при фокусировке не влияет на записываемое изображение. Она автоматически отменяется приблизительно через 4 секунды или при начале съемки.
- Эта функция доступна, когда установлен режим съемки  $\Box$ ,  $SCN$  или  $P$ .
- Это функция доступна только для записанных видеофильмов.

<span id="page-241-2"></span>[Автокор.контр.света]: когда для этого параметра выбран вариант [<sup>ON</sup> Вкл], видеокамера автоматически производит компенсацию контрового света, если позади снимаемых объектов находится сильный источник света.

- Эта функция доступна, когда установлен режим съемки  $\Box$ , **SCN или Р.**
- В указанных ниже случаях автоматическая коррекция контрового света недоступна.

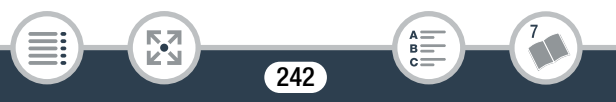

- Когда выбран режим съемки  $\Xi$  и используется любой кинофильтр, кроме кинофильтра [Стандартное кино].
- Когда выбран режим съемки  $SCN$  и в качестве специального сюжетного режима выбран [ $\frac{3}{4}$  Ночная сцена], [ $\frac{4}{3}$  Снег],  $[$  $\mathbb{S}\!\!\mathbb{R}$  Пляж],  $[$  $\mathbb{K}\!\!\mathbb{S}$  Закат] или  $[$  $\mathbf{A}\!]$  Прожектор].

<span id="page-242-0"></span>[Медл.автом.затвор]: видеокамера автоматически использует длительную выдержку затвора для яркой съемки в местах с недостаточной освещенностью.

- Минимальная используемая выдержка затвора: 1/25; 1/12, когда задана частота кадров PF25 или 25P.
- Эта функция недоступна, когда выбран режим съемки  $SCN$ .
- Если при съемке движущихся объектов за изображением появляется остаточный след, установите для длительной выдержки значение [OT Откл].

<span id="page-242-1"></span>[Уменьшение мерцания]: если при съемке видеофильмов с флуоресцентным освещением экран начинает мигать, измените данную настройку для уменьшения этого эффекта.

• Эта функция доступна, только когда выбран режим съемки  $\Box$ или Р.

<span id="page-242-2"></span>[Стабилизатор]: стабилизатор изображения уменьшает размытость изображения видеокамеры (размытость из-за движения видеокамеры) и позволяет получать точные, стабильные кадры. Выберите режим стабилизации изображения в соответствии с условиями съемки.

243

i<br>Saanad

[  $\blacksquare$  Динамичный]: обеспечивает компенсацию довольно сильных сотрясений видеокамеры, например при съемке во время ходьбы, и более эффективен в широкоугольном диапазоне зумирования. Доступен, если для параметра  $\mathbf{R}$  >  $\mathbf{R}$   $\Box$  [Тип зума] выбран вариант [ 32x Оптический].

[  $\blacksquare$ ] Стандартный]: обеспечивает меньшую степень компенсации сотрясений видеокамеры, например при съемке из неподвижного положения, и подходит для съемки естественно выглядящих эпизодов.

[**OT** Откл]: используйте эту настройку, если видеокамера установлена на штатив.

- Эта функция доступна, когда установлен режим съемки  $\Xi$ , SCN или Р.
- В случае очень сильных сотрясений камеры стабилизатор изображения может не обеспечивать полной компенсации.
- Можно активировать функцию улучшенной стабилизации изображения ( $\Box$  [261](#page-260-0)), когда требуется более мощная стабилизация изображения.

244

i<br>Saanad

## s / Настройка воспроизведения (только в режиме воспроизведения)

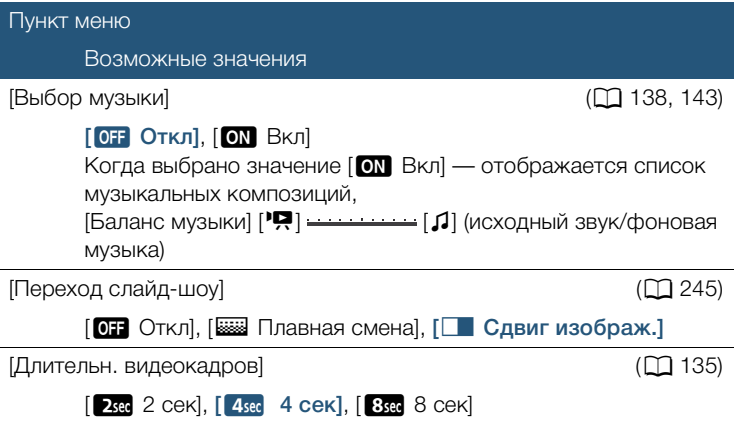

<span id="page-244-0"></span>[Переход слайд-шоу]: можно выбрать эффект перехода между фотографиями слайд-шоу.

[k Плавная смена]: отображаемая фотография постепенно исчезает, а следующая фотография постепенно появляется. [l Сдвиг изображ.]: фотографии при показе слайд-шоу сдвигаются влево.

245

i<br>Saanad

#### Приложение: перечень пунктов меню

i<br>Saanad

⋝"⊼

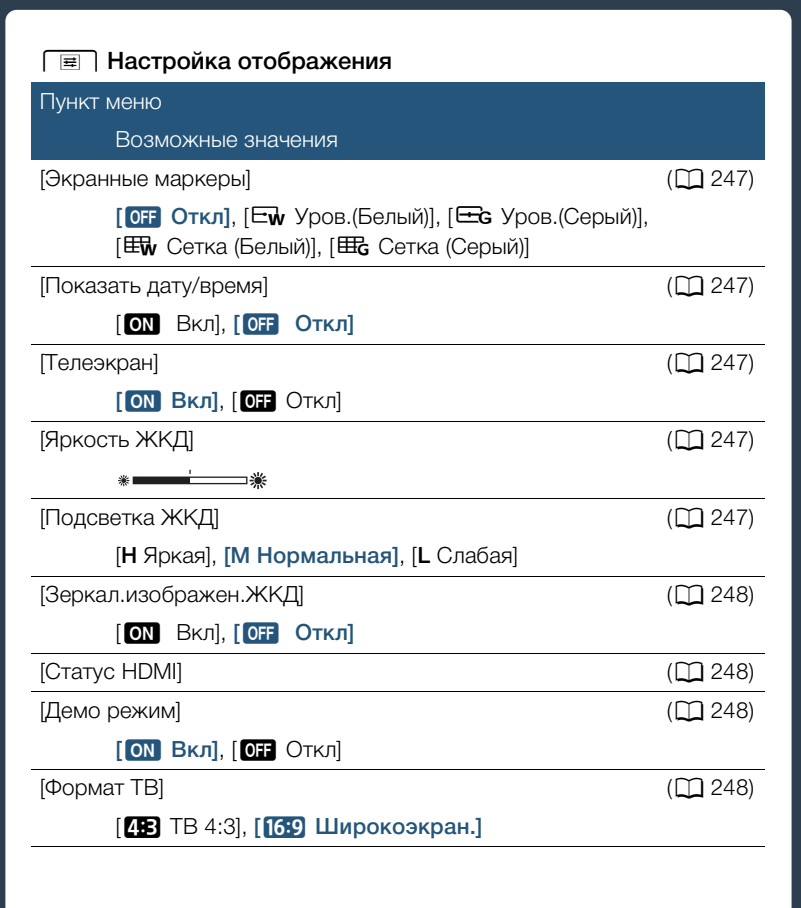

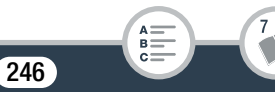

<span id="page-246-0"></span>[Экранные маркеры] (только режим записи): во время съемки может отображаться сетка или горизонтальная линия по центру экрана. Маркеры служат направляющими для обеспечения правильного кадрирования объекта (по вертикали и/или по горизонтали).

• Использование маркеров не влияет на записываемое изображение.

<span id="page-246-1"></span>[Показать дату/время] (только режим воспроизведения): выберите, требуется ли отображать дату и время во время воспроизведения.

• Для видеофильмов MP4 будет отображаться только дата.

<span id="page-246-2"></span>[Телеэкран]: если для этого параметра задано значение **[ON]** Вкл], индикация, отображаемая на экране видеокамеры, также выводится на экран телевизора или монитора, подключенного к видеокамере.

<span id="page-246-3"></span>[Яркость ЖКД]: настройка яркости ЖК-дисплея.

• Изменение яркости экрана ЖК-дисплея не влияет на яркость записей и на яркость изображения, воспроизводимого на экране телевизора.

<span id="page-246-4"></span>[Подсветка ЖКД]: задает один из трех уровней яркости.

- Изменение яркости экрана ЖК-дисплея не влияет на яркость записей и на яркость изображения, воспроизводимого на экране телевизора.
- Использование настройки [**H** Яркая] сокращает эффективное время работы от аккумулятора.
- Если подключен компактный блок питания, значение параметра [Подсветка ЖКД] автоматически изменяется на [**H** Яркая].

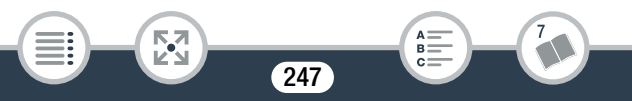

<span id="page-247-0"></span>[Зеркал.изображен.ЖКД] (только режим записи): если для этого параметра задано значение [ON Вкл], при повороте ЖК-дисплея на 180 градусов в сторону объекта съемки изображение на экране переворачивается по горизонтали. Другими словами, на экран выводится зеркальное отражение объекта.

• Пока ЖК-дисплей повернут к объекту, невозможно декорировать эпизод.

<span id="page-247-1"></span>**[Статус HDMI]:** отображается экран, на котором можно проверить стандарт сигнала, выводимого через разъем HDMI OUT.

<span id="page-247-2"></span>[Демо режим] (только режим записи): в демонстрационном режиме показываются основные функции видеокамеры. Если при питании от компактного блока питания видеокамера переведена в режим ожидания записи, но в нее не установлена карта памяти, демонстрация начинается автоматически через 5 мин.

• Для отмены демонстрационного режима после его начала нажмите любую кнопку или выключите видеокамеру.

<span id="page-247-3"></span>[Формат ТВ] (только режим воспроизведения): при подключении видеокамеры к телевизору с помощью дополнительно приобретаемого стереофонического видеокабеля STV-250N выберите значение в соответствии с типом телевизора, чтобы изображение полностью отображалось на экране с правильным соотношением сторон кадра.

248

 $[$  $I$  $B$   $]$   $T$  $B$   $4:3$ ]: телевизор с форматом экрана 4:3.

i<br>Saanad

[69] Широкоэкран.]: телевизор с форматом экрана 16:9.

#### Приложение: перечень пунктов меню

- Если для телевизионного формата задано значение [ $\textbf{F}$ В] ТВ 4:3], при воспроизведении видеофильма, записанного в формате 16:9, изображение занимает лишь часть экрана.
- Эта настройка недоступна, когда видеокамера подключена к телевизору высокой четкости (HDTV) с помощью прилагаемого высокоскоростного HDMI-кабеля.

## $\lceil \cdot \cdot \rceil$  Настройка системы

#### Пункт меню

Возможные значения

#### $[93b]$  (Д $[37]$ )

[Česky], [Dansk], [Deutsch], [E $\lambda$ ληνικά], [English], [Español], [Francais], [Italiano], [Magyar], [Melayu], [Nederlands], [Norsk], [Polski], [Português], [Română], [Suomi], [Svenska], [Türkçe], [Русский], [Українська], [إفارسي], [إلعربية], [эланадива], [  $\text{m}$  ], [ 简体中文], [繁體中文], [ 한국어], [日本語]

[Часовой пояс/Летнее вр.] (2[41\)](#page-40-0)

[<sup>4]</sup> (домашний часовой пояс) или [<sup>1</sup> | (текущий часовой пояс): [Париж], список часовых поясов [ $*$ ] (настройка летнего времени): включение или

333

выключение

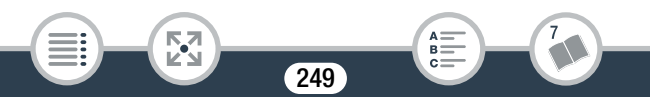

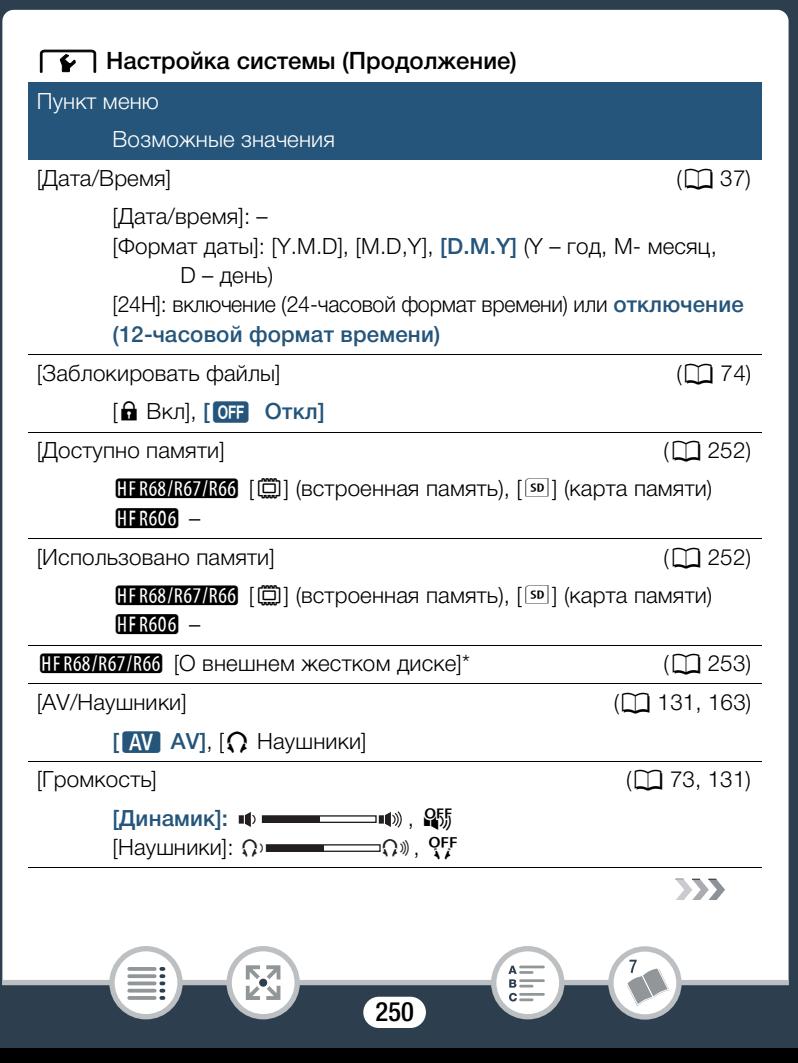

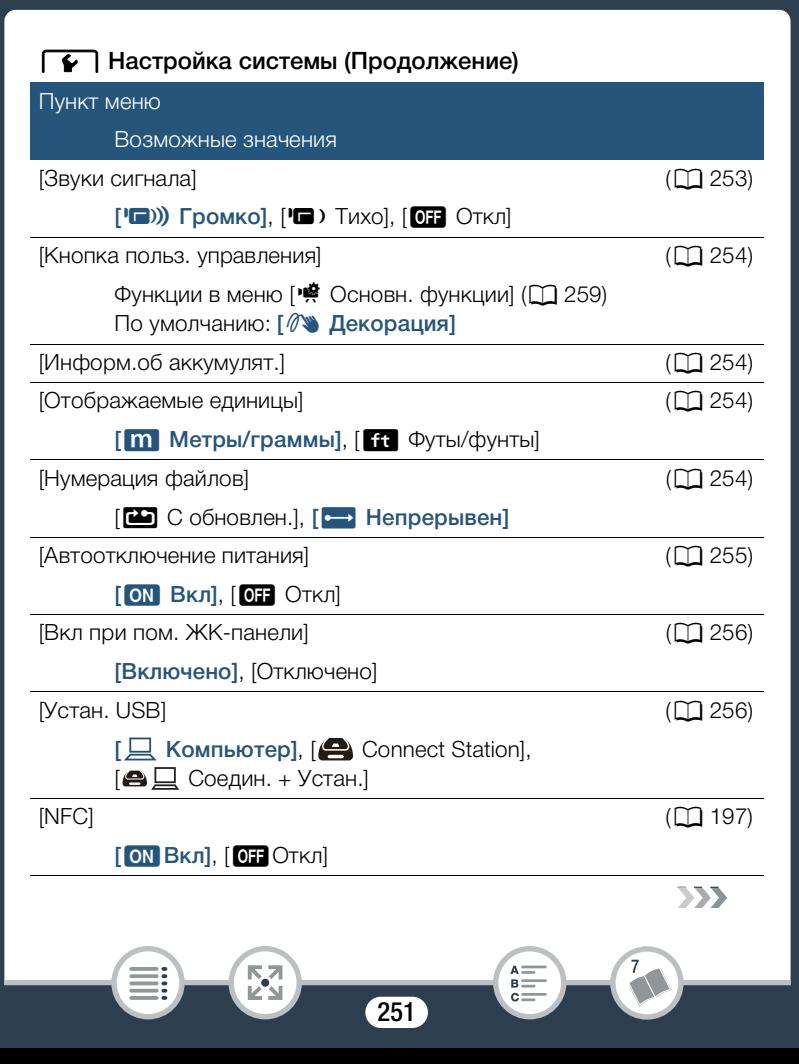

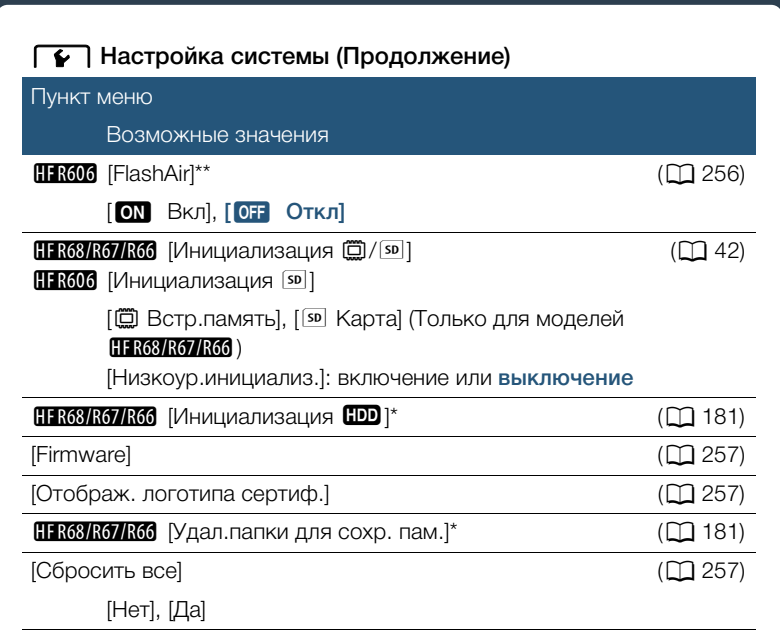

Этот пункт доступен только после подключения к видеокамере внешнего жесткого диска.

\*\* Опция доступна, только когда в видеокамеру установлена карта FlashAir.

<span id="page-251-0"></span>[Доступно памяти] (только режим записи)/[Использовано памяти ] (только режим воспроизведения): отображается экран, на котором можно проверить текущий свободный объем, доступный на карте памяти для видеозаписей, или использованный объем ( $\Box$  означает фотографии).

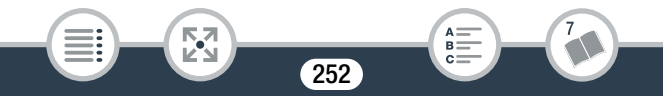
- Значения оставшегося времени съемки видеофильмов или оставшегося количества фотографий являются приблизительными и основаны на текущем выбранном качестве видеоизображения и размере фотографий.
- На этом информационном экране также отображается класс скорости карты памяти.
- Н R68/R67/R66 Значение [Общее простр.], отображаемое для встроенной памяти, показывает фактически доступное пространство. Оно может быть несколько меньше, чем номинальный объем встроенной памяти, указанный в технических характеристиках.

HFR68/R67/R66 [О внешнем жестком диске] (только режим воспроизведения): когда к видеокамере подсоединен внешний жесткий диск, в этом параметре отображается информация о жестком диске.

[Звуки сигнала]: некоторые операции (например, включение видеокамеры, обратный отсчет автоспуска и т. д.) сопровождаются звуковым сигналом.

- Для отключения предупредительных звуковых сигналов установите значение [OT Откл].
- Если включена функция предварительной съемки (П [262\)](#page-261-0). видеокамера не подает некоторые предупредительные звуковые сигналы.

253

i<br>Saanad

<span id="page-253-0"></span>[Кнопка польз. управления] (только режим записи): в правом нижнем углу экрана съемки отображается кнопка управления, которая служит для быстрого вызова одной из функций меню [※ Основн. функции]. Изменяя эту настройку, можно изменять функцию быстрого вызова, обеспечивая быстрый и удобный доступ к одной из часто используемых функций.

• Если задан режим съемки  $\mathcal{Q}$ , автоматически устанавливается функция [<sup>o</sup> Декорация] и эту установку нельзя изменить.

[Информ.об аккумулят.]: при использовании аккумулятора, совместимого с системой Intelligent System, этот пункт отображает экран, на котором можно проверить заряд аккумулятора (в процентах) и оставшееся время съемки (в режиме съемки) или воспроизведения (в режиме воспроизведения).

• Если аккумулятор разряжен, информация об аккумуляторе может не отображаться.

[Отображаемые единицы]: в режиме записи эта установка служит для выбора единиц измерения, используемых для отображения расстояния фокусировки при ручной фокусировке. Этот параметр также определяет единицы, используемые в штампе для роста и веса в режиме съемки  $\, \mathbb{Q} \, . \,$ 

<span id="page-253-1"></span>[Нумерация файлов]: видеофильмы MP4 и фотографии сохраняются в памяти в виде файлов с последовательными номерами в папках. Этот параметр определяет способ нумерации файлов.

[mС обновлен.]: номера файлов заново начинаются с 100-0001 каждый раз, когда производится запись в инициализированную память.

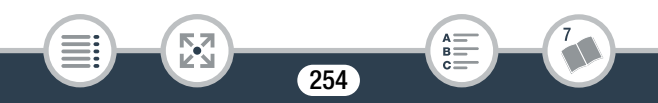

[кнастрениен]: нумерация файлов начинается с номера, следующего за номером последнего файла, снятого видеокамерой.

- Если на установленной карте памяти уже имеется файл с большим номером, новому файлу присваивается номер, следующий за номером последнего файла на карте памяти.
- Рекомендуется использовать настройку [• Непрерывен].
- Папки могут содержать до 500 файлов (видеофильмов в формате MP4 и фотографий в сумме).
- Номера файлов состоят из 7 цифр, например «101-0107». 3 цифры перед дефисом обозначают папку, в которой хранится файл, и могут лежать в диапазоне от 100 до 999. 4 цифры после дефиса представляют собой уникальный идентификатор файла и могут лежать в диапазоне от 0001 до 9900.
- Последние 4 цифры имени папки указывают дату ее создания.
- Номер файла и имя папки также определяют расположение файла на карте памяти. Запись с номером файла «101-0107», снятая 3 ноября, будет помещена в папку DCIM\101\_1103. Для видеофильма MP4 используется имя файла MVI\_0107.MP4; для фотографии используется имя файла IMG\_0107.JPG.

[Автоотключение питания]: для экономии энергии при питании от аккумулятора видеокамера автоматически выключается, если в течение 3 мин не выполнялись никакие операции.

• Приблизительно за 30 секунд до выключения видеокамеры отображается сообщение [Автоотключение питания]. Если во время отображения этого сообщения использовать один из органов управления видеокамерой, видеокамера не выключится.

255

i<br>Saanad

⋝"⋜

[Вкл. при пом. ЖК-панели]: если для этого параметра задано значение [Включено], при открытии панели ЖК-дисплея видеокамера включается, при закрытии — выключается. Для отключения этой функции задайте значение [Отключено]. В обоих случаях можно по-прежнему пользоваться кнопкой [ON/OFF].

[Устан. USB] (только режим воспроизведения): выбор типа соединения по умолчанию, когда видеокамера подключена к внешнему устройству с использованием USB-соединения. **[ Q Компьютер] или [ Connect Station]: выберите один из этих** 

параметров, если Вы планируете подключать видеокамеру только к одному типу устройств (компьютер или станция CS100 Connect Station, соответственно).

 $[\bigoplus \sqsubseteq]$  Соедин. + Устан.]: этот параметр является более удобным, если Вы не планируете подключать видеокамеру только к одному типу устройств и будете подключать ее то к компьютеру, то к станции CS100 Connect Station.

<span id="page-255-0"></span>**H R606 [FlashAir]:** определяет режим работы беспроводной связи карты FlashAir в видеокамере.

• Это изделие может не поддерживать все функции карты FlashAir (в том числе беспроводную передачу). При возникновении проблем при работе с картой FlashAir, пожалуйста, проконсультируйтесь с производителем карты. Также, имейте в виду, что во многих странах и регионах для пользования картой FlashAir требуется специальное разрешение, без которого ее применение запрещено. Для выяснения того, разрешено ли применение данной карты в

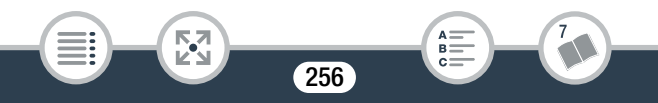

данном регионе, пожалуйста, проконсультируйтесь с производителем карты.

[Firmware] (только режим записи): можно проверить текущую версию встроенного программного обеспечения видеокамеры (т. е., программного обеспечения, управляющего работой видеокамеры). Обычно этот пункт меню недоступен.

[Отображ. логотипа сертиф.]: служит для отображения ряда логотипов сертификации, применимых к данной видеокамере.

• Логотип сертификации применим только для Австралии и Новой Зеландии.

[Сбросить все]: сброс всех настроек видеокамеры, включая все сохраненные подключения к точкам доступа, пароли и прочие настройки Wi-Fi (только для моделей HFR68/R67/R66).

257

i<br>Saanad

## ■ Меню [В Настройка записи] (только режим съемки)

Пункт меню

 $B$ озможные знач

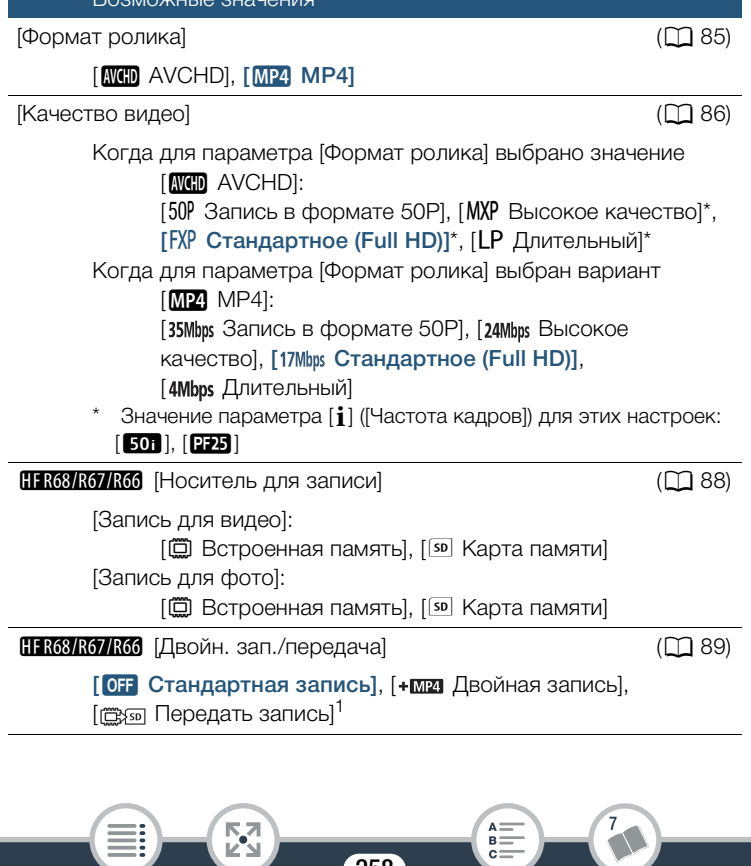

258

ËS.

 $m =$ 

<sup>1</sup> Значок ( **Во или вед)** отображается в зависимости от текущего значения параметра [Носитель для записи].

## <span id="page-258-0"></span>■ Меню [喽 Основн. функции] (только режим съемки)

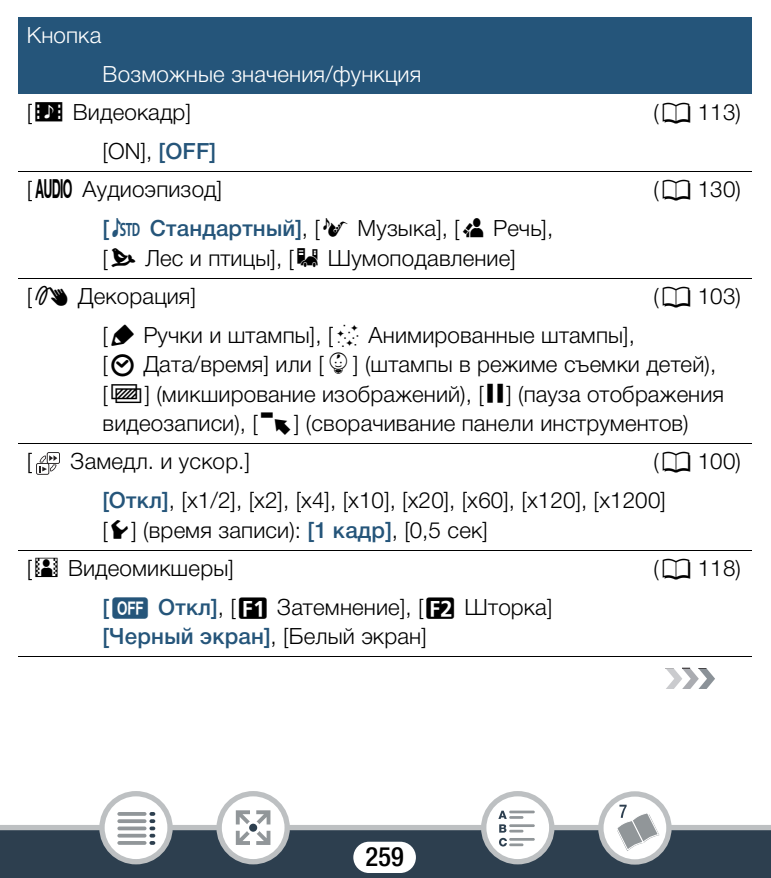

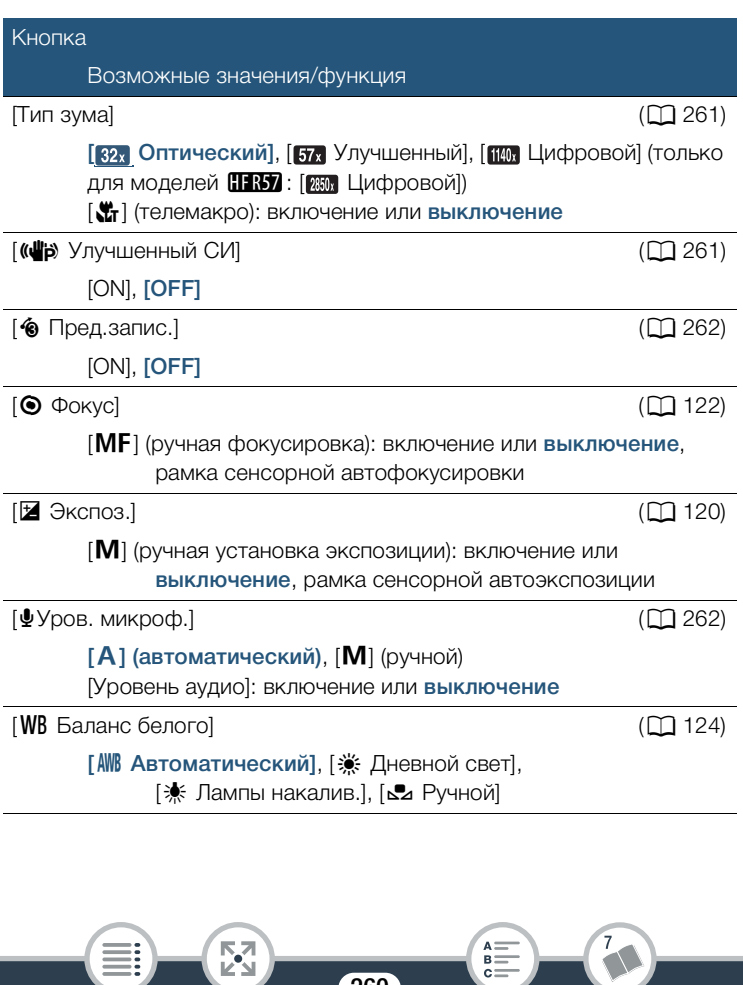

<span id="page-260-0"></span>[Тип зума]: в видеокамере предусмотрено три типа зумирования. [82] Оптический]: для оптического зума видеокамера использует коэффициент оптического увеличения объектива.

[ Улучшенный]: для улучшенного зума коэффициент увеличения составляет 57x. В полностью широкоугольном положении угол обзора при улучшенном зуме шире, чем в случае оптического зума.

[**[[[]]** Цифровой] (**HRO** [255] Цифровой]): в случае цифрового зума (светло-синяя область на шкале зумирования) производится цифровая обработка изображения, поэтому чем больше увеличение, тем ниже качество изображения.

- Эта функция доступна, когда установлен режим съемки  $\Xi$ , **SCN или Р.**
- Когда выбран режим съемки  $QID$  или  $\mathcal Q$ , для параметра [Тип зума] автоматически задается значение [ 82 Оптический].
- Если для настройки  $\prod$   $\blacktriangleright$   $\prod$   $\blacksquare$   $\blacktriangleright$  [Широкоугольная насадка] задано значение [ON Вкл], настройка [ttm Цифровой] (только НЕКО : [ 255, Цифровой]) недоступна.

<span id="page-260-1"></span>[Улучшенный СИ (( $\Psi$ ): при съемке видеофильмов можно использовать функцию улучшенной стабилизации для дополнительного усиления стабилизации. За счет усиленной стабилизации достигается наибольший эффект при съемке удаленных неподвижных объектов, когда оператор неподвижен.

- Эта функция доступна, когда установлен режим съемки  $E$ ,  $SCN$  или  $P$ .
- При выключении видеокамеры функция улучшенной стабилизации изображения отключается.

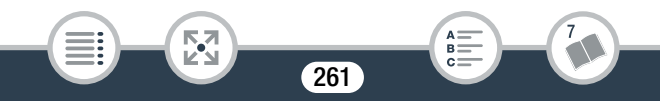

<span id="page-261-0"></span>**[<sup>6</sup>] Пред. запис.]:** когда эта функция включена, видеокамера начинает съемку за три секунды до нажатия кнопки START/STOP удачные моменты не будут упущены.

- Когда выбран режим съемки  $\mathcal{Q}$ , автоматически выбирается вариант [• Пред. запис.], и предварительную запись невозможно отключить.
- Видеокамера не запишет целиком 3 секунды до нажатия кнопки [START/STOP], если эта кнопка была нажата менее чем через 3 секунды после включения функции предварительной съемки или завершения предыдущей съемки.
- При выполнении любого из указанных ниже действий функция предварительной съемки отключается.
	- Видеокамера не используется в течение 5 минут.
	- Выключение видеокамеры, нажатие  $\left(\blacksquare\right)$ , изменение режима съемки и т.п.
	- Включение режима «Видеокадр» либо режима записи медленного или быстрого движения.
	- Переход к экрану ∩ > [<del>а</del> Настройка записи] > [Формат ролика], [Качество видео] или [Носитель для записи].
	- Переход к экрану ※ (или △ → [※ Основн. функции]) → [AUDIO Аудиоэпизод], [**84**] Видеомикшеры] или [WB Баланс белого].
	- Когда продолжить запись на видеокамеру невозможно, например, если память заполнена или если открыта крышка гнезда карт памяти.

262

<span id="page-261-1"></span>[ä Уров. микроф.]: предусмотрена настройка уровня записи звука для встроенного микрофона.

Б,7

i<br>Saanad

[•  $\bullet$ ] [  $\bullet$  Уров. микроф.] > [M] (ручной) > [◀ |/[▶ ] для регулировки уровня звука  $\blacktriangleright$   $\mathsf{[X]}$ 

- Нажмите кнопку  $[A]$ , чтобы вернуться к автоматической регулировке уровня звука. Нажмите кнопку [Уровень аудио], чтобы отобразить индикатор уровня громкости звука, даже когда используется автоматическая регулировка.
- Настройте уровень записи звука таким образом, чтобы индикатор громкости звука находился справа от метки –12 дБ (желтая зона) только изредка.
- Когда индикатор уровня громкости достигает красной точки (0 дБ), возможно искажение звука.
- Для контроля уровня звука во время настройки уровня записи звука рекомендуется использовать наушники ( $\Box$  [131\)](#page-130-0).
- Эта функция доступна, когда установлен режим съемки  $\Xi$ , SCN или Р.

263

i<br>Saanad

## <span id="page-263-0"></span>■ Панель [Редактир.] (только режим воспроизведения)

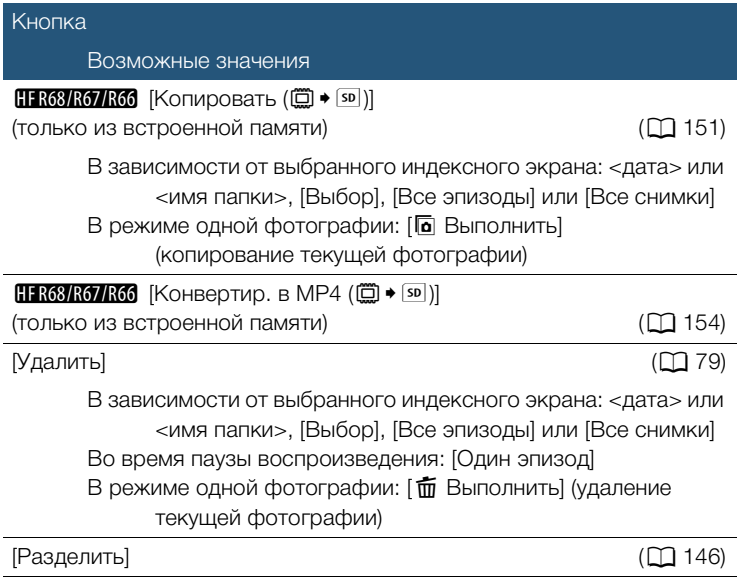

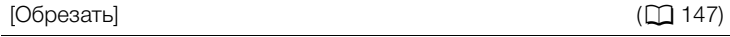

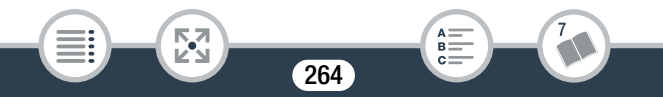

#### Приложение: индикация и значки на экране

# Приложение: индикация и значки на экране

В приведенных далее таблицах показаны значки, отображаемые в различных режимах. Для удобства значки в таблице сгруппированы в соответствии с областью, в которой они отображаются на экране. Обратите внимание: отображаемые значки зависят от формата видеофильма, режима съемки и других функций.

Подробнее о каждой из функций см. на указанной странице.

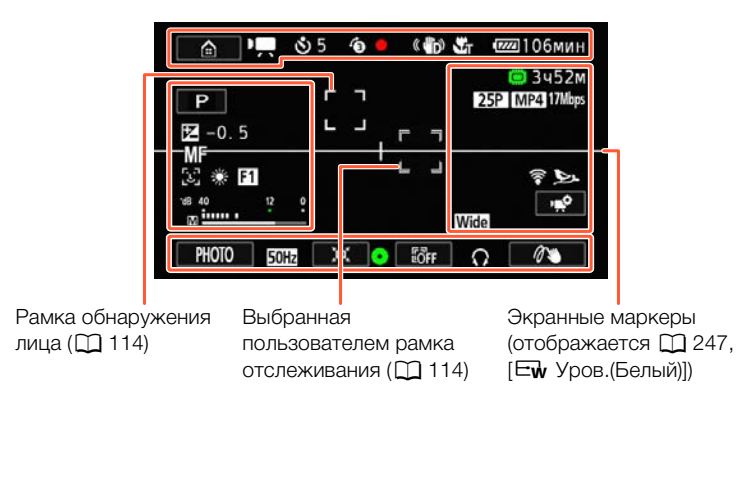

265

## Режим съемки

i<br>Saanad

Б,7

## Значки в верхней части экрана

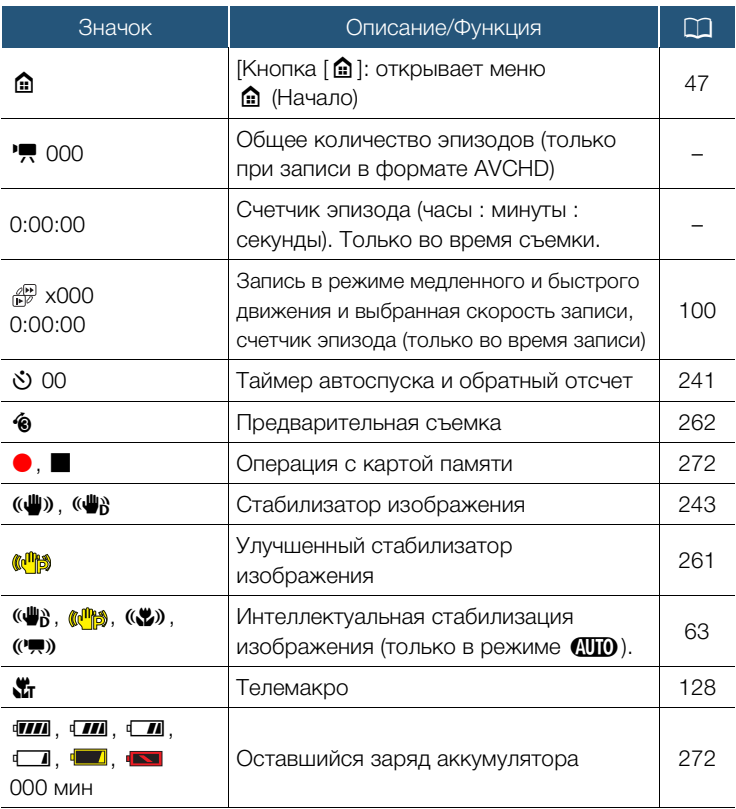

266

 $\overline{7}$ 

 $\begin{array}{c}\n\overline{\mathsf{a}} = \\
\overline{\mathsf{b}} = \\
\end{array}$ 

i<br>Saanad

**RA**<br>Ka

## Значки в верхней части экрана (Продолжение)

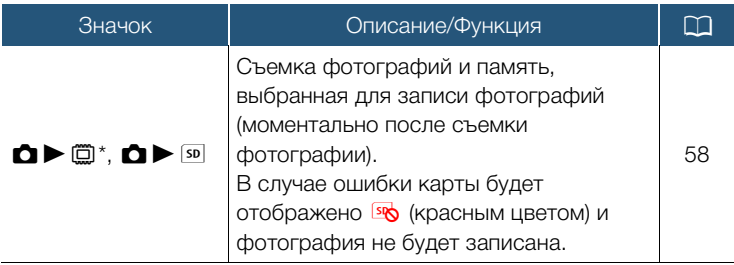

Только для моделей H.R68/R67/R66.

## Значки в левой части экрана

i<br>Saanad

閃

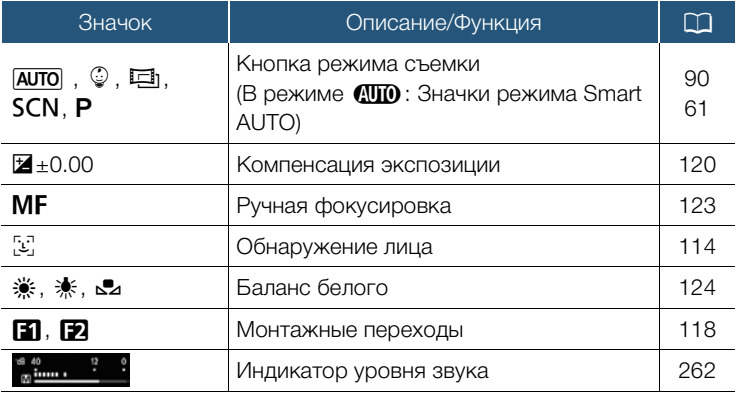

267

 $B =$ 

#### Значки в правой части экрана

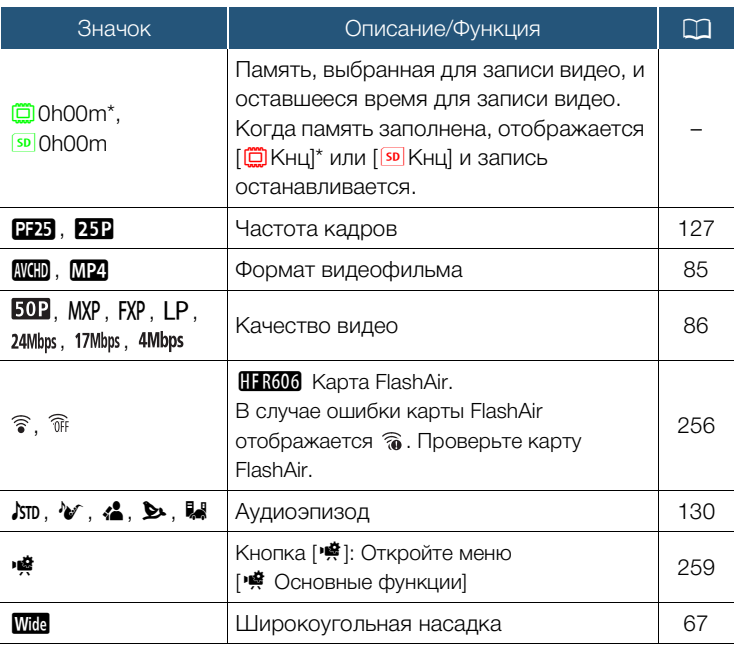

\* Только для моделей HFR68/R67/R66.

忍

i<br>Saanad

### Значки в нижней части экрана

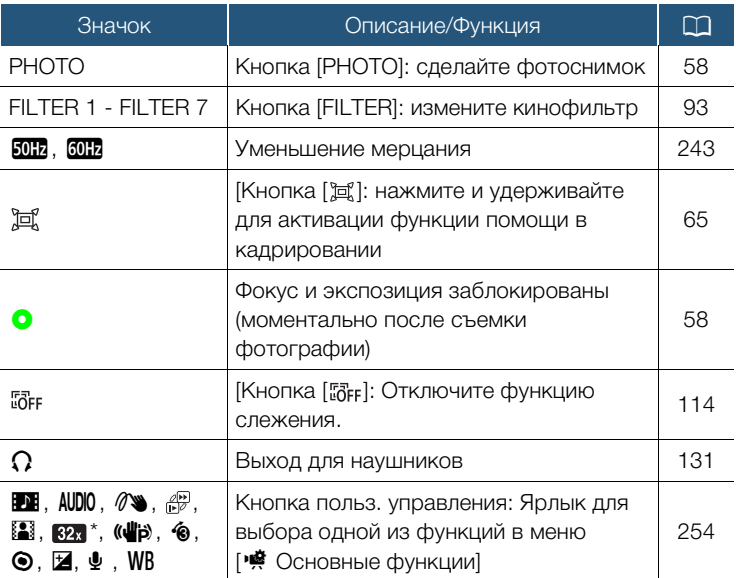

Значок показывает режим, выбранный в настоящий момент.

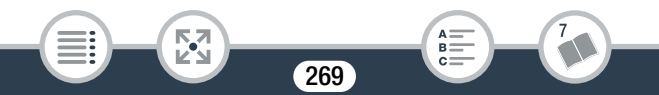

Режим воспроизведения (во время воспроизведения)

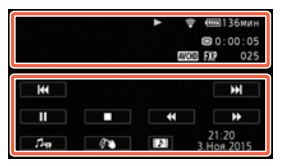

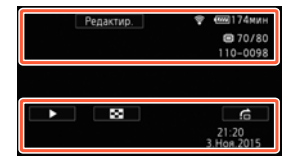

## Значки в верхней части экрана

i<br>Saanad

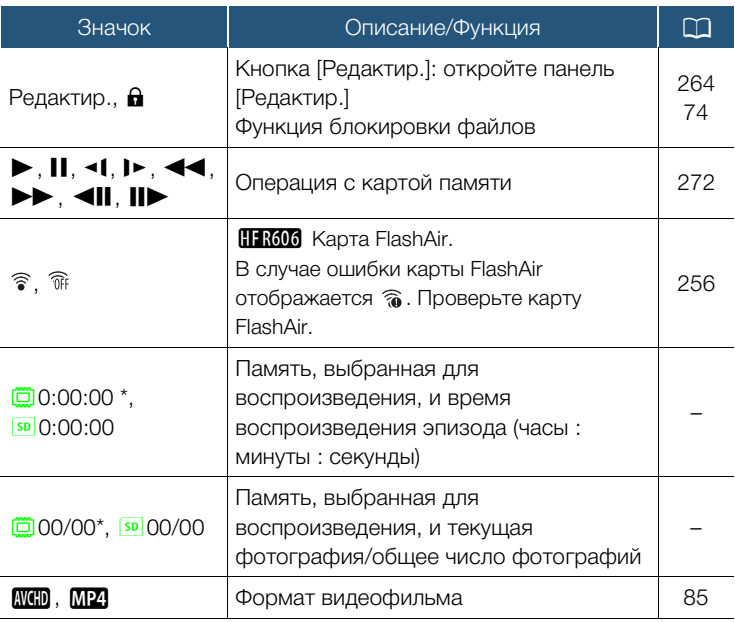

270

**NA**<br>Ka

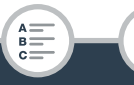

## Значки в верхней части экрана (Продолжение)

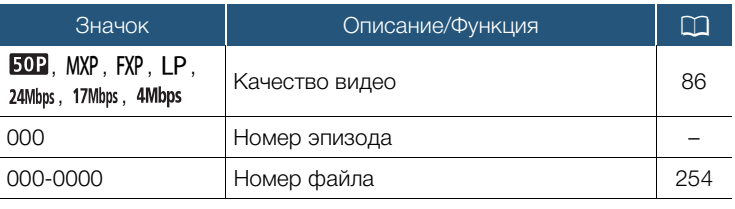

\* Только для моделей **HER68/R67/R66**.

i<br>Saanad

## Значки в нижней части экрана

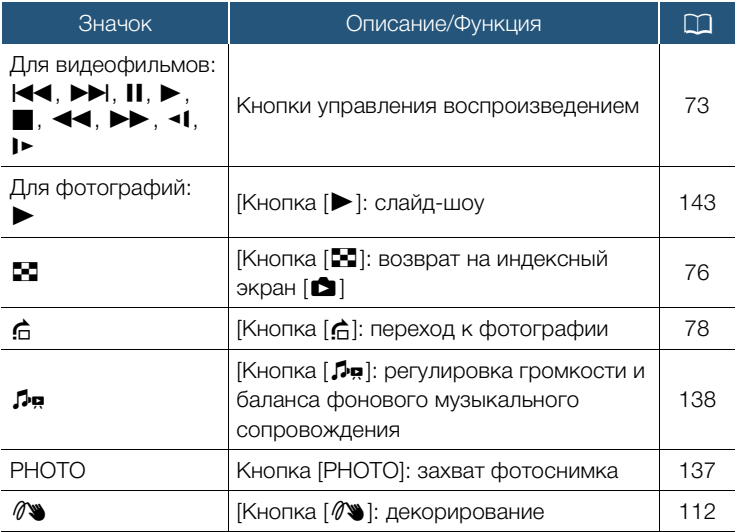

271

閃

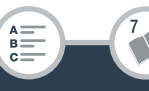

### Значки в нижней части экрана (Продолжение)

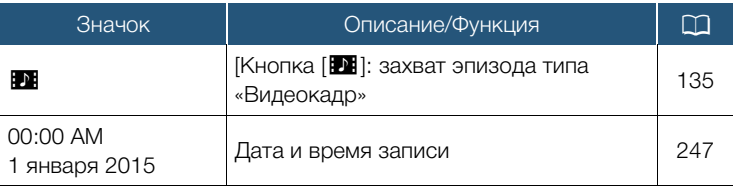

#### <span id="page-271-0"></span>Операция с картой памяти

 $\bullet$  Запись,  $\blacksquare$  Ожидание записи,  $\triangleright$  Воспроизведение,

П Пауза воспроизведения, > Ускоренное воспроизведение, **<<** Ускоренное воспроизведение назад, **1** Замедленное воспроизведение, <1 Замедленное воспроизведение назад,  $\blacksquare\blacktriangleright$  Покадровое воспроизведение вперед, **<II** Покадровое воспроизведение назад.

#### <span id="page-271-1"></span>Оставшийся заряд аккумулятора

- Значок показывает приблизительный оставшийся заряд аккумуляторной батареи. Приблизительное значение оставшегося времени записи/воспроизведения (в минутах) будет отображено рядом со значком.
- Появление ••• (красным цветом) означает, что аккумулятор разряжен. Замените аккумуляторную батарею полностью заряженной.
- В зависимости от состояния видеокамеры или аккумулятора, фактический заряд аккумулятора может не соответствовать отображаемому на экране.

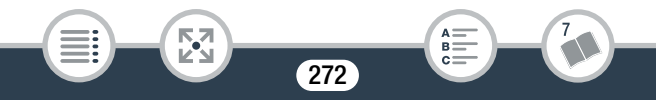

## Устранение неполадок Устранение неполадок

В случае неполадок видеокамеры см. данный раздел. Иногда то, что кажется неполадкой видеокамеры, может быть устранено самым простым образом – перед переходом к более подробному рассмотрению неполадок и способов их устранения ознакомьтесь с содержанием врезки «ПРОВЕРЬТЕ В ПЕРВУЮ ОЧЕРЕДЬ». Если устранить неполадку не удалось, обратитесь к дилеру или в сервисный центр Canon.

## ПРОВЕРЬТЕ В ПЕРВУЮ ОЧЕРЕДЬ

#### Источник питани

• Заряжен ли аккумулятор? Правильно ли подключен к видеокамере компактный блок питания? ( $\square$  [28\)](#page-27-0)

#### Запись

• Включена ли видеокамера и правильно ли она установлена в режим записи? ( $\Box$  [55,](#page-54-0) [58](#page-57-0)) Если Вы хотите выполнить запись на карту памяти, проверьте, правильно ли совместимая карта установлена в видеокамеру? ( $\Box$  [35](#page-34-0))

#### Воспроизведение

i<br>Saanad

• Включена ли видеокамера и правильно ли она установлена в режим воспроизведения? ( $\Box$  [69](#page-68-0), [76](#page-75-0)) Если Вы хотите выполнить воспроизведение с карты памяти, проверьте, правильно ли совместимая карта установлена в видеокамеру? ( $\Box$  [35\)](#page-34-0) Содержит ли она какие-либо записи?

## Источник питания

#### Видеокамера не включается или самопроизвольно выключается.

- Разряжен аккумулятор. Замените или зарядите аккумулятор.
- Извлеките аккумуляторную батарею и установите ее правильно.

#### Аккумулятор не заряжается

- Убедитесь, что видеокамера выключена, чтобы могла начаться зарядка.
- Температура аккумулятора выходит за допустимые рабочие пределы (прибл. 0 – 40 °C). Извлеките аккумулятор, согрейте его или дайте ему остыть, затем попробуйте продолжить зарядку.
- Заряжайте аккумулятор при температуре прибл. от 0 до 40 °С.
- Аккумулятор неисправен. Замените аккумулятор.
- Нет связи между видеокамерой и установленным аккумулятором. Аккумуляторы, не рекомендованные компанией Canon для использования с этой видеокамерой, невозможно заряжать с помощью этой видеокамеры.
- Если используется аккумулятор, рекомендованный компанией Canon для этой видеокамеры, возможна неполадка аккумулятора. Обратитесь в сервисный центр Canon.

Из компактного блока питания слышен шум.

i<br>Saanad

- Когда компактный блок питания подключен к электрической розетке, из него может быть слышен слабый звук. Это не является неисправностью.

Аккумулятор очень быстро разряжается даже при нормальной температуре.

- Возможно, закончился срок службы аккумулятора. Приобретите новый аккумулятор.

## Запись

При нажатии кнопки START/STOP съемка не начинается.

- Пока видеокамера записывает предыдущие записи в память (пока горит или мигает индикатор ACCESS), съемка невозможна. Подождите, пока видеокамера завершит операцию.
- Память полностью заполнена или уже содержит максимальное количество эпизодов в формате AVCHD (3999 эпизодов). Для освобождения места удалите некоторые записи ( $\Box$  [79](#page-78-0)) или инициализируйте память ( $\Box$  [42\)](#page-41-0).
- Номера файлов для видеофильмов в виде MP4 достигли максимального значения. Сохраните записи ( $\Box$  [167\)](#page-166-0), задайте для параметра  $\prod$   $\blacktriangleright$   $\lceil \cdot \cdot \rangle$  [Нумерация файлов] значение  $[C$  обновлен.] и инициализируйте память  $(D)$  [42](#page-41-0)).

Момент нажатия кнопки START/STOP не совпадает с моментом начала/завершения записи.

- После нажатия кнопки фактическая запись начинается/ завершается с небольшой задержкой. Это не является неисправностью.

Видеокамера не фокусируется.

- Автофокусировка на данный объект невозможна. Сфокусируйтесь вручную ( $\Box$  [122\)](#page-121-0).
- Объектив загрязнен. Очистите объектив ( $\Box$  [318](#page-317-0)).

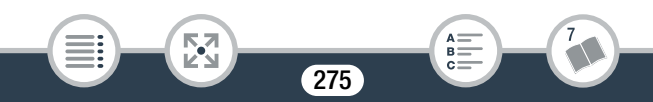

i<br>Saanad

При быстром перемещении объекта перед объективом поперек сцены изображение выглядит немного искаженным.

- Это типичное явление для CMOS-датчиков изображения. Если объект очень быстро пересекает сцену перед видеокамерой, изображение может выглядеть немного искаженным. Это не является неисправностью.

Переключение режима работы между записью (•) / ожиданием записи  $(\blacksquare)$  / воспроизведением  $(\blacktriangleright)$  занимает больше времени, чем обычно.

- Когда в памяти записано много эпизодов, некоторые операции могут выполняться дольше, чем обычно. Сохраните свои записи ( $\Box$  [167](#page-166-0)) и инициализируйте память ( $\Box$  [42\)](#page-41-0).

Невозможна правильная запись видеофильмов или фотографий.

- Такой эффект может возникнуть с течением времени после многократной записи и удаления видеофильмов и фотографий. Сохраните свои записи ( $\Box$  [167\)](#page-166-0) и инициализируйте память в режиме [Низкоур.инициализ.]  $(M 42)$  $(M 42)$ .

## Невозможна запись фотографии во время записи видео.

- Съемка фотографий в режиме  $\boxdot$  или во время применения эффектов постепенного появления или исчезновения эпизода (М [118\)](#page-117-0) невозможна.

После длительного использования видеокамеры она нагревается.

- Видеокамера может нагреться после длительного непрерывного использования; это не является неисправностью. Если видеокамера нагрелась сильнее обычного или нагрелась слишком быстро, это может указывать на неполадку видеокамеры. Обратитесь в сервисный центр Canon.

## Воспроизведение

i<br>Saanad

#### Удаление эпизодов занимает больше времени, чем обычно.

- Когда в памяти записано много эпизодов, некоторые операции могут выполняться дольше, чем обычно. Сохраните свои записи ( $\Box$  [167](#page-166-0)) и инициализируйте память ( $\Box$  [42\)](#page-41-0).

Невозможно извлечь эпизод типа «Видеокадр» из видеофильма.

- Извлечение эпизодов типа «Видеокадр» из эпизодов, записанных или отредактированных с помощью другого устройства, а затем перенесенных на карту памяти, подключенную к компьютеру, невозможно. Кроме того, невозможно извлечение эпизодов типа «Видеокадр» из видеофильмов MP4.
- Память полностью заполнена. Освободите место, удалив некоторые записи  $(D 79)$  $(D 79)$ .

При воспроизведении эпизодов или слайд-шоу с музыкальным сопровождением музыка воспроизводится неправильно.

- Это может происходить, если музыкальные файлы были переписаны на карту памяти после многократной записи и удаления эпизодов (фрагментированная память). Записи во внутренней памяти (только для модели HFR68/R67/R66): инициализируйте карту памяти в видеокамере в режиме [Низкоур.инициализ.] (A [42\)](#page-41-0). Передайте музыкальные файлы на карту памяти ( $\Box$  [335](#page-334-0)) и скопируйте записи для воспроизведения на подготовленную карту памяти ( $\Box$  [151](#page-150-0)). Воспроизводите записи с фоновым музыкальным сопровождением с карты памяти. Во избежание той же самой проблемы сохраните свои записи во встроенной памяти (A [167\)](#page-166-0) и инициализируйте ее в режиме [Низкоур.инициализ.]  $(D \cap 42)$  $(D \cap 42)$ . Записи на карте памяти: сохраняйте записи на компьютере

(A [168\)](#page-167-0). Инициализируйте карту памяти в режиме [Низкоур.инициализ.] ( $\Box$  [42\)](#page-41-0). Передайте музыкальные файлы на карту памяти ( $\Box$  [335](#page-334-0)) и скопируйте записи с компьютера на карту памяти.

- Музыкальные композиции не будут правильно воспроизводиться, если при перезаписи музыкальных файлов на карту памяти было прервано соединение. Удалите музыкальные композиции и снова перепишите музыкальные файлы.
- Используемая карта памяти обладает слишком низкой скоростью передачи данных. Используйте рекомендуемую карту памяти  $($   $\Box$  [33](#page-32-0)).

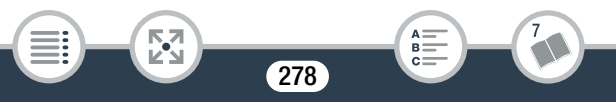

i<br>Saanad

#### Невозможно разделить эпизоды.

- Память полностью заполнена. Освободите место, удалив некоторые записи ( $\Box$  [79\)](#page-78-0).

## Невозможно пометить отдельные эпизоды/фотографии на индексном экране меткой  $\checkmark$ .

- Индивидуальный выбор более 100 эпизодов/фотографий невозможен. Выберите вместо варианта [Выбор] вариант [Все эпизоды] или [Все снимки].

## Индикаторы и экранная индикация

**и отображается на экране (красным цветом).** 

- Аккумулятор разряжен. Замените аккумуляторную батарею полностью заряженной.
- На экране отображается (**12)** (красным цветом).
	- Видеокамера не может обмениваться данными с установленным аккумулятором, поэтому отображение оставшегося заряда аккумулятора невозможно.
- во отображается на экране (красным цветом).
	- Ошибка карты памяти. Выключите видеокамеру. Извлеките и заново установите карту памяти. Инициализируйте карту памяти, если не восстановится обычная индикация.
- (красным цветом) и на экране отображается [Кнц].
	- Карта памяти полностью заполнена. Замените карту памяти или удалите некоторые записи ( $\Box$  [79](#page-78-0)) для освобождения места на данной карте памяти.

## Индикатор обращения ACCESS не выключается даже после завершения съемки.

- Производится запись эпизода в память. Это не является неисправностью.

Красный индикатор POWER/CHG часто мигает (  $\frac{1}{\sqrt{2}}$   $\frac{1}{\sqrt{2}}$   $\frac{1}{\sqrt{2}}$   $\frac{1}{\sqrt{2}}$   $\frac{1}{\sqrt{2}}$   $\frac{1}{\sqrt{2}}$   $\frac{1}{\sqrt{2}}$   $\frac{1}{\sqrt{2}}$   $\frac{1}{\sqrt{2}}$   $\frac{1}{\sqrt{2}}$   $\frac{1}{\sqrt{2}}$   $\frac{1}{\sqrt{2}}$   $\frac{1}{\sqrt{2}}$   $\frac{1}{\sqrt{$ интервалом 0,5 с).

- Температура аккумулятора выходит за допустимые рабочие пределы (прибл. 0 – 40 °C). Извлеките аккумулятор, согрейте его или дайте ему остыть, затем попробуйте продолжить зарядку.
- Заряжайте аккумулятор при температуре прибл. от 0 до 40 °C.
- Аккумулятор поврежден. Используйте другой аккумулятор.
- Зарядка остановилась из-за неисправности компактного блока питания или аккумулятора. Обратитесь в сервисный центр Canon.

## Изображение и звук

#### Из видеокамеры слышен стук.

- Если в режиме записи стук отсутствует, значит он вызван перемещением внутреннего крепления объектива. Это не является неисправностью.

### Экран слишком темный.

 $-$  ЖК-дисплей затемнен. Измените значение параметра  $\mathbf{1} \rightarrow$ **TEL • [Подсветка ЖКД] на [Нормальная] или [Яркая].** 

Экранная индикация попеременно включается и выключается.

- Разряжен аккумулятор. Замените или зарядите аккумулятор.
- Извлеките аккумулятор и установите его правильно.

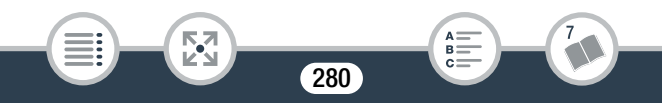

На экране отображаются неправильные символы, и видеокамера работает неправильно.

- Извлеките аккумулятор и снова установите его через несколько секунд.
- На экране видны шумы изображения.
	- Не подносите видеокамеру вплотную к устройствам, являющимся источниками сильных электромагнитных полей (плазменные телевизоры, сотовые телефоны и т. д.).

На экране видны горизонтальные полосы.

- Это типичное явление для CMOS-датчиков изображения при съемке с освещением флуоресцентными, ртутными или натриевыми лампами определенных типов. Это не является неисправностью. Для уменьшение эффекта измените настройку параметра  $\prod$   $\sum$   $\prod$   $\prod$   $\sum$  [Уменьшение мерцания].

Звук записывается с искажениями или слишком тихо.

- При съемке рядом с источниками громких звуков (например, фейерверки, шоу или концерты) звук может быть искажен или записан с уровнем звука, отличающимся от фактического. Это не является неисправностью. Настройте уровень записи звука вручную ( $\Box$  [262](#page-261-1)).

Изображение отображается правильно, однако отсутствует звук из встроенного динамика.

- Установлен нулевой уровень громкости динамика. Настройте громкость  $(D 73)$  $(D 73)$ .
- Если к видеокамере подключен входящий в комплект поставки высокоскоростной HDMI-кабель или дополнительно приобретаемый стереофонический видеокабель STV-250N, отключите его.

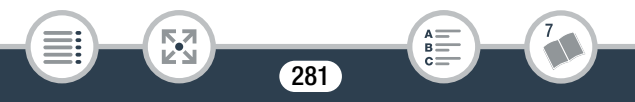

- Для разъема AV OUT/ $\Omega$  установлен выход на наушники. Установите для параметра  $\prod$  >  $\boxed{\blacktriangleright}$   $\boxed{\blacktriangleright}$  [AV/Наушники] значение [**AV**] AVI.

Не слышно звука через разъем AV OUT/Ч (наушники).

H R68/R67 R66 Аудиосигнал не будет выводиться через разъем  $AV$  OUT/ $\Omega$ , пока используются функции Wi-Fi.

## Карта памяти и аксессуары

#### Невозможно установить карту памяти.

- Неправильная ориентация карты памяти. Переверните карту памяти и заново установите ее.

#### Невозможна запись на карту памяти.

i<br>Saanad

- Карта памяти полностью заполнена. Освободите место на карте, удалив часть записей ( $\Box$  [79](#page-78-0)), или замените карту памяти.
- При первом использовании карты памяти в видеокамере ее следует инициализировать в режиме [Низкоур.инициализ.]  $(D \cap 42)$  $(D \cap 42)$ .
- Переключатель LOCK на карте памяти установлен в положение защиты от записи. Измените положение переключателя LOCK.
- Чтобы на карту памяти можно было записывать видеофильмы, необходимо использовать совместимую карту памяти ( $\Box$  [33](#page-32-0)).
- Номера папок и файлов для видеофильмов в виде MP4 и фотографий достигли максимального значения. Установите новую карту памяти и задайте для пункта  $\prod$ [Нумерация файлов] значение [С обновлен.].

i<br>Saanad

## Подключение к внешним устройствам

#### На экране телевизора видны шумы изображения.

- При использовании видеокамеры в одной комнате с телевизором не подносите компактный блок питания близко к кабелю питания или антенному кабелю телевизора.

#### Отсутствуют звук и изображение на ТВ-экране

- Видеовход, установленный в телевизоре, не соответствует разъему, к которому подсоединена видеокамера. Выберите правильный видеовход.
- Отсоедините прилагаемый высокоскоростной кабель HDMI и заново подсоедините его либо выключите и снова включите видеокамеру.
- Если к видеокамере подсоединен высокоскоростной HDMIкабель, видео не выводится на разъем AV OUT/ $\Omega$ . Отсоедините высокоскоростной HDMI-кабель из комплекта поставки.
- HF R68/R67/R66 Видео- и аудиосигналы не будут выводиться из видеокамеры, пока используются функции Wi-Fi.

### Компьютер не распознает видеокамеру, хотя она подключена правильно.

- Отсоедините USB-кабель и выключите видеокамеру. Через некоторое время снова включите ее и восстановите соединение.
- Подключите видеокамеру к другому USB-порту компьютера.

#### Невозможно сохранить записи в компьютер

- Если в памяти содержится слишком много записей (Windows — 2500 фотографий/видеофильмов в формате MP4 и более, Mac OS — 1000 фотографий/видеофильмов в формате MP4 и более), передача записей в компьютер может оказаться невозможной. Для передачи записей с карты памяти попробуйте использовать устройство чтения карт памяти. Только для моделей **H: R68/R67/R66**: для передачи записей из встроенной памяти заранее скопируйте их на карту памяти  $(D1 151)$  $(D1 151)$ .

### После прикосновения контактной точки NFC видеокамеры к контактной точке NFC-совместимого устройства распознавание устройства происходит неправильно.

- Совместите центры областей контактных точек видеокамеры и другого устройства. В случае отсутствия реакции попробуйте слегка подвигать устройства во время их контакта.
- Функция NFC может быть выключена. Задайте для параметра  $\mathbf{1} \bullet \bullet$   $\mathbf{1}$   $\bullet$   $\bullet$  [NFC] значение  $\mathbf{1}$   $\mathbf{0}$   $\mathbf{0}$   $\mathbf{0}$   $\mathbf{0}$   $\mathbf{0}$   $\mathbf{0}$   $\mathbf{0}$   $\mathbf{0}$   $\mathbf{0}$   $\mathbf{0}$   $\mathbf{0}$   $\mathbf{0}$   $\mathbf{0}$   $\mathbf{0}$   $\mathbf{0}$   $\mathbf{0}$   $\mathbf{0}$   $\mathbf{0}$   $\math$

## H Функции Wi-Fi

См. также руководство по эксплуатации точки доступа и других используемых устройств.

#### Не удается подключиться к точке доступа.

- Проверьте правильность работы точки доступа.

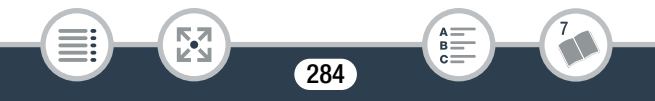

i<br>Saanad

Б,7

- Эффективный радиус связи между видеокамерой и точкой доступа может изменяться в зависимости от силы беспроводного сигнала. Попробуйте использовать видеокамеру ближе к точке доступа.
- Во избежание помех используйте видеокамеру на некотором расстоянии от устройств, излучающих электромагнитные волны (беспроводные телефоны, микроволновые печи и т.п.).
- Во время настройки сети Wi-Fi видеокамера не обнаруживает сети Wi-Fi с функцией скрытого режима, которые не транслируют свое имя сети (SSID). Выполните настройку вручную ( $\Box$  [229](#page-228-0)) или выключите функцию скрытого режима в точке доступа.

Отсутствует плавность при беспроводном воспроизведении на компьютере или аналогичном устройстве.

- В зависимости от параметров и возможностей точки доступа возможно нарушение плавности воспроизведения. Попробуйте использовать видеокамеру ближе к точке доступа и уберите все предметы, находящиеся между ними.
- Подсоедините компьютер к точке доступа с помощью кабеля локальной сети.
- Выключите беспроводные функции находящихся поблизости беспроводных устройств, кроме компьютера или аналогичного устройства, используемого для воспроизведения.
- Переключите беспроводную точку доступа в режим IEEE 802.11n. Подробные сведения см. в инструкции по эксплуатации точки доступа.

i<br>Saanad

- Если неполадка не устранена, причина может быть связана с устройством или условиями, уникальными для данного места. Подсоедините видеокамеру к телевизору с помощью прилагаемого высокоскоростного кабеля HDMI ( $\Box$  [165\)](#page-164-0).

Беспроводное подключение было разорвано во время передачи файлов.

- В месте назначения передачи могут оставаться неполные файлы. Если в месте назначения передачи остались неполные версии файлов, перед удалением этих файлов поверьте их содержимое и убедитесь в том, что файлы можно безопасно удалить.
- Выберите пункт [Новые файлы] и выполните передачу файлов еще раз.

## Невозможно установить беспроводное соединение с видеокамерой.

- При сбросе настроек видеокамеры с помощью пункта  $\mathbf{F} \rightarrow$ **• • [Сбросить все] в видеокамере сбрасываются** идентификатор SSID (имя сети) и изменяются сетевые пароли. Удалите предыдущие сетевые настройки видеокамеры из устройства iOS или Android и снова подключите устройство к видеокамере.

Экран воспроизведения в браузере неверно отображается в веб-браузере.

- Могут не поддерживаться устройство, операционная система или веб-браузер. Новейшие сведения о поддерживаемых системах см. на местном веб-сайте Canon.

- В настройках веб-браузера включите JavaScript и cookies. Подробнее см. модули справки или онлайн-документацию веб-браузера.

## Список сообщений (в алфавитном порядке)

**H R68/R67/R66** На следующих страницах можно найти подразделы, посвященные сообщениям, отображаемым при использовании внешнего жесткого диска (Q [299](#page-298-0)), функций Wi-Fi (Q [300\)](#page-299-0) или веб-служб ( $\Box$  [307](#page-306-0)).

#### Воспроизведение невозможно

i<br>Saanad

- Воспроизведение эпизодов, записанных с помощью других устройств или созданных либо отредактированных на компьютере, а затем перенесенных на карту памяти, подключенную к компьютеру, может оказаться невозможным.
- Неполадка с памятью. Если это сообщение часто отображается без видимой причины, обратитесь в сервисный центр компании Canon.

### HFR68/R67/R66 Воспроизведение невозможно Доступ к встроенной памяти невозможен

- Неполадка со встроенной памятью. Инициализируйте встроенную память в режиме [Низкоур.инициализ.] ( $\Box$  [42](#page-41-0)). Если неполадка не устранена, обратитесь в сервисный центр Canon.

### Воспроизведение невозможно Проверьте карту памяти

- Неполадка с картой памяти. Инициализируйте карту памяти в режиме [Низкоур.инициализ.] ( $\Box$  [42\)](#page-41-0). Если неполадка не устранена, используйте другую карту памяти.

### HFR68/R67/R66 Воспроизведение фильмов из встроенной памяти невозможно Инициализируйте только с помощью видеокамеры

- Невозможно правильно распознать встроенную память видеокамеры. Инициализируйте встроенную память с помощью видеокамеры ( $\Box$  [42\)](#page-41-0).

Воспроизведение фильмов на этой карте памяти невозможно

- Воспроизведение видеофильмов с карт памяти емкостью 64 Мбайта или менее невозможно. Используйте рекомендуемую карту памяти  $($  $\Box$  [33\)](#page-32-0).

#### Воспроизведение фильмов на этой карте памяти невозможно Инициализируйте только с помощью видеокамеры

- Установленная в видеокамеру карта памяти была инициализирована в компьютере. Инициализируйте карту памяти в видеокамере ( $\Box$  [42](#page-41-0)).

#### Восстановление данных невозможно.

- Невозможно восстановить поврежденный файл. Сохраните свои записи ( $\Box$  [167\)](#page-166-0) и инициализируйте память ( $\Box$  [42](#page-41-0)).

#### HF R68/R67/R66 Встроенная память заполнена

- Встроенная память полностью заполнена (на экране появляется символ [ $\Box$ ] Кнц]). Освободите место, удалив некоторые записи ( $\Box$  [79](#page-78-0)). Либо сохраните свои записи ( $\Box$  [167](#page-166-0)) и инициализируйте встроенную память ( $\Box$  [42](#page-41-0)).

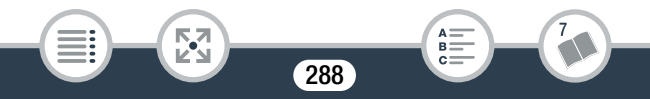
#### Выберите номер нужного эпизода

- Ряд эпизодов имеют одинаковую дату съемки, но разную управляющую информацию файлов. Такое может происходить, например, при съемке видеофильмов в зоне демаркационной линии времени. Выберите номер для отображения соответствующей группы эпизодов.

Выполняется задание. Не отключайте источник питания!

- Видеокамера обновляет содержимое памяти. Дождитесь завершения операции, не извлекайте аккумуляторную батарею.

Для записи видео на эту карту памяти рекомендуется использовать качество [Длительный].

- При использовании карты памяти с классом 2 запись видеофильмов с качеством видеоизображения, отличным от LP или 4 Мбит/с, может оказаться невозможной.

Для записи видео на эту карту памяти рекомендуется использовать режим, отличный от [Запись в формате 50P].

- При использовании карты памяти класса 4 запись видеофильмов с качеством видео 50P или 35 Мбит/с может оказаться невозможной.

#### Достигнуто максимальное количество эпизодов

- Достигнуто максимальное количество эпизодов в виде AVCHD (3999). Освободите место, удалив некоторые эпизоды  $(D2 79)$  $(D2 79)$  $(D2 79)$ .

# Н R68/R67/R66 Доступ к встроенной памяти невозможен

- Неполадка со встроенной памятью. Обратитесь в сервисный центр Canon.

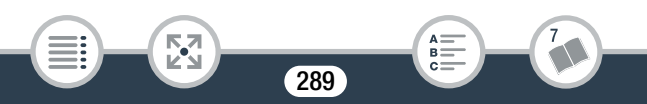

#### Закройте крышку гнезда карты памяти

- Крышка гнезда карт памяти была открыта, когда видеокамера была подключена к станции CS100 Connect Station (приобретается дополнительно). Закройте крышку.

#### Запись невозможна

i<br>Saanad

- Извлечение эпизодов типа «Видеокадр» из эпизодов, записанных или отредактированных с помощью другого устройства, а затем перенесенных на карту памяти, подключенную к компьютеру, невозможно.
- Неполадка с памятью. Если это сообщение часто отображается без видимой причины, обратитесь в сервисный центр компании Canon.

# HFR68/R67/R66 Запись невозможна Доступ к встроенной памяти невозможен

- Неполадка со встроенной памятью. Сохраните свои записи ( $\Box$  [167](#page-166-0)) и инициализируйте встроенную память в режиме [Низкоур.инициализ.] ( $\Box$  [42](#page-41-0)). Если неполадка не устранена, обратитесь в сервисный центр Canon.

# Запись невозможна Проверьте карту памяти

- Неполадка с картой памяти. Сохраните свои записи ( $\Box$  [167\)](#page-166-0) и инициализируйте карту памяти в режиме [Низкоур.инициализ.] ( $\Box$  [42](#page-41-0)). Если неполадка не устранена, используйте другую карту памяти.

### H R68/R67 R66 Запись фильмов на встроенную память невозможна Инициализируйте только с помощью видеокамеры

- Невозможно правильно распознать встроенную память видеокамеры. Инициализируйте встроенную память с помощью видеокамеры ( $\Box$  [42\)](#page-41-0).

# Запись фильмов на эту карту памяти может быть невозможна

- Запись видеофильмов на карту памяти без класса скорости или с классом 2 может оказаться невозможной. Замените карту памяти картой класса 4, 6 или 10.

#### Запись фильмов на эту карту памяти невозможна

- Запись видеофильмов на карту памяти емкостью 64 Мбайта или менее невозможна. Используйте рекомендуемую карту памяти  $($  $\Box$  [33\)](#page-32-0).

#### Запись фильмов на эту карту памяти невозможна Инициализируйте только с помощью видеокамеры

- Установленная в видеокамеру карта памяти была инициализирована в компьютере. Инициализируйте карту памяти в видеокамере ( $\Box$  [42](#page-41-0)).

#### Зарядите аккумулятор

i<br>Saanad

- Аккумулятор разряжен. Зарядите аккумулятор.

#### Защита карты памяти от стирания активирована

- Переключатель LOCK на карте памяти установлен в положение защиты от записи. Измените положение переключателя LOCK.

#### Инициализируйте только с помощью видеокамеры

- Ошибка в файловой системе, исключающая возможность доступа к выбранной памти. Инициализируйте память с помощью видеокамеры ( $\Box$  [42\)](#page-41-0).

# HFR68/R67/R66 Карта Достигнуто максимальное количество эпизодов

- Карта памяти уже содержит максимальное количество эпизодов в виде AVCHD (3999); дальнейшее копирование эпизодов на эту карту памяти невозможно. Освободите место, удалив некоторые эпизоды ( $\Box$  [79\)](#page-78-0).

#### Карта Невозможно распознать данные

- На карте памяти содержатся эпизоды, записанные в неподдерживаемой системе (NTSC). Воспроизводите записи с карты памяти с помощью устройства, на котором они были записаны.

#### Карта памяти заполнена

i<br>Saanad

- Освободите место на карте, удалив часть записей ( $\Box$  [79\)](#page-78-0), или замените карту памяти.

#### HFR68/R67/R66 Копирование невозможно

- Общий размер выбранных для копирования эпизодов превышает объем свободного места на карте памяти. Удалите часть записей с карты памяти ( $\Box$  [79\)](#page-78-0) или уменьшите количество копируемых эпизодов.
- Карта памяти уже содержит максимальное количество эпизодов в виде AVCHD (3999 эпизодов). Освободите место, удалив некоторые эпизоды ( $\Box$  [79](#page-78-0)).

#### Крышка гнезда карты памяти открыта

- Установив карту памяти, закройте крышку гнезда карты памяти.

# Не удается загрузить холст

- Файл холста, сохраненный в памяти, поврежден.
- Данные холста невозможно прочитать из файлов холста, которые были созданы с помощью других устройств, а затем записаны на карту памяти, подключенную к компьютеру.

# Не удается сохранить холст

i<br>Saanad

- Рисунки, выполненные с помощью функции [Ручки и штампы], не удается сохранить в памяти. Сохраните свои записи ( $\Box$  [167](#page-166-0)) и инициализируйте память ( $\Box$  [42\)](#page-41-0).

# Невозможен обмен инфо. с аккумулятором. Продолжить использов. этого аккумулятора?

- Установлен аккумулятор, отличный от рекомендованного компанией Canon для этой видеокамеры.
- Если используется аккумулятор, рекомендованный компанией Canon для этой видеокамеры, возможна неполадка видеокамеры или аккумулятора. Обратитесь в сервисный центр Canon.

# HFR68/R67/R66 Невозможно конвертировать эпизоды, записанные в формате 50P

- Эпизоды, записанные с частотой кадров 50P, невозможно преобразовать в MP4.

### Невозможно обрезать эпизод

- Эпизоды, которые были записаны на SDXC-карту (только HF R68/R67/R66) и эпизоды, которые были записаны или отредактированы с помощью других устройств, а затем перенесены на карту памяти, подключенную к компьютеру, невозможно обрезать с помощью этой видеокамеры.

#### Невозможно распознать данные

- Видеокамера не может воспроизводить эпизоды, записанные при использовании конфигурации видео, которая не поддерживается (NTSC). Воспроизводите записи с помощью устройства, на котором они были первоначально записаны.

# HF R68/R67/R66 Недостаточно свободного места

- Удалите некоторые записи с карты памяти ( $\Box$  [79](#page-78-0)).
- Выберите [Длительный] (LP или 4 Мбита/с) для качества видео  $(D \cap 86)$  $(D \cap 86)$  $(D \cap 86)$ .

#### Некоторые эпизоды не удалось удалить

- Видеофильмы, которые были защищены/отредактированы с помощью других устройств, а затем переданы на карту памяти, подключенную компьютеру, не могут быть удалены на данной видеокамере.

Необходимо восстановить файлы с карты памяти. Измените положение переключат. Карта памяти заблокирована

- Это сообщение появляется при следующем включении видеокамеры, если во время записи на карту памяти было отключено питание, после чего переключатель LOCK карты памяти был установлен в положение защиты от записи. Измените положение переключателя LOCK.

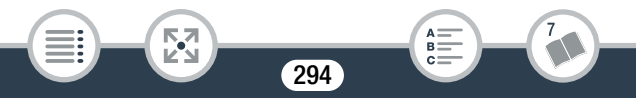

i<br>Saanad

#### Отсутствует карта памяти

- Установите в видеокамеру совместимую карту памяти  $(D \cap 35)$  $(D \cap 35)$  $(D \cap 35)$ .
- Возможно, карта памяти неправильно установлена. Полностью установите карту памяти в гнездо карты памяти до щелчка.

# HFR68/R67/R66 Ошибка встроенной памяти

- Невозможно чтение встроенной памяти. Обратитесь в сервисный центр Canon.

# HFR68/R67/R66 Ошибка записи во встроенную память Попытаться восстановить данные?

- Это сообщение появляется при следующем включении видеокамеры после случайного отключения питания во время записи данных во встроенную память. Выберите [Да], чтобы попробовать восстановить записи.

# Ошибка записи на карту памяти Попытаться восстановить данные?

- Это сообщение появляется при следующем включении видеокамеры после случайного отключения питания во время записи данных на карту памяти. Выберите [Да], чтобы попробовать восстановить записи. Если установленная карта памяти содержит эпизоды, записанные с помощью другого устройства, рекомендуется выбрать вариант [Нет].

# Ошибка названия

- Номера папок и файлов достигли максимального значения. Сохраните записи и задайте для пункта  $\mathbf{F} \odot \mathbf{F} \rightarrow$ [Нумерация файлов] значение [С обновлен.]. Инициализируйте память ( $\Box$  [42](#page-41-0)) или удалите все видео в формате MP4 и фотографии ( $\Box$  [79](#page-78-0)).

### Проверьте карту памяти

- Невозможен доступ к карте памяти. Проверьте карту памяти и убедитесь, что она правильно установлена.
- Ошибка карты памяти. Видеокамера не может записать или отобразить изображение. Попробуйте извлечь и снова установить карту памяти или используйте другую карту памяти.
- В видеокамеру установлена карта MultiMediaCard (MMC). Используйте рекомендуемую карту памяти ( $\Box$  [33](#page-32-0)).
- Если после исчезновения этого сообщения символ 56 отображается красным цветом, выполните следующие операции: выключите видеокамеру, затем извлеките и снова установите карту памяти. Если цвет символа [50] изменится на зеленый, можно продолжать запись/воспроизведение. Если неполадка не устранена, сохраните свои записи ( $\Box$  [167](#page-166-0)) и инициализируйте карту памяти ( $\Box$  [42\)](#page-41-0).

Проверьте подключенное устройство.

- Видеокамера была подсоединена к устройству, отличному от выбранного в параметре  $\mathbf{F} \blacktriangleright \Box \blacktriangleright \Box$   $\blacktriangleright$  [Устан. USB]. Измените параметры в соответствии с устройством, которое Вы хотите использовать, и вновь соедините видеокамеру и устройство.

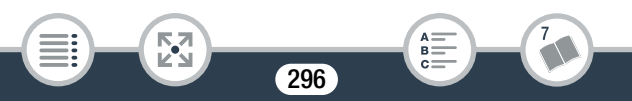

i<br>Saanad

#### Разделение эпизода невозможно

- Разделение эпизода невозможно, так как в видеокамере полностью заполнен встроенный журнал данных управления эпизодами. Удалите часть эпизодов и фотографий ( $\Box$  [79](#page-78-0)) и повторите попытку обрезки эпизода.

#### Регулярно выполняйте резервное копирование данных

- Это сообщение может появиться при включении видеокамеры. В случае какой-либо неполадки возможна потеря видеозаписей, поэтому регулярно сохраняйте их  $(D167)$  $(D167)$  $(D167)$ .

Слишком много фото и фильмов MP4. Отсоедините USBкабель.

- Отсоедините USB-кабель. Попробуйте воспользоваться устройством чтения карт памяти или уменьшите количество фотографий и видеофильмов, чтобы на карте памяти их осталось не более 2500 (Windows) или 1000 (Mac OS), затем восстановите соединение.
- HFR68/R67/R66 Скопируйте фотографии и видео в формате MP4 на карту памяти и попытайтесь воспользоваться устройством чтения карт памяти.
- Если на экране компьютера открылось диалоговое окно, закройте его. Отсоедините USB-кабель, немного подождите и восстановите соединение.

i<br>Saanad

Съемка была остановлена из-за недостаточной скорости записи карты памяти.

- Скорость передачи данных слишком высока для используемой карты памяти, и запись была остановлена. Замените карту памяти картой класса 4, 6 или 10 (класс 6 или 10 для съемки видеофильмов с качеством видео 50P или 35 Мбит/с).
- После многократной записи и удаления эпизодов (фрагментированная память) запись данных на карту памяти занимает больше времени, и съемка может остановиться. Сохраните свои записи ( $\Box$  [167\)](#page-166-0) и инициализируйте карту памяти в режиме [Низкоур.инициализ.] ( $\Box$  [42](#page-41-0)).

# Убедитесь, что снята крышка объектива

Б,7

- Сдвиньте переключатель крышки объектива вниз.

# Экран ЖКД тусклый Используйте настройку [Подсветка ЖКД] для изменения яркости

- Измените значение параметра  $\prod$   $\blacktriangleright$   $\boxed{H}$   $\blacktriangleright$   $\boxed{\square$ одсветка ЖКД] на [Нормальная] или [Яркая].

# Эпизод записан другим устройством. Разделение эпизодов невозможно.

- Эпизоды, которые не были записаны этой видеокамерой, а затем были перенесены на карту памяти, подключенную к компьютеру, не могут быть разделены с помощью данной видеокамеры.
- Для эпизодов, отредактированных с помощью программного обеспечения, разделение невозможно.

Этот эпизод был записан с использованием другого устойства. Воспроизведение эпизода невозможно.

- Эпизоды, которые не были записаны этой видеокамерой, а затем были перенесены на карту памяти, подключенную к компьютеру, невозможно воспроизвести с помощью этой видеокамеры.

### Эту фотографию невозможно отобразить

- Отображение фотографий, снятых с помощью других устройств, или файлов изображений, созданных или отредактированных на компьютере, а затем перенесенных на карту памяти, подключенную к компьютеру, может оказаться невозможным.

# HFR68/R67/R66 Список сообщений для подключения внешнего жесткого диска

# Быстрое стирание всех файлов и удаление разделов с внешнего жесткого диска. Выполнить инициализацию?

- При инициализации жесткого диска все содержащиеся на нем данные будут потеряны, включая все разделы диска. Если требуется, выполните резервное копирование, затем инициализируйте жесткий диск с помощью видеокамеры.

# Ошибка записи на внешний жесткий диск.

i<br>Saanad

- Это сообщение появляется при следующем включении видеокамеры после случайного отключения питания во время записи данных на внешний жесткий диск. Выберите [Да], чтобы попробовать восстановить записи.

# НЕ R68/R67/R66 Список сообщений для функций Wi-Fi

См. также руководство по эксплуатации точки доступа и других используемых устройств.

#### Беспроводная связь работает неправильно.

- Во избежание помех используйте видеокамеру на некотором расстоянии от устройств, излучающих электромагнитные волны (беспроводные телефоны, микроволновые печи и т.п.).
- Выключите видеокамеру и точку доступа. Немного подождите, затем снова включите их и повторите настройку сети Wi-Fi. Если неполадка не устранена, обратитесь в сервисный центр Canon.

### Конфликт IP-адресов.

i<br>Saanad

- Измените IP-адрес видеокамеры или конфликтующего устройства во избежание ситуации, когда один и тот же IPадрес назначается нескольким устройствам в одной и той же сети.

#### Крышка гнезда карты памяти открыта

- При обращении к карте памяти была открыта крышка отсека карты памяти. Остановите используемую функцию Wi-Fi и завершите соединение Wi-Fi.

#### Не удается передать файлы.

- Проблема при передаче файлов на станцию CS100 Connect Station. Проверьте на предмет ошибок на станции Сonnect Station. Подробные сведения см. в руководстве по эксплуатации CS100.
- Выключите видеокамеру и станцию Connect Station. Через некоторое время снова включите их и восстановите соединение. Если неполадка не устранена, обратитесь в сервисный центр Canon.

#### Не удается подключиться к Connect Station.

- При попытке подключения видеокамеры к устройству CS100 Connect Station произошла ошибка. Убедитесь в том, что устройство Connect Station готово к подключению, и снова осторожно удерживайте видеокамеру вблизи точки соединения на устройстве Connect Station ( $\Box$  [211](#page-210-0)).

#### Не удается подключиться к серверу

i<br>Saanad

- Видеокамере не удалось подключиться к внешнему серверу, используемому для выполнения функции "Управление через Интернет". Убедитесь в том, что точка доступа правильно подключена к Интернету.
- Проверьте правильность установки даты и времени в пункте  $\mathbf{1} \blacktriangleright \lceil \mathbf{1} \rceil$   $\blacktriangleright$   $\lceil \mathbf{1} \rceil$   $\mathbf{2}$   $\lceil \mathbf{1} \rceil$   $\lceil \mathbf{2} \rceil$   $\lceil \mathbf{2} \rceil$   $\lceil \mathbf{3} \rceil$   $\lceil \mathbf{4} \rceil$   $\lceil \mathbf{4} \rceil$   $\lceil \mathbf{5} \rceil$

#### Невозможно выполнить аутентификацию Wi-Fi.

- Убедитесь, что в видеокамере и точке доступа используются одинаковые способы аутентификации/шифрования и ключ шифрования.
- Если в точке доступа используется фильтрация по MACадресам, введите MAC-адрес видеокамеры на экране настройки точки доступа.

#### Невозможно выполнить настройку WPS.

- Выключите видеокамеру и точку доступа. Немного подождите и снова включите их и повторите попытку. Если неполадка не устранена, выполните настройку с помощью пункта [Поиск точек доступа]  $($   $\Box$  [224\)](#page-223-0).

### Невозможно выполнить настройку WPS. Попробуйте снова.

- В некоторых точках доступа требуется нажать кнопку WPS и удерживать ее нажатой. Подробнее см. руководство по эксплуатации точки доступа.
- Обязательно нажимайте [OK] на экране видеокамеры не позднее, чем через 2 минуты после включения сигнала WPS на точке доступа, независимо от способа включения этого сигнала – нажатием кнопки или вводом ПИН-кода.

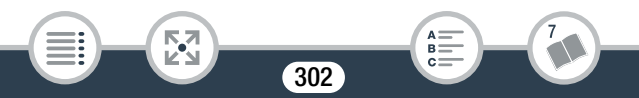

#### Невозможно получить глобальный IP-адрес.

- Точке доступа, к которой подключена видеокамера, не назначен глобальный IP-адрес. Проверьте параметры WAN широкополосного маршрутизатора, чтобы увидеть, назначен ли глобальный IP-адрес.
- Несколько беспроводных маршрутизаторов подключены к одной и той же домашней сети. Оставьте только один беспроводной маршрутизатор, который будет служить в качестве точки доступа.

#### Невозможно получить доступ к файлам конфигурации.

- Выключите видеокамеру. Немного подождите и снова включите ее.\tab Если неполадка не устранена, обратитесь в сервисный центр Canon.

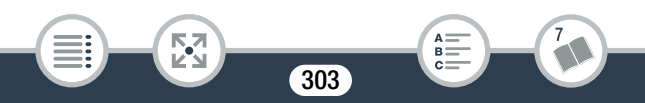

# Невозможно получить IP-адрес.

- Если сервер DHCP не используется, выполните подключение с помощью пункта [Ручная настройка] и задайте IP-адрес с помощью пункта [Ручной] ( $\Box$  [229\)](#page-228-0).
- Включите сервер DHCP. Если он уже включен, проверьте правильность его работы.
- Убедитесь, что для сервера DHCP выделен достаточный диапазон адресов.
- Если сервер DNS не используется, задайте для адреса DNS значение [0.0.0.0].
- Задайте в видеокамере IP-адрес сервера DNS.
- Включите сервер DNS. Если он уже включен, проверьте правильность его работы.
- Проверьте правильность настройки IP-адреса сервера DNS и имени для этого адреса.
- Если используется беспроводной маршрутизатор-шлюз, убедитесь, что во всех устройствах в сети, включая видеокамеру, настроен правильный адрес шлюза.

#### Невозможно установить соединение.

Б,7

i<br>Saanad

- Во избежание помех используйте видеокамеру на некотором расстоянии от устройств, излучающих электромагнитные волны (беспроводные телефоны, микроволновые печи и т.п.).

# Недопустимый номер порта. Повторите настройку.

- Введенный номер порта невозможно использовать. В настройках для функции Управление через Интернет ( $\Box$  [199\)](#page-198-0) замените номер порта таким образом, чтобы выбранный порт не конфликтовал с другими устройствами.

i<br>Saanad

# Обнаружено несколько точек доступа. Попробуйте снова.

- Сигнал WPS передается одновременно несколькими точками доступа. Попробуйте повторить операцию позже или выполните настройку с помощью варианта [WPS: PIN-код] или  $[$ Поиск точек доступа $]$   $[$   $[$   $]$   $224$  $]$ .

# Ошибка Wi-Fi. Неверный ключ шифрования.

- Ключ шифрования (пароль) чувствителен к регистру символов, поэтому проверьте правильность его ввода.

# Ошибка Wi-Fi. Неверный метод аутентификации.

- Убедитесь, что в видеокамере и точке доступа используются одинаковые способы аутентификации/шифрования и ключ шифрования.
- Если в точке доступа используется фильтрация по MACадресам, введите MAC-адрес видеокамеры на экране настройки точки доступа.

# Ошибка Wi-Fi. Неверный метод шифрования.

- Убедитесь, что в видеокамере и точке доступа используются одинаковые способы аутентификации/шифрования.
- Если в точке доступа используется фильтрация по MACадресам, введите MAC-адрес видеокамеры на экране настройки точки доступа.

При закрытии панели ЖК-дисплея видео- камера выключается. Выполняющаяся передача файлов будет прервана.

- Держите панль ЖК-дисплея видеокамеры открытой, пока выполняется передача файлов к станции CS100 Connect Station (приобретается дополнительно).

#### Точка доступа не найдена.

- Не удается найти точку подключения, заданную в видеокамере.
- Во избежание помех используйте видеокамеру на некотором расстоянии от устройств, излучающих электромагнитные волны (беспроводные телефоны, микроволновые печи и т.п.).
- Убедитесь, что в настройках Wi-Fi видеокамеры используется идентификатор SSID точки доступа (M [228\)](#page-227-0).
- Если в точке доступа используется фильтрация по MACадресам, введите MAC-адрес видеокамеры на экране настройки точки доступа.

# Точка доступа несовместима с функцией UPnP

- В подключенной сети не обнаружена точка доступа, совместимая с функцией UPnP (Universal Plug and Play). Необходимо использовать точку доступа, совместимую с функцией UPnP. Если используемая точка доступа совместима, не забудьте включить функцию UPnP.

# Wi-Fi-соединение разорвано.

Б,7

i<br>Saanad

- Во избежание помех используйте видеокамеру на некотором расстоянии от устройств, излучающих электромагнитные волны (беспроводные телефоны, микроволновые печи и т.п.).
- Подключение видеокамеры к точке доступа может оказаться невозможным, если к точке доступа обращается слишком много устройств. Немного подождите и снова установите соединение.

Another user is already controlling the camcorder. Try again later. (Видеокамерой уже управляет другой пользователь. Повторите попытку позже.)

- Это сообщение появляется на экране устройства с поддержкой Wi-Fi. К видеокамере пытаются подключиться несколько устройств с поддержкой Wi-Fi. Убедитесь, что пытается подключиться только одно устройство с поддержкой Wi-Fi, затем нажмите «Retry».

# НЕ R68/R67/R66 Список сообщений для веб-служб

#### Видео для отпр.макс.: X мин.

- Произведена попытка отправить видеофильм, длина которого превышает максимальную длину, допускаемую вебслужбой (значение максимальной длины зависит от вебслужбы). Укоротите видеофильм и повторите попытку отправки.

#### Не удается отправить изображ.

- Произведена попытка отправить запись или файл, тип или размер которого не поддерживается выбранной вебслужбой. Проверьте запись перед ее отправкой.

Не удается подключиться к серверу

i<br>Saanad

- Видеокамера не смогла выполнить подключение к серверу CANON iMAGE GATEWAY. Подключите точку доступа, к которой подключена видеокамера, к Интернету.

### Не хватает места на сервере

- Превышен объем данных, которые можно хранить на сервере CANON iMAGE GATEWAY. Освободите место, удалив часть данных.

# Повторите попытку

- Произошла ошибка при передаче данных с помощью сервера CANON iMAGE GATEWAY или сервер временно не работает. Попробуйте еще раз выполнить подключение видеокамеры к серверу. Если эта же ошибка повторится, немного подождите и повторите попытку.

Подключитесь к ПК и используйте загруженное ПО для настройки Возможно, услуга недоступна в вашем регионе

- Для использования веб-служб задайте в видеокамере параметры, сохраненные на портале CANON iMAGE GATEWAY. Установите на компьютер программу CameraWindow и настройте параметры с помощью портала CANON iMAGE GATEWAY.

Подключитесь к ПК, используйте загруженное ПО для повт. настр.

- Произошла ошибка при подключении к серверу CANON iMAGE

GATEWAY. Проверьте параметры, сохраненные в портале CANON iMAGE GATEWAY, и снова задайте их в видеокамере.

# Проверьте параметры сети

- В видеокамере неправильно настроены параметры сети. Проверьте точку подключения, имя SSID и другие параметры сети.

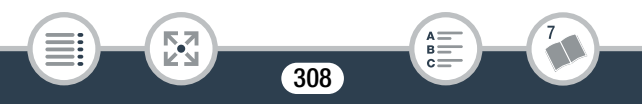

### Сервер занят Повторите попытку позже

- Сервер CANON iMAGE GATEWAY занят в связи с большим числом пользователей, пытающихся подключиться к серверу. Завершите соединение Wi-Fi и повторите попытку позже.

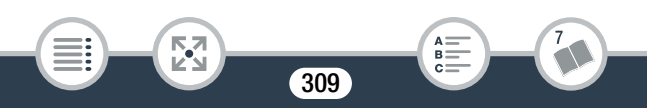

# Видеокамера

i<br>Saanad

Б,7

Для обеспечения максимальной производительности обязательно соблюдайте приведенные ниже меры предосторожности.

- Периодически сохраняйте свои записи. Обязательно регулярно сохраняйте свои записи на внешнее устройство (например, на компьютер, цифровое устройство видеозаписи или дополнительное устройство CS100 Connect Station) ( $\Box$  [167\)](#page-166-0) и создавайте резервные копии записей. Это позволит сохранить важные записи в случае повреждения и освободит место в памяти. Компания Canon не несет ответственности за потерю каких-либо данных.
- Не держите видеокамеру за панель ЖК-дисплея. Закрывая ЖКдисплей, соблюдайте аккуратность.
- Обращайтесь с сенсорным экраном аккуратно. Не прилагайте излишних усилий и не используйте для работы с сенсорным экраном шариковые авторучки или другие инструменты с твердым наконечником. Таким образом можно повредить поверхность сенсорного экрана.
- Не допускайте контакта с металлическими предметами. Если металлический предмет коснется сенсорного экрана, это может привести к самопроизвольному выполнению видеокамерой неправильной операции.

i<br>Saanad

- Не держите видеокамеру длительное время в одном положении, так как это может привести к низкотемпературным контактным ожогам. Даже если видеокамера не кажется слишком горячей, длительный контакт с одним и тем же местом тела может вызвать покраснение кожи или появление волдырей. Лицам с нарушениями кровообращения или очень чувствительной кожей, а также при использовании видеокамеры в очень жарких местах рекомендуется использовать штатив.
- Не оставляйте видеокамеру в местах с высокой температурой (например, внутри автомобиля, стоящего под прямыми солнечными лучами) или высокой влажностью.
- Не используйте видеокамеру в местах с сильным электромагнитным полем, например над телевизорами, рядом с плазменными телевизорами.
- **H R68/R67/R66** Запрещается пользоваться функциями Wi-Fi видеокамеры в госпиталях и медицинских клиниках. Кроме того, не используйте эти функции рядом с медицинским оборудованием или чувствительными электронными приборами, так как эти функции могут влиять на работу таких приборов. В случае кардиостимуляторов видеокамера должна находится на расстоянии не менее 22 см от этого устройства. Независимо от правил использования функций Wi-Fi на борту самолета следуйте инструкциям проводников.

i<br>Saanad

- **H R68/R67/R66** Такие устройства, как беспроводные телефоны и микроволновые печи, могут создавать помехи функциям Wi-Fi видеокамеры. Использование видеокамеры на максимальном расстоянии от таких устройств или использование функций Wi-Fi видеокамеры в другое время суток может помочь уменьшить такие помехи.
- Не направляйте видеокамеру на яркий источник света, такой как солнце в солнечный день или яркий искусственный источник света. При этом возможно повреждение датчика изображения или внутренних компонентов видеокамеры.
- Не используйте и не храните видеокамеру в местах с большим количеством пыли и песка. Видеокамера не является водонепроницаемой – избегайте также воды, грязи или соли. В случае попадания в видеокамеру чего-либо из вышеперечисленного возможно повреждение видеокамеры и/ или объектива.
- Помните, что осветительное оборудование сильно нагревается.
- Не разбирайте видеокамеру. При неполадках в работе видеокамеры обращайтесь к квалифицированному персоналу по обслуживанию.
- Обращайтесь с видеокамерой аккуратно. Оберегайте видеокамеру от ударов и вибрации, так как они могут стать причиной неполадок.

• При установке видеокамеры на штатив убедитесь, что длина винта крепления штатива не превышает 5,5 мм.

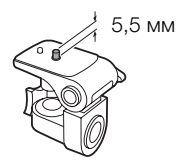

• Снимая видеофильмы, старайтесь добиться спокойного и стабильного изображения. В результате излишнего перемещения видеокамеры во время съемки и слишком частого использования быстрого зумирования и панорамирования эпизоды могут получиться дерганными. В отдельных случаях при воспроизведении таких эпизодов возможно появление симптомов морской болезни, вызванной зрительным восприятием. При возникновении такой реакции немедленно остановите воспроизведение и сделайте перерыв, если это необходимо.

# ■ Долговременное хранение

Если в течение продолжительного времени не планируется пользоваться видеокамерой, храните ее в чистом и сухом помещении при температуре не выше 30 °C.

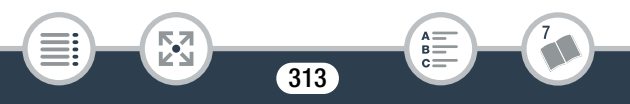

# Аккумулятор

# ОПАСНО!

#### При обращении с аккумулятором соблюдайте осторожность.

- Держите аккумулятор подальше от огня (он может взорваться).
- Не допускайте нагрева аккумулятора до температуры выше 60 °C. Не оставляйте аккумулятор рядом с нагревательными приборами или в жаркую погоду внутри автомобиля.
- Запрещается разбирать аккумулятор или вносить изменения в его конструкцию.
- Не допускайте падения аккумулятора и не подвергайте его вибрации.
- Не допускайте намокания аккумулятора.
- Загрязненные клеммы могут ухудшить контакт между аккумулятором и видеокамерой или зарядным устройством. Протрите клеммы мягкой тканью.

# ■ Долговременное хранение

- Храните аккумуляторы в сухом помещении при температуре не выше 30 °C.
- Для продления срока службы аккумулятора полностью разрядите его перед тем, как убрать на хранение.
- Полностью заряжайте и разряжайте аккумуляторы не менее раза в год.

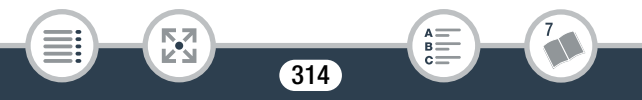

# ■ Оставшееся время работы от аккумулятора

Если при использовании аккумулятора, совместимого с системой Intelligent System, оставшееся время работы от аккумулятора отображается неправильно, полностью зарядите аккумулятор. И все же время может отображаться неправильно после многократного использования, если полностью заряженный аккумулятор не используется или если аккумулятор длительное время используется при высоких температурах. Используйте время, отображаемое на экране, только как приблизительный ориентир.

# Карта памяти

- Рекомендуется производить резервное копирование записей с карты памяти в компьютер. Данные могут быть повреждены или утрачены из-за дефектов карты памяти или воздействия статического электричества. Компания Canon не несет ответственности за потерю или повреждение каких-либо данных.
- Не дотрагивайтесь до контактов и не допускайте их загрязнения.
- Не используйте карты памяти в местах с сильным магнитным полем.
- Не оставляйте карты памяти в местах с высокой температурой или влажностью.
- Не разбирайте, не изгибайте и не роняйте карты памяти, а также оберегайте их от ударов и воды.

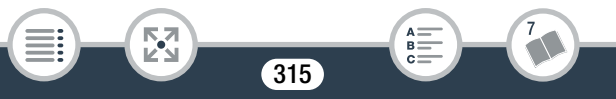

- Перед установкой карты памяти проверяйте ее ориентацию. Если при установке в гнездо неправильно ориентированной карты памяти применить силу, можно повредить карту памяти или видеокамеру.
- Не закрепляйте на карте памяти какие-либо этикетки или наклейки.
- На картах памяти Secure Digital (SD) предусмотрен физический переключатель, отключающий запись на карту во избежание случайного стирания ее содержимого. Для защиты карты памяти от записи установите этот переключатель в положение LOCK.

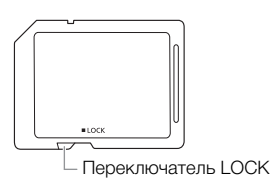

# Встроенный литиевый элемент питания

Видеокамера оснащена встроенным литиевым элементом питания для сохранения даты/времени и других настроек. Встроенный литиевый элемент питания заряжается во врем работы видеокамеры, однако он полностью разряжается, если видеокамера не используется в течение приблизительно 3 месяцев.

Для зарядки встроенного литиевого элемента питания: подключите компактный блок питания к видеокамере и оставьте ее подключенной с выключенным питанием. Встроенный литиевый элемент питания полностью зарядится приблизительно через 24 часа.

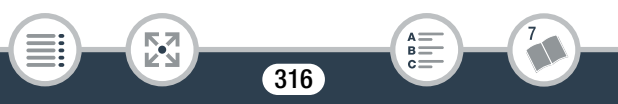

# Утилизация

При стирании видеофильмов или инициализации памяти изменяется только таблица размещения файлов – физическое стирание данных не производится. При утилизации видеокамеры или карты памяти, а также при их передаче другим лицам инициализируйте встроенную память видеокамеры (только для моделей HR68/R67/R66) или карту памяти с помощью функции  $[H$ изкоур.инициализ.] ( $\Box$  [42\)](#page-41-0). Заполните память записями, не имеющими важного значения, затем снова инициализируйте ее таким же способом. После этого будет очень сложно восстановить исходные записи.

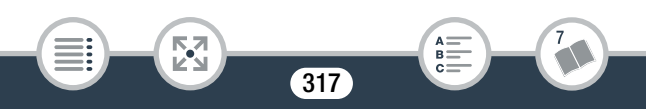

# Обслуживание/прочее

# Чистка

### Корпус видеокамеры

• Для чистки корпуса видеокамеры используйте мягкую сухую ткань. Запрещается использовать ткань с химической пропиткой или летучие растворители, например растворители для красок.

# Объектив

- В случае загрязнения поверхности объектива возможна неправильная работа системы автофокусировки.
- Для удаления пыли или посторонних частиц используйте щеточку с грушей (неаэрозольного типа).
- Аккуратно протрите объектив чистой мягкой салфеткой для протирки объективов. Запрещается использовать бумажные салфетки.

# Сенсорный экран ЖК-дисплея

i<br>Saanad

• Для чистки сенсорного экрана ЖК-дисплея используйте чистые, мягкие салфетки для протирки объективов.

318

• При резком изменении температуры на поверхности экрана может образоваться конденсат. Удалите его мягкой сухой тканью.

# Конденсация

Быстрое перемещение видеокамеры из зоны высокой температуры в зону низкой температуры и наоборот может привести к образованию конденсата (капель воды) на внутренних поверхностях видеокамеры. В случае обнаружения конденсации не пользуйтесь видеокамерой. Продолжение эксплуатации видеокамеры может привести к выходу ее из строя.

#### Образование конденсата возможно в следующих случаях:

- Если видеокамера быстро перемещается с холода в теплое помещение
- Если видеокамера находится во влажном помещении
- Если холодное помещение быстро нагревается

#### Во избежание конденсации

- Оберегайте видеокамеру от резких или больших перепадов температур.
- Извлеките карту памяти и аккумулятор. Затем поместите видеокамеру внутрь плотно закрывающегося пластикового пакета, подождите, пока температура постепенно выровняется, затем извлеките видеокамеру из пакета.

#### В случае обнаружения конденсации

Точное время, необходимое для испарения капелек воды, зависит от местонахождения и погодных условий. Как правило, перед возобновлением эксплуатации видеокамеры следует подождать 2 ч.

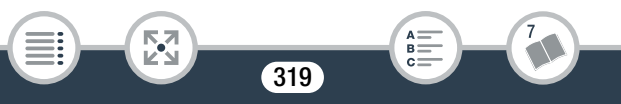

# Использование видеокамеры за рубежом

#### Источники питания

i<br>Saanad

Компактный блок питания можно использовать для питания видеокамеры или для зарядки аккумуляторов в любой стране, в которой напряжение электросети составляет от 100 до 240 В~, 50/60 Гц. Информацию о переходниках вилки питания для использования за рубежом можно получить в сервисном центре Canon.

#### Просмотр на экране телевизора

Воспроизведение записей возможно только на телевизорах, совместимых с системой PAL/SECAM или цифровым телевещанием с частотой кадров 50 Гц. Эти системы используются в следующих регионах и странах:

Европа: вся Европа и Россия. Северная, Центральная и Южная Америка: только в Аргентине, Бразилии, Уругвае и во французских владениях (Французская Гвиана, Гваделупа, Мартиника и т. д.). Азия: в большей части Азии (кроме Японии, Филиппин, Южной Кореи, Тайваня и Мьянмы). Африка: вся Африка и относящиеся к Африке острова. Австралия/Океания: Австралия, Новая Зеландия, Папуа-Новая Гвинея; большинство Тихоокеанских островов (кроме Микронезии, Самоа, Тонга и владений США, таких как Гуам и Американское Самоа).

# Дополнительные принадлежности

С видеокамерой совместимы следующие дополнительные аксессуары, но их наличие в продаже зависит от региона. На последующих страницах некоторые дополнительные аксессуары рассматриваются более подробно. Актуальные сведения см. на местном веб-сайте Canon.

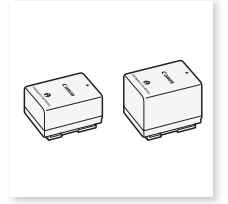

Аккумулятор BP-718, BP-727

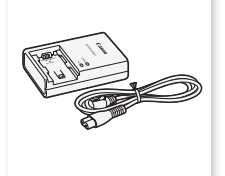

Столик для панорамной съемки CT-V1\*

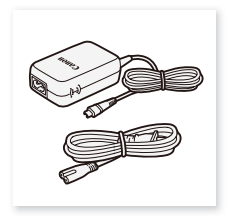

Компактный блок питания CA-110E

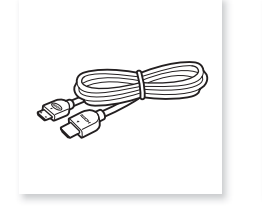

Высокоскоростной кабель HDMI HTC-100

i<br>Saanad

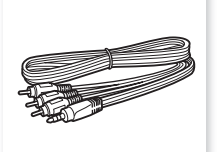

Стереофонический видеокабель STV-250N

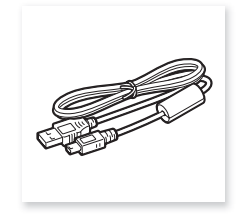

USB-кабель IFC-400PCU

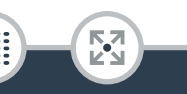

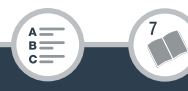

# Общая информация

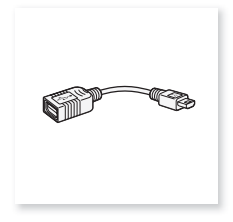

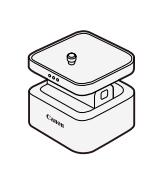

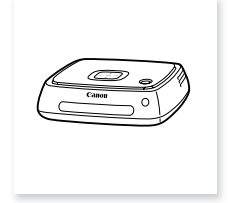

USB адаптер UA-100\* Столик для панорамной

съемки CT-V1\*

Устройство CS100 Connect Station (выпуск ожидается в ближайшее время)

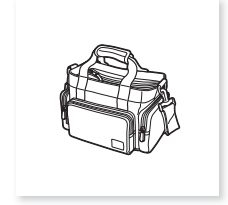

Мягкий футляр для переноски SC-2000

Эта принадлежность используется для выполнения функции, доступной только в моделях HR68/R67/R66.

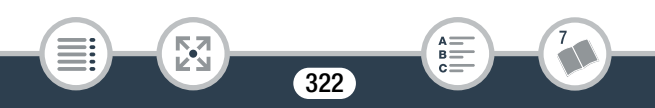

# Рекомендуется использовать оригинальные

#### дополнительные принадлежности компании Canon.

Данное изделие оптимизировано для работы с оригинальными дополнительными принадлежностями компании Canon. Компания Canon не несет ответственности за любые повреждения данного изделия и/или несчастные случаи, такие как возгорание и т. п., вызванные неполадками в работе дополнительных принадлежностей сторонних производителей (например, протечка и/или взрыв аккумулятора). Обратите внимание, что гарантия не распространяется на ремонт, связанный с неправильной работой дополнительных принадлежностей сторонних производителей, хотя такой ремонт возможен на платной основе.

### Аккумуляторы

i<br>Saanad

Если требуется дополнительный аккумулятор, выберите одну из следующих моделей: BP-718 или BP-727.

Б,7

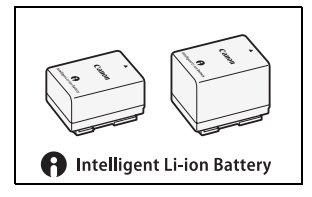

При использовании аккумуляторов с маркировкой «Intelligent System» видеокамера обменивается информацией с аккумулятором и отображает оставшееся время работы (с точностью до 1 мин). Использование и зарядка таких аккумуляторов возможны только в видеокамерах и зарядных устройствах, совместимых с системой Intelligent System.

# USB адаптер UA-100

i<br>Saanad

HFR68/R67/R66 Позволяет подключать к видеокамере внешние жесткие диски или аналогичные устройства хранения с помощью кабеля стандарта A. После подключения можно записать в это

устройство все содержимое памяти. Заранее проверьте USBкабель, входящий в комплект поставки внешнего жесткого диска.

# Мягкий футляр для переноски SC-2000

Удобная сумка для видеокамеры с мягкими отсеками и большим количеством места для аксессуаров.

Этой маркировкой помечаются оригинальные дополнительные принадлежности компании Canon. При использовании видеоаппаратуры Canon рекомендуется использовать дополнительные принадлежности производства компании Canon или изделия с этой маркировкой.

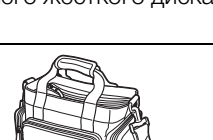

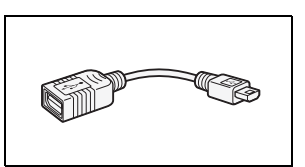

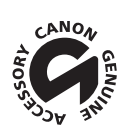

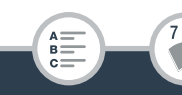
## Технические характеристики

## LEGRIA HF R68 / LEGRIA HF R67 / LEGRIA HF R66 / LEGRIA HF R606

#### — Приведенные значения являются приблизительными.

#### Система

#### • Система записи

Видеофильмы:

- 1. Формат AVCHD, совместимый с AVCHD версии 2.0 Видео: MPEG-4 AVC/H.264, Эвук: Dolby Digital, 2-канальный
- 2. Формат MP4 Видео: MPEG-4 AVC/H.264, Эвук: MPEG-4 AAC-LC (2 канала)

Фотографии:

i<br>Saanad

файловая система DCF (Design rule for Camera File system), совместимая с Exif\* версии 2.3 Сжатие изображений: JPEG

Данная видеокамера поддерживает стандарт Exif 2.3 (также называемый «Exif Print»). Exif Print является стандартом, предназначенным для улучшения связи между видеокамерами и принтерами. При подключении к принтеру, совместимому со стандартом Exif Print, используются и оптимизируются данные изображения, полученные видеокамерой в момент съемки, что обеспечивает чрезвычайно высокое качество печати.

325

• Формат видеофильма: AVCHD, MP4

#### • Носитель для записи

- HFR68/R67/R66 Встроенная память: 8 Гбайт
- Карта памяти SD, SDHC (SD высокой емкости) или SDXC (SD повышенной емкости) (не входит в комплект поставки) Подробные сведения о приблизительном времени записи см. в разделе Справочные таблицы ( $\Box$  [332](#page-331-0)).

### • Датчик изображения

Матрица CMOS типа 1/4,85, прибл. 3 280 000 пикселов Эффективные пикселы: 2 070 000 пикселов<sup>◆</sup> (1920 x 1080) Если включен улучшенный зум: 1920 x 1080 (широкий угол), 1280 x 720 (полное телефото)

## • Сенсорный экран ЖК-дисплея

 $7.51$  см (3 дюйма), цветной ТFT, 230 000 точек $\blacklozenge$ , емкостной сенсорный экран

• Микрофон: электретный электростатический стереомикрофон

## • Объектив

f=2,8–89,6 мм, F/1,8-4,5, 32-кратный оптический зум, 57-кратный улучшенный зум Эквивалент 35 мм:

38,5–1,232 мм 32,5\*–1,853 мм (при включенном улучшенном зуме)

\* Только **II: 26,9** мм при использовании прилагаемой широкоугольной насадки WA-H43.

326

## • Конструкция объектива

i<br>Saanad

10 элементов в 7 группах, 1 асферический элемент

- Диаметр фильтра: 43 мм
- Система автофокусировки: автофокусировка (TTL) или ручная фокусировка

#### • Минимальное расстояние фокусировки

1 см при полном широком угле, 1 м для всего диапазона зумирования При включении телемакро: 50 см при полном телефото

#### • Баланс белого

i<br>Saanad

Автоматический баланс белого, пользовательский баланс белого и стандартные настройки баланса белого: [Дневной свет], [Лампы накалив.]

#### • Минимальная освещенность

0,4 лк (специальный сюжетный режим [Слабое освещение], выдержка затвора 1/2)

4 лк (режим съемки [Прогр.автоэксп.], автоматическая длительная выдержка [Вкл], выдержка затвора 1/25)

• Рекомендуемая освещенность: более 100 лк

#### • Стабилизатор изображения оптическая система (смещение объектива) с электронной компенсацией

• Размер кадра видеозаписей Видеофильмы в виде AVCHD: 50P, MXP, FXP: 1920 x 1080 пикселов; LP: 1440 x 1080 пикселов Видеофильмы в виде MP4: 35 Мбит/с, 24 Мбита/с, 17 Мбит/с: 1920 x 1080 пикселов; 4 Мбита/с: 1280 x 720 пикселов

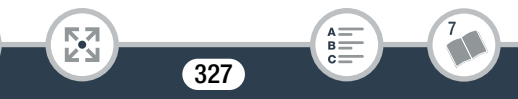

#### • Размер фотографий

1920 x 1080 пикселов 1280 x 720 пикселов (только при записи видеофильмов MP4 в режиме 4 Мбита/с)

#### Разъемы

#### • Разъем AV OUT/ $\Omega$

Миниразъем ∅ 3,5 мм; только выход (разъем двойного назначения; также используется для вывода стереофонического сигнала на наушники Видео:1 Вразмах/75 Ом несимметричный Аудио:–10 дБ (нагрузка 47 кОм)/3 кОм или менее

- Разъем USB: mini-AB, Hi-Speed USB; только выход
- Разъем HDMI OUT: Соединитель Mini HDMI; только выход

#### HF R68/R67/R66 Wi-Fi/NFC

• Wi-Fi

#### Стандарт беспроводной связи

В соответствии с протоколом IEEE 802.11b/g/n

#### Методы подключения

Wi-Fi Protected Setup (WPS), поиск точек доступа, вручную, NFCсопряжение (с совместимыми устройствами)

#### Максимальная скорость передачи данных (может отличаться от фактической)

11 Мбит/с (IEEE802.11b), 54 Мбита/с (IEEE802.11g), 150 Мбит/с (IEEE802.11n)

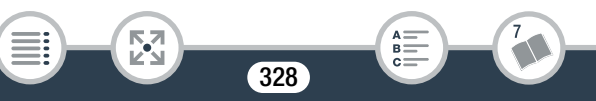

Частота беспроводного сигнала: 2,4 ГГц

Поддерживаемые каналы: 1–13

Методы шифрования: WEP-64/WEP-128, TKIP/AES

• Стандарт NFC: соответствие требованиям типа B/F, установленным компанией NFC Forum

#### Питание/другие параметры

- Напряжение питания (номин.) 3,6 В пост. тока (аккумулятор), 5,3 В пост. тока (компактный блок питания)
- Потребление энергии (видео в формате MP4, скорость 17 Мбит/с, автофокусировка включена, обычная яркость ЖК-дисплея) 2,8 Вт

329

- Рабочий диапазон температур $\overset{\bullet}{\bullet}$ : 0–40 °С
- Габариты $^{\bullet}$  [Ш х В х П (без ремня ручки) 53 x 58 x 116 мм
- Вес (только корпус видеокамеры) HFR68/R67/R66 240 г, HFR606 235 г

## Компактный блок питания CA-110E

• Источник питания: 100–240 В~, 50/60 Гц

i<br>Saanad

#### Общая информация

- Номинальные выходные параметры/потребляемая мощность 5,3 В пост. тока, 1,5 A / 17 ВА (100 В)–23 ВА (240 В)
- Рабочий диапазон температур $\overset{\bullet}{\bullet}$ : 0–40 °С
- Габариты $\bullet$ : 49 х 27 х 79 мм
- Вес<sup> $\bullet$ </sup>: 110 г

## Аккумулятор BP-718

- Тип аккумулятора: перезаряжаемый литиево-ионный аккумулятор
- Номинальное напряжение: 3,6 В пост. тока
- Рабочий диапазон температур $\text{\textbullet}$ : 0–40 °С
- Емкость аккумулятора 1 840 мАч (номин.); 6,5 Втч/1 790 мАч (минимум)
- Габариты<sup>•</sup>: 30,3 х 24,9 х 40,1 мм
- Вес $\overset{\bullet}{ }$ : 42 г

## HER68/R67 Широкоугольная насадка WA-H43

- Конструкция объектива: 2 элемента в 2 группах
- Диаметр фильтра: 43 мм

i<br>Saanad

• Габариты<sup>•</sup>:  $\emptyset$  64,7 x 20,0 мм (максимальный диаметр х ширина)

330

B I

### • Вес $\overset{\bullet}{ }$ : 55 г

Вес и габариты указаны приблизительно. Компания Canon не несет ответственности за опечатки и упущения.

Информация, содержащаяся в данном Руководстве, верна по состоянию на январь 2015 г. Спецификации и внешний вид могут быть изменены без предварительного уведомления.

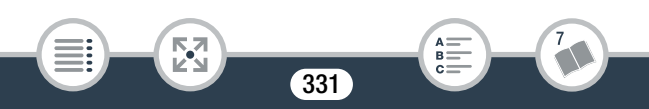

i<br>Saanad

## <span id="page-331-2"></span>Справочные таблицы

#### <span id="page-331-1"></span><span id="page-331-0"></span>Приблизительное время записи

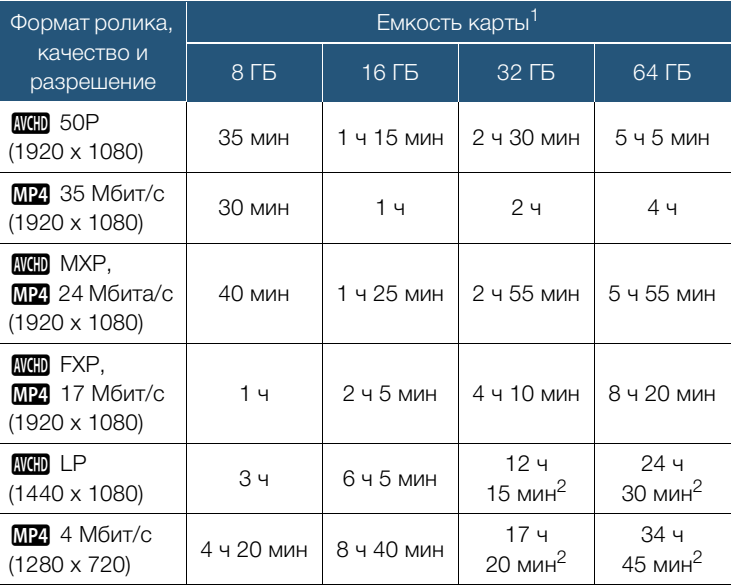

<sup>1</sup> Может подразумеваться карта памяти или встроенная память (только для моделей HR68/R67/R66). Однако встроенная память содержит музыкальные файлы и файлы изображений (кадры для микширования изображений), поэтому фактическое время записи может быть меньше, чем приведенные значения.

332

в

 $2$  Один эпизод можно снимать непрерывно в течение 12 ч; в этот момент съемка останавливается приблизительно на 3 секунды. После этого запись продолжается в виде отдельного эпизода.

#### Приблизительное число фотографий на карте памяти емкостью 4 Гбайт

Представленные в следующей таблице значения являются приблизительными и могут изменяться в зависимости от условий съемки и объекта.

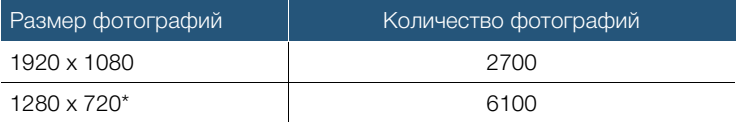

\* Фотографии, записываемые, когда выбран формат MP4 и задано качество видео 4 Мбита/с.

#### Время зарядки

i<br>Saanad

Указанные в таблице значения времени зарядки являются приблизительными и зависят от условий зарядки и исходного заряда аккумулятора.

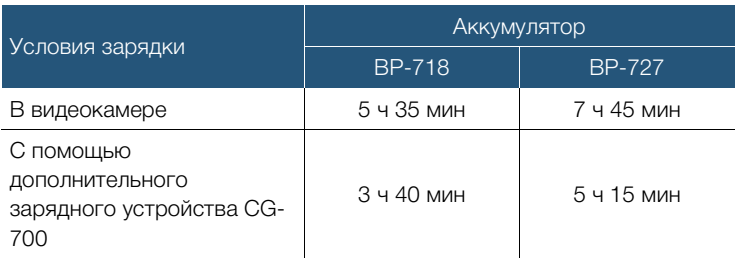

i<br>Saanad

#### Приблизительное время работы

Указанные в приведенных ниже таблицах значения времени съемки и воспроизведения являются приблизительными и были получены в условиях, указанных ниже.

- Использовался полностью заряженный аккумулятор.
- Был выбран режим FXP (формат AVCHD) или 17 Мбит/с (формат MP4) с записью во встроенную память (только для моделей HFR68/R67/R66). При выполнении операций с картой памяти время работы может быть меньше приблизительно на 5 минут.
- Выбрана нормальная яркость ЖК-дисплея.
- Обычное время съемки с повторяющимися операциями, такими как пуск/остановка, зумирование и включение/выключение питания.

Фактическое значение времени работы зависит от используемой настройки записи, а также от условий зарядки, записи или воспроизведения. Эффективное время работы от аккумулятора может уменьшиться при съемке в холодную погоду, при использовании повышенной яркости экрана и т.п.

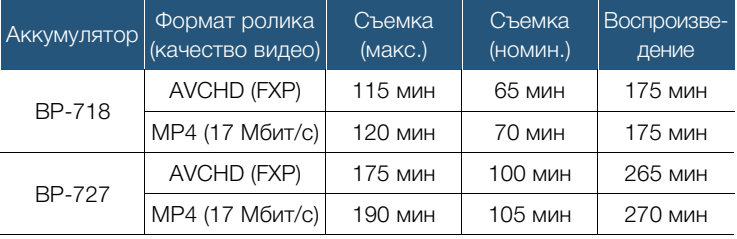

## <span id="page-334-0"></span>Загрузка музыкальных файлов и файлов изображений (кадры для микширования изображений)

Canon предлагает для загрузки музыкальные файлы для использования в качестве фонового музыкального сопровождения и файлы изображений (кадры для микширования изображений) для функции микширования изображений. Обратитесь к следующему веб-сайту, щелкните на названии своей страны/региона и загрузите файлы, следуя указаниям на экране. <http://www.canon.com/icpd/>

#### Сведения о музыкальных файлах

С видеокамерой совместимы музыкальные файлы со следующими характеристиками.

Кодировка звука: линейная импульсно-кодовая модуляция Сэмплирование звука: 48 кГц, 16 бит, 2 канала Минимальная длительность: 1 секунда Тип файла: WAV

- **H R68/R67/R66** 3 музыкальных файла предварительно записаны во встроенную память в следующую папку: CANON\MY\_MUSIC\
- Чтобы воспроизвести записи с карты памяти с фоновым музыкальным сопровождением, используйте программное обеспечение Transfer Utility LE, чтобы передать музыкальные файлы со своего компьютера в следующую папку на карте памяти, содержащую записи:

335

### CANON\PRIVATE\MY\_MUSIC\

i<br>Saanad

• Видеокамера распознает музыкальные файлы с именами от MUSIC\_01.WAV до MUSIC\_99.WAV.

#### Сведения о файлах изображений для функции микширования изображений

• Чтобы использовать функцию микширования изображений при записи на карту памяти, с помощью устройства чтения карт памяти скопируйте файлы изображений со своего компьютера в следующие папки на карте памяти в зависимости от режима съемки, который требуется использовать.

Кадры для микширования изображений, которые можно использовать только в режиме  $\mathbb Q$ :

#### CANON\PRIVATE\MY\_PICT\BABY\

Кадры для микширования изображений, которые можно использовать только в других режимах:

#### CANON\PRIVATE\MY\_PICT\

• Видеокамера распознает файлы изображений с именами от MIX\_01.JPG до MIX\_99.JPG.

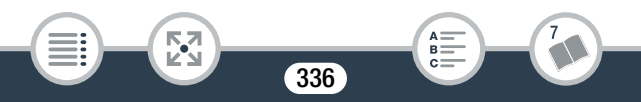

 $\begin{array}{c}\nA \longrightarrow \\
B \longrightarrow \\
C \longrightarrow \n\end{array}$ 

## Алфавитный указатель

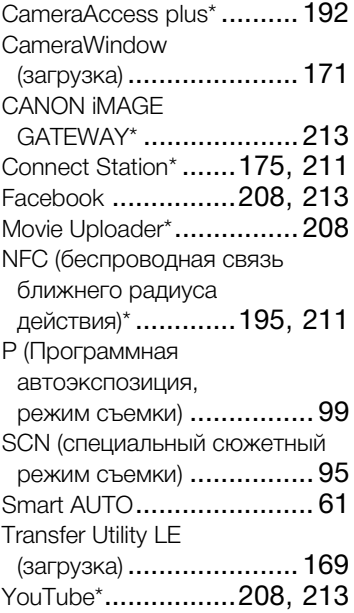

## **А**

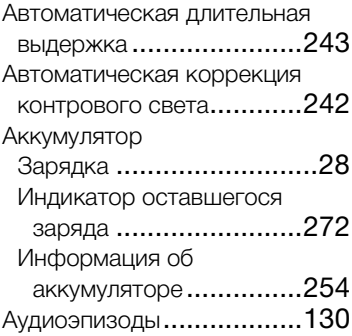

## **Б**

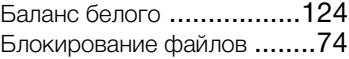

## **В**

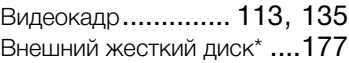

Воспроизведение

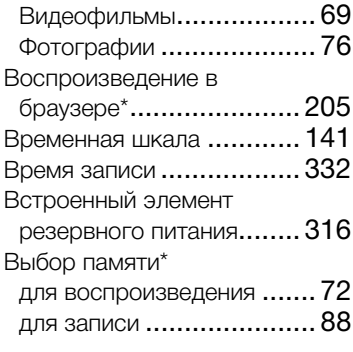

## **Г**

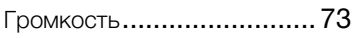

## **Д**

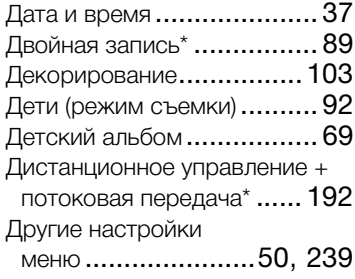

## **З**

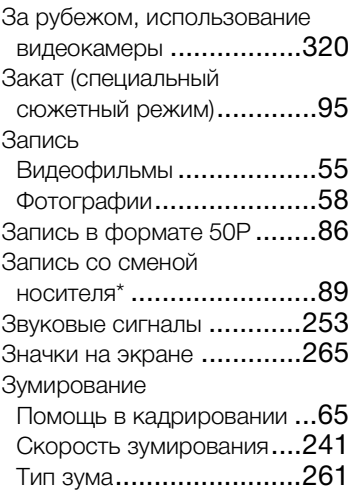

## **И**

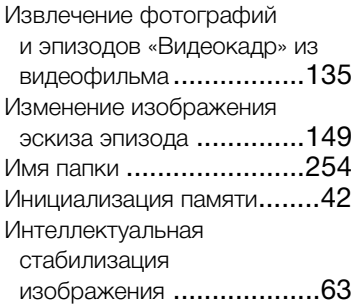

## **К**

Кадры для микширования изображений

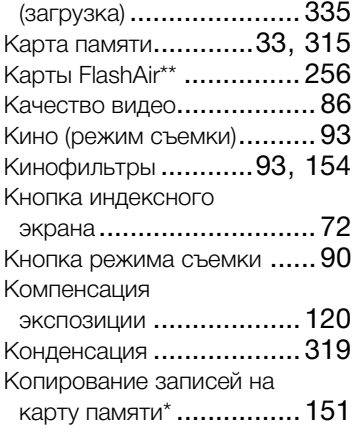

## **М**

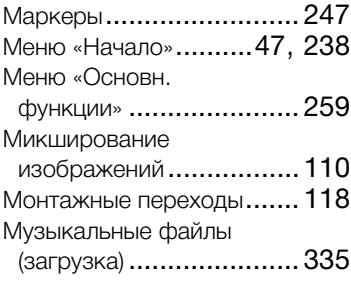

## **Н**

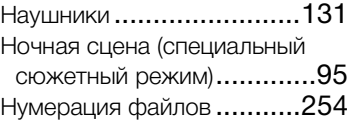

## **О**

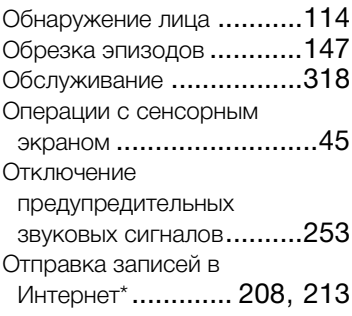

## **П**

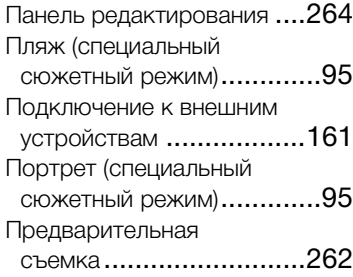

\* Только Н. R68/R67/R66. \*\* Только Н. R606.

Преобразование и изменение размеров видеофильмов\*[.............. 154](#page-153-0) Прожектор (специальный сюжетный режим) [............ 95](#page-94-0)

## **Р**

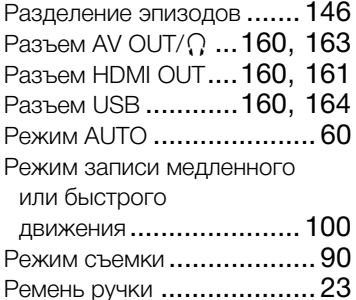

## **С**

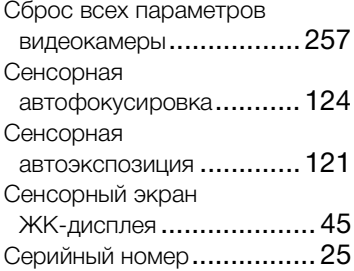

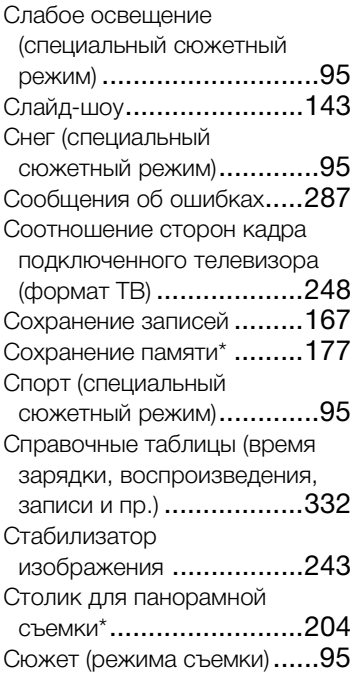

## **Т**

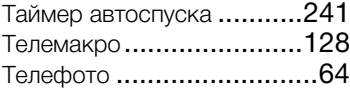

## **У**

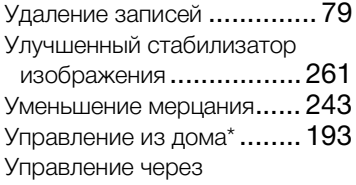

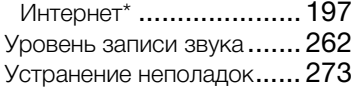

## **Ф**

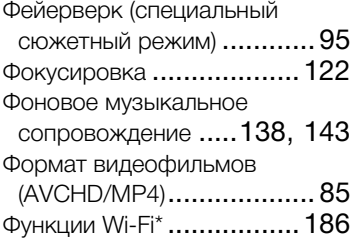

## **Ч**

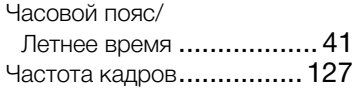

## **Ш**

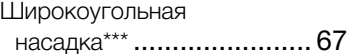

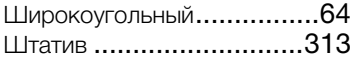

## **Э**

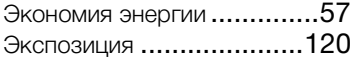

# **Я**

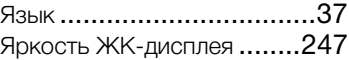

 $*$  Только HFR68/R67/R66.  $***$  Только HFR68/R67.

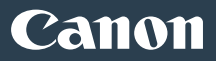

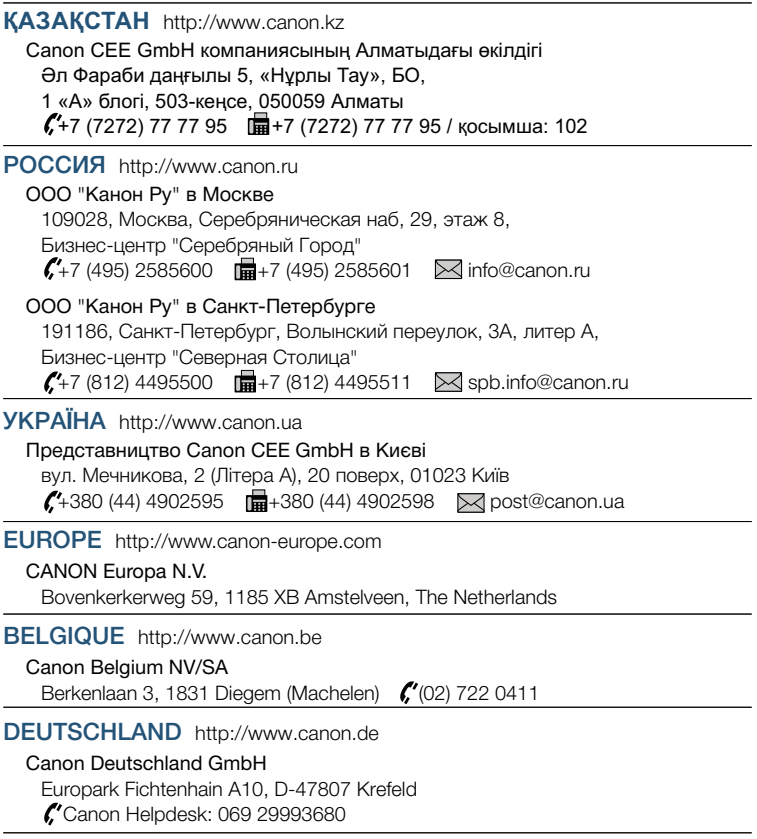

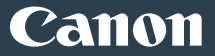

FRANCE [http://www.canon.fr](http://www.canon.fr/)

Canon France SAS, Canon Communication & Image

17, Quai du Président Paul Doumer, 92414 Courbevoie CEDEX

 $(01)$  41 30 15 15

ITALIA [http://www.canon.it](http://www.canon.it/)

Canon Italia SpA, Consumer Imaging Marketing

Via Milano 8, San Donato Milanese, 20097 Milano

 $(02)$  824 81  $\frac{1}{100}$  (02) 824 84 600

Supporto Clienti: 848 800 519 http://[www.canon.it/Support/](http://www.canon.it/Support/) Web

LUXEMBOURG [http://www.canon.lu](http://www.canon.lu/)

Canon Luxembourg SA

Rue des joncs, 21, L-1818 Howald (1352) 48 47 961

ÖSTERREICH [http://www.canon.at](http://www.canon.at/)

Canon Austria GmbH

Oberlaaer Straße 233, A-1100 Wien (0810 0810 09 (zum Ortstarif)

SUISSE/SCHWEIZ [http://www.canon.ch](http://www.canon.ch/)

Canon (Schweiz) AG Industriestrasse 12, CH-8305 Dietlikon (0848 833 838